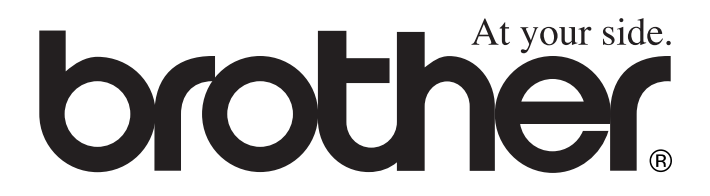

 $\epsilon$ 

# DCP-8020 DCP-8025D **GUIDA DELL'UTENTE**

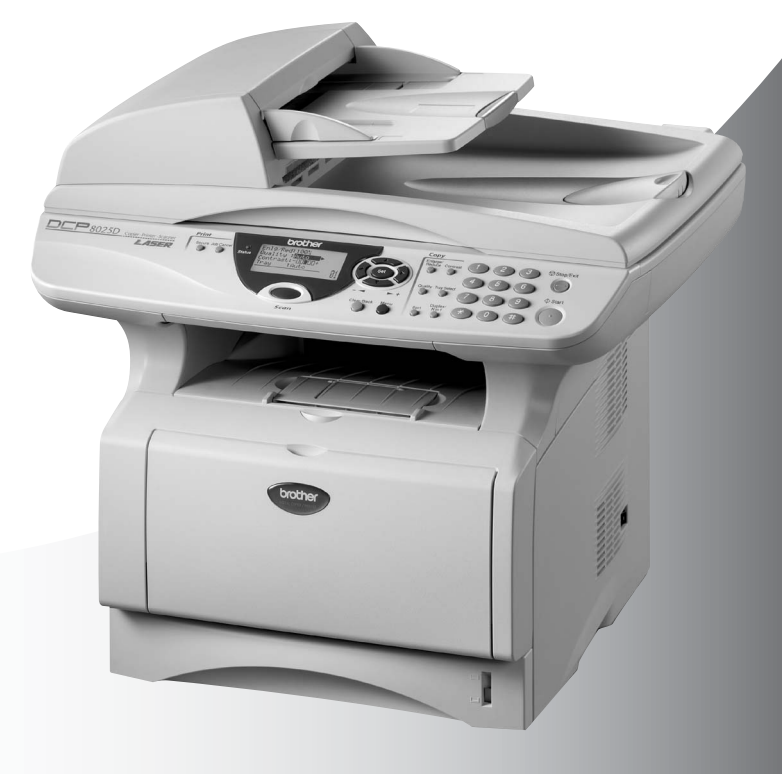

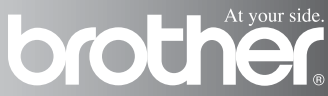

# brother

#### "EC" Declaration of Conformity

Manufacturer Brother Industries, Ltd. 15-1. Naeshiro-cho. Mizuho-ku. Nagova 467-8561. Japan

Plant Brother Corporation (Asia) Ltd... Brother Buii Nan Ling Factory. Gold Garden Ind., Nan Ling Village. Buii, Rong Gang, Shenzhen, China

Plant Brother Industries U.K. Ltd., Vauxhall Industrial Estate. Ruabon, Wrexham LL14 6HA, United Kingdom

Herewith declare that: Products description : Laser Printer Model Name : DCP-8020, DCP-8025D

are in conformity with provisions of the Directives applied : Low Voltage Directive 73/23/EEC (as amended by 93/68/EEC) and the Electromagnetic Compatibility Directive 89/336/EEC (as amended by 91/263/EEC and 92/31/EEC and 93/68/EEC).

Standards applied : Harmonized:

Safety: EN60950:2000

 $\therefore$  EN55022:1998 Class B **EMC** EN55024:1998  $EN61000-3-2:1995+A1:1998+A2:1998$ EN61000-3-3:1995

Year in which CE marking was First affixed : 2003

 $\cdot$ 

Issued by

: 16th January, 2003

Date Place

: Nagoya, Japan

: Brother Industries, Ltd.

Signature

Jakaslii maeda

Takashi Maeda Manager **Quality Audit Group** Quality Management Dept. Information & Document Company

#### Dichiarazione di conformità CEE in base alla Direttiva R e TTE

Produttore Brother Industries, Ltd. 15-1, Naeshiro-cho, Mizuho-ku, Nagoya 467-8561, Giappone

Brother Industries (Johor) Sdn. Bhd., stabilimento PT PDT57028, Jalan Lambak, Taman Johor, Johor Bahru, Malaysia

Stabilimento Brother Industries (Johor) Sdn. Bhd., stabilimento IT n. 28, Jalan Angkasa Mas Utama, Kawasan Perindustrian Tebrau II, Johor Bahru, Johor Darul Takzim, Malaysia

Con la presente dichiara che:

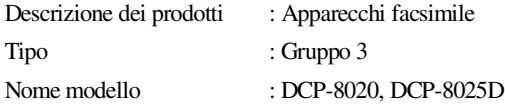

sono conformi alle disposizioni contenute nella Direttiva R e TTE (1999/5/CEE) e rispondenti ai seguenti standard:

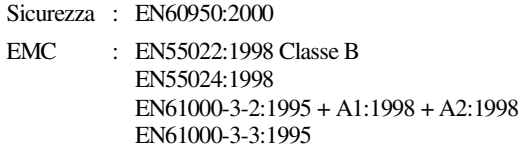

Anno di prima apposizione della marcatura CE: 2002

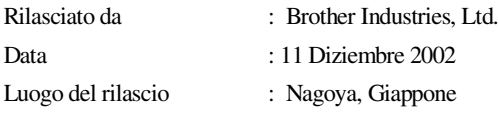

# **Precauzioni di sicurezza**

# **Per utilizzare DCP in modo sicuro**

Conservare queste istruzioni per farvi riferimento in futuro.

# **AVVERTENZA**

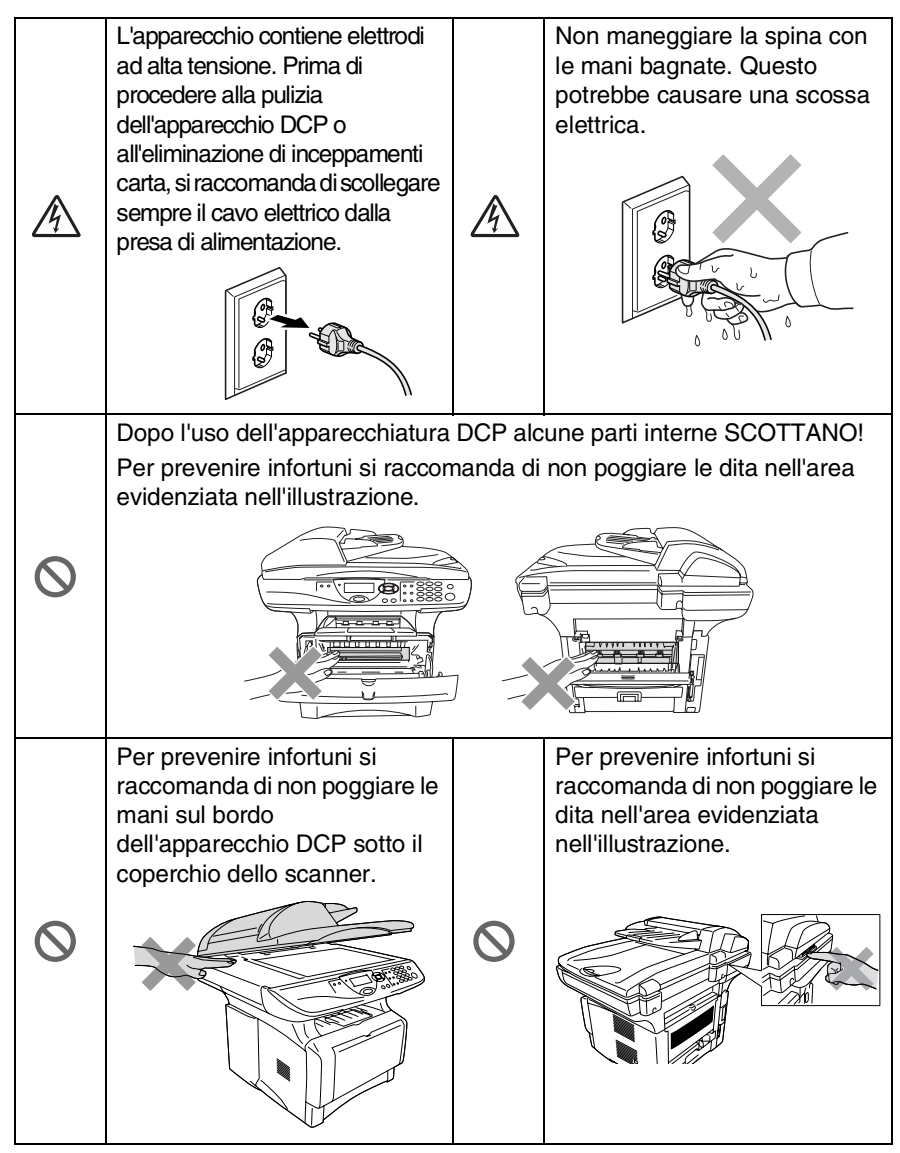

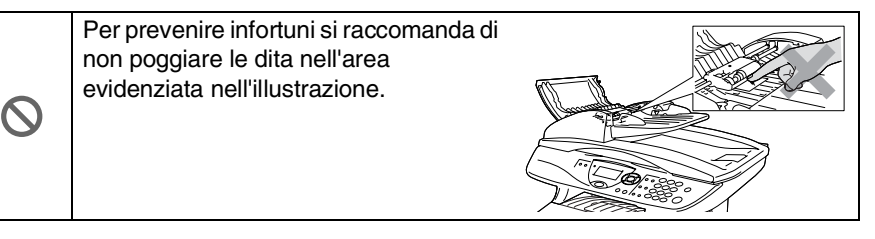

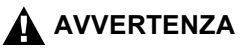

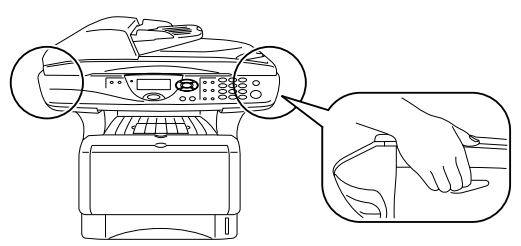

- Per trasportare l'apparecchio DCP afferrare le due maniglie laterali poste sotto lo scanner. NON trasportare l'apparecchio DCP sostenendolo dalla parte inferiore.
- Installare l'apparecchio con il cavo elettrico vicino ad una presa facilmente accessibile.
- Non usare questo prodotto in prossimità di apparecchi che funzionano con acqua, in uno scantinato umido o vicino ad una piscina.
- Esiste il rischio, seppure improbabile, di scariche elettriche in presenza di fulmini.

#### **Cautela**

■ Fulmini e sovraccarico di corrente possono danneggiare il prodotto! Si consiglia l'utilizzo di un dispositivo di protezione di buona qualità in grado di prevenire il sovraccarico di corrente da installare sulla linea elettrica o di scollegare l'apparecchio durante un temporale.

# **Scelta del luogo di installazione**

Posizionare l'apparecchio DCP su una superficie piana e stabile, non soggetta a vibrazioni o ad urti, ad esempio una scrivania. Collocare l'apparecchio DCP vicino ad una presa del telefono e ad una normale presa elettrica provvista di messa a terra. Scegliere un punto di installazione dove la temperatura resti compresa tra 10 e 32,5°C.

### **Cautela**

- Non installare vicino a sorgenti di calore, condizionatori d'aria, acqua, prodotti chimici o frigoriferi.
- Non esporre l'apparecchio DCP alla luce solare diretta, ad eccessivo calore, umidità o polvere.
- Non collegare l'apparecchio DCP a prese elettriche azionate da interruttori a muro o temporizzatori automatici.
- In caso di discontinuità nell'erogazione di corrente, l'apparecchio DCP può perdere tutti i dati contenuti in memoria.
- Non collegare l'apparecchio DCP ad un impianto condiviso con grosse apparecchiature elettriche o altri dispositivi che possono creare disturbi sulla linea elettrica.
- Evitare fonti di interferenza quali diffusori acustici o unità base di telefoni senza fili.

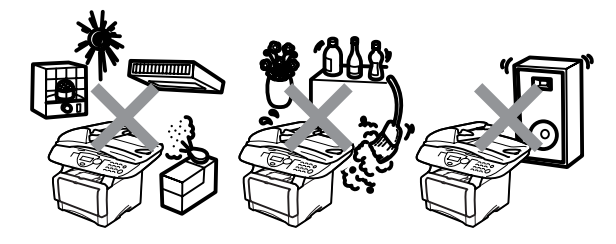

# **Indice**

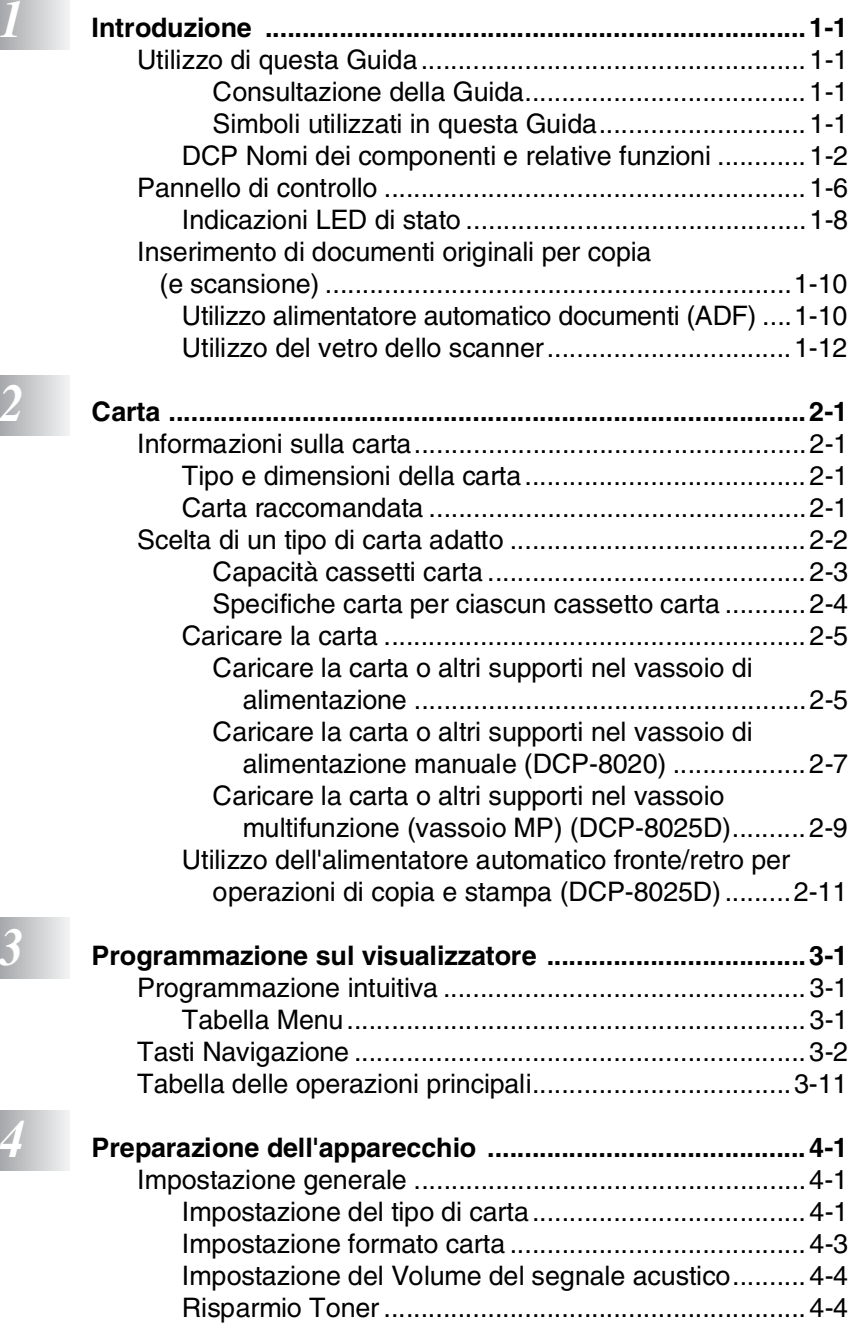

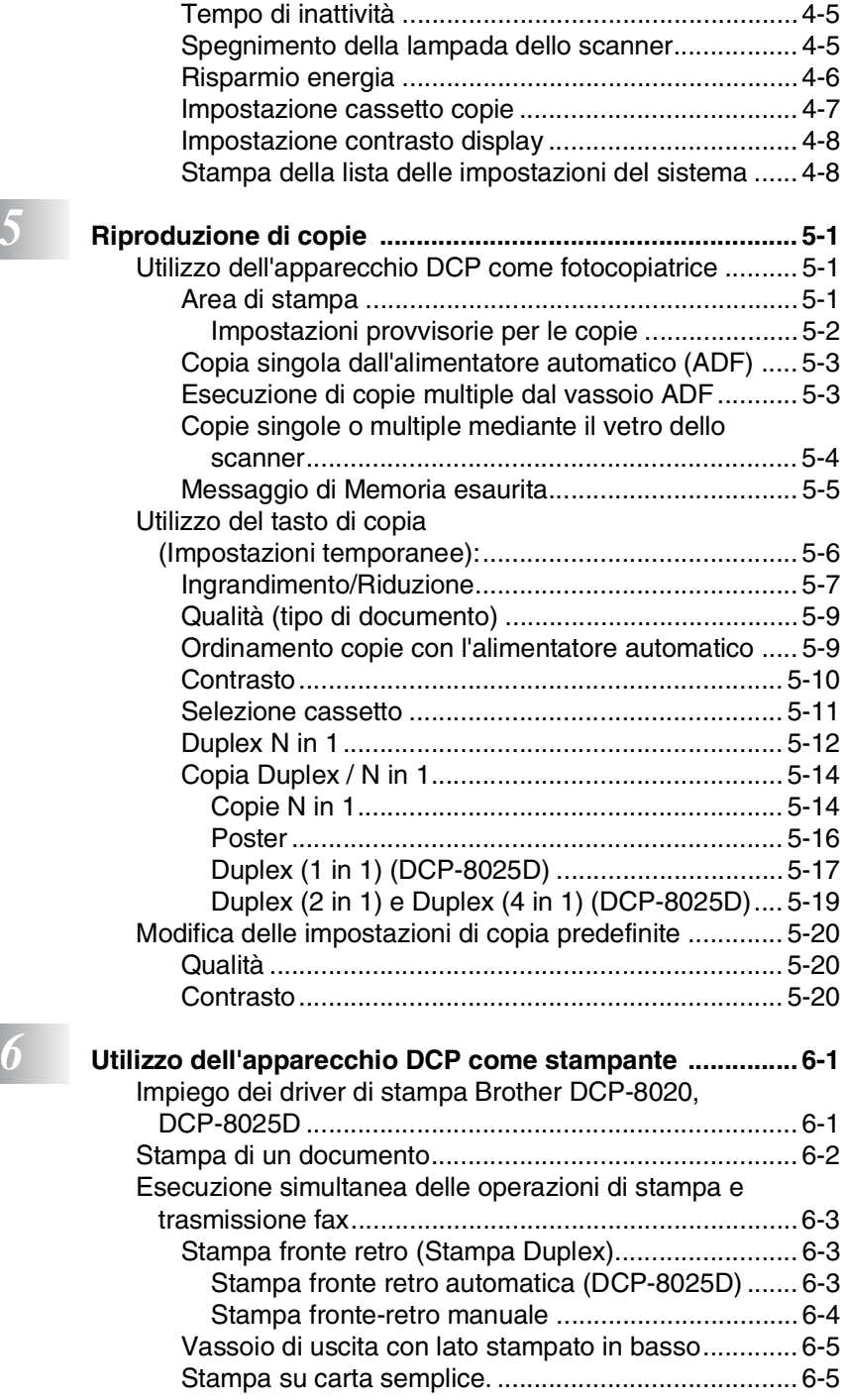

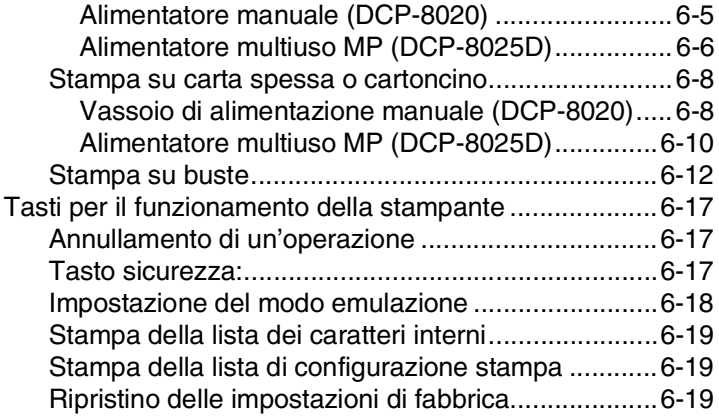

# *7* **[Impostazioni del driver della stampante](#page-96-0)**

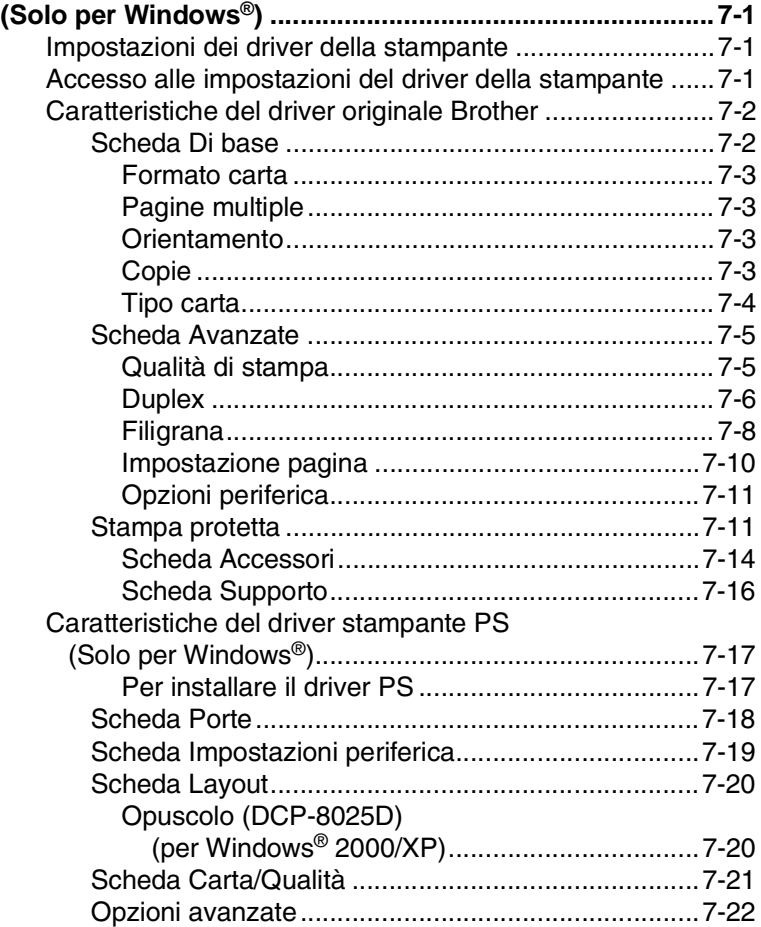

# **8** Op

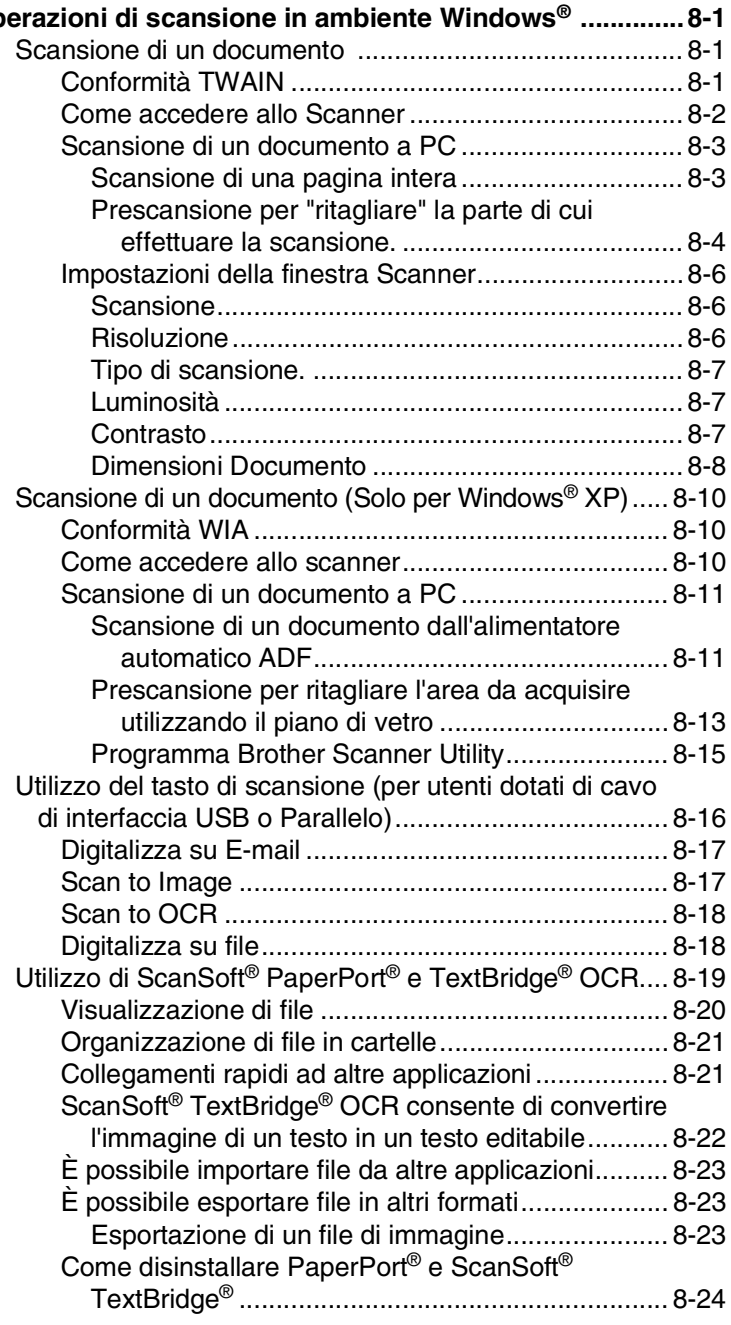

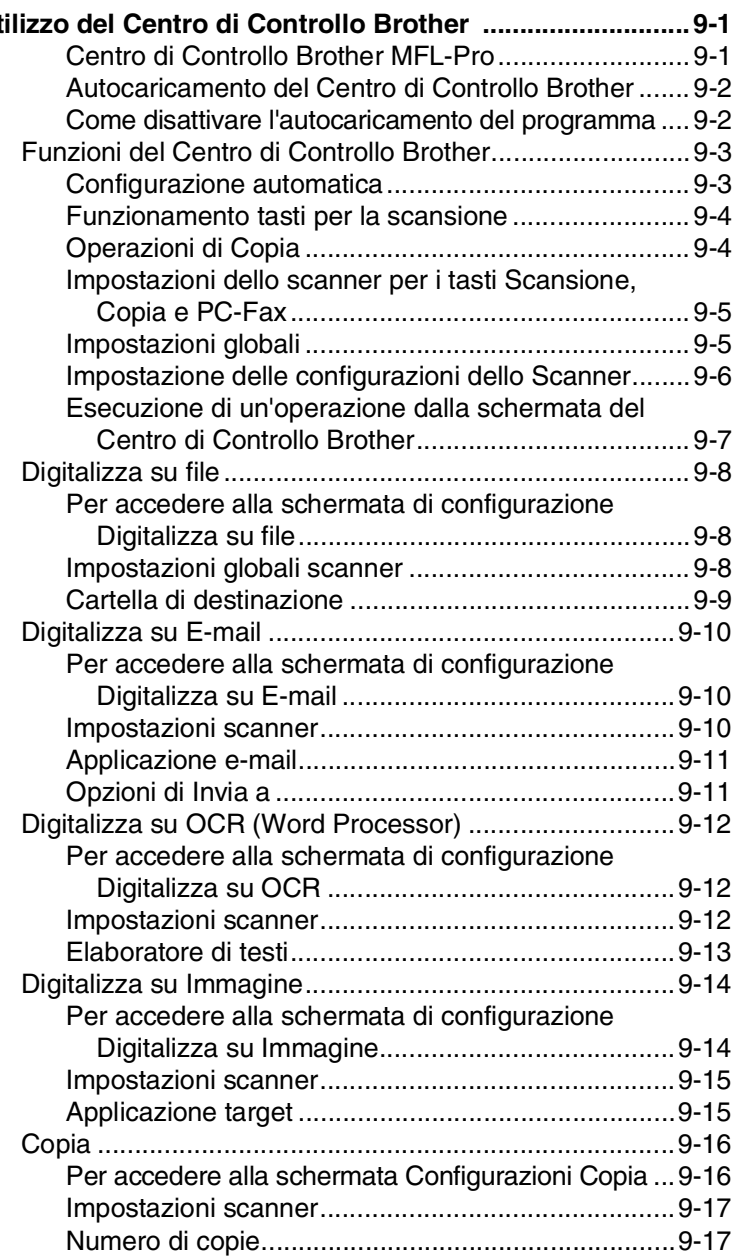

# *10* **Uso di Brother SmartUI Control Center® operante in**

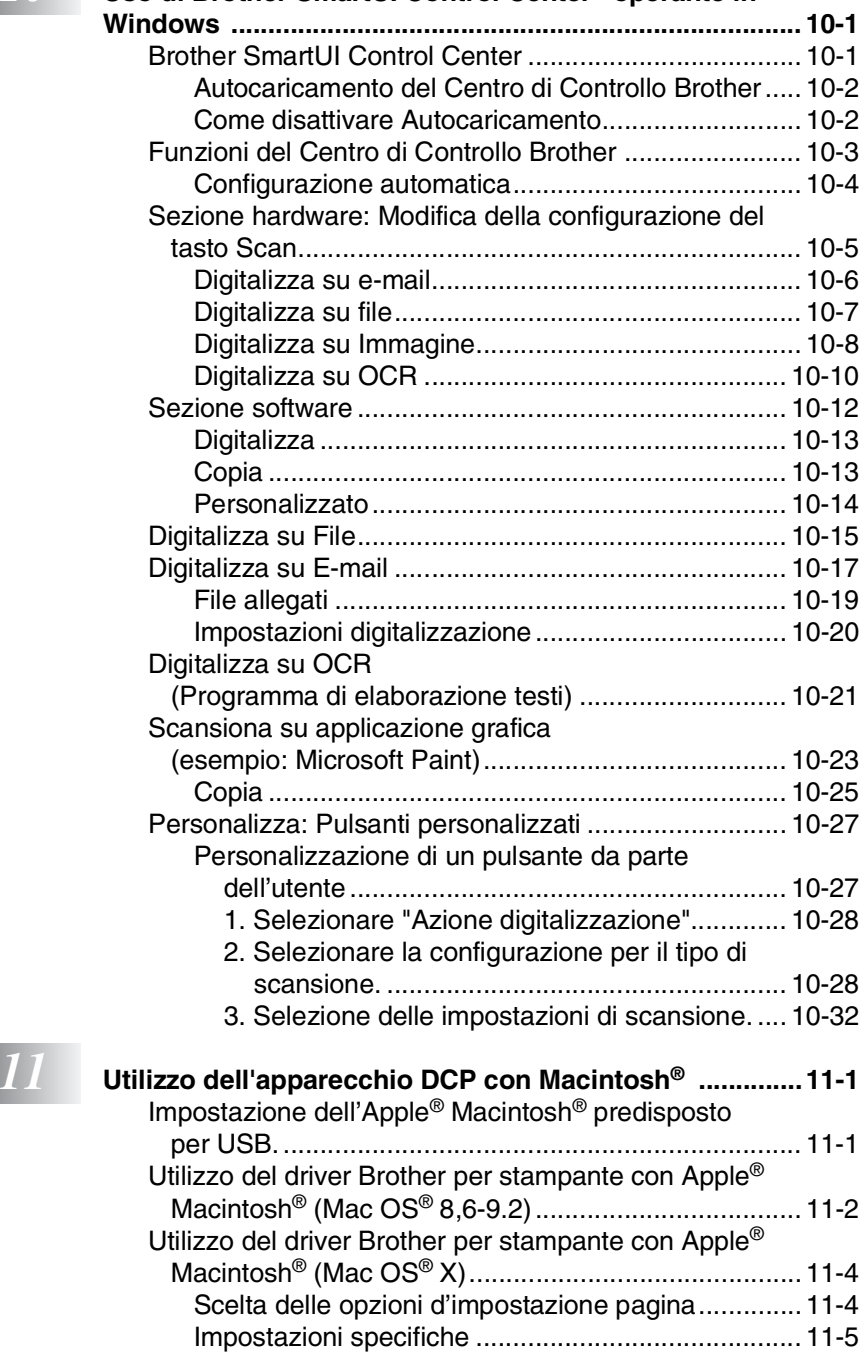

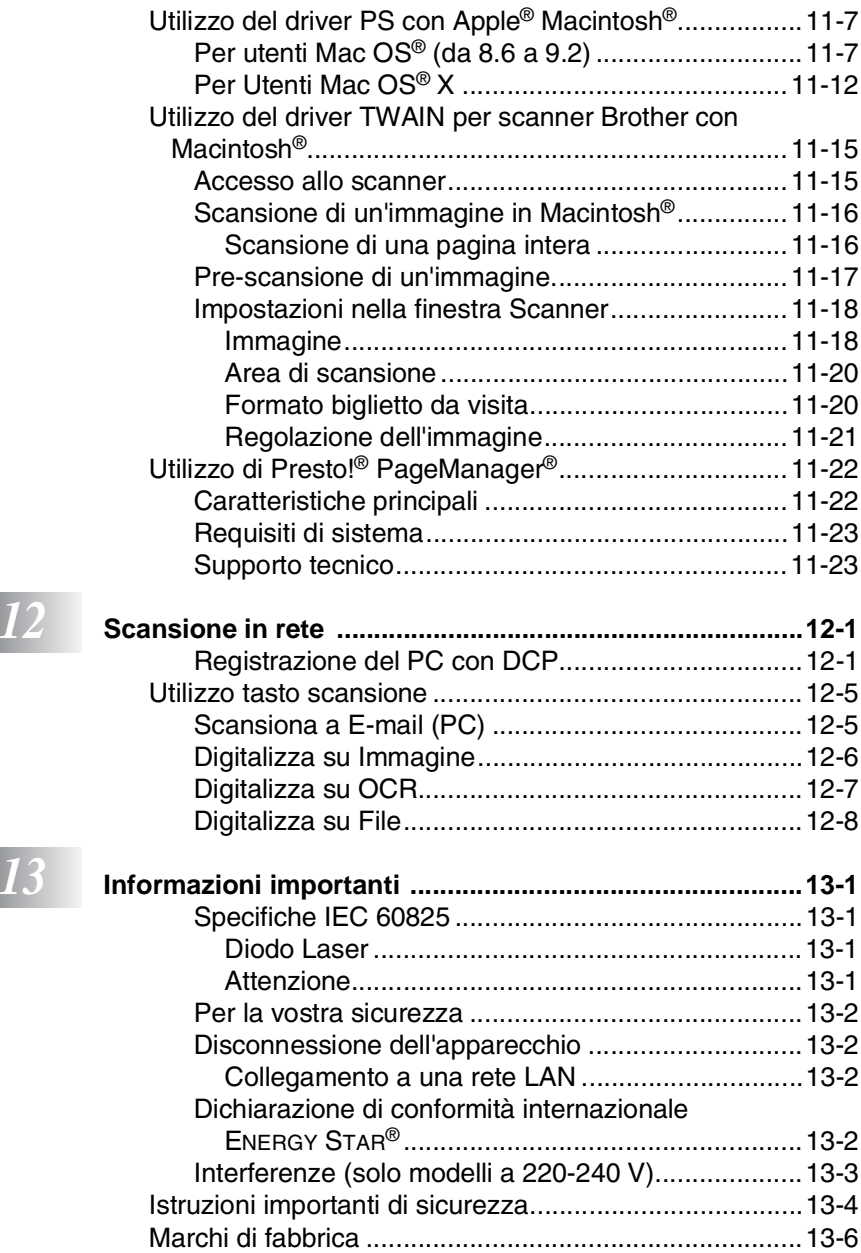

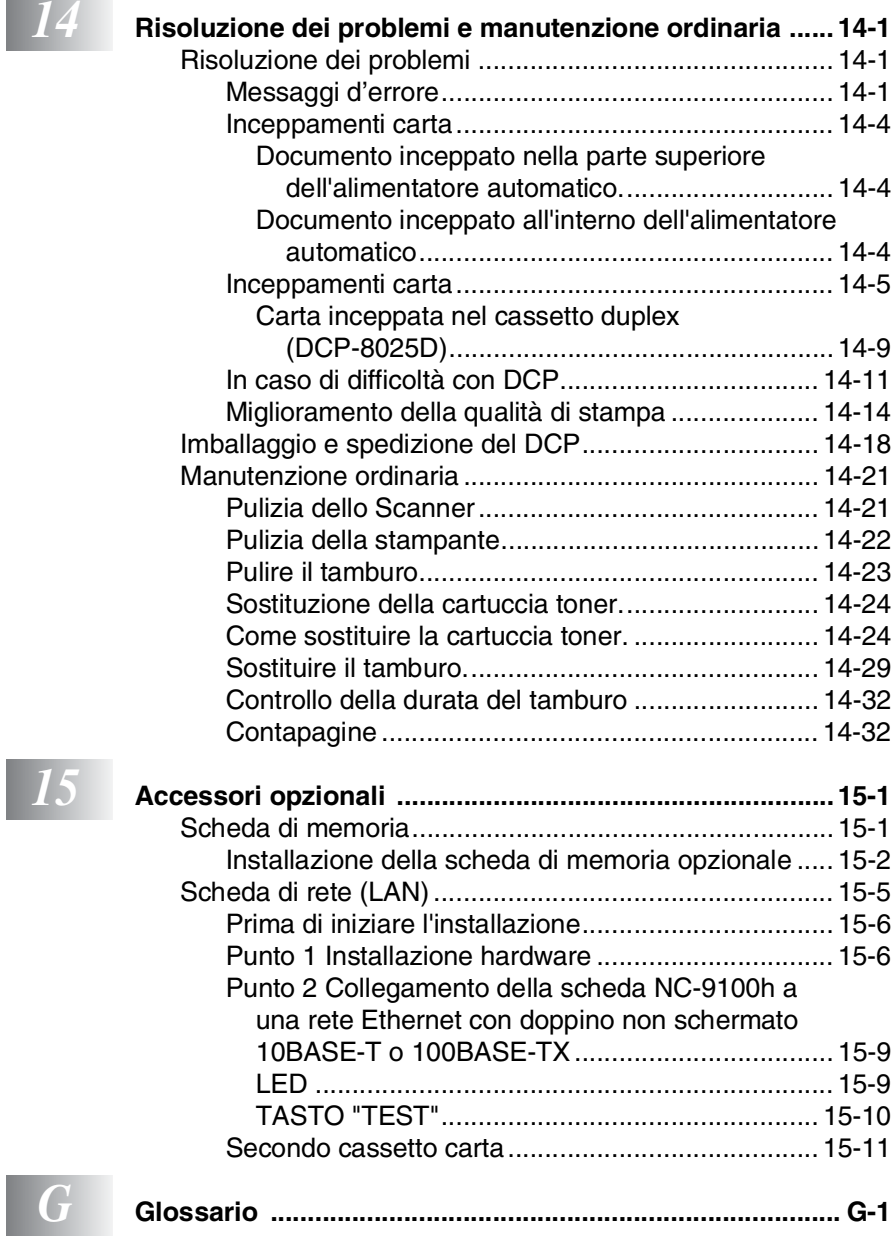

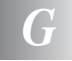

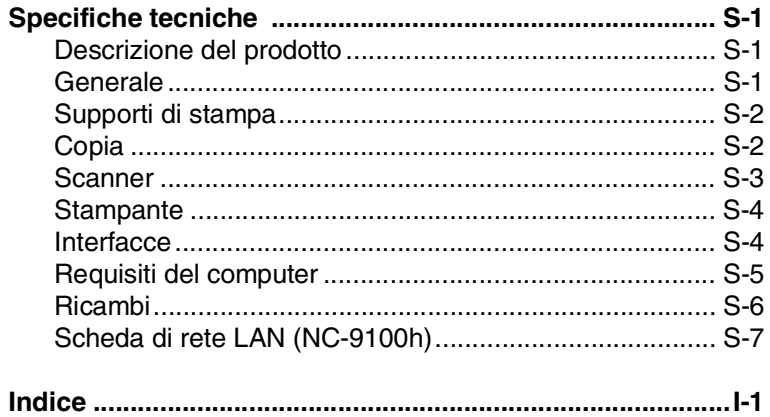

<span id="page-15-0"></span>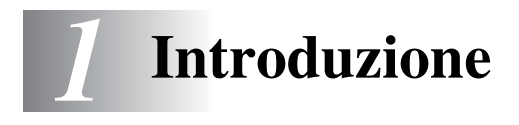

# <span id="page-15-1"></span>**Utilizzo di questa Guida**

Vi ringraziamo per aver acquistato una stampante fotocopiatrice digitale Brother (DCP). Il DCP-8020 o il DCP-8025D è facile da usare, grazie alle istruzioni visualizzate sul display che guidano l'utente passo dopo passo nella programmazione dell'apparecchio. Per sfruttare al meglio le potenzialità del DCP, si consiglia di dedicare qualche minuto alla lettura della presente Guida.

### <span id="page-15-2"></span>**Consultazione della Guida**

Tutti i titoli e i sottotitoli dei vari capitoli sono riportati nell'Indice. Per leggere le istruzioni relative a specifiche funzioni o operazioni consultare l'Indice analitico riportato nelle ultime pagine di questa Guida.

#### <span id="page-15-3"></span>**Simboli utilizzati in questa Guida**

In questa Guida sono riportati simboli speciali per evidenziare avvertenze, note e procedure importanti. Per maggiore chiarezza e per facilitare l'uso dei tasti corretti, abbiamo usato caratteri speciali ed aggiunto alcuni dei messaggi che appaiono sul display.

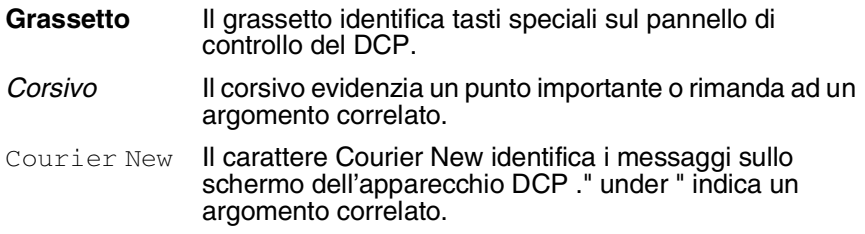

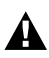

Le avvertenze contengono informazioni su che cosa fare per evitare  $\blacksquare$ il rischio di infortuni o danni all'apparecchio DCP.

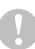

Attenzione: procedure specifiche da seguire per evitare possibili danni all'apparecchio.

Le note contengono istruzioni relative a misure da adottare in determinate situazioni o consigli da seguire per adottare una stessa procedura con altre funzionalità dell'apparecchio.

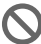

Le note con dicitura "Impostazione errata" informano<br>Sull'incompatibilità dell'annarecchio DCP con certi dic sull'incompatibilità dell'apparecchio DCP con certi dispositivi o procedure.

# <span id="page-16-0"></span>**DCP Nomi dei componenti e relative funzioni**

#### ■ Vista frontale

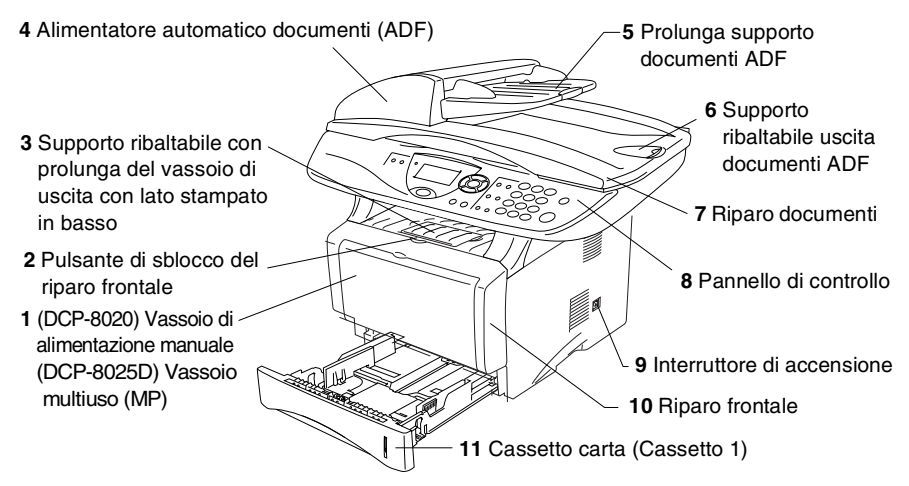

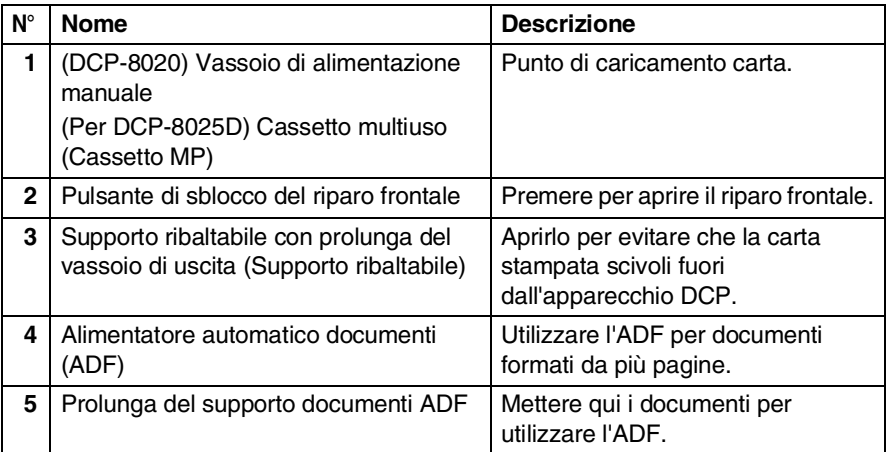

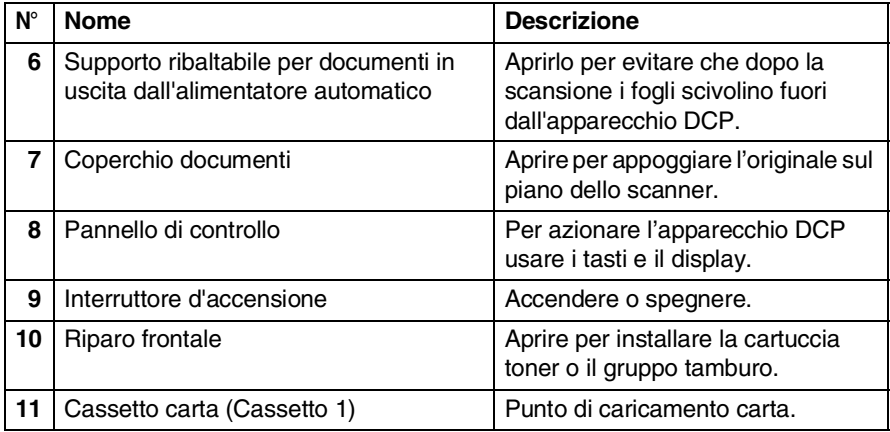

#### ■ Vista posteriore

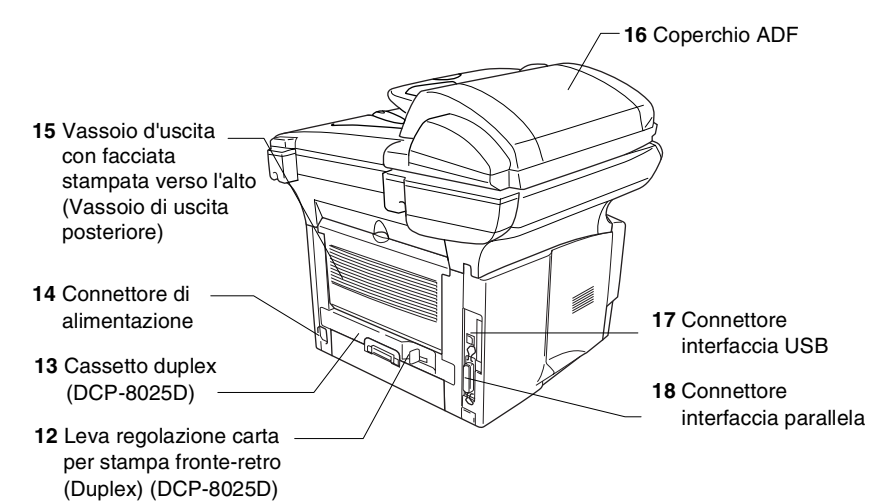

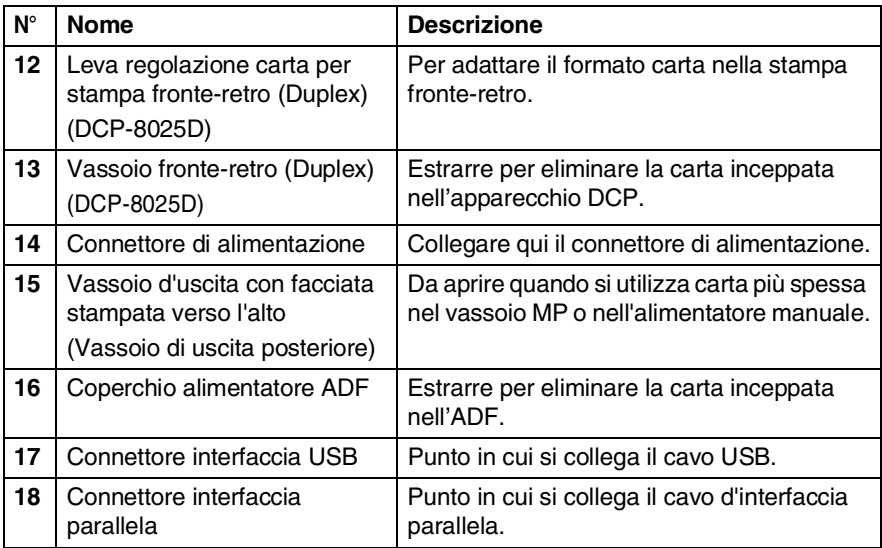

■ Vista dall'interno (Coperchio documenti aperto)

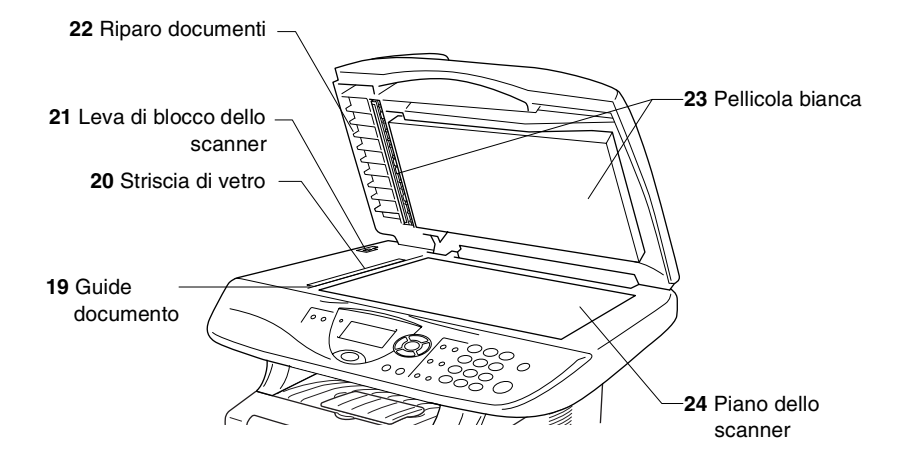

<span id="page-19-0"></span>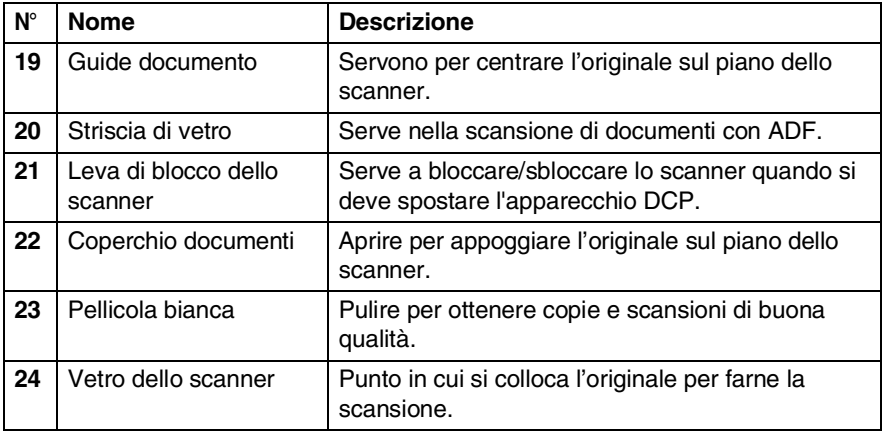

# <span id="page-20-0"></span>**Pannello di controllo**

Gli apparecchi DCP-8020 e DCP-8025D sono dotati di pannelli di controllo simili.

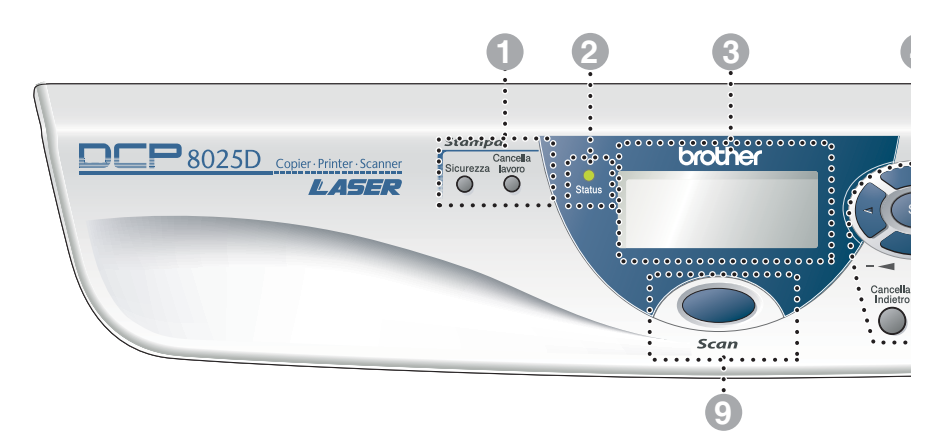

#### 1 **Tasti stampa:**

#### **Sicurezza**

Per stampare i dati memorizzati digitare la password personale di quattro caratteri.

#### **Cancella lavoro**

Cancellazione dei dati dalla memoria della stampante.

#### 2 **LED di stato**

#### **(Diodo emettitore di luce)**

Il LED lampeggia e cambia colore a seconda dello stato dell'apparecchio DCP.

#### 3 **Visualizzatore a cristalli liquidi a 5 righe (LCD)**

Visualizza i messaggi sul display per semplificare l'impostazione e l'utilizzo dell'apparecchio DCP.

#### 4 **Tasti Navigazione:**

#### **Menu**

Per accedere al menù programmi.

#### **Set**

Per memorizzare le impostazioni effettuate nell'apparecchio DCP.

#### **Cancella/Indietro**

Cancellazione dei dati inseriti oppure uscita dal menù, premendo ripetutamente.

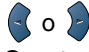

Questo tasto consente di scorrere avanti e indietro le opzioni dei menu.

#### $\bigcirc$  o  $\bigcirc$

Questo tasto consente di scorrere menu e opzioni.

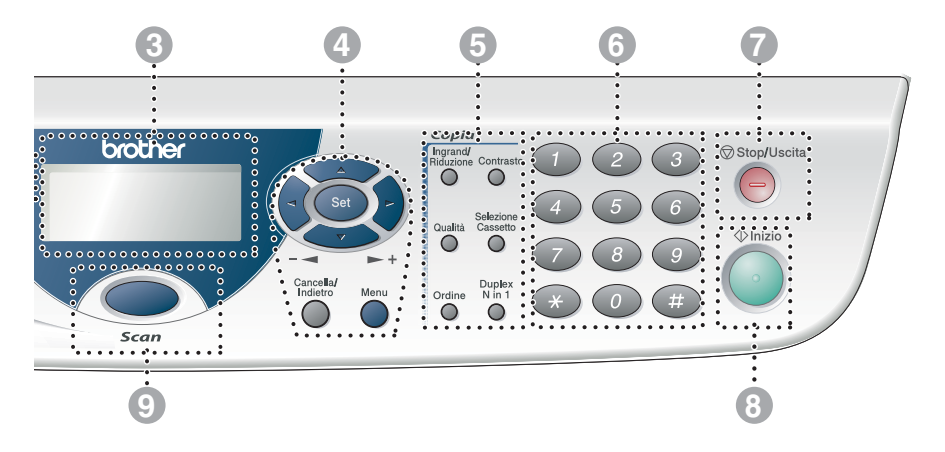

#### 5 **Tasti Copia**

#### **(Impostazioni temporanee):**

#### **Ingrand/Riduzione**

Questo tasto consente di ridurre o ingrandire le copie in base al rapporto selezionato.

#### **Contrasto**

Permette di eseguire copie più chiare o più scure dell'originale.

#### **Qualità**

Per selezionare la qualità della copia per il tipo di documento prescelto.

#### **Selezione Cassetto**

Selezione del cassetto da utilizzare per la copia successiva.

#### **Ordine**

L'apparecchio consente di riprodurre copie multiple usando l'alimentatore automatico.

**N in 1** (Per DCP-8020) Per copiare 2 o 4 pagine in una sola pagina.

#### **Duplex N in 1** (Per DCP-8025D)

Selezionare Duplex per copiare fronte-retro oppure N in 1 per copiare 2 o 4 pagine in una sola pagina.

#### 6 **Tasti numerici**

Utilizzare i tasti numerici per immettere il numero di copie multiple (al massimo 99).

# *<u>Stop/Uscita</u>* Stop/Uscita

Consente di interrompere le operazioni di copia e scansione o di uscire da un menu.

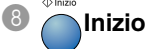

Consente di avviare l'operazione di copia o di scansione.

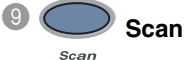

Consente di accedere alla modalità di scansione.

# <span id="page-22-0"></span>**Indicazioni LED di stato**

Il LED di **Status** lampeggia e cambia colore a seconda dello stato dell'apparecchio DCP.

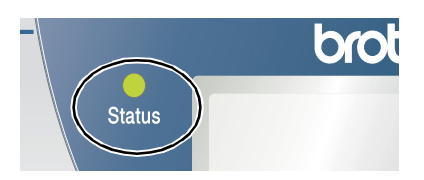

Le indicazioni del LED illustrate nella tabella seguente sono usate nelle figure di questo capitolo.

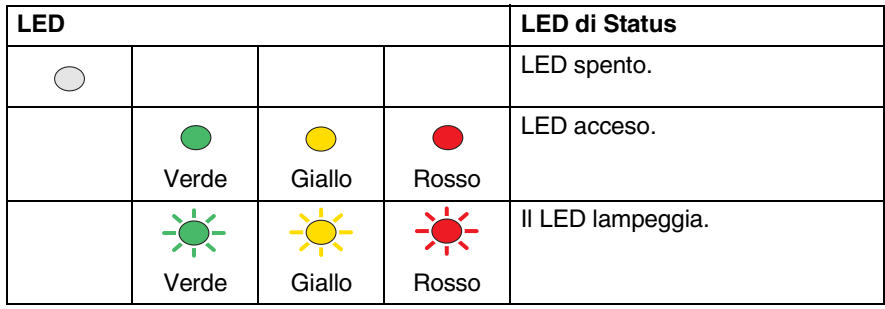

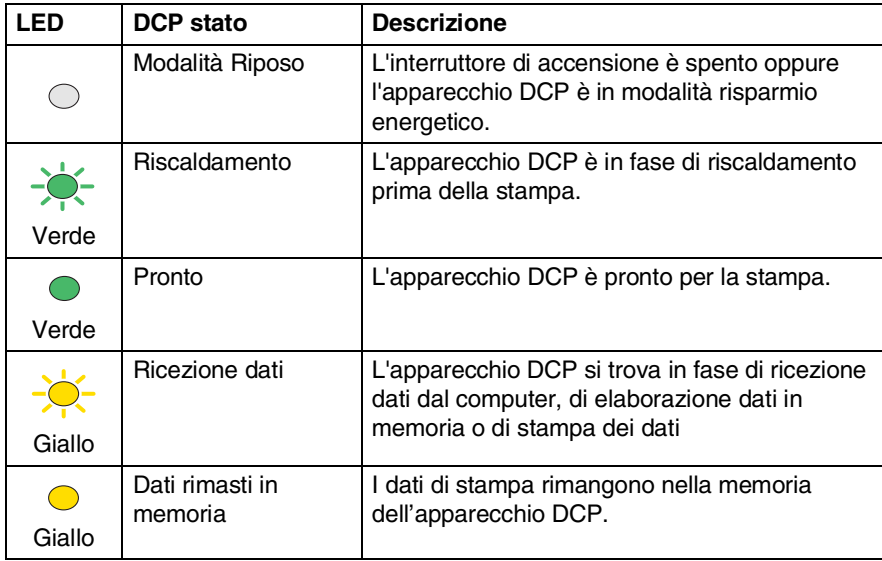

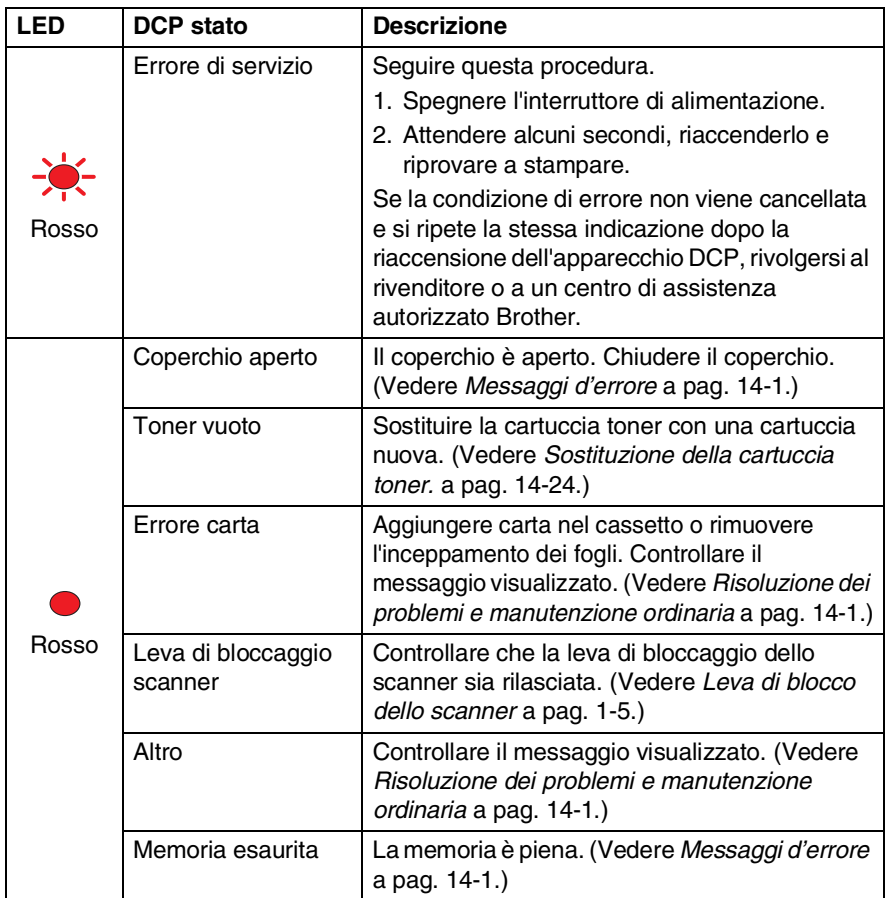

# <span id="page-24-0"></span>**Inserimento di documenti originali per copia (e scansione)**

È possibile copiare dei documenti dall'alimentatore automatico (ADF) o dal vetro dello scanner.

# <span id="page-24-1"></span>**Utilizzo alimentatore automatico documenti (ADF)**

L'alimentatore automatico (ADF) può contenere fino a 50 pagine e alimenta i fogli nel DCP singolarmente. Introdurre solo carta normale (20 lb/75g/m2) nell'alimentatore automatico (ADF). Smuovere e sfalsare sempre le pagine in modo da separarle bene.

Temperatura: 68°F - 86°F (20°C - 30°C)

Umidità: 50% - 70%

NON utilizzare fogli arricciati, sgualciti, piegati, strappati o attaccati con punti di cucitrice, fermagli, colla o nastro adesivo. NON introdurre cartoncini, carta di giornale o tessuto. (Per copiare o effettuare la scansione di questo tipo di supporti, vedere *[Utilizzo del vetro dello scanner](#page-26-0)* a pagina 1-12).

Controllare che l'inchiostro sui documenti sia asciutto prima di introdurre i documenti originali nell'apparecchio.

- *1* Estrarre la prolunga del supporto documenti ADF.
- *2* Estrarre il supporto per l'uscita dei documenti ADF.

*3* Smuovere bene le pagine e sfalsarle ad un angolo. Introdurre i documenti nell'ADF **con il lato stampato rivolto** 

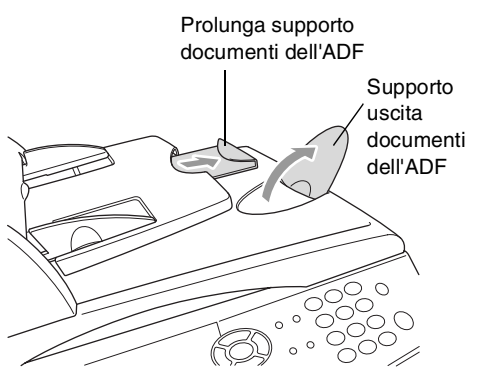

**verso l'alto, inserendo prima il margine superiore**, fino a toccare il rullo di alimentazione.

*4* Regolare le guide carta in base alla larghezza dei documenti.

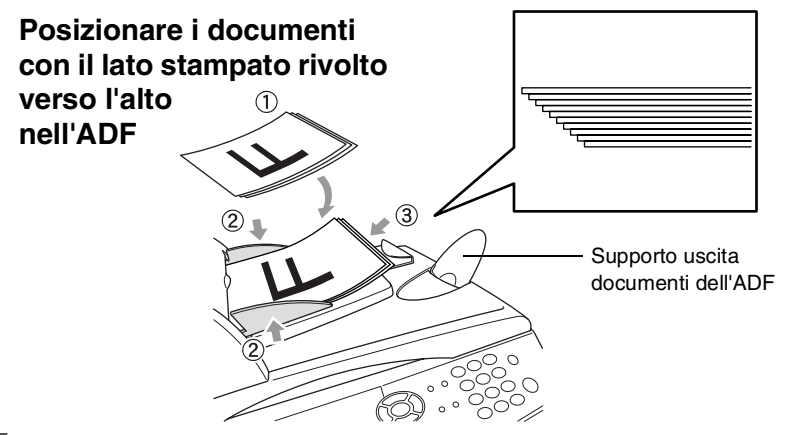

*5* Premere **Inizio**. L'apparecchio DCP inizia la scansione della prima pagina.

## <span id="page-26-0"></span>**Utilizzo del vetro dello scanner**

È possibile utilizzare il vetro dello scanner per copiare le pagine di un libro o singole pagine. Per utilizzare il vetro dello scanner, è necessario che l'alimentatore automatico sia vuoto. È possibile eseguire copie multiple; tuttavia, per ordinarle, occorre utilizzare l'ADF.

*1* Sollevare il coperchio dei documenti.

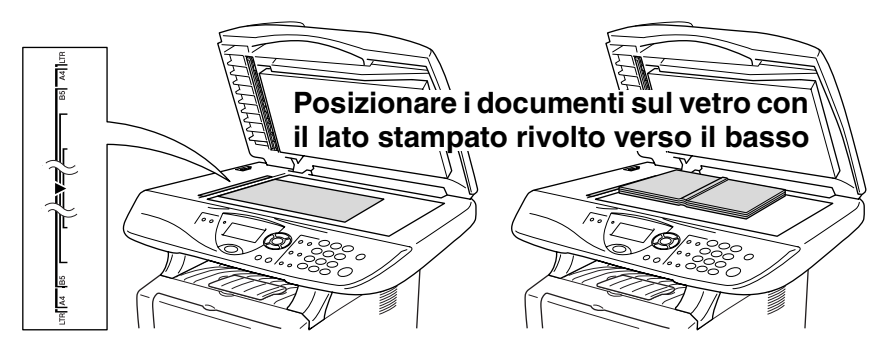

- *2* Posizionare il documento con il lato stampato rivolto verso il basso, usando le apposite guide sul lato sinistro, centrarlo sul vetro dello scanner. Abbassare il coperchio documenti.
- *3* Utilizzare i tasti numerici per immettere il numero di copie desiderate (massimo 99).
- *4* Premere **Inizio**.

L'apparecchio DCP inizia la scansione del documento.

Se il documento originale è un libro o altro documento composto da più pagine, è opportuno non abbassare il coperchio con forza né tenerlo schiacciato, per non danneggiare l'apparecchio DCP.

<span id="page-27-0"></span>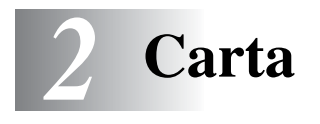

# <span id="page-27-1"></span>**Informazioni sulla carta**

# <span id="page-27-2"></span>**Tipo e dimensioni della carta**

L'apparecchio DCP carica la carta dal cassetto carta installato, dal vassoio di alimentazione manuale, dal vassoio multifunzione, o dal cassetto inferiore opzionale.

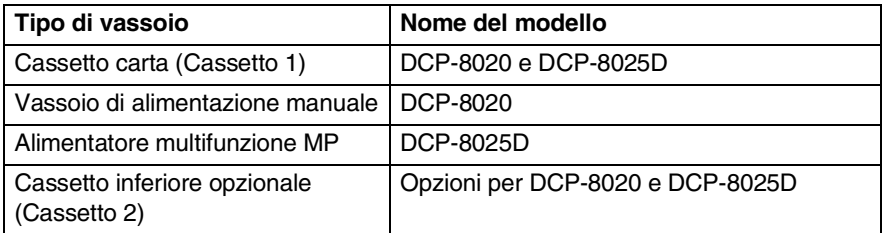

## <span id="page-27-3"></span>**Carta raccomandata**

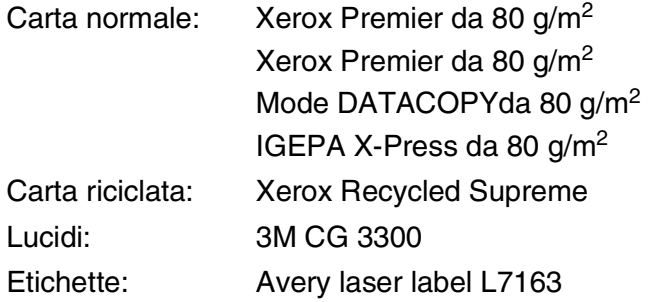

- Prima di acquistare rilevanti quantitativi di carta, vogliate accertarvi dei risultati eseguendo alcune prove.
- Usare carta che sia adatta per copia su carta semplice.
- Usare carta da 75 a 90 g/m<sup>2</sup>.
- Usare carta neutra. Non usare carta acida o alcalina.
- Usare carta a grana lunga.
- Usare carta avente un contenuto di umidità pari a circa il 5%.

#### **Cautela**

Non usare carta per stampanti a getto di inchiostro. Potrebbe incastrarsi e danneggiare il vostro apparecchio DCP.

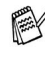

La qualità della stampa dipende dal tipo e dalla marca della carta usata.

Visitando il nostro sito <http://solutions.brother.com> è possibile visualizzare un elenco dei tipi di carta raccomandati per i modelli DCP-8020 e DCP-8025D.

# <span id="page-28-0"></span>**Scelta di un tipo di carta adatto**

Si raccomanda di provare la carta (specialmente per dimensioni e tipi speciali) sull'apparecchio DCP prima di acquistarne in quantità rilevante.

- Non usare fogli di etichette parzialmente utilizzati per non danneggiare l'apparecchio DCP.
- Non usare carta patinata, come per esempio carta patinata vinilica.
- Non usare carta prestampata, molto intessuta o con lettere goffrate.

Per una stampa ottimale utilizzare uno dei tipi di carta raccomandati, specialmente per carta semplice e lucidi. Per maggiori informazioni su carte specifiche, interpellare il più vicino rappresentante autorizzato o il venditore dell'apparecchio DCP.

- Usare etichette o lucidi per stampanti *laser*.
- Per la migliore qualità di stampa, si raccomanda l'uso di carta a grana lunga.
- In caso di problemi di alimentazione dal cassetto carta impiegando carta speciale, si provi ad usare il vassoio di alimentazione manuale o il vassoio multifunzione.
- E' possibile usare carta riciclata in questo apparecchio DCP.

## <span id="page-29-0"></span>**Capacità cassetti carta**

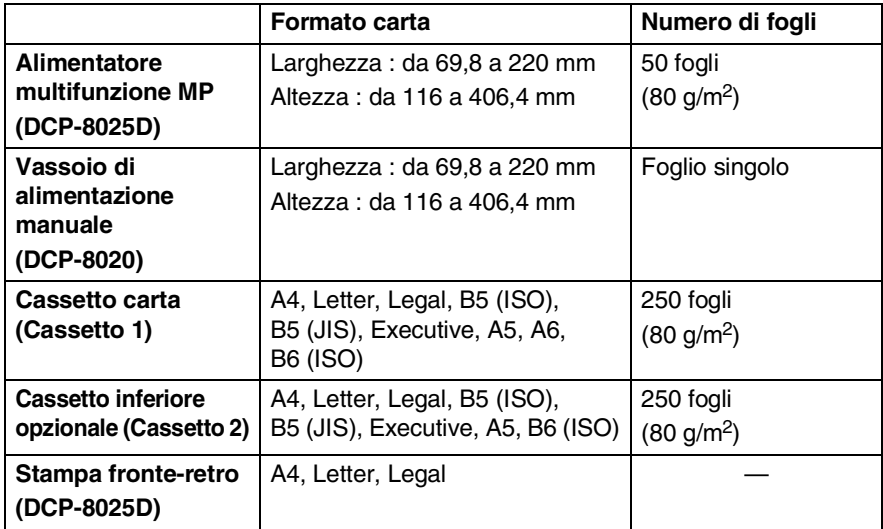

#### <span id="page-30-0"></span>**Specifiche carta per ciascun cassetto carta**

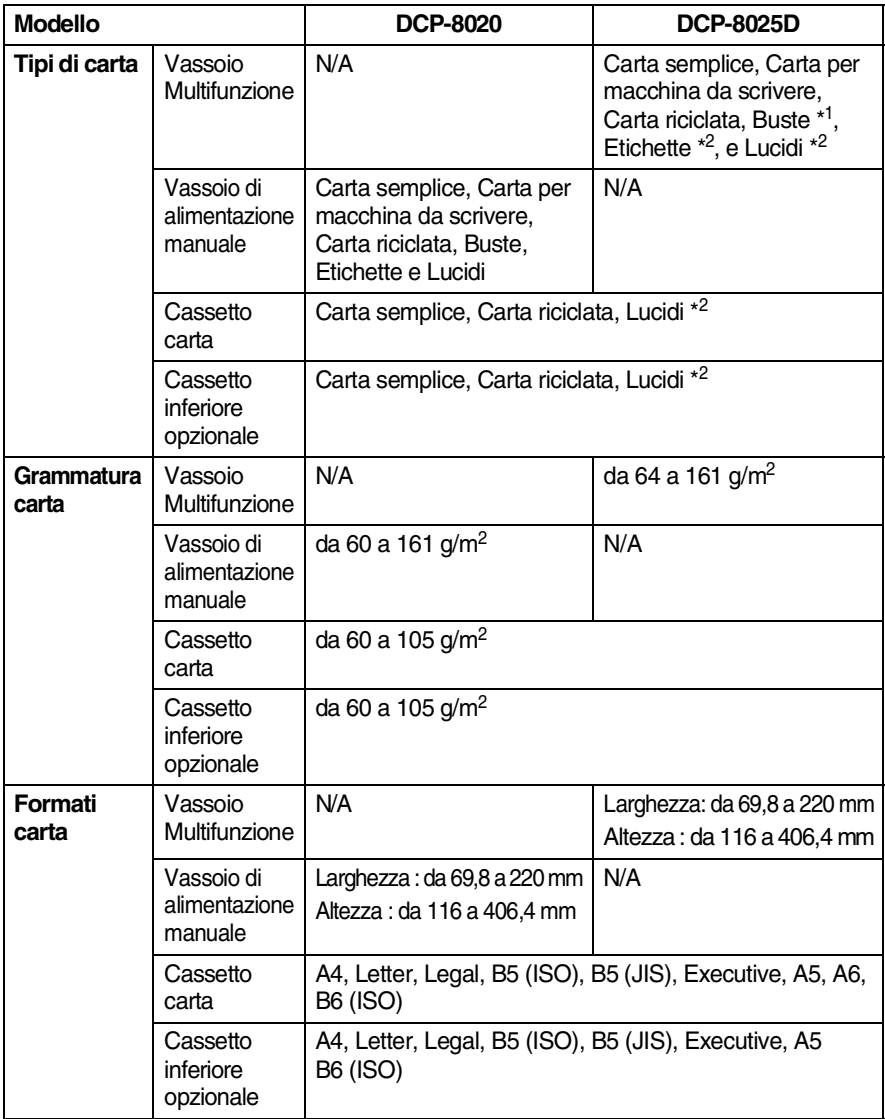

\* da 1 a 3 buste

\* da 2 a 10 buste

Stampando lucidi, rimuoverli singolarmente dal vassoio di uscita con il lato stampato verso il basso, appena escono dall'apparecchio DCP.

#### <span id="page-31-1"></span><span id="page-31-0"></span>**Caricare la carta o altri supporti nel vassoio di alimentazione**

*1* Estrarre completamente il cassetto carta dal DCP.

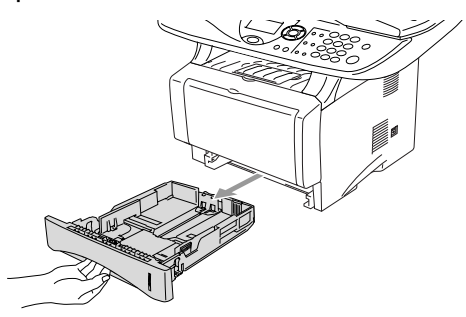

*2* Tenendo premute la leva di sblocco della guida per la carta, far scorrere le quide laterali per adattarle al formato carta. Controllare che le guide siano stabilmente collocate nelle scanalature.

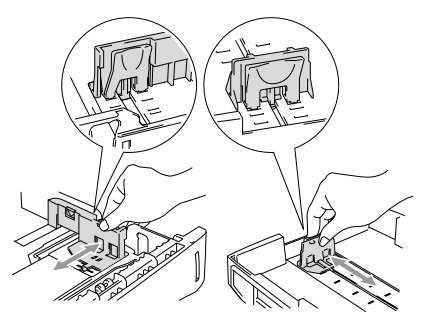

Per carta in formato legale premere il pulsante di sblocco della guida universale ed estrarre il lato posteriore del cassetto carta.

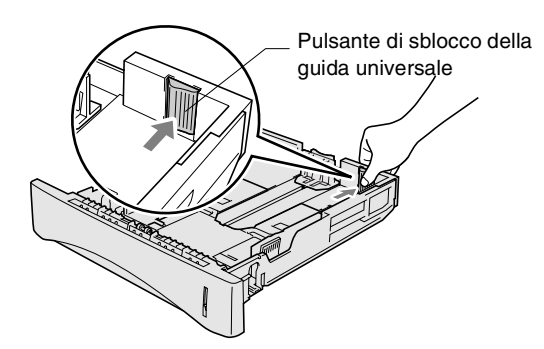

- *3* Smuovere la risma per separare i fogli, in modo da evitare inceppamenti e difficoltà di inserimento.
- *4* Infilare la carta nel suo cassetto di alimentazione.

Controllare che la carta sia piana nel cassetto, al di sotto del contrassegno di massimo livello, e che la guida carta sia aderente al pacco di fogli.

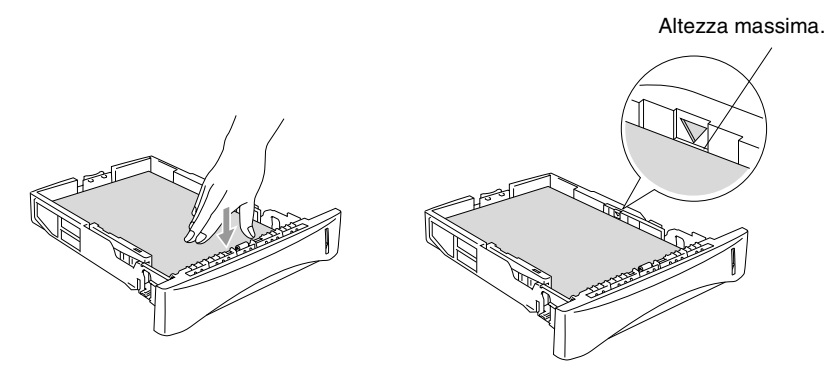

*5* Infilare completamente il cassetto carta nell'apparecchio DCP e aprire il supporto ribaltabile prima di usare l'apparecchio DCP.

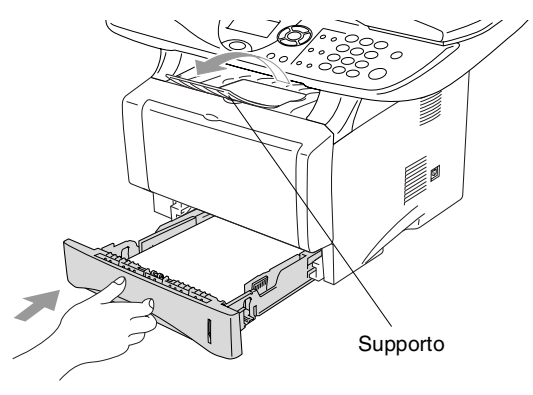

Quando si aggiunge carta al vassoio, si ricordi:

- La faccia da stampare va in basso.
- Inserire prima la parte alta del foglio e spingere delicatamente nel vassoio.
- Per copiare carta in formato Legal, estrarre anche il supporto secondario.

#### <span id="page-33-0"></span>**Caricare la carta o altri supporti nel vassoio di alimentazione manuale (DCP-8020)**

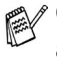

Quando si stampano buste ed etichette usare solo il vassoio di alimentazione manuale.

*1* Aprire il vassoio di alimentazione manuale. Far scorrere le guide laterali per adattarle al formato carta.

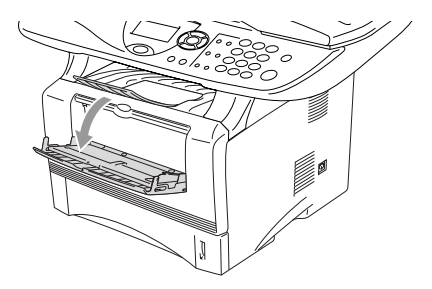

*2* Usando due mani, infilare carta nel vassoio finché la parte superiore del foglio tocca contro il rullo di alimentazione. Mantenere il foglio in questa posizione finché l'apparecchio DCP lo alimenta automaticamente per un breve tratto, poi lasciare andare il foglio.

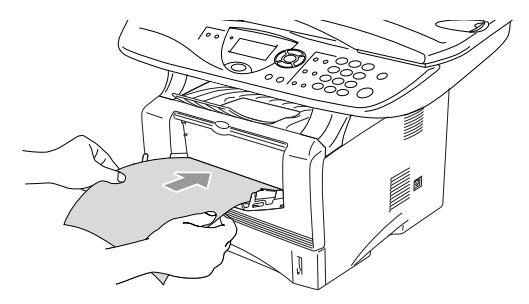

Quando si inserisce il foglio nel vassoio, si ricordi:

- La faccia da stampare va in alto.
- Inserire prima la parte alta del foglio e spingere delicatamente nel vassoio.
- Accertarsi che la carta sia piana e che si trovi nella giusta posizione nel vassoio di alimentazione manuale. In caso contrario il foglio potrebbe incepparsi o la stampa potrebbe non essere correttamente allineata.
- Non infilare più di un foglio o busta per volta nell'alimentatore manuale, perchè ciò potrebbe provocare inceppamenti.

#### <span id="page-35-0"></span>**Caricare la carta o altri supporti nel vassoio multifunzione (vassoio MP) (DCP-8025D)**

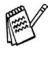

Quando si stampano buste ed etichette usare solo il vassoio di alimentazione multifunzione.

*1* Aprire il vassoio MP e abbassarlo delicatamente.

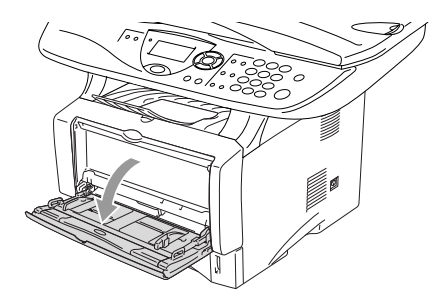

*2* Estrarre e aprire il supporto pieghevole del vassoio MP.

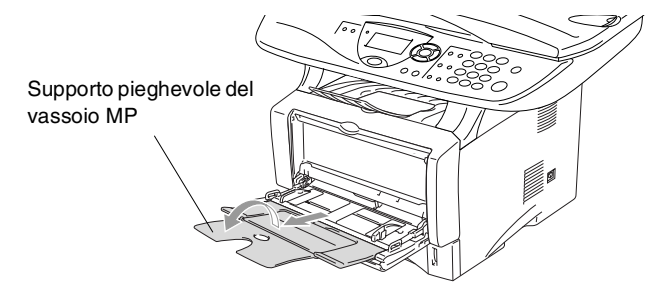
*3* Quando si inserisce un foglio nel vassoio MP accertarsi che tocchi il fondo del vassoio.

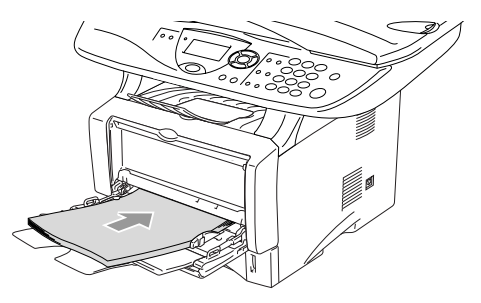

- Accertarsi che la carta sia piana e che si trovi nella giusta posizione nel vassoio di alimentazione MP. In caso contrario il foglio potrebbe incepparsi o la stampa potrebbe non essere correttamente allineata.
	- **E** Si possono infilare fino a 3 buste o 50 fogli da 80 g/m<sup>2</sup> nel vassoio MP.
- *4* Tenendo premuta la rispettiva leva di sblocco, far scorrere la guida laterale per adattarla al formato carta.

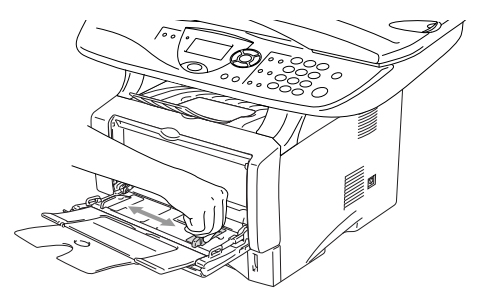

- Quando si aggiunge carta al vassoio MP, si ricordi:
	- La faccia da stampare va in alto.
	- Durante la stampa il vassoio interno sale per alimentare la carta nell'apparecchio DCP.
	- Inserire prima la parte alta del foglio e spingere delicatamente nel vassoio.

### **Utilizzo dell'alimentatore automatico fronte/retro per operazioni di copia e stampa (DCP-8025D)**

Se si desidera eseguire una stampa su entrambi i lati del foglio utilizzando la funzione di stampa o copia fronte/retro, è necessario impostare la leva di regolazione della carta in modo da adattarlo al formato carta che si sta utilizzando.

Questa funzione è disponibile per formato A4, Letter o Legal. [\(Vedere](#page-68-0)  *[Duplex N in 1](#page-68-0)* a pag. 5-12 e *[Stampa fronte retro \(Stampa Duplex\)](#page-79-0)* a [pag. 6-3](#page-79-0).)

- *1* Caricare la carta nel cassetto carta o nel vassoio multifunzione.
- *2* Impostare la leva di regolazione carta per la stampa fronte-retro, sul lato posteriore dell'apparecchio DCP, in funzione del formato carta.

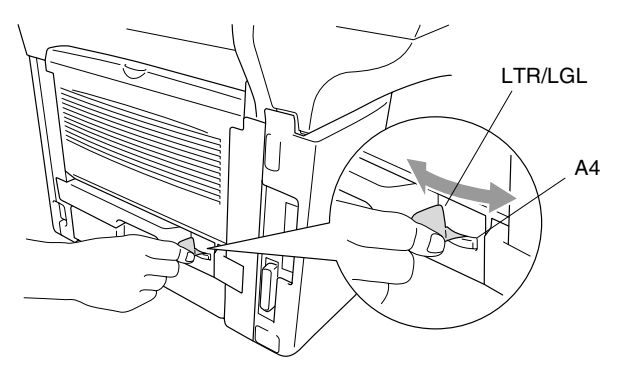

*3* L'apparecchio DCP è pronto per la stampa fronte-retro.

## *3* **Programmazione sul visualizzatore**

## **Programmazione intuitiva**

Questo apparecchio DCP si avvale della programmazione a schermo e dei tasti di navigazione per garantire un utilizzo semplice. Questo tipo di programmazione risulta facile ed intuitiva e consente all'utente di trarre il massimo vantaggio dalle funzionalità dell'apparecchio DCP.

Con la programmazione a schermo del DCP, basta seguire i messaggi guida che appaiono sul display a cristalli liquidi. Questi messaggi guidano l'utente passo dopo passo nella selezione delle funzioni dei vari menu, delle opzioni di programmazione e delle impostazioni.

## **Tabella Menu**

L'apparecchio DCP può essere programmato anche senza l'aiuto della Guida dell'Utente. Tuttavia, per semplificare la scelta delle selezioni e opzioni dei menu che si trovano nei programmi del DCP, si consiglia di utilizzare la tabella Menu a pagina [3-4.](#page-41-0)

È possibile programmare l'apparecchio DCP premendo **Menu** seguito dal numero del menu. Per esempio: per impostare Qualità su Foto, premere **Menu**, 2, 1 e oppure per selezionare Foto, quindi premere **Set**.

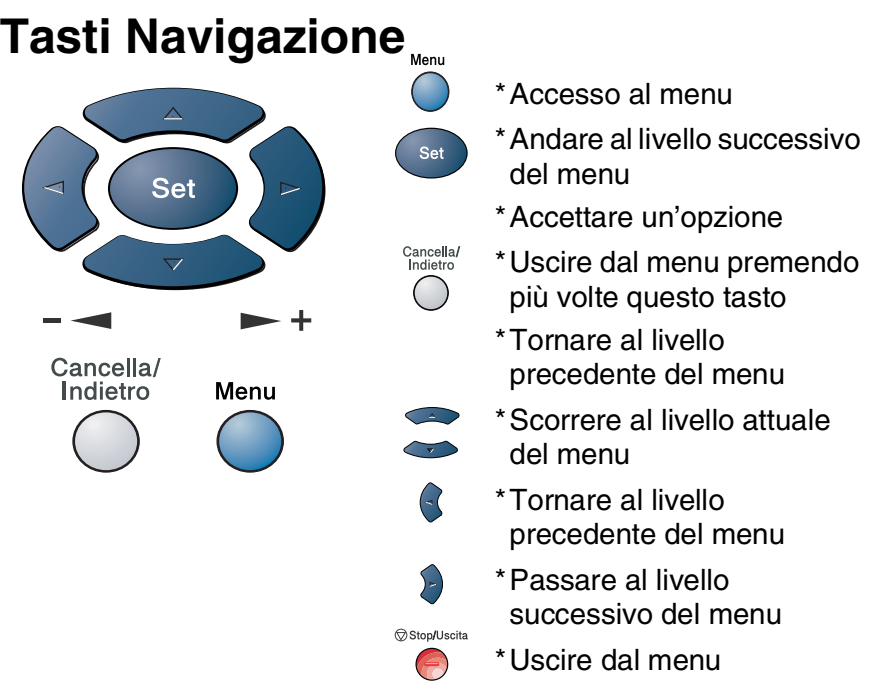

Per accedere al modo menu premere **Menu**.

Una volta richiamato il menu, il display dell'apparecchio visualizza le opzioni selezionabili.

Premere **1** per accedere al menu di Impostazione generale

#### —**OPPURE**—

Premere **2** per il menu Copia

#### —**OPPURE**—

Premere **3** per il menu Stampante

#### —**OPPURE**—

Premere **4** per il menu LAN

(Solo quando è installata la scheda di rete LAN NC-9100h.)

#### —**OPPURE**—

Per scorrere più velocemente ciascun livello del menu, premere la freccia della direzione desiderata:  $\bullet$  o  $\bullet$ .

Per impostare poi un'opzione, premere **Set** quando l'opzione desiderata viene visualizzata sul display.

1.Setup generale

Selez ▲▼ e Set

2.Copia 3.Stampante

4 T.AN

Il display visualizza quindi il livello successivo del menu.

Premere  $\bullet$  o  $\bullet$  per visualizzare la selezione del menu successivo.

Premere **Set**.

Una volta terminata l'impostazione delle opzioni, il display visualizza il messaggio Accettato.

Usare **per tornare indietro se si è oltrepassata l'opzione** desiderata o se è più veloce.

L'impostazione corrente è sempre quella con segno " $*$ ".

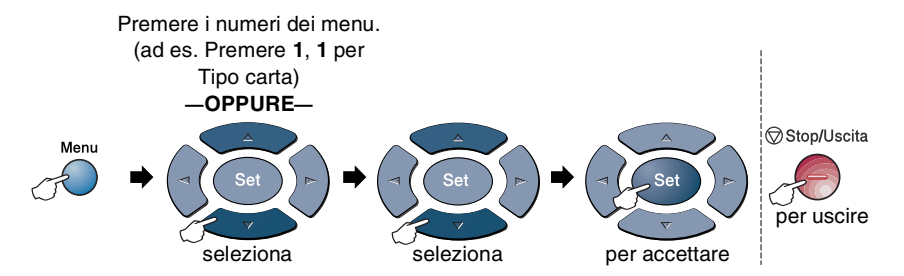

<span id="page-41-0"></span>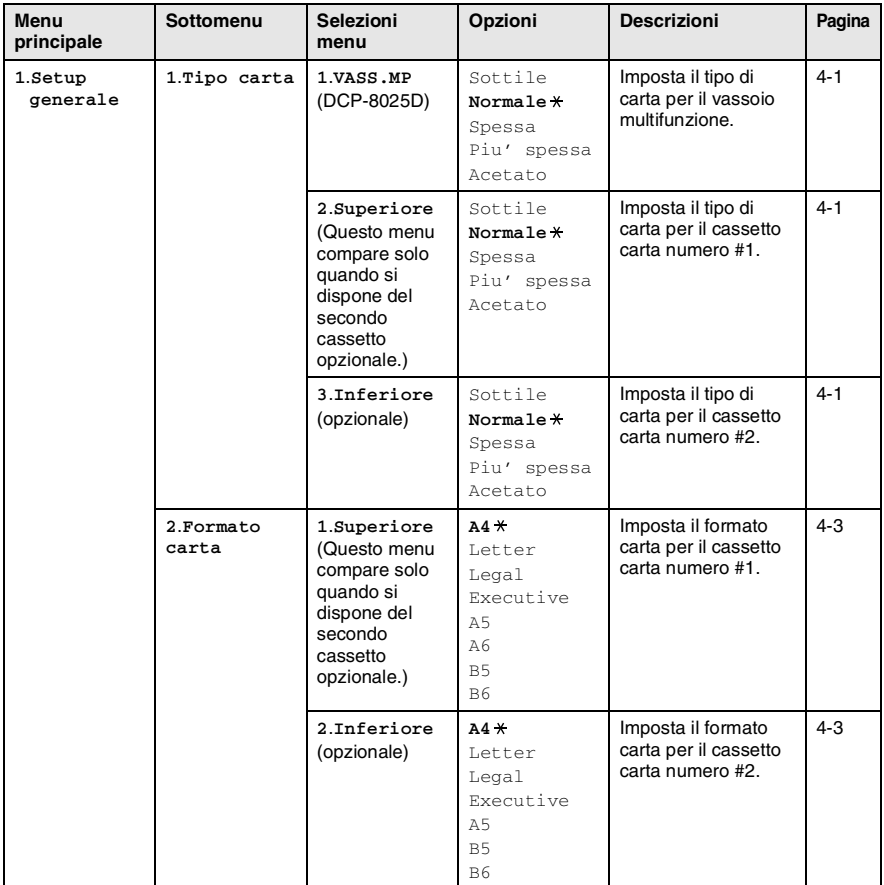

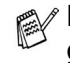

Le impostazioni di fabbrica sono riportate in grassetto  $*$ .

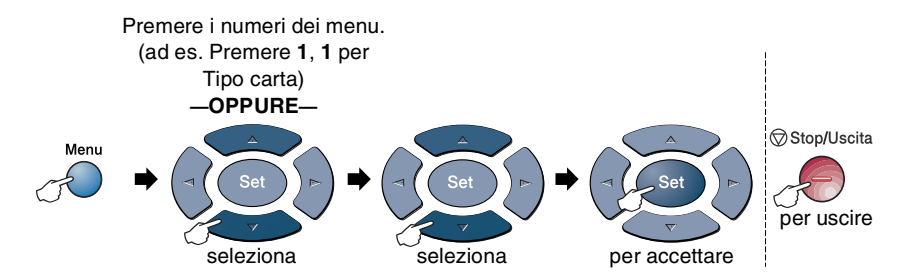

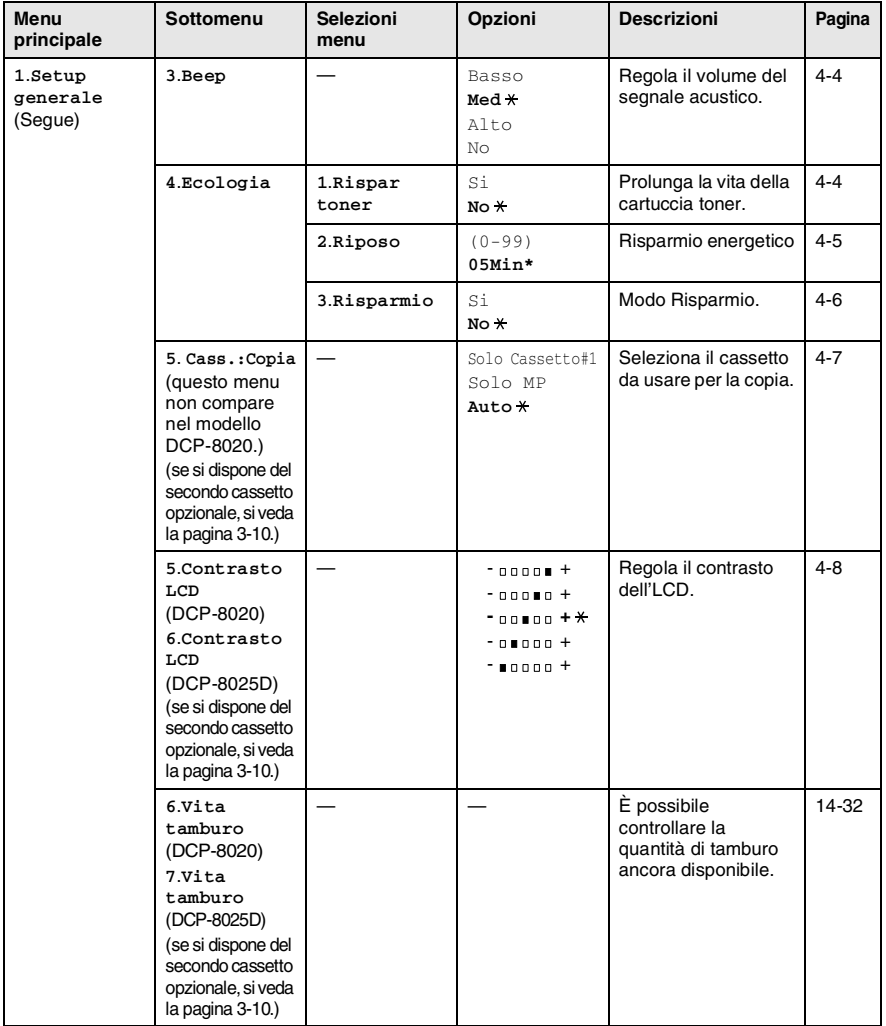

Le impostazioni di fabbrica sono riportate in grassetto  $*$ .

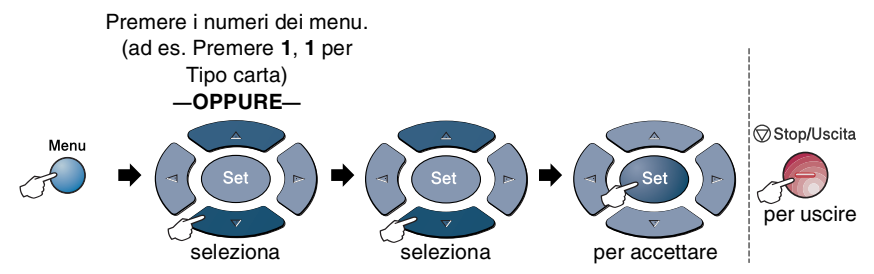

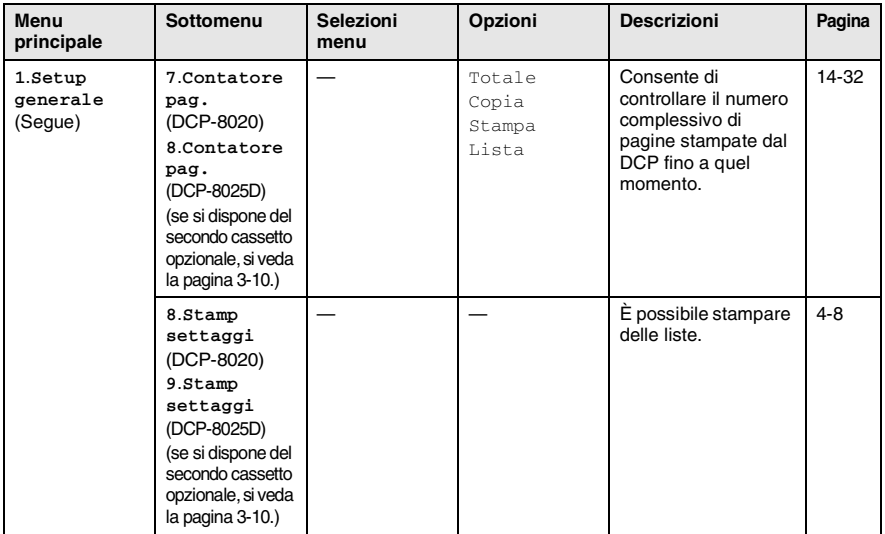

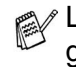

Le impostazioni di fabbrica sono riportate in grassetto <sub>\*</sub>.

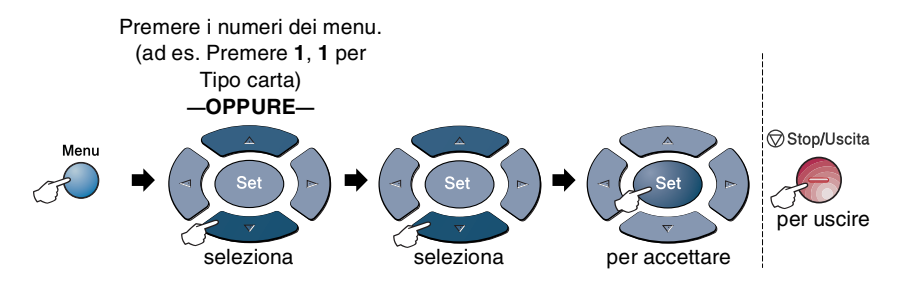

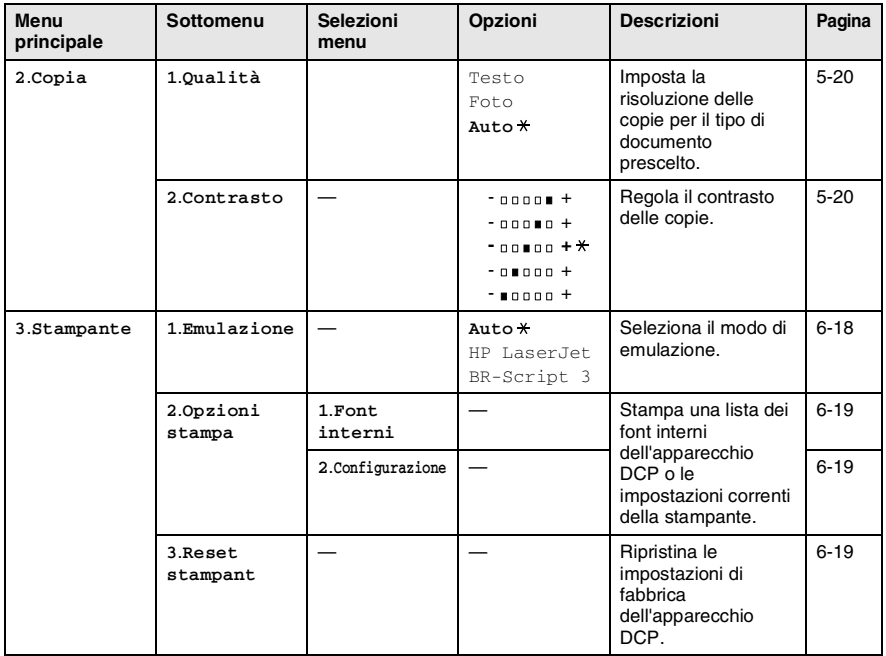

Le impostazioni di fabbrica sono riportate in grassetto  $*$ .

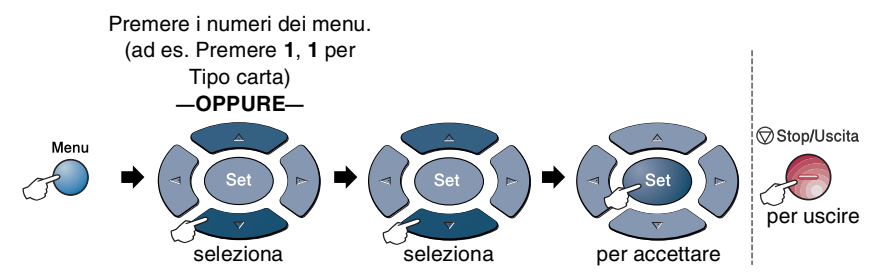

Nei casi in cui è installata la scheda di rete LAN (NC-9100h), il visualizzatore mostra il seguente menu LAN.

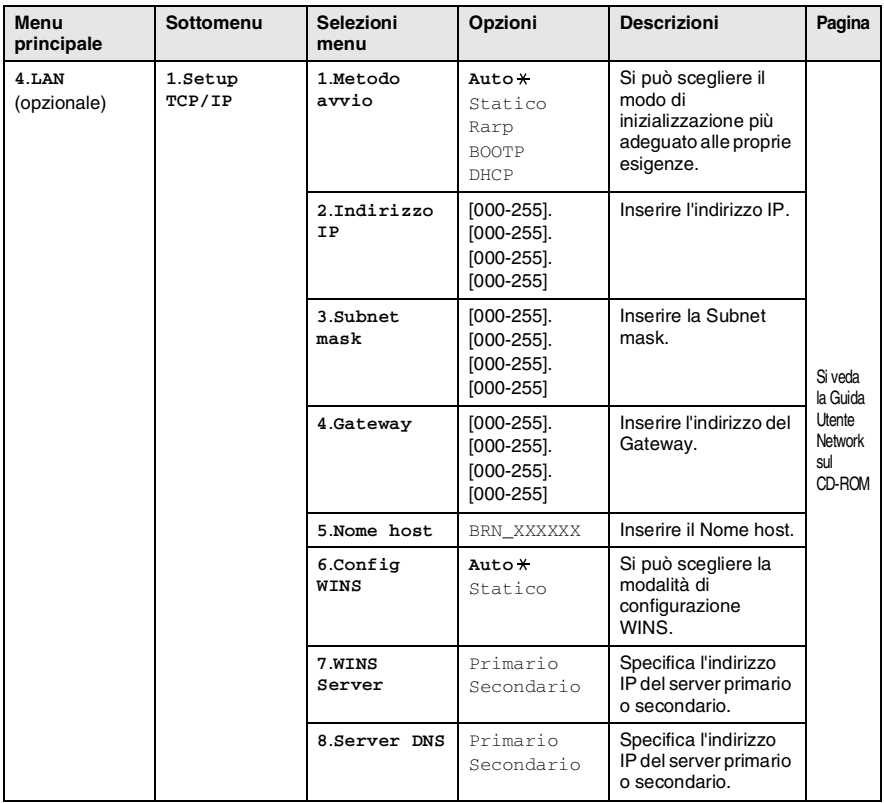

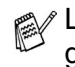

Le impostazioni di fabbrica sono riportate in grassetto  $\ast$ .

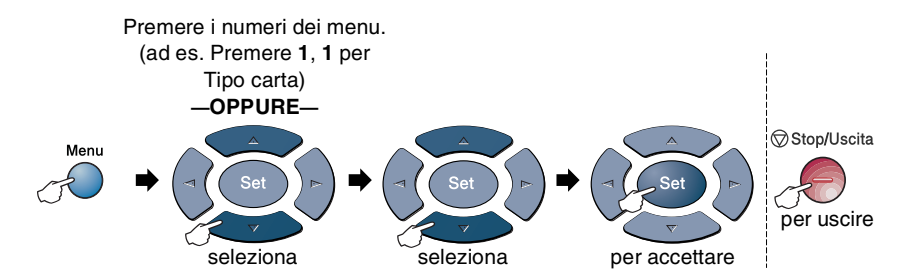

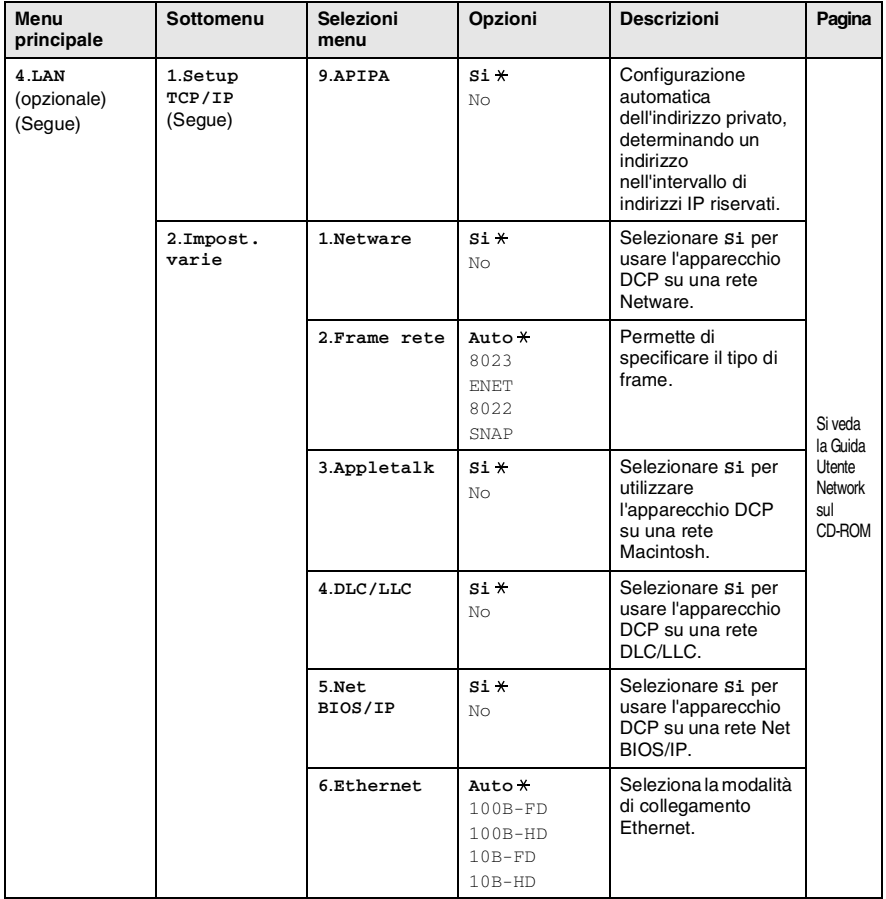

Le impostazioni di fabbrica sono riportate in grassetto  $*$ .

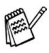

Se si dispone di un cassetto aggiuntivo opzionale carta viene visualizzata questa opzione.

(per DCP-8020 dotati di cassetto aggiuntivo carta numero 2)

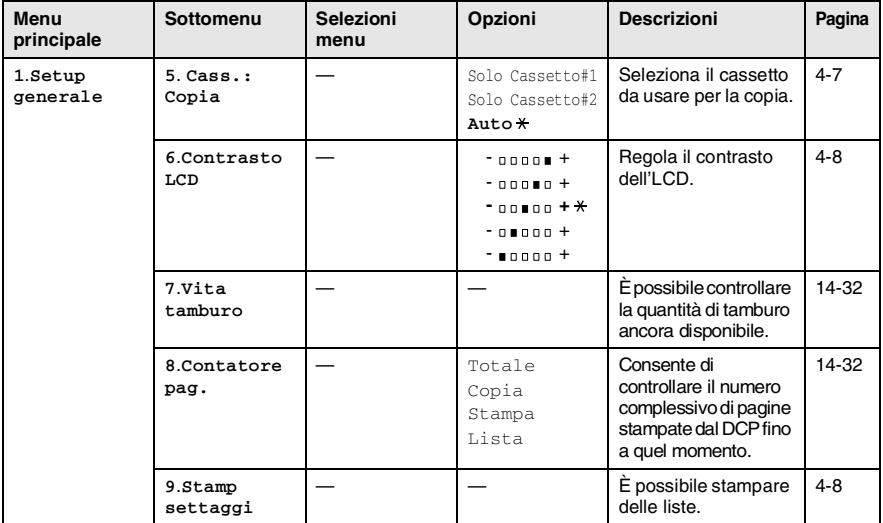

#### <span id="page-47-0"></span>(per DCP-8025D dotati di cassetto aggiuntivo carta numero 2)

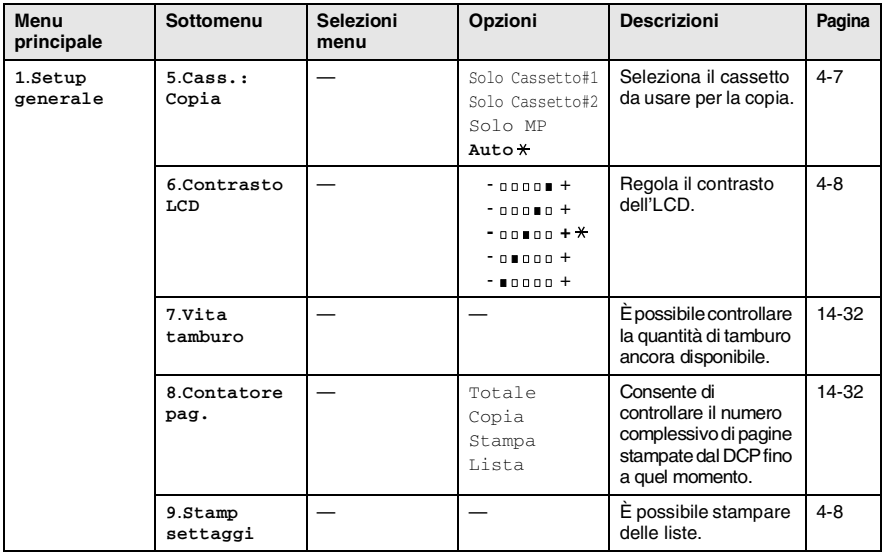

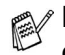

 $\ell$  Le impostazioni di fabbrica sono riportate in grassetto  $*$ .

## **Tabella delle operazioni principali**

È possibile utilizzare i tasti sul pannello dei comandi per scegliere più facilmente le impostazioni *provvisorie* per la produzione di copie e accedere alle operazioni di scansione. La tabella delle operazioni principali riportata di seguito consentirà di comprendere le opzioni disponibili per ciascun tasto.

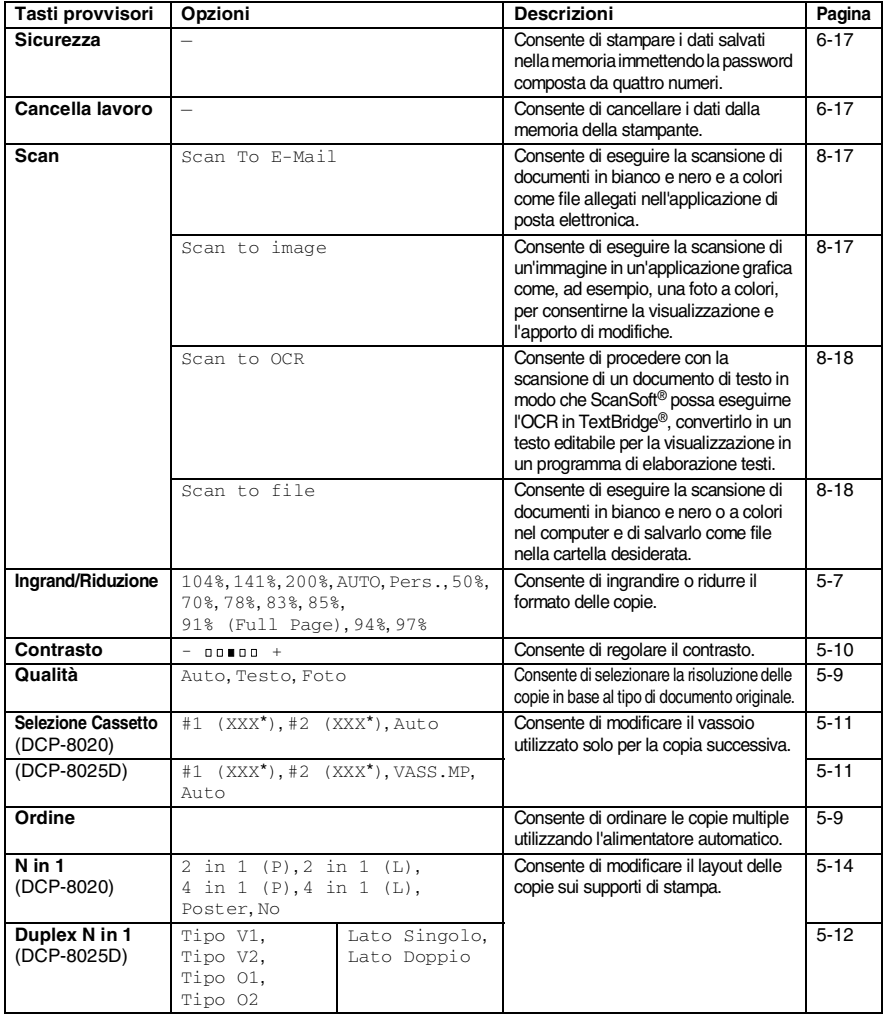

- (XXX<sup>\*</sup>) è il formato carta impostato.
- #2 (XXX<sup>\*</sup>) viene visualizzato quando è installato un vassoio carta opzionale.
- **3 11** PROGRAMMAZIONE SUL VISUALIZZATORE

# *4* **Preparazione dell'apparecchio**

## **Impostazione generale**

## <span id="page-49-0"></span>**Impostazione del tipo di carta**

Per ottenere la migliore qualità di stampa, impostare l'apparecchio DCP per il tipo di carta utilizzata.

*DCP-8020*

*1* Premere **Menu**, **1**, **1**. —**OPPURE**—

> Disponendo del vassoio opzionale per la carta, premere **Menu**, **1**, **1**, **1** per impostare il tipo di carta Superiore o **Menu**, **1**, **1**, **2** per impostare il tipo di carta per Inferiore.

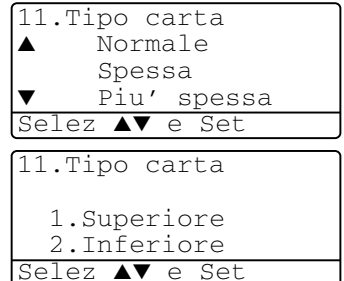

- 2 Premere  $\bullet$  o  $\bullet$  per selezionare Sottile, Normale, Spessa, Piu' spessa o Acetato.
- *3* Premere **Set**.
- *4* Premere **Stop/Uscita**.

### *DCP-8025D*

*1* Premere **Menu**, **1**, **1**, **1** per impostare il tipo di carta per il Vassoio MP.

### —**OPPURE**—

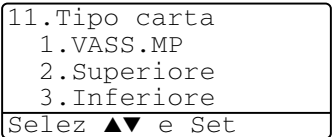

Premere **Menu**, **1**, **1**, **2** per

impostare il tipo di carta per il cassetto Superiore.

### —**OPPURE**—

Disponendo del vassoio opzionale per la carta, premere **Menu**, **1**, **1**, **3** per impostare il tipo di carta per il cassetto Inferiore.

2 Premere  $\bullet$  o  $\bullet$  per selezionare Sottile, Normale, Spessa, Piu' spessa o Acetato.

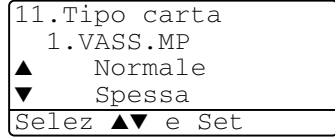

- *3* Premere **Set**.
- *4* Premere **Stop/Uscita**.

 $\ell \nmid \mathsf{E}$  possibile selezionare <code>Acetato</code> per i vassoi #1 e #2 solo se è stato selezionato il formato A4, Letter o Legal nel **Menu**, **1**, **2**.

### <span id="page-51-0"></span>**Impostazione formato carta**

È possibile scegliere tra otto formati carta per la stampa delle copie, ovvero: A4, letter, legal, executive, A5, A6, B5 e B6. Quando si modifica il formato carta nel DCP, è necessario modificare al tempo stesso l'impostazione relativa al formato carta. In questo modo il DCP sarà in grado di adattare la copia al nuovo formato.

- *1* Premere **Menu**, **1**, **2**.
- 2 Premere  $\infty$  o  $\infty$  per selezionare A4, Letter, Legal, Executive, A5, A6, B5 o B6.

Premere **Set**.

*3* Premere **Stop/Uscita**.

#### *Con il cassetto opzionale*

*1* Premere **Menu**, **1**, **2**, **1** per impostare il formato carta per il cassetto Superiore.

#### —**OPPURE**—

12.Formato carta 1.Superiore 2.Inferiore

Premere **Menu**, **1**, **2**, **2** per impostare il formato carta per il cassetto Inferiore.

**2** Premere  $\bullet \bullet \bullet \bullet$  per selezionare A4, Letter, Legal, Executive, A5, A6, B5 e B6.

Premere **Set**.

*3* Premere **Stop/Uscita**.

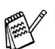

- Utilizzando il cassetto opzionale per la carta, il formato A6 non è disponibile.
- Selezionando Acetato nel **Menu, 1, 1, si può solo** selezionare A4, Letter o Legal.

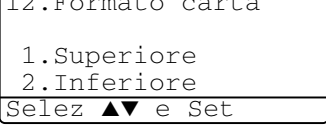

12.Formato carta  $\triangle$   $\triangle$   $\triangle$   $\triangle$ Letter  $Leqal$ Selez ▲▼ e Set

### <span id="page-52-0"></span>**Impostazione del Volume del segnale acustico**

È possibile modificare il volume del segnale acustico. L'impostazione predefinita è Med. Quando il segnale acustico è attivo, l'apparecchio DCP emette un suono ogni volta che l'operatore preme un tasto o fa un errore.

- *1* Premere **Menu**, **1**, **3**.
- 2 Premere  $\bullet$  o  $\bullet$  per selezionare l'opzione desiderata. (Basso, Med, Alto o No) Premere **Set**.
- *3* Premere **Stop/Uscita**.

## <span id="page-52-1"></span>**Risparmio Toner**

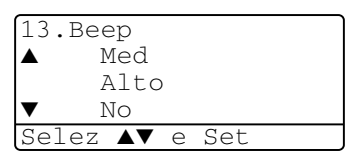

Si può risparmiare il toner per mezzo di questa funzione. Impostando Risparmio Toner su Si, le stampe si presentano più chiare. L'impostazione predefinita è No.

- *1* Premere **Menu**, **1**, **4**, **1**.
- 2 Premere  $\infty$  o  $\infty$  per selezionare Si (o No).
- *3* Premere **Set**.
- *4* Premere **Stop/Uscita**.

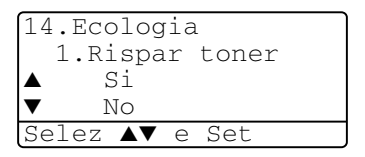

## <span id="page-53-0"></span>**Tempo di inattività**

L'impostazione Sleep Time [intervallo di attesa] consente di ridurre il consumo di energia elettrica disattivando il fusore interno al DCP quando l'apparecchio resta inattivo per un certo periodo. È possibile impostare Sleep Time desiderato (compreso tra 00 e 99 minuti), trascorso il quale l'apparecchio passa in modalità attesa. Il timer si azzera automaticamente quando l'apparecchio DCP riceve dati dal PC o viene eseguita una copia. L'impostazione di fabbrica per il timer è di 05 minuti. Quando l'apparecchio DCP è in modalità attesa, sul display viene visualizzato il messaggio Risparmio. L'esecuzione di operazioni di stampa o copia di documenti quando l'apparecchio è in modalità attesa richiede un'attesa di qualche secondo, tempo necessario per consentire al fusore di riscaldarsi e raggiungere la corretta temperatura di funzionamento.

- *1* Premere **Menu**, **1**, **4**, **2**.
- *2* Usare la tastiera per inserire l'intervallo di tempo per il quale l'apparecchio DCP deve restare inattivo prima di passare in modalità riposo (da 00 a 99).
- *3* Premere **Set**.
- *4* Premere **Stop/Uscita**.

Se si vuole attivare la modalità riposo, premere **Sicurezza** e **Cancella lavoro** contemporaneamente al passo 2.

## **Spegnimento della lampada dello scanner**

La lampada dello scanner resta accesa per 16 ore, poi si spegne automaticamente per aumentare la durata della lampada. La lampada dello scanner può anche essere spenta manualmente premendo contemporaneamente i tasti  $\left\{ \cdot \right\}$  . In questo modo la lampada dello scanner resta spenta fino al successivo utilizzo dello scanner.

Spegnendo la lampada dello scanner si riduce il consumo energetico.

Se la lampada viene spenta regolarmente in modo manuale, la sua durata di esercizio si riduce. Qualcuno preferisce spegnere la lampada all'uscita dall'ufficio, o a tarda notte a casa. Questo non è necessario nell'uso quotidiano.

■ Se DCP si trova in modalità riposo quando viene modificato lo Tempo di inattività, la nuova impostazione diventerà effettiva dalla volta successiva in cui DCP esegue copie, stampe o viene riavviato.

## <span id="page-54-0"></span>**Risparmio energia**

Impostazione della modalità risparmio energia si riducono i consumi. Se il Modo Risparmio energia è impostato su Si, quando l'apparecchio DCP è inattivo e la spia dello scanner è spenta, non è in uso passa automaticamente al modo risparmio energia automaticamente in modalità risparmio in circa 10 minuti. In Modo Risparmio energia non è possibile usare la funzione di rilevazione fax o di attivazione remota.

L'apparecchio DCP non visualizza data e ora in questa condizione.

- *1* Premere **Menu**, **1**, **4**, **3**.
- 2 Premere  $\bullet$  o **per** selezionare Si (o No).
- *3* Premere **Set** quando viene visualizzata la selezione desiderata.

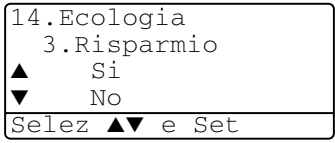

*4* Premere **Stop/Uscita**.

### <span id="page-55-0"></span>**Impostazione cassetto copie**

Se l'apparecchio DCP è un DCP-8020 privo del secondo cassetto opzionale, è possibile saltare questa impostazione.

### *DCP-8020*

L'impostazione predefinita della funzione Auto consente \*1al DCP di utilizzare il vassoio #2 opzionale quando la carta è esaurita nel vassoio #1 o \*2quando il formato del documento è più adatto al tipo di carta contenuto nel vassoio #2.

- *1* Premere **Menu**, **1**, **5**.
- 2 Premere  $\bullet$  o  $\bullet$  per selezionare Solo Cassetto#1. Solo Cassetto#2, o Auto.
- *3* Premere **Set**.
- *4* Premere **Stop/Uscita**.

### *DCP-8025D*

L'impostazione predefinita della funzione Auto consente \*1al DCP di utilizzare il vassoio #2 opzionale o il vassoio MP quando la carta nel vassoio #1 è esaurita o \*2quando il formato del documento è più adatto al tipo di carta contenuto nel vassoio #2.

- *1* Premere **Menu**, **1**, **5**.
- 2 Premere  $\infty$  o  $\infty$  per selezionare Solo Cassetto#1, Solo MP, o Auto.

#### —**OPPURE**—

Se si dispone del cassetto opzionale per la carta. Premere o per selezionare Solo Cassetto#1, Solo Cassetto#2, Solo MP, o Auto.

*3* Premere **Set**.

*4* Premere **Stop/Uscita**.

\*1 Le copie vengono stampate automaticamente dal vassoio #2 solo se il formato carta impostato per questo vassoio corrisponde a quello impostato per il vassoio #1.

\*2 Quando si utilizza l'alimentatore automatico (ADF), le copie vengono stampate automaticamente dal vassoio #2 se il formato carta impostato per questo vassoio è diverso da quello impostato per il vassoio #1 e più adatto all'originale scannerizzato.

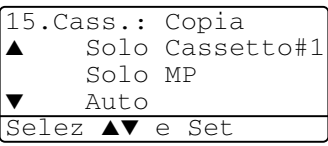

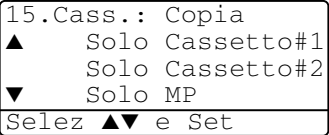

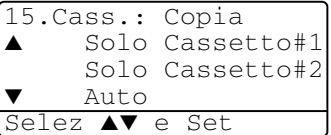

### <span id="page-56-0"></span>**Impostazione contrasto display**

Si può modificare il contrasto per fare in modo che il display appaia più chiaro o più scuro.

*1* (DCP-8020) Premere **Menu**, **1**, **5**. (DCP-8025D) Premere **Menu**, **1**, **6**. —**OPPURE**—

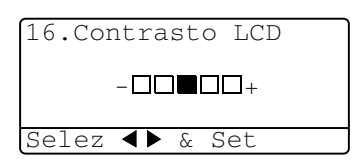

Disponendo del secondo cassetto opzionale, premere **Menu**, **1**, **6**.

2 Premere per aumentare il contrasto. —**OPPURE**—

Premere *per diminuire il contrasto.* 

Premere **Set**.

*3* Premere **Stop/Uscita**.

## <span id="page-56-1"></span>**Stampa della lista delle impostazioni del sistema**

È possibile stampare una lista delle varie impostazioni del sistema.

*1* (DCP-8020) Premere **Menu**, **1**, **8**. (DCP-8025D) Premere **Menu**, **1**, **9**. —**OPPURE**—

Se è installato il vassoio #2 opzionale, premere **Menu**, **1**, **9**.

*2* Premere **Inizio**.

## *5* **Riproduzione di copie**

## **Utilizzo dell'apparecchio DCP come fotocopiatrice**

Si può usare l'apparecchio DCP come fotocopiatrice, per eseguire fino a 99 fotocopie per volta.

## **Area di stampa**

L'area stampabile dell'apparecchio DCP inizia a circa 2 mm dai lati e 3 mm dall'alto e dal basso del foglio.

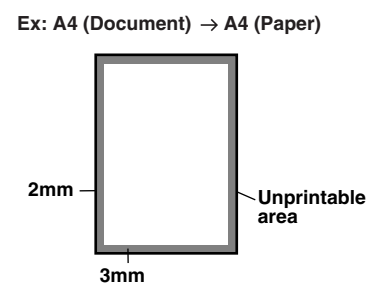

### **Impostazioni provvisorie per le copie**

È possibile migliorare le copie utilizzando i tasti copia provvisori. **Ingrand/Riduzione**, **Contrasto**, **Qualità**, **Selezione Cassetto**, **Ordine** e **N in 1** (per DCP-8020) oppure **Duplex N in 1** (per DCP-8025D). Le impostazioni sopra indicate sono *provvisorie* e le impostazioni predefinite vengono ripristinate a un minuto dal termine dell'esecuzione della copia. Se si desidera utilizzare nuovamente le impostazioni provvisorie, posizionare il documento successivo nell'alimentatore automatico o sul vetro dello scanner entro questo tempo.

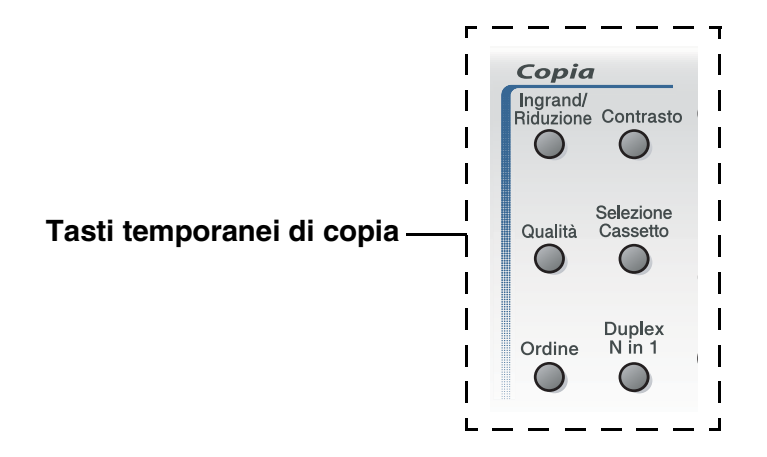

## <span id="page-59-0"></span>**Copia singola dall'alimentatore automatico (ADF)**

- *1* Posizionare il documento con il lato stampato rivolto verso l'alto nell'alimentatore automatico.
- *2* Premere **Inizio**.

**NON** tirare la carta mentre è in corso la riproduzione di un documento.

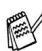

Per interrompere la copia ed espellere il documento, premere **Stop/Uscita**.

## **Esecuzione di copie multiple dal vassoio ADF**

- *1* Posizionare il documento con il lato stampato rivolto verso l'alto nell'alimentatore automatico.
- *2* Usare la tastiera per immettere il numero di copie desiderate. (massimo 99 caratteri).
- *3* Premere **Inizio**.

Per ordinare le copie, premere il tasto **Ordine**.

### **Copie singole o multiple mediante il vetro dello scanner**

È possibile produrre copie multiple utilizzando il vetro dello scanner. Le copie multiple vengono impilate (tutte le copie di pagina 1 seguite da tutte le copie di pagina 2 e così via). Usare i tasti temporanei di copia per selezionare altre impostazioni. (Vedere *[Utilizzo del tasto di copia](#page-62-0)  [\(Impostazioni temporanee\):](#page-62-0)* a pag. 5-6.)

*1* Sollevare il coperchio documenti.

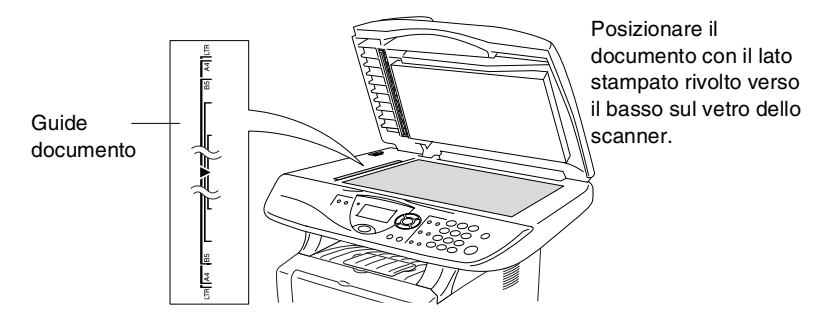

- *2* Posizionare il documento con il lato stampato rivolto verso il basso e, usando le apposite guide sul lato sinistro, centrare il documento sul vetro dello scanner. Abbassare il coperchio documenti.
- *3* Usare la tastiera per immettere il numero di copie desiderate. (massimo 99 caratteri).

Per esempio, premere **3 8** per 38 copie.

*4* Premere **Inizio**.

DCP inizia la scansione del documento.

Per ordinare copie multiple occorre utilizzare l'alimentatore automatico dei documenti.

(Vedere *[Copia singola dall'alimentatore automatico \(ADF\)](#page-59-0)* a [pag. 5-3](#page-59-0).)

### **Messaggio di Memoria esaurita**

Se appare il messaggio Memoria esaurita premere **Stop/Uscita** per annullare o premere **Inizio** per copiare le pagine già acquisite dallo scanner. Prima di continuare è necessario

Memoria esaurita Copy:prem.Inizio Esci:Premi Stop

liberare spazio nella memoria cancellando le operazioni memorizzate.

Se viene visualizzato spesso questo errore potrebbe essere il caso di aumentare la dotazione di memoria. Per ulteriori informazioni su come aumentare la memoria vedere *[Scheda di](#page-261-0)  memoria* [a pag. 15-1.](#page-261-0)

## <span id="page-62-0"></span>**Utilizzo del tasto di copia (Impostazioni temporanee):**

Quando si vogliono cambiare le impostazioni solo per la copia successiva, usare i tasti temporanei di copia.

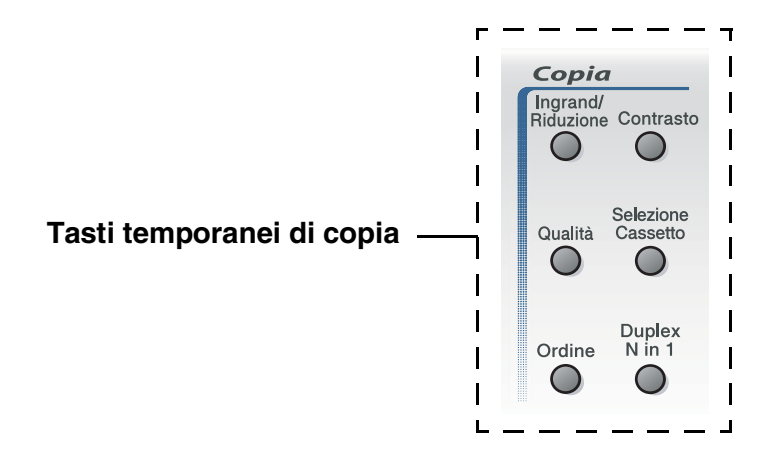

È possibile usare combinazioni diverse. L'ampio display LCD mostra le impostazioni di copia correnti.

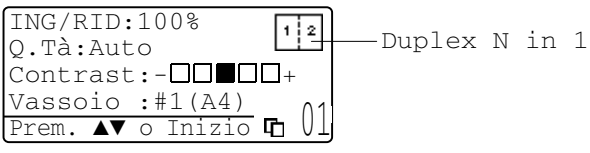

Esempio di visualizzazione di copia

## <span id="page-63-0"></span>**Ingrandimento/Riduzione**

È possibile selezionare le seguenti percentuali di ingrandimento o riduzione.

La funzione Auto consente al DCP di calcolare la percentuale di riduzione adatta al formato carta utilizzato.

Pers. (25%-400%) accetta proporzioni da 25% a 400%.

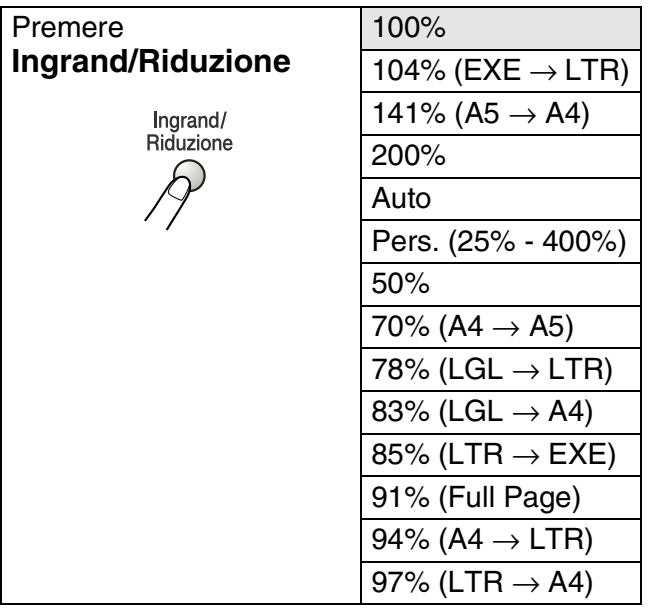

- Auto viene visualizzato solo quando il documento viene posizionato nell'ADF.
- *1* Posizionare il documento con il lato stampato rivolto verso l'alto nell'alimentatore automatico o con il lato stampato rivolto verso il basso sul vetro dello scanner.
- *2* Usare la tastiera per immettere il numero di copie desiderate. (massimo 99 caratteri).
- *3* Premere **Ingrand/Riduzione**.
- **4** Premere **Ingrand/Riduzione** o **P**.

ING/RID:100% Q.Tà :Auto  $Contrast:-\Box\blacksquare\Box\blacksquare +$  $Vassoio : #1(A4)$ 

*5* Premere  $\rightarrow$  o  $\rightarrow$  per selezionare la risoluzione o l'ingrandimento desiderato.

Premere **Set**.

—**OPPURE**—

Selezionare Pers. (25%-400%) e premere **Set**. Usare la tastiera per immettere una percentuale di ingrandimento o riduzione compresa tra 25% e 400%. Premere **Set**.

(Per esempio, premere i tasti **5 3** per selezionare 53%.)

*6* Premere **Inizio**.

### —**OPPURE**—

Premere altri tasti temporanei di copia per altre impostazioni.

- Le Opzioni copia speciale (2 in 1, 4 in 1 o Poster) non sono disponibili con **Ingrand/Riduzione**.
	- Auto non è disponibile dal vetro dello scanner

## <span id="page-65-0"></span>**Qualità (tipo di documento)**

E' possibile selezionare la qualità della copia per il tipo di documento prescelto. L'impostazione predefinita è Auto, che serve se i documenti contengono sia testi che fotografie. Testo serve se i documenti contengono solo testo. Foto serve a copiare fotografie.

- *1* Posizionare il documento con il lato stampato rivolto verso l'alto nell'alimentatore automatico o con il lato stampato rivolto verso il basso sul vetro dello scanner.
- *2* Usare la tastiera per immettere il numero di copie desiderate. (massimo 99 caratteri).
- *3* Premere **Qualità**.
- **4** Premere  $\bullet$  o **p** per selezionare il tipo di documento (Auto, Testo o Foto).

Premere **Set**.

*5* Premere **Inizio**.

#### —**OPPURE**—

Premere altri tasti temporanei di copia per ulteriori impostazioni.

### <span id="page-65-1"></span>**Ordinamento copie con l'alimentatore automatico**

Per ordinare copie multiple occorre utilizzare l'alimentatore automatico documenti. Le pagine saranno stampate nell'ordine 123, 123, 123, e così via.

- *1* Posizionare il documento con il lato stampato rivolto verso l'alto nell'alimentatore automatico.
- *2* Usare la tastiera per immettere il numero di copie desiderate. (massimo 99 caratteri).
- *3* Premere **Ordine**.
- *4* Premere **Inizio**.

### —**OPPURE**—

Premere altri tasti temporanei di copia per ulteriori impostazioni.

## <span id="page-66-0"></span>**Contrasto**

- È possibile regolare il contrasto per schiarire o scurire le copie.
	- *1* Posizionare il documento con il lato stampato rivolto verso l'alto nell'alimentatore automatico o con il lato stampato rivolto verso il basso sul vetro dello scanner.
- *2* Usare la tastiera per immettere il numero di copie desiderate. (massimo 99 caratteri).
- *3* Premere **Contrasto**.
- 4 Premere **Q** per schiarire la copia.

### —**OPPURE**—

Premere **p**er scurire la copia.

Premere **Set**.

*5* Premere **Inizio**.

### —**OPPURE**—

Premere altri tasti temporanei di copia per ulteriori impostazioni.

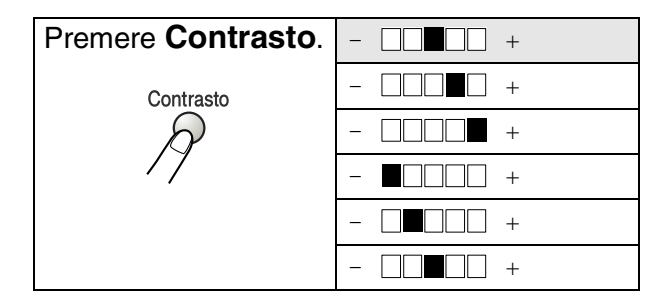

### <span id="page-67-0"></span>**Selezione cassetto**

È possibile modificare il cassetto solo per la copia successiva.

- *1* Posizionare il documento con il lato stampato rivolto verso l'alto nell'alimentatore automatico o con il lato stampato rivolto verso il basso sul vetro dello scanner.
- *2* Usare la tastiera per immettere il numero di copie desiderate. (massimo 99 caratteri).
- *3* Premere **Selezione Cassetto**.
- **4** Premere  $\Omega$  o **p** per selezionare il cassetto. Premere **Set**.
- *5* Premere **Inizio**.

### —**OPPURE**—

Premere altri tasti temporanei di copia per ulteriori impostazioni.

(per DCP-8020 dotati di cassetto aggiuntivo carta numero 2)

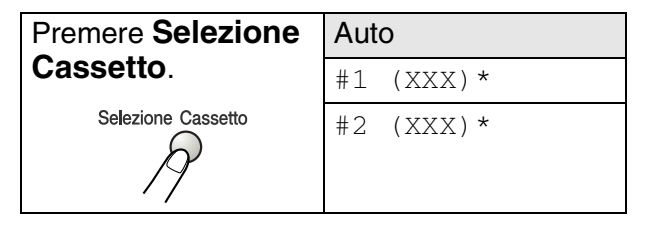

(per DCP-8025D dotati di cassetto aggiuntivo carta numero 2)

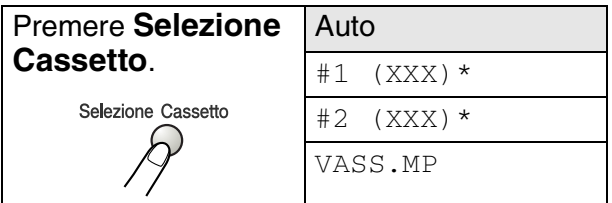

\* XXX è la carta selezionata nel **Menu**, **1**, **2**.

DCP-8020 il cassetto selezionato viene visualizzato sul display LCD, solo se è installato il cassetto opzionale.

## <span id="page-68-0"></span>**Duplex N in 1**

### 'Duplex' stampa fronte-retro.

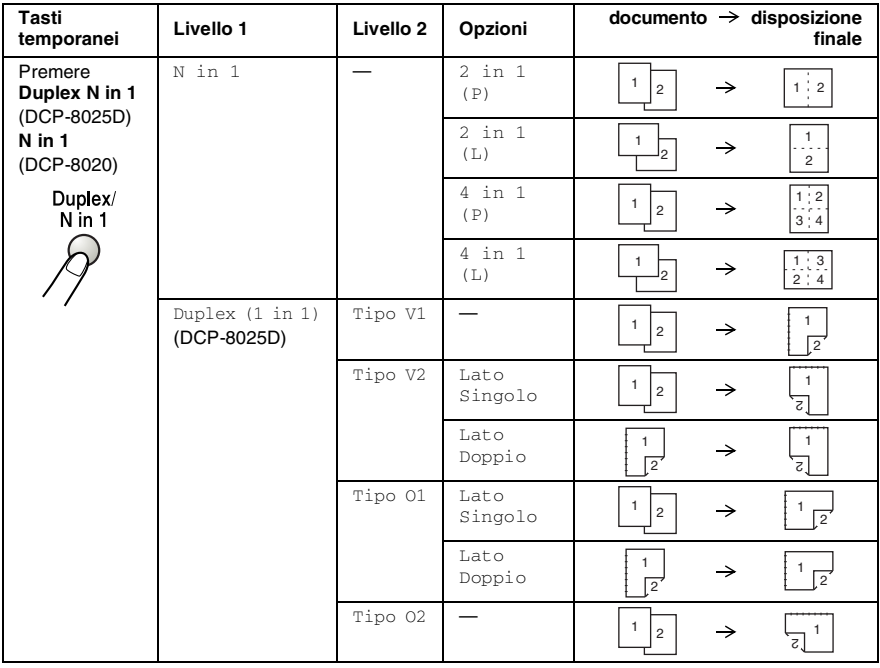

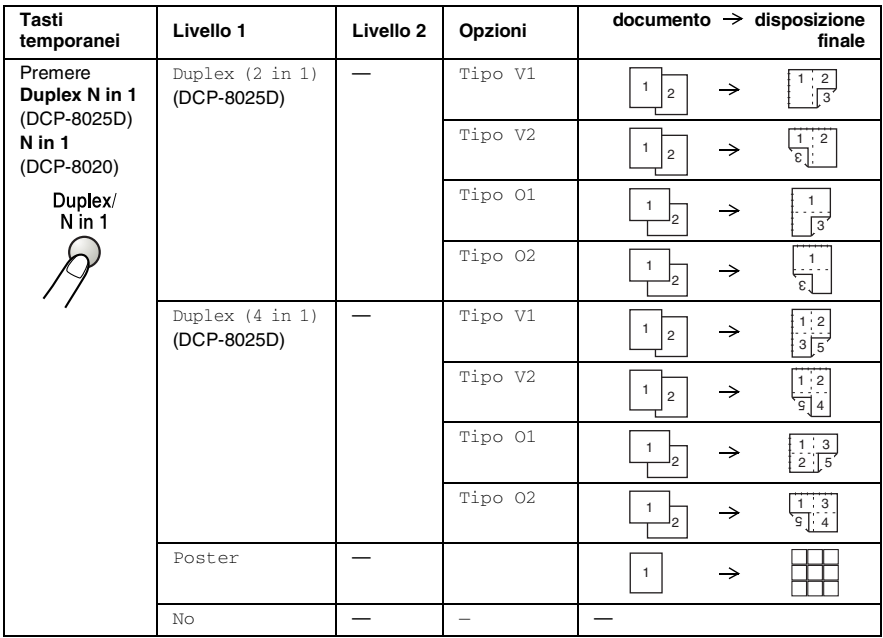

## <span id="page-70-0"></span>**Copia Duplex N in 1**

### **Copie N in 1**

È possibile risparmiare carta copiando due o quattro pagine in una. Accertarsi che il formato carta sia impostato su A4, Letter o Legal.

- *1* Posizionare il documento con il lato stampato rivolto verso l'alto nell'alimentatore automatico o con il lato stampato rivolto verso il basso sul vetro dello scanner.
- *2* Usare la tastiera per immettere il numero di copie desiderate (massimo 99).
- *3* Premere **Duplex N in 1**.Premere **Set** per selezionare N in 1
- **4** Premere  $\bullet \bullet \bullet \bullet \bullet$  per selezionare 2 in 1 (P), 2 in 1 (L), 4 in 1 (P) o 4 in 1 (L).

ING/RID :100% Q.Tà :Auto  $Context: - \Box \Box$ Vassoio :#1 (A4) Prem. ▲▼ o Inizio 01

Premere **Set**.

*5* Se si è pronti per la copia, andare al passo 7.

—**OPPURE**—

```
Premere \bullet o \bullet per
selezionare O.Tà, Contrast o il
Vassoio.
```
Premere **Set**.

- **6** Premere  $\{ \cdot \}$  o per la nuova impostazione. Premere **Set**.
- *7* Premere **Start**.

Se si sta usando l'ADF, l'apparecchio DCP effettua la scansione degli originali e stampa le copie.

#### —**OPPURE**—

Se si sta usando il vetro dello scanner, l'apparecchio DCP effettua la scansione della pagina. Appoggiare il documento sul vetro dello scanner.

- *8* Selezionare **1** e premere **Set** o premere **1** per copiare la pagina successiva.
- Piano Copia: Pag.Successiva?  $\triangle$  1.ST  $\blacktriangledown$  2. NO Selez ▲▼ e Set
- **9** Ripetere il punto 7 per ciascuna pagina del layout.
- *10* Dopo la scansione di tutte le pagine dell'originale, selezionare **2** e premere **Set** o premere **2** per stampare le copie.
- (P) significa Verticale (Portrait) (L) significa Orizzontale (Landscape).

Si può anche combinare le operazioni di N in 1 e stampa Fronte Retro. (Vedere *[Duplex \(2 in 1\) e Duplex \(4 in 1\) \(DCP-8025D\)](#page-75-0)* a [pag. 5-19](#page-75-0).)

 $\mathsf{P}$ Per 2 in 1 (P), 2 in 1 (L), 4 in 1 (P) 04 in 1 (L), non si può usare l'impostazione di ingrandimento e riduzione.
### **Poster**

È possibile riprodurre una fotografia in formato poster.E' necessario usare il vetro dello scanner...

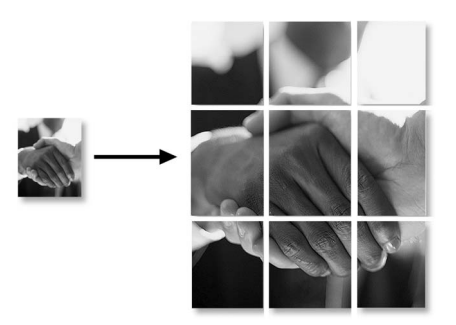

- *1* Mettere il documento sul vetro dello scanner con il lato stampato rivolto verso il basso.
- *2* Premere **Duplex N in 1** e o per selezionare Poster

Premere **Set**.

*3* Premere **Inizio**.

L'apparecchio DCP inizia la scansione dell'originale e stampa le pagine per il poster

Per le copie nel formato Poster, non è possibile fare più di una copia o usare l'impostazione Ingrandimento/Riduzione.

## **Duplex (1 in 1) (DCP-8025D)**

**Eseguire una copia fronte-retro da un documento stampato su un lato.**

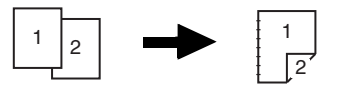

- **1** Posizionare il documento con il lato stampato rivolto verso l'alto nell'alimentatore automatico o con il lato stampato rivolto verso il basso sul vetro dello scanner.
- **2** Usare la tastiera per immettere il numero di copie desiderate. (massimo 99 caratteri).
- **3** Premere **Duplex N in 1** e  $\bullet$   $\bullet$  **per selezionare** Duplex(1 in 1).

Premere **Set**.

**4** Premere  $\bullet \bullet \bullet \bullet$  per selezionare Tipo V1, Tipo V2, Tipo 01 o Tipo 02.

### —**OPPURE**—

Se si seleziona Tipo V1 o Tipo 02, passare al punto 6 della procedura.

Premere **Set**.

**5** Premere  $\bullet$  **o**  $\bullet$  per selezionare Lato Singolo per il documento (Se si sta usando il vetro dello scanner o è cambiato il numero di copie è stato modificato al punto 2, questa opzione non viene visualizzata).

Premere **Set**.

**6** Premere **Inizio** per eseguire la scansione del documento. Se il documento è stato posizionato nell'ADF, l'apparecchio MCF inizia a stampare.

### —**OPPURE**—

Se è stato posizionato un documento sul piano dello scanner, passare al punto 7.

- **7** Mettere la pagina successiva sul vetro dello scanner. Selezionare **1** e premere **Set** o premere **1** per copiare la pagina successiva.
- **8** Dopo la scansione di tutte le pagine dell'originale, selezionare **2** e premere **Set** o premere **2** per stampare.

**Eseguire una copia fronte-retro da un documento fronte-retro. (Non disponibile per copie multiple)**

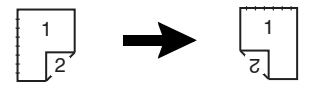

- **1** Posizionare il documento con il lato stampato rivolto verso l'alto nell'alimentatore automatico.
- **2** Premere **Duplex N in 1** e  $\implies$  o  $\implies$  per selezionare Duplex(1 in 1).

Premere **Set**.

- **3** Premere  $\bullet \bullet \bullet \bullet$  per selezionare Tipo V2, Tipo O1. Premere **Set**.
- **4** Premere  $\bullet \bullet \bullet \bullet$  per selezionare Lato Doppio per il documento.

Premere **Set**.

- **5** Premere **Inizio**.
- **6** Verificare di aver posizionato i documenti nell'alimentatore automatico come illustrato sul display e premere **Inizio**.
- **7** Dopo che le pagine del documento sono state acquisite su un lato, girare il documento nell'ADF.

Premere **Inizio**.

### **Duplex (2 in 1) e Duplex (4 in 1) (DCP-8025D)**

- *1* Posizionare il documento con il lato stampato rivolto verso l'alto nell'alimentatore automatico o con il lato stampato rivolto verso il basso sul vetro dello scanner.
- *2* Usare la tastiera per immettere il numero di copie desiderate. (massimo 99 caratteri).
- **3** Premere Duplex N in 1 e  $\implies$  o  $\implies$  per selezionare. Duplex(2 in 1)  $0$  Duplex(4 in 1).

Premere **Set**.

**4** Premere  $\bullet$  **o** per selezionare Tipo V1, Tipo V2, Tipo O1, Tipo O2.

Premere **Set**.

*5* Premere **Inizio** per eseguire la scansione del documento. Se il documento è stato posizionato nell'ADF, l'apparecchio MCF inizia a stampare.

### —**OPPURE**—

Se è stato posizionato un documento sul piano dello scanner, passare al punto 6.

*6* Posizionare la pagina successiva sul vetro dello scanner.

Selezionare **1** e premere **Set** o premere **1** per copiare la pagina successiva.

*7* Dopo la scansione di tutte le pagine dell'originale, selezionare **2** e premere **Set** o premere **2** per stampare.

## **Modifica delle impostazioni di copia predefinite**

È possibile adattare le impostazioni di copia riportate nella tabella. Queste impostazioni permangono fino a successiva modifica.

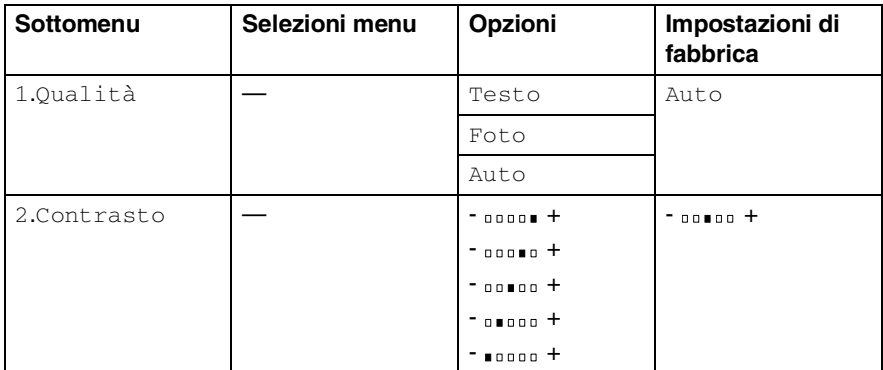

## **Qualità**

- *1* Premere **Menu**, **2**, **1**.
- 2 Premere  $\bullet$  o  $\bullet$  per selezionare Testo, Foto o Auto. Premere **Set**.

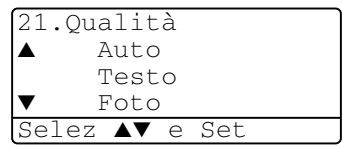

*3* Premere **Stop/Uscita**.

## **Contrasto**

Si può modificare il contrasto per fare in modo che l'immagine appaia più chiara o più scura.

- *1* Premere **Menu**, **2**, **2**.
- **2** Premere **per schiarire**.

—**OPPURE**—

Premere  $\Omega$  per scurire. Premere **Set**.

*3* Premere **Stop/Uscita**.

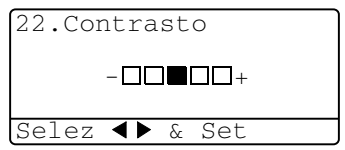

# *6* **Utilizzo dell'apparecchio DCP come stampante**

## **Impiego dei driver di stampa Brother DCP-8020, DCP-8025D**

Il driver della stampante è il software che traduce i dati dal formato usato dal computer al formato usato da una particolare stampante, utilizzando un linguaggio di comandi per stampante o un linguaggio descrittivo delle pagine.

I driver della stampante sono contenuti nel CD-ROM fornito con l'apparecchio. Installare prima i driver seguendo le istruzioni riportate nella Guida di installazione rapida. Inoltre, per scaricare i driver aggiornati per la stampante basta collegarsi al Brother Solutions Center all'indirizzo:

### **<http://solutions.brother.com>**

### **Windows® Stampa**

I driver di stampa e i caratteri TrueType™ per Microsoft® Windows® 95/98/98SE/Me/2000 Professional/XP e Windows NT® workstation 4.0 sono disponibili sul CD-ROM fornito con l'apparecchio DCP. E' possibile installarli facilmente in Windows® per mezzo dell'apposito programma di installazione. Il driver supporta il nostro unico sistema di compressione per aumentare la velocità di stampa nelle applicazioni Windows® e permette di gestire le impostazioni della stampante, compresa la modalità di stampa economica e i formati di carta personalizzati.

### **Supporto di emulazione delle stampanti più comuni**

L'apparecchio DCP supporta la modalità di emulazione delle stampanti HP LaserJet (PCL level 6) e BR-Script 3 (Post Script 3). Con software applicativo DOS è possibile impiegare la modalità di emulazione LaserJet (PCL level 6) e BR-Script 3 (Post Script 3) per operazioni di stampa.

## **Stampa di un documento**

Quando l'apparecchio DCP riceve dati dal computer, inizia a stamparli prelevando i fogli dal cassetto carta. Il cassetto carta può essere caricato con molti tipi di carta e buste.

- *1* Dallo schermo del computer selezionare il comando Stampa. Se il computer è anche collegato ad altre stampanti, selezionare **Brother DCP-8020** o **DCP-8025D (USB) Printer** come driver stampante dal menu Stampa o Impostazioni stampa del software applicativo, e fare quindi clic su OK per iniziare a stampare.
- *2* Il computer invia un comando di stampa e dei dati all'apparecchio DCP.
- *3* Il led lampeggia in giallo e l'apparecchio DCP inizia a stampare.

Si possono scegliere la dimensione e l'orientamento della carta dal software applicativo.

Se il software applicativo non supporta la dimensione carta in formato speciale, selezionare la dimensione immediatamente superiore.

Regolare l'area di stampa modificando il margine destro e sinistro nel software applicativo.

## **Esecuzione simultanea delle operazioni di stampa e trasmissione fax**

L'apparecchio DCP può eseguire contemporaneamente la stampa dal computer e la scansione del documento nel computer.

## **Stampa fronte retro (Stampa Duplex)**

Il driver di stampa fornito supporta la stampa fronte-retro. (Per ulteriori informazioni, vedere *Duplex* [a pag. 7-6.](#page-101-0))

## **Stampa fronte retro automatica (DCP-8025D)**

In questa modalità, l'apparecchio DCP stampa in fronte-retro automaticamente carta di formato A4, Letter o Legal.

- *1* Aprire il dialogo Proprietà nel driver della stampante.
- *2* Impostare la modalità di stampa fronte-retro nella scheda Avanzate, accertarsi che l'opzione '**Utilizza unità duplex**' sia selezionata, fare click su **OK**. (Vedere *Duplex* [a pag. 7-6.](#page-101-0)) La stampante stamperà automaticamente in fronte-retro.

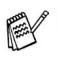

- Selezionando Utilizza unità duplex, HQ1200 non è disponibile.
- Volendo utilizzare il fronte-retro anche per stampare fax e per le copie, vedere *[Utilizzo dell'alimentatore automatico](#page-37-0)  [fronte/retro per operazioni di copia e stampa \(DCP-8025D\)](#page-37-0)* [a pag. 2-11](#page-37-0).

### **Stampa fronte-retro manuale**

L'apparecchio DCP stampa dapprima tutte le pagine dispari su una facciata. Poi, il driver Windows® avvisa l'utente, con un apposito messaggio, di reinserire la carta. Prima di reinserire la carta bisogna spianarla bene per evitare inceppamenti. La carta troppo spessa o troppo sottile non è raccomandata. Si raccomanda di usare carta con grammatura compresa tra 75 e 90 g/m2 .

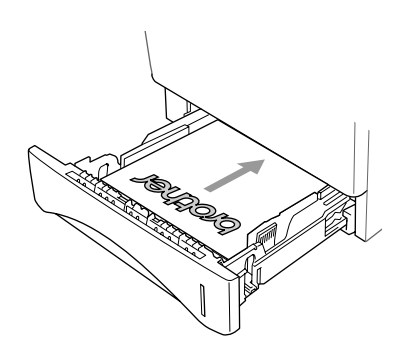

## **Vassoio di uscita con lato stampato in basso**

L'apparecchio DCP emette la carta nell'apposito vassoio anteriore con il lato stampato rivolto verso *il basso*. Aprire il supporto ribaltabile dell'apparecchio DCP per sostenere le pagine stampate.

Stampando lucidi, rimuoverli uno per uno dal supporto man mano che escono dall'apparecchio DCP.

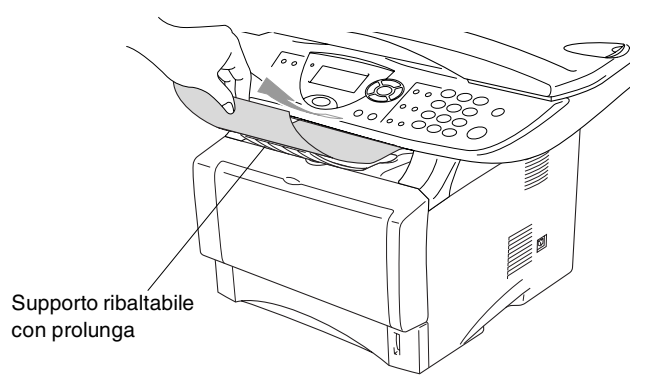

## **Stampa su carta semplice.**

### **Alimentatore manuale (DCP-8020)**

- **AL'apparecchio DCP si commuta automaticamente all'impiego in** modalità di alimentazione manuale quando si mette della carta nel vassoio di alimentazione manuale.
- *1* Selezionare **Formato carta**, **Tipo carta**, **Origine carta**, e le altre impostazioni del driver di stampa.

**Tipo carta**: Carta normale

**Origine carta**: Manuale

- *2* Inviare i dati di stampa all'apparecchio DCP.
- *3* Aprire il vassoio di alimentazione manuale. Far scorrere le guide laterali per adattarle al formato carta.

**4** Usando due mani, infilare carta nel vassoio finché la parte superiore del foglio tocca contro il rullo di alimentazione e l'apparecchio DCP afferra la carta.

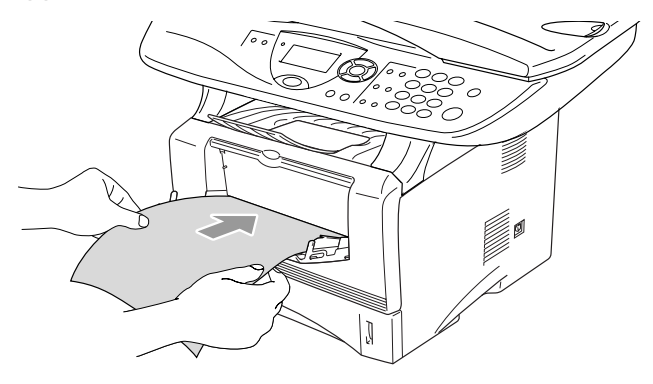

- Accertarsi che la carta sia piana e che si trovi nella giusta posizione nel vassoio di alimentazione manuale. In caso contrario il foglio potrebbe incepparsi o la stampa potrebbe non essere correttamente allineata.
	- Non infilare più di un foglio o busta per volta nell'alimentatore manuale, perché ciò potrebbe provocare inceppamenti.
- **5** Dopo che la pagina stampata esce dall'apparecchio DCP, infilare il foglio di carta successivo come nel passo 4 spiegato sopra. Ripetere per ognuna delle pagine da stampare.

### **Alimentatore multiuso MP (DCP-8025D)**

**1** Selezionare **Formato carta**, **Tipo carta**, **Origine carta**, e le altre impostazioni del driver di stampa.

**Tipo carta**: Carta normale **Origine carta**: Vassoio MP

- **2** Aprire il vassoio MP e abbassarlo delicatamente.
- **3** Estrarre e aprire il supporto pieghevole del vassoio MP.

*4* Quando si inserisce un foglio nel vassoio MP accertarsi che tocchi il fondo del vassoio.

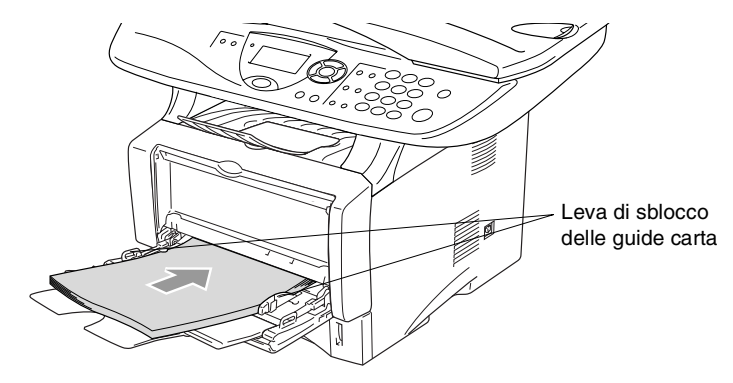

- Accertarsi che la carta sia piana e che si trovi nella giusta posizione nel vassoio di alimentazione MP. In caso contrario il foglio potrebbe incepparsi o la stampa potrebbe non essere correttamente allineata.
- *5* Tenendo premute le leve di sblocco delle guide carta, far scorrere i regolatori adattandoli al formato carta.
- Quando si aggiunge carta nel vassoio MP, si ricordi:
	- La faccia da stampare va in alto.
	- Durante la stampa il vassoio interno sale per alimentare la carta nell'apparecchio DCP.
	- Inserire prima la parte alta del foglio e spingere delicatamente nel vassoio.
- *6* Inviare i dati di stampa all'apparecchio DCP.

### **Stampa su carta spessa o cartoncino**

Quando il vassoio di uscita posteriore viene abbassato, l'apparecchio DCP presenta un percorso rettilineo dall'alimentatore manuale (o dall'alimentatore multifunzione) attraverso il retro dell'apparecchio DCP. Se si usa questo sistema di alimentazione carta quando si vuole stampare su carta più spessa (106 - 161 g/m2) o cartoncino.

### **Vassoio di alimentazione manuale (DCP-8020)**

- *1* Selezionare **Formato carta**, **Tipo carta**, **Origine carta**, e le altre impostazioni del driver di stampa. **Tipo carta**: Carta spessa o più spessa **Origine carta: Manuale**
- *2* Aprire il vassoio posteriore.

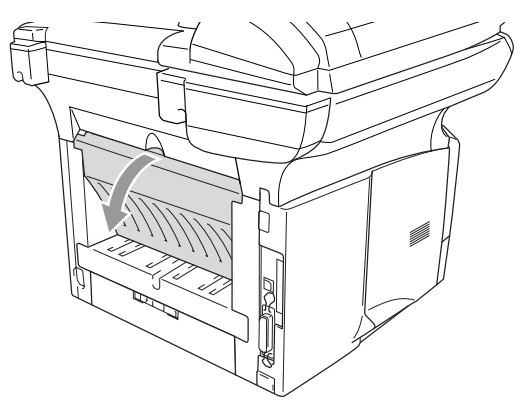

*3* Aprire il vassoio di alimentazione manuale. Far scorrere le guide laterali per adattarle al formato della carta.

*4* Usando due mani, infilare carta nel vassoio finché la parte superiore del foglio tocca contro il rullo di alimentazione e l'apparecchio DCP afferra la carta.

- Accertarsi che la carta sia piana e che si trovi nella giusta posizione nel vassoio di alimentazione manuale. In caso contrario il foglio potrebbe incepparsi o la stampa potrebbe non essere correttamente allineata.
	- Non infilare più di un foglio o busta per volta nell'alimentatore manuale, perchè ciò potrebbe provocare inceppamenti.
- *5* Inviare i dati di stampa all'apparecchio DCP.
- *6* Dopo che la pagina stampata esce dall'apparecchio DCP, infilare il foglio di carta successivo come nel passo 4 spiegato sopra. Ripetere per ognuna delle pagine da stampare.
- *7* Terminata la stampa, chiudere il vassoio posteriore di uscita.

### **Cautela**

Rimuovere tutti i fogli immediatamente dopo la stampa. Lasciar accumulare i fogli può provocare inceppamenti.

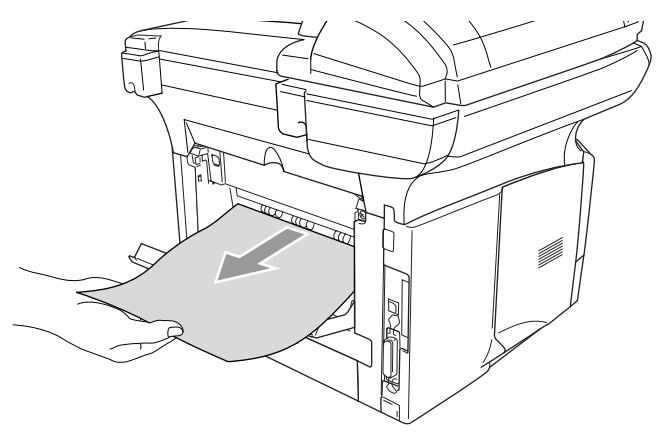

### **Alimentatore multiuso MP (DCP-8025D)**

**1** Selezionare **Formato carta**, **Tipo carta**, **Origine carta**, e le altre impostazioni del driver di stampa.

**Tipo carta**: Carta spessa o più spessa **Origine carta**: Vassoio MP

**2** Aprire il vassoio di uscita posteriore e, se necessario, aprire il supporto per l'uscita con il lato stampato verso l'alto.

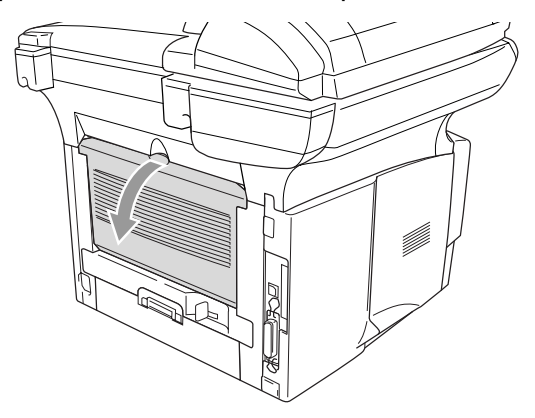

- **3** Aprire il vassoio MP e abbassarlo delicatamente.
- **4** Estrarre e aprire il supporto pieghevole del vassoio MP.
- **5** Quando si inserisce un foglio nel vassoio MP accertarsi che tocchi il fondo del vassoio.
- Accertarsi che la carta sia piana e che si trovi nella giusta posizione nel vassoio di alimentazione MP. In caso contrario il foglio potrebbe incepparsi o la stampa potrebbe non essere correttamente allineata.

*6* Tenendo premuta la rispettiva leva di sblocco, far scorrere la guida per adattarla al formato della carta.

Quando si aggiunge carta al vassoio MP, si ricordi:

- Durante la stampa il vassoio interno sale per alimentare la carta nell'apparecchio DCP.
- La faccia da stampare va in alto.
- Inserire prima la parte alta del foglio e spingere delicatamente nel vassoio.
- *7* Inviare i dati di stampa all'apparecchio DCP.
- *8* Terminata la stampa, chiudere il vassoio posteriore di uscita.

### **Cautela**

Rimuovere tutti i fogli immediatamente dopo la stampa. Accumulare i fogli può provocare inceppamenti.

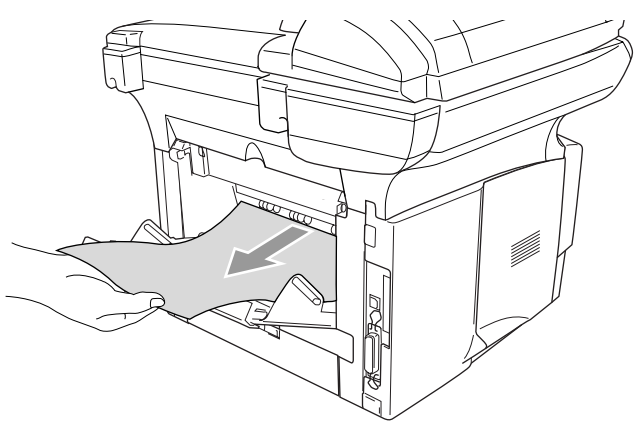

### **Stampa su buste**

Per stampare su buste si usi il vassoio di alimentazione manuale o il vassoio multifunzione.

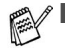

- L'apparecchio DCP si commuta automaticamente all'impiego in modalità di alimentazione manuale quando si mette della carta nel vassoio di alimentazione manuale.
- Tutti i lati della busta devono essere adequatamente piegati e privi di grinze o pieghe.
- *1* Selezionare **Formato carta**, **Tipo carta**, **Origine carta**, e le altre impostazioni del driver di stampa.

**Tipo carta**: Busta, Busta sottile, Busta spessa

*DCP-8020:*

2 Aprire il vassoio posteriore.

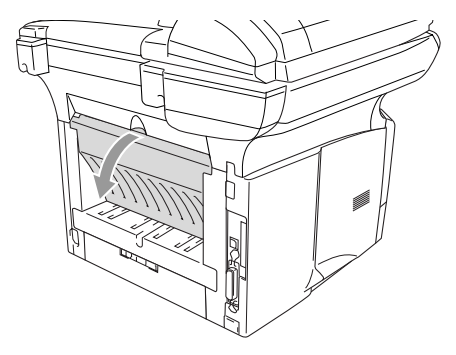

- *3* Aprire il vassoio di alimentazione manuale. Far scorrere le guide laterali per adattarle al formato della busta.
	- Se le buste presentano pieghe dopo la stampa:

Su retro dell'apparecchio DCP, aprire il vassoio di uscita posteriore e spingere verso il basso le linguette blu sui lati destro e sinistro (come si vede nella figura seguente) Dopo aver finito di stampare le buste, chiudere il vassoio di uscita posteriore per riportare le due linguette blu nella loro posizione iniziale.

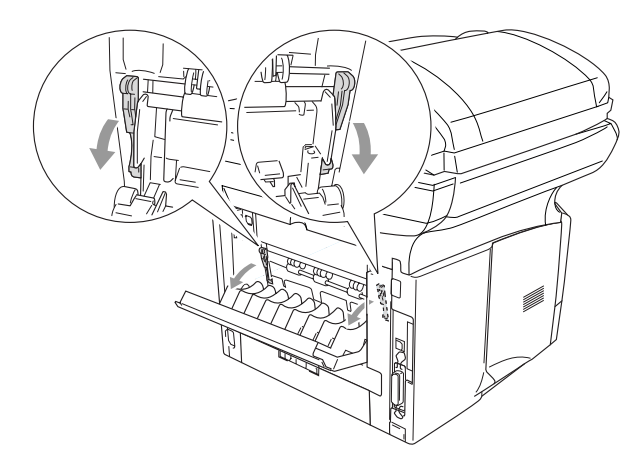

*4* Usando due mani, infilare la carta nel vassoio finché la parte superiore del foglio tocca contro il rullo di alimentazione e l'apparecchio DCP aggancia la carta.

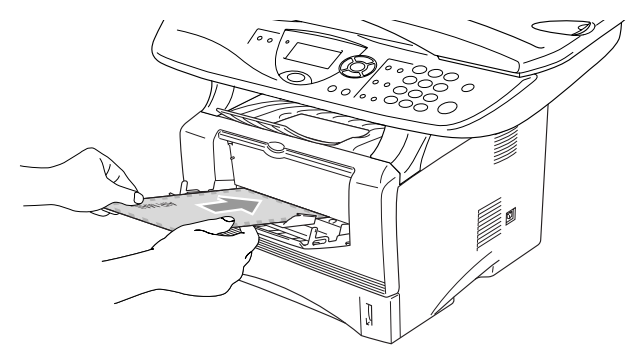

- Accertarsi che la busta sia piana mentre la si infila nel vassoio di alimentazione manuale. In caso contrario la busta potrebbe incepparsi o la stampa potrebbe non essere correttamente allineata.
	- Non infilare più di una busta per volta nell'alimentatore manuale, perchè ciò potrebbe provocare inceppamenti.
	- Infilare la busta nel vassoio di alimentazione manuale, accertandosi che il lato da stampare sia rivolto in alto.
- *5* Dopo che la busta stampata è uscita dall'apparecchio DCP, questo attenderà che un'altra busta venga introdotta. Ripetere il passo 4 per ciascuna busta da stampare.
- *6* Inviare i dati di stampa all'apparecchio DCP.
- *7* Terminata la stampa, chiudere il vassoio posteriore di uscita.

*DCP-8025D:*

*2* Aprire il vassoio di uscita posteriore, poi estrarre il vassoio di uscita con la faccia stampata verso l'alto se necessario.

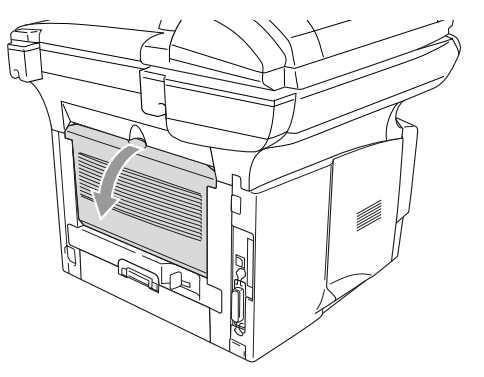

- *3* Aprire il vassoio MP e abbassarlo delicatamente.
- *4* Estrarre e aprire il supporto pieghevole del vassoio MP.
- Se le buste presentano pieghe dopo la stampa:

Su retro dell'apparecchio DCP, aprire il vassoio di uscita posteriore e spingere verso il basso le linguette blu sui lati destro e sinistro (come si vede nella figura seguente) Dopo aver finito di stampare le buste, chiudere il vassoio di uscita posteriore per riportare le due linguette blu nella loro posizione iniziale.

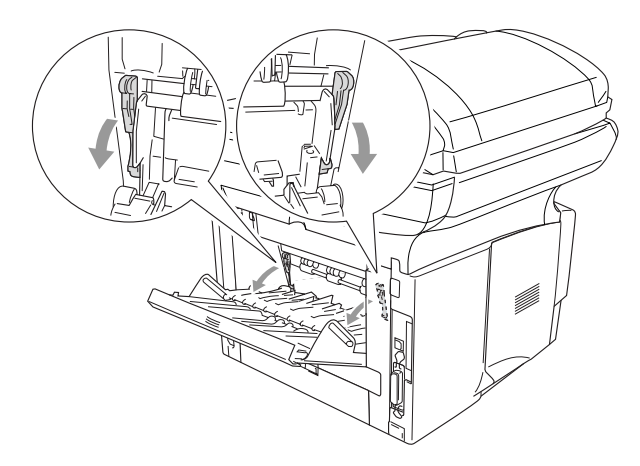

*5* Introdurre le buste nel vassoio multifunzione in modo che tocchino il fondo del vassoio. Non mettere più di 3 buste alla volta nel vassoio multifunzione perchè potrebbero incepparsi.

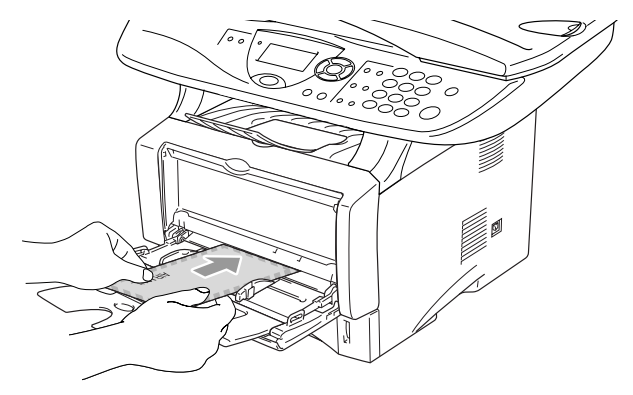

- **Accertarsi che le buste siano piane e che si trovino nella giusta** posizione nel vassoio di alimentazione MP. In caso contrario la busta potrebbe incepparsi o la stampa potrebbe non essere correttamente allineata.
- *6* Premere e spostare la guida per adattare il supporto alla larghezza della busta.
- Quando si aggiungono le buste nel vassoio MP, si ricordi:
	- Durante la stampa il vassoio interno sale per alimentare le buste nell'apparecchio DCP.
	- La faccia da stampare va in alto.
	- Inserire prima la parte alta della busta e spingerla delicatamente nel vassoio.
- *7* Inviare i dati di stampa all'apparecchio DCP.
- *8* Terminata la stampa, chiudere il vassoio posteriore di uscita.

## **Tasti per il funzionamento della stampante**

## **Annullamento di un'operazione**

È possibile eliminare i dati dalla memoria premendo il tasto **Cancella lavoro**.

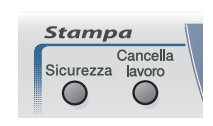

## <span id="page-93-0"></span>**Tasto sicurezza:**

I dati riservati sono protetti da password. Solo chi conosce la password sarà in grado di stampare i dati. L'apparecchio DCP non stamperà i dati protetti se la password non sarà stata prima inserita. Dopo la stampa del documento i dati verranno cancellati dalla memoria. Per utilizzare questa funzione bisogna impostare la password nel dialogo apposito del driver di stampa. (Vedere *[Opzioni](#page-106-0)  periferica* [a pag. 7-11.](#page-106-0))

Il tasto della funzione **Sicurezza** non è disponibile mentre si impiega il driver Brother BR-Script.

*1* Premere **Sicurezza**.

### —**OPPURE**—

Il display LCD mostra No dati ! se non ci sono dati protetti in memoria.

- 2 Premere  $\bullet$  o  $\bullet$  per selezionare il nome utente. Premere **Set**. Il display LCD mostra la selezione.
- 3 Premere  $\bullet$  o **per** selezionare.

Premere **Set**. Viene visualizzato un messaggio che richiede di inserire una password di quattro caratteri.

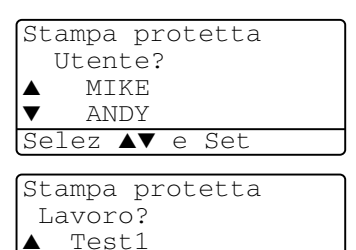

Test2 Selez ▲▼ e Set **4** Inserire la propria password per mezzo del pannello di controllo. Premere **Set**.

```
Stampa protetta
 Test1
 Codice:XXXX
Insert & Set
```
**5** Premere  $\bullet$  o  $\bullet$  per selezionare Stampa.

Premere **Set**. L'apparecchio DCP stampa i dati.

### —**OPPURE**—

Per cancellare i dati protetti premere  $\bullet$  o  $\bullet$  per selezionare Cancellare.

### Premere **Stop/Uscita**.

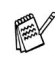

- Spegnendo la macchina i dati protetti in memoria vengono cancellati.
- Dopo essere stati stampati, i dati protetti vengono cancellati.

## **Impostazione del modo emulazione**

Questo apparecchio DCP è dotato di una funzione di selezione automatica dell'emulazione. Quando DCP riceve dati dal PC, sceglie automaticamente il modo di emulazione. Questa funzione è stata impostata in fabbrica su AUTO.

E' possibile modificare la modalità predefinita manualmente per mezzo del pannello di controllo.

- **1** Premere **Menu**, **3**, **1**.
- **2** Premere  $\bullet$  o  $\bullet$  per selezionare Auto, HP LaserJet o BR-Script 3.

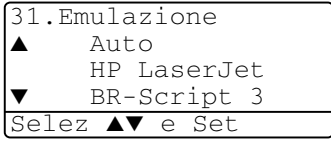

Premere **Set**.

**3** Premere **Stop/Uscita**.

 $\mathbb{R}$ <sup>E'</sup> possibile provare questa funzione con le proprie applicazioni o server di rete. Se la funzione non opera correttamente, selezionare manualmente il modo di emulazione richiesto per mezzo dei tasti sul pannello dell'DCP, oppure usare i comandi di selezione dell'emulazione del software.

## **Stampa della lista dei caratteri interni**

E' possibile stampare una lista dei caratteri interni (residenti) del DCP per valutarne l'aspetto prima di selezionarli.

- *1* Premere **Menu**, **3**, **2**, **1**.
- *2* Premere **Inizio**. L'apparecchio DCP stampa la lista.
- *3* Premere **Stop/Uscita**.

## **Stampa della lista di configurazione stampa**

E' possibile stampare una lista delle impostazioni correnti della stampante.

- *1* Premere **Menu**, **3**, **2**, **2**.
- *2* Premere **Inizio**. L'apparecchio DCP stampa le impostazioni.
- *3* Premere **Stop/Uscita**.

32.Opzioni stampa 2.Configurazione Premere Inizo

32.Opzioni stampa 1.Font interni

Premere Inizo

## **Ripristino delle impostazioni di fabbrica**

Ripristina le impostazioni di fabbrica dell'apparecchio DCP.I tipi di carattere e le macro nelle impostazioni temporanee vengono cancellati.

- *1* Premere **Menu**, **3**, **3**.
- *2* Premere **1** per ripristinare le impostazioni di fabbrica.

#### 1.Resettare 2.Uscita Selez ▲▼ e Set

33.Reset stampant

—**OPPURE**—

Premere **2** per uscire dalla procedura senza apportare modifiche.

### *3* Premere **Stop/Uscita**.

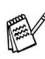

Solo le impostazioni di stampa verranno riportate ai valori preimpostati in fabbrica.

## *7* **Impostazioni del driver della stampante** (Solo per Windows®)

## **Impostazioni dei driver della stampante**

Quando si stampa dal computer, è possibile modificare le seguenti impostazioni per la stampante:

- **Tipo carta**
- **Pagine multiple**
- **Duplex**
- **Filigrana**\*1\*2
- **Scala**\*<sup>2</sup>
- **Stampa data e ora**<sup>\*1\*2</sup>
- **Impostazione rapida della stampa**<sup>\*1\*2</sup>
- Stampa protetta<sup>\*1</sup>
- \* 1 Queste impostazioni non sono disponibili per il driver BR-script.
- \* 2 Queste impostazioni non sono disponibili per il driver di stampa universale.

## **Accesso alle impostazioni del driver della stampante**

- **1** Selezionare **Stampa** dal menu **File** nel software applicativo.
- **2** Selezionare **Stampante Brother DCP-8020** o **DCP-8025D (USB)** come stampante predefinita e fare clic su **Preferiti** per Windows® 2000/XP (**Proprietà** per Windows® 95/98/98 SE e Me, **Impostazioni documento** per Windows NT®). Appare la finestra di dialogo **Preferenze stampa**\*3.
- Il metodo usato per accedere alle impostazioni del driver della stampante dipende dal sistema operativo e dai software applicativi utilizzati.

■ <sup>\*3</sup> Le schermate riportate in questa sezione si riferiscono a Windows® XP. Le schermate che appaiono sul computer possono variare in base al sistema operativo Windows® usato.

- Alcune descrizioni contenute in questo capitolo si riferiscono all'apparecchio DCP-8025D. Tali descrizioni si applicano ancheall'apparecchio DCP-8020.
- **7 1** IMPOSTAZIONI DEL DRIVER DELLA STAMPANTE (SOLO PER WINDOWS®)

## **Caratteristiche del driver originale Brother**

Il driver di stampa originale Brother è un driver di stampa sviluppato esclusivamente da Brother, che offre maggiori funzionalità rispetto al driver universale di stampa Microsoft® Windows®.

## **Scheda Di base**

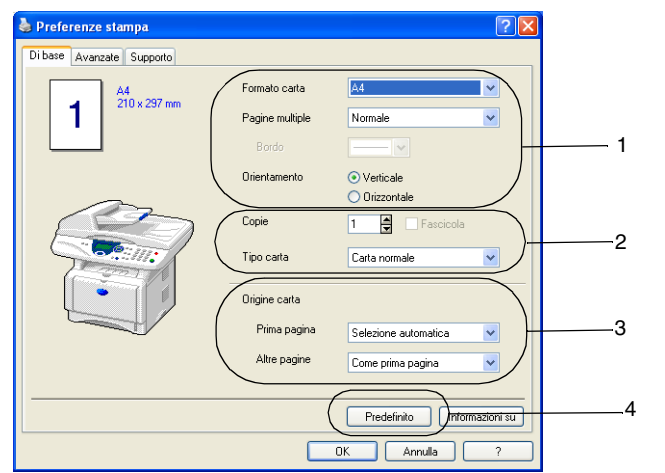

- *1* Selezionare **Formato carta**, **Pagine multiple**, **Bordo** (quando presente) e **Orientamento**.
- *2* Selezionare il numero di **Copie** e il **Tipo carta**.
- *3* Selezionare **Origine carta** (**Prima pagina** e **Altre pagine**). **Selezione automatica** consente al driver della stampante di selezionare automaticamente un vassoio adatto al **Formato carta**. È possibile impostare il formato carta per ciascun vassoio mediante la scheda Accessori. (Vedere *[Scheda Accessori](#page-109-0)* a [pag. 7-14](#page-109-0).)
- *4* Per ripristinare le impostazioni predefinite, fare clic sul pulsante **Predefinito**.

### **Formato carta**

Dalla casella con menù a discesa selezionare il formato carta desiderato.

### **Pagine multiple**

L'opzione Pagine Multiple consente di ridurre le immagini per permettere all'utente di stampare più pagine su un unico foglio, oppure di ingrandirle per stampare un'unica immagine su più fogli.

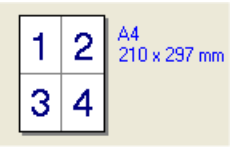

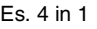

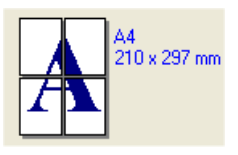

Es. 4 in 1 Es. 1 in  $2 \times 2$  pagine

### **Bordo**

Quando si stampano più pagine su un unico foglio, la funzione Pagine multiple consente di selezionare un bordo continuo o tratteggiato su ogni pagina oppure di non stampare alcun bordo.

### **Orientamento**

L'opzione Orientamento permette di selezionare l'orientamento del documento da stampare (**Verticale** o **Orizzontale**).

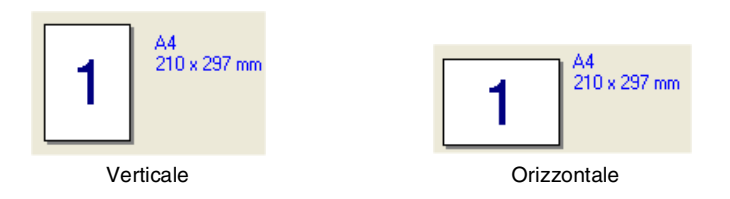

### **Copie**

La selezione Copie imposta il numero delle copie da stampare.

### **Fascicola**

Se si spunta la casella **Fascicola**, la stampante produce una copia completa del documento originale e la ripete per il numero di volte impostato. Se la casella **Fascicola** non è spuntata, la stampante copia il documento pagina per pagina, ossia stampando il numero selezionato di copie di una pagina prima di passare alla pagina successiva.

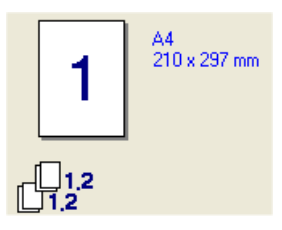

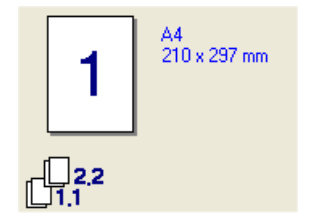

Casella Fascicola selezionata Casella Fascicola non selezionata

### **Tipo carta**

Si possono usare i seguenti tipi di carta nell'apparecchio DCP. Per la migliore qualità di stampa selezionare il tipo di supporto desiderato.

### **Carta normale Carta sottile Carta spessa Carta più spessa Cartoncino Lucidi Buste Busta spessa Busta sottile**

- 
- Se si utilizza della carta normale (da 70 a 95 g/m<sup>2</sup>), selezionare **Carta normale**. Se si utilizza carta con grammatura superiore o carta ruvida, selezionare **Thick Paper** [Carta spessa] o **Thicker Paper** [Carta più spessa]. Se si utilizza carta comune, selezionare **Bond Paper** [Cartoncino] e per i lucidi (OHP), selezionare **Lucidi**. Se si utilizzano buste comuni, selezionare **Buste**. Se si utilizza carta con grammatura superiore o carta ruvida, selezionare **Euv. Thick** [Busta spessa] oppure **Euv. Thin** [Busta sottile].
- Se si usano buste, selezionare **Buste**. Se il toner non è fissato correttamente alla busta quando si seleziona **Buste**, selezionare **Busta spessa**. Se la busta è sgualcita quando è stato selezionato **Buste**, selezionare **Busta sottile**.

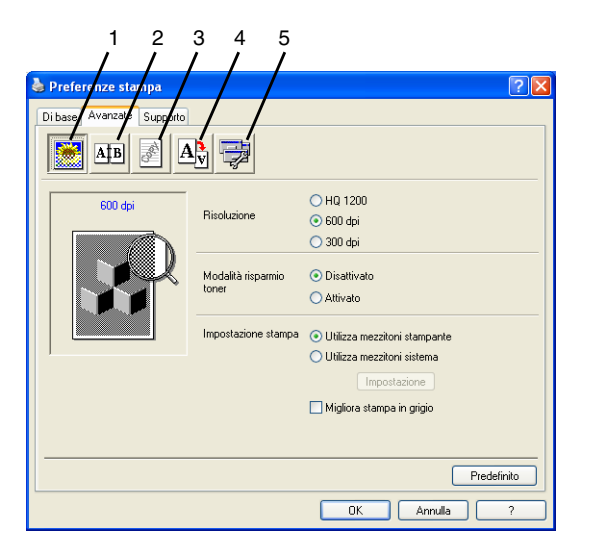

Per ripristinare le impostazioni predefinite, fare clic sul pulsante **Predefinito**.

Per modificare le impostazioni visualizzate nelle schede, selezionare una delle icone seguenti:

- 1 **Qualità di stampa**
- 2 **Duplex**
- 3 **Filigrana**
- 4 **Impostazione pagina**
- 5 **Opzioni periferica**

### **Qualità di stampa**

### **Risoluzione.**

Si può modificare la risoluzione come segue:

- HQ 1200
- 600 dpi
- 300 dpi

Selezionando **Utilizza unità duplex**, HQ1200 non è disponibile.

### **Modalità risparmio toner**

Si può diminuire il costo d'esercizio attivando la modalità risparmio toner, che riduce la densità di stampa.

#### **Impostazione stampa**

### *Per Windows® 95/98/98SE/Me*

Le opzioni della scheda Preferenze Stampante servono a ottimizzare la qualità per il tipo di documento in stampa (Foto, Grafica, Immagini). Scegliendo **Auto (Consigliato)**, la stampante stampa automaticamente con le impostazioni più adatte.

Quando le Impostazioni Stampante sono in Manuale si possono modificare manualmente la Luminosità, il Contrasto e la Qualità Grafica.

*Per Windows® 2000/XP/NT® WS 4.0*

- Selezionare **Utilizza mezzitoni stampante** per stampare con i mezzitoni.
- Selezionare **Utilizza mezzitoni sistema** per stampare utilizzando i mezzitoni del sistema. Per modificare le impostazioni, premere **Impostazione**.
- Se i mezzitoni non possono essere stampati correttamente, selezionare **Migliora stampa in grigio**.

### <span id="page-101-0"></span>**Duplex**

Selezionare l'icona della Stampa Duplex per visualizzare le opzioni disponibili per la stampa fronte-retro.

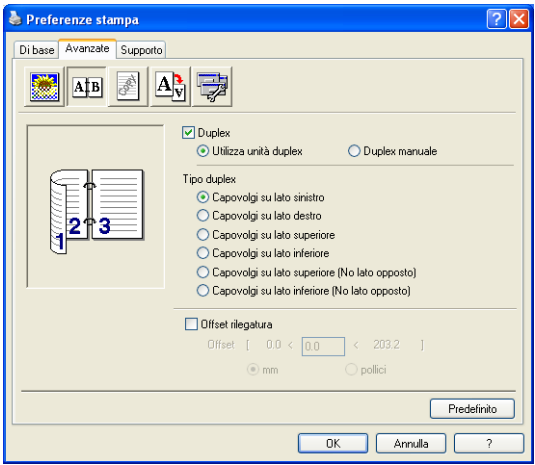

### **Utilizza unità duplex (Per DCP-8025D)**

Spuntare la casella Duplex e poi selezionare **Utilizza unità duplex**. In questa modalità l'apparecchio DCP stampa automaticamente in fronte-retro.

### **Duplex manuale**

Spuntare la casella Duplex e poi selezionare **Duplex manuale**. In questa modalità l'apparecchio DCP stampa per prime tutte le pagine pari. Poi il driver di stampa si interrompe e mostra le istruzioni per reinstallare la carta. Facendo clic su OK vengono stampate le pagine pari.

### **Tipo duplex**

Si può selezionare **Tipo duplex**. Ci sono sei tipi di direzioni per ciascun orientamento di stampa fronte-retro.

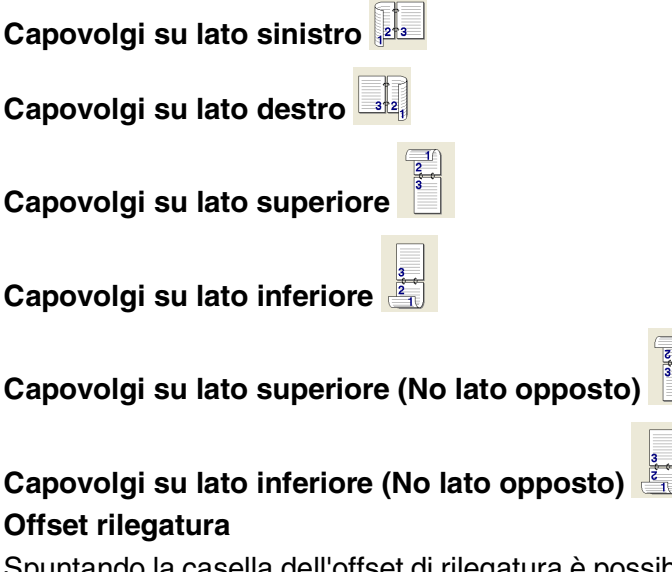

untando la casella dell'offset di rilegatura è possibile specificare il valore dell'offset sul lato rilegato, in pollici o millimetri (da 0 a 203,2 mm, da 0 a 8 pollici).

### **Filigrana**

È possibile posizionare un logo (o un testo) nel documento come Filigrana. Si può selezionare uno dei tipi di Filigrana preimpostati o usare un proprio file di bitmap o di testo.

Spuntare la casella **Utilizza filigrana** e selezionare la filigrana da usare.

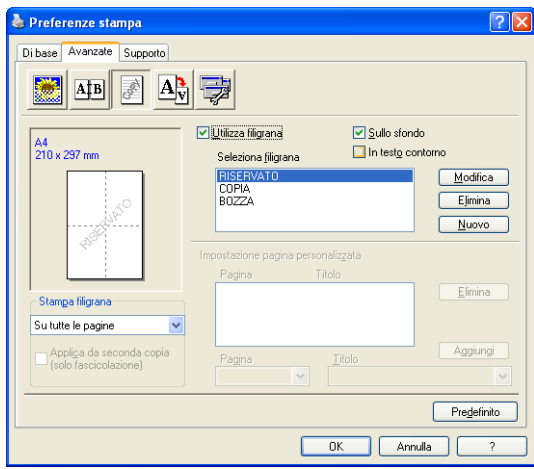

### **Sullo sfondo**

Spuntare la casella **Sullo sfondo** per stampare l'immagine della filigrana sullo sfondo del documento. Se questa opzione non è spuntata, l'apparecchio stampa la filigrana sopra al documento.

### **In testo contorno**

### **(Solo per Windows® 2000 Professional/XP/NT® )**

Spuntare la casella **In Testo contorno** per stampare solo la sagoma della filigrana.

### **Stampa filigrana**

La funzione **Stampa filigrana** consente di selezionare una delle opzioni di stampa seguenti:

- Su tutte le pagine
- Solo sulla prima pagina
- **Dalla seconda pagina**
- **Personalizzato**
- **Applica da seconda copia (solo fascicolazione) (Per Windows® 2000/XP/Windows NT® 4.0)**

#### **Impostazione filigrana**

È possibile modificare la dimensione e la posizione della Filigrana sulla pagina selezionando l'opzione Filigrana e facendo clic sul pulsante **Modifica**. Per aggiungere una nuova filigrana, fare clic sul pulsante **Nuovo** e selezionare **Testo** o **Bitmap** in **Stile filigrana**.

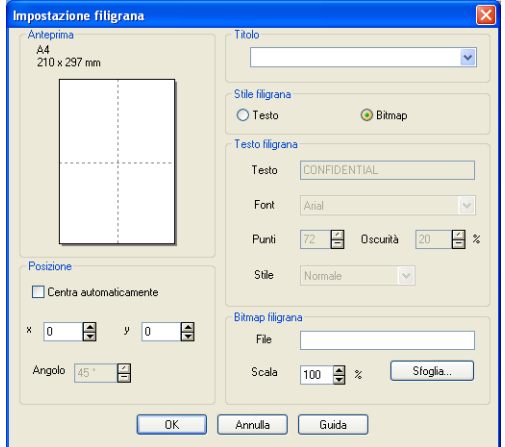

#### ■ **Titolo**

E' possibile selezionare **RISERVATO**, **COPIA** o **BOZZA** come titolo standard oppure inserirne uno a propria scelta nell'apposito campo.

#### ■ **Testo filigrana**

Immettere il testo della Filigrana nella casella **Testo** e poi selezionare **Font**, **Punti**, **Oscurità** e **Stile**.

#### ■ **Bitmap filigrana**

Immettere il nome e l'ubicazione dell'immagine bitmap nella casella **File**, oppure **Sfoglia** per trovare l'ubicazione del file. È anche possibile impostare la dimensione in scala dell'immagine.

#### ■ **Posizione**

Questa impostazione consente di definire il punto in cui si vuole stampare la filigrana sulla pagina.

### **Impostazione pagina**

Con la funzione Impostazione pagina si può modificare la dimensione di stampa del documento.

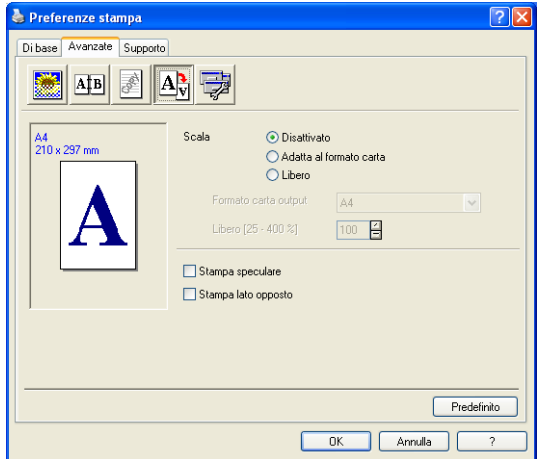

- Spuntare la casella **Disattivato** per stampare il documento come appare sullo schermo.
- Spuntare la casella **Adatta al formato carta** per stampare documenti di formato non standard su carta di formato standard.
- Spuntare la casella **Libero** per ridurre o ingrandire manualmente la stampa.
- Si può anche usare la funzione **Stampa speculare** o Stampa **lato opposto** come impostazione della pagina.

### <span id="page-106-0"></span>**Opzioni periferica**

Consente di impostare le seguenti funzioni per la stampante:

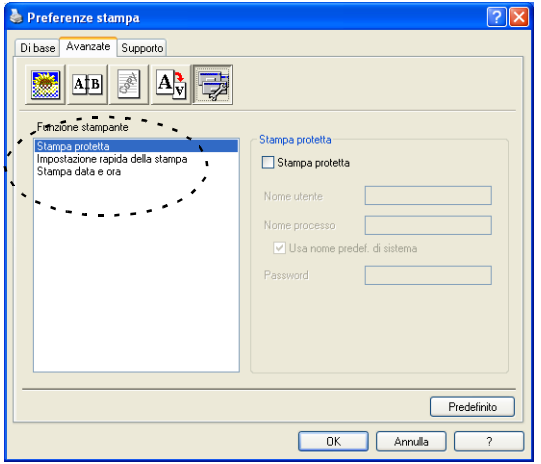

## **Stampa protetta**

I documenti protetti si chiamano in questo modo perché sono protetti da password quando vengono inviati all'apparecchio DCP. Solo chi conosce la password sarà in grado di stampare i dati. Dato che i documenti sono protetti nell'apparecchio DCP, bisogna usare il pannello di controllo dell'DCP (con password) per stamparli.

*Per inviare un documento protetto:*

- *1* Selezionare **Stampa protetta** da **Funzione stampante** e spuntare la voce **Stampa protetta**.
- *2* Inserire la propria password, nome utente e nome lavoro, poi fare clic su OK.
- *3* E' necessario stampare i documenti protetti dal pannello di controllo dell'DCP. (Vedere *[Tasto sicurezza:](#page-93-0)* a pag. 6-17.)

*Per cancellare un documento protetto:*

*1* Bisogna usare il pannello di controllo dell'DCP per cancellare un documento protetto. (Vedere *[Tasto sicurezza:](#page-93-0)* a pag. 6-17.)

Si possono conservare fino a 8 MB di dati protetti nella memoria dell'apparecchio DCP.

### **Impostazione rapida della stampa**

La funzione Impostazione rapida della stampa consente di selezionare rapidamente le impostazioni del driver. Per visualizzare le impostazioni bisogna fare clic con il pulsante del mouse sull'icona delle operazioni da svolgere, nella barra delle applicazioni. Questa funzione può essere impostata su ON o OFF in Proprietà della stampante.

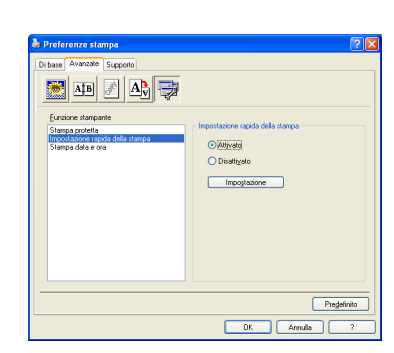

L'impostazione predefinita è OFF

### **Amministratore (Solo per Utenti Windows**® **95/98/98SE/Me)**

La selezione Amministratore permette di bloccare e proteggere con password la Copia, Impostazione pagina e Filigrana.

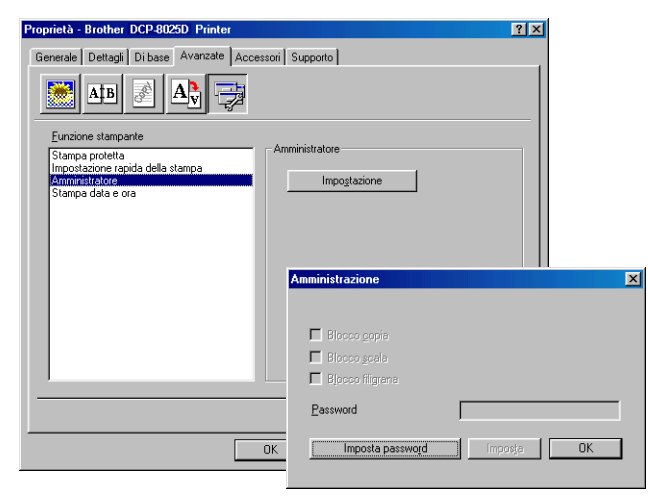

Conservare la password in un posto sicuro in caso di future necessità. Se si dimentica la password non sarà possibile accedere a queste impostazioni.
#### **Stampa data e ora**

Attivando **Stampa data e ora** l'apparecchio stampa automaticamente data e ora sul documento in base alle impostazioni dell'orologio del computer.

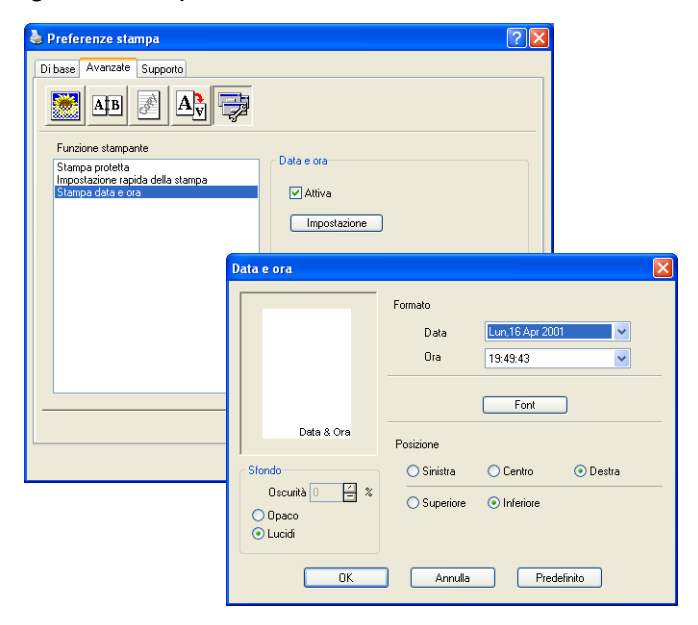

Fare clic sul tasto **Impostazione** per modificare il formato di **Data** e **Ora**. Per cambiare il tipo di carattere fare clic su **Font** o **Posizione**. Per includere uno sfondo con **Data** e **Ora**, selezionare **Opaco**. Quando è selezionato **Opaco** si può impostare **Oscurità** dello sfondo **Data** e **Ora** modificando la percentuale.

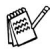

La Data e l'Ora nella casella di selezione mostrano il formato in cui verranno stampate. La Data e l'Ora effettive stampate sul documento vengono prelevate automaticamente dalle impostazioni del computer.

### **Scheda Accessori**

La Scheda **Accessori** comprende le impostazioni per configurare il driver di stampa per quanto riguarda il formato carta nei diversi cassetti. Questa scheda aggiunge le altre opzioni alle impostazioni del driver.

#### **Impostazione origine carta**

Per configurare il formato carta per ciascun cassetto, evidenziare la provenienza della carta nella lista **Impostazione origine carta**. Selezionare **Formato carta** dalla casella con menù a discesa e fare clic su **Aggiorna**. Quando Selezione automatica (sorgente carta predefinita) viene impostato nella scheda Di base del driver della stampante (vedere *[Scheda Di base](#page-97-0)* a pag. 7-2), il driver utilizza automaticamente l'**Impostazione origine carta** per selezionare un vassoio che corrisponde al **Formato** in esso impostato.

### **Origine predefinita**

L'opzione **Origine predefinita** permette di scegliere l'origine della carta utilizzata quando il formato del documento da inviare non corrisponde a quello impostato.

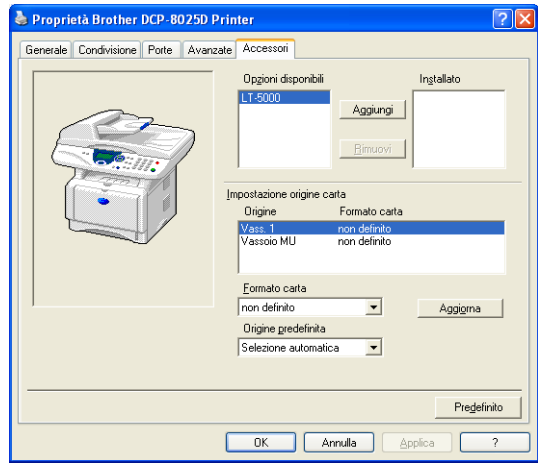

### **Opzioni disponibili**

Per accedere al secondo cassetto opzionale carta l'opzione deve essere installata nel driver. Evidenziare il numero di modello dalla lista **Opzioni disponibili** e fare clic su **Aggiungi**. Il vassoio opzionale verrà elencato nella finestra **Installato**, mentre la lista **Impostazione origine carta** e la figura sullo schermo visualizzeranno il secondo vassoio.

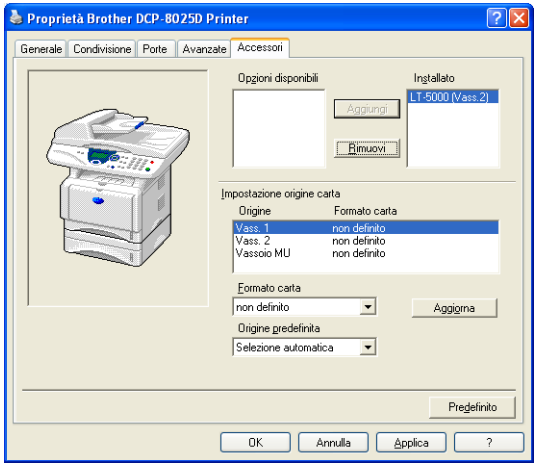

### **Scheda Supporto**

La Scheda **Supporto** contiene informazioni sulla versione del driver e sulle impostazioni. Inoltre, questa scheda contiene collegamenti al **Brother Solutions Center** e ai siti web per l'aggiornamento dei driver.

Fare clic sulla scheda **Supporto** per visualizzare la schermata seguente:

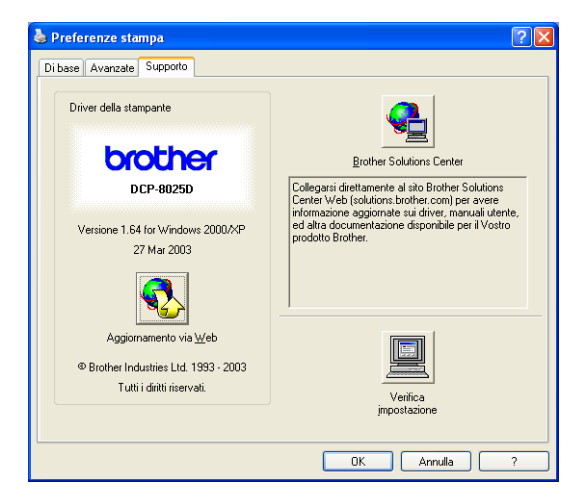

### **Brother Solutions Center**

Il **Brother Solutions Center** è un sito web contenente informazioni sui prodotti Brother, una sezione dedicata alle FAQ (domande più frequenti), guide utente, aggiornamenti per i driver e consigli sull'utilizzo dell'apparecchio DCP.

#### **Aggiornamento via Web**

**Aggiornamento via Web** consente di collegarsi al sito web Brother per aggiornare i driver e scaricare automaticamente gli aggiornamenti per i driver della stampante nel proprio computer.

#### **Verifica impostazione**

La funzione **Verifica impostazione** visualizza una lista delle impostazioni correnti per i driver.

# **Caratteristiche del driver stampante PS (Solo per Windows®)**

Windows® 95/98/98SE/Me/2000 Professional/XP e Windows NT® 4.0 utilizzano il driver BR-Script 3 (emulazione linguaggio PostScript® 3).

### **Per installare il driver PS**

Se il driver stampante è già stato installato seguendo le istruzioni della guida rapida d'installazione, inserire il CD nel lettore del PC e fare click su Installa Software (Install Software). Selezionare MFL-Pro Suite e seguire le istruzioni a video. Quando compare la finestra Selezione componenti (Select Components), selezionare Driver di stampa PS (PS Printer Driver) e poi seguire le istruzioni a video.

Se non sono stati installati in precedenza driver e software, inserire il CD nel lettore del PC e fare click su Installa Software (Install Software). Selezionare MFL-Pro Suite e seguire le istruzioni a video. Quando appare la finestra di impostazione del tipo (Setup Type) selezionare "Personalizzata" (Custom) e selezionare PS Printer Driver. Proseguire seguendo le istruzioni sullo schermo.

Per gli ultimi driver, visitare il Brother Solutions Center: <http://solutions.brother.com>

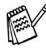

Le schermate riportate in questa sezione si riferiscono a Windows® XP.

Le schermate che appaiono sul computer possono variare in base al sistema operativo usato.

## **Scheda Porte**

Selezionare la porta dove è collegata la stampante o il percorso che punta alla stampante di rete utilizzata.

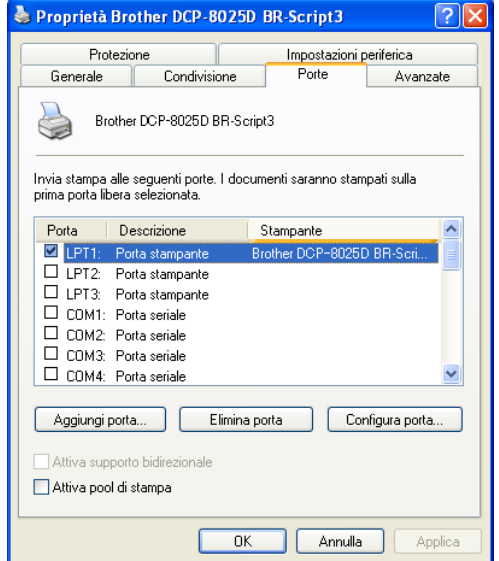

Selezionare le opzioni installate.

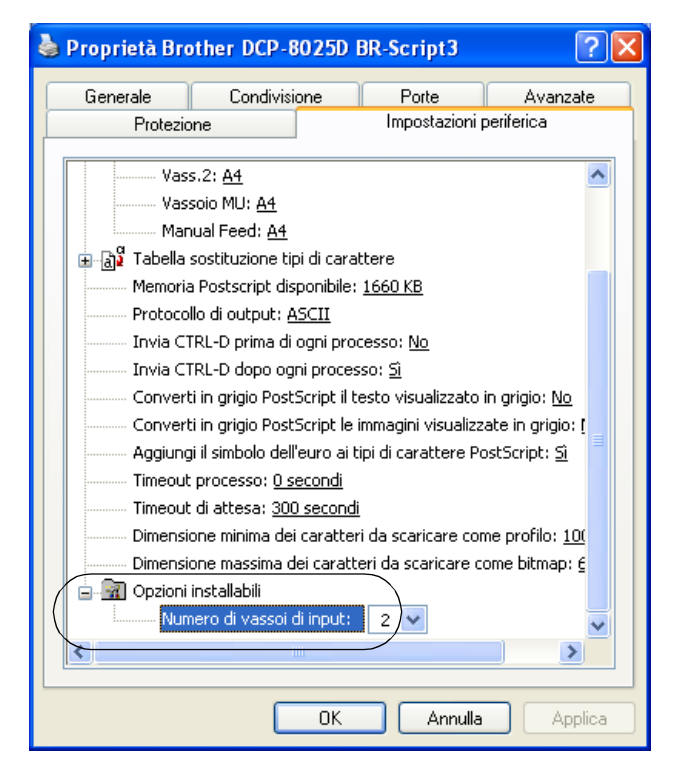

## **Scheda Layout**

 $\mathbb{R}^\ell$  Utilizzando Windows NT® 4.0, Windows® 2000 o XP, si può accedere alla scheda **Layout** facendo clic su **Preferenze stampa...** nella scheda **Generale** del visualizzatore **Preferenze stampa Brother DCP-8025D BR-Script3**.

Si può modificare la disposizione selezionando le impostazioni di **Orientamento**, **Stampa fronte retro** e **Ordine pagine**.

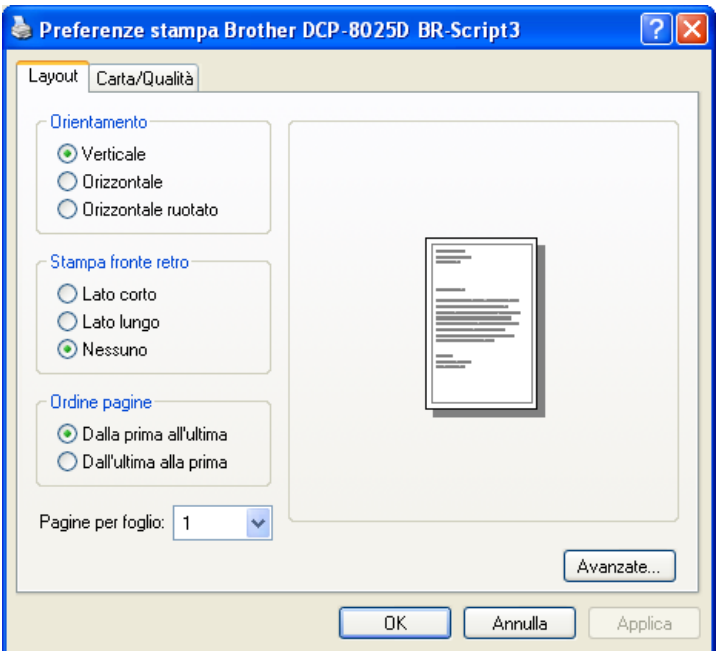

## **Opuscolo (DCP-8025D) (per Windows® 2000/XP)**

È possibile stampare un opuscolo selezionando **Opuscolo** dall'elenco **Pagine per foglio**.

## **Scheda Carta/Qualità**

Se si utilizza Windows NT® 4.0, Windows® 2000 o XP, è possibile accedere alla scheda **Layout** facendo clic sul pulsante **Printing Preferences...** [Preferenze] incluso nella scheda **General** [Generale] della schermata **Preferenze stampa Brother DCP-8025D BR-Script3**.

Selezionare **Alimentazione**.

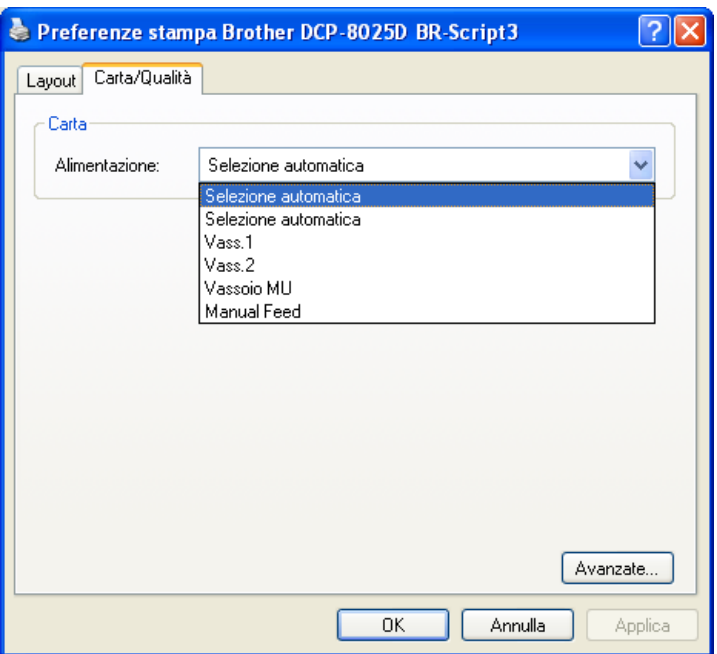

## **Opzioni avanzate**

 $\mathbb{R}^\ell$  Utilizzando Windows NT® 4.0, Windows® 2000 o XP, si può accedere alla scheda **Advanced Options** facendo clic su **Avanzate...** nella scheda **Layout** o sulla scheda **Carta/Qualità**.

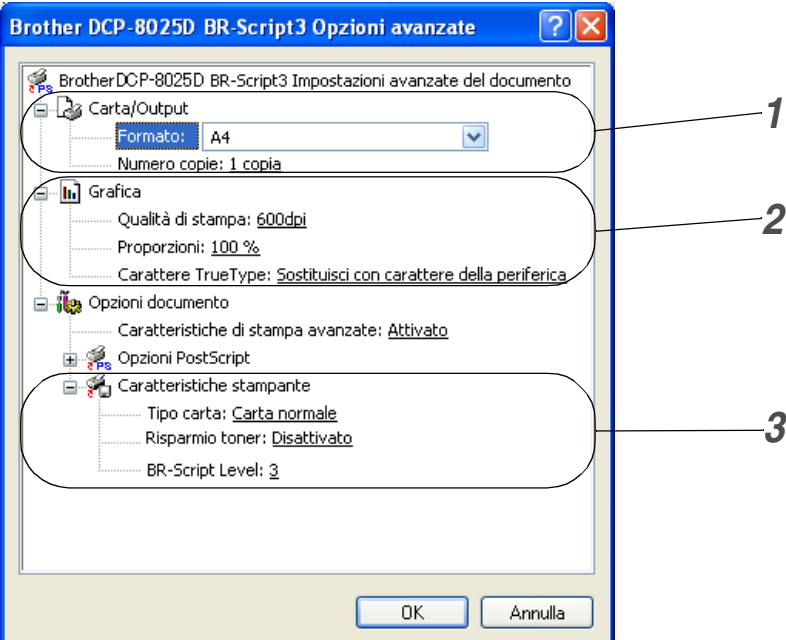

- *1* Selezionare **Formato** e **Numero copie**.
- *2* Impostare **Qualità di stampa**, **Proporzioni** e **Carattere TrueType**.
- *3* Si possono modificare le impostazioni selezionando nella lista Caratteristiche Stampante:
	- **Tipo carta**
	- **Risparmio toner**
	- **BR-Script Level**

# *8* **Operazioni di scansione in ambiente Windows®**

Le operazioni di scansione e i driver usati variano in base al sistema operativo installato nel proprio computer.

### **Per Windows**® **95/98/98SE/Me/2000 Professional e Windows NT**® **Workstation 4.0**

L'apparecchio DCP utilizza un driver conforme allo standard TWAIN per fare la scansione di documenti dalle varie applicazioni. (Vedere *[Scansione di un documento](#page-118-0)*, *[Conformità](#page-118-1)  TWAIN* [a pag. 8-1.](#page-118-1))

### **Per Windows**® **XP**

L'apparecchio DCP utilizza il sistema Windows® Imaging Acquisition (WIA) per la scansione dei documenti. ([Vedere](#page-127-0)  *[Scansione di un documento \(Solo per Windows](#page-127-0)® XP)* a pag. [8-10.](#page-127-0))

**Per ScanSoft**®**, PaperPort**® **e TextBridge**® **OCR** Vedere *Utilizzo di ScanSoft[® PaperPort® e TextBridge® OCR](#page-136-0)* a [pag. 8-19](#page-136-0)*.*

# <span id="page-118-0"></span>**Scansione di un documento**

# <span id="page-118-1"></span>**Conformità TWAIN**

Il software Brother MFL-Pro Suite include un driver per scanner compatibile con la tecnologia TWAIN. I driver TWAIN soddisfano il protocollo standard universale di comunicazione tra scanner e software applicativi. Ciò consente non solo di fare la scansione di immagini direttamente nel programma di visualizzazione PaperPort® che Brother fornisce con l'apparecchio DCP, ma anche direttamente in centinaia di altri software applicativi che supportano la scansione TWAIN. Queste applicazioni comprendono programmi molto utilizzati quali Adobe® Photoshop®, Adobe® PageMaker®, CorelDraw® e molti altri.

## **Come accedere allo Scanner**

Le istruzioni contenute in questa guida riguardo la scansione, si riferiscono all'uso di ScanSoft® PaperPort® 8.0 SE.

- *1* Per effettuare la scansione di un documento, aprire il software applicativo (ScanSoft® PaperPort®).
- *2* Selezionare **Scansione** dal menu a discesa **File** o selezionare il pulsante **Scansione**. Sul lato sinistro dello schermo appare la finestra **Scansione**.
- *3* Selezionare **Brother DCP-8025D**, **Brother DCP-8025D USB** o **Brother DCP-8025D LAN** dalla lista a discesa **Scanner**.
- *4* Fare clic su **Avvia**.

Se l'apparecchio DCP è connesso via: Porta parallela - utilizzare **Brother DCP-8025D**

Porta USB - utilizzare **Brother DCP-8025D USB**

LAN - utilizzare **Brother DCP-8025D LAN**

Appare la finestra di dialogo **Brother DCP-8025D**, **Brother DCP-8025D USB** o **Brother DCP-8025D LAN Scanner Setup**:

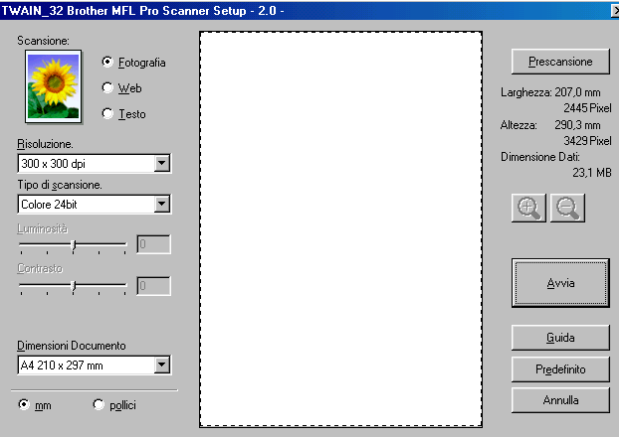

# **Scansione di un documento a PC**

È possibile effettuare la scansione di un'intera pagina

### —**OPPURE**—

Eseguire la scansione di parte della pagina dopo avere eseguito la prescansione del documento.

### **Scansione di una pagina intera**

- *1* Introdurre il documento con il lato stampato rivolto verso l'alto nell'alimentatore automatico (ADF) o con il lato stampato rivolto verso il basso sul vetro dello scanner.
- *2* Se necessario, regolare le seguenti impostazioni nella finestra Scanner:
	- **Scansione**
	- **Risoluzione**
	- **Tipo di scansione.**
	- **Luminosità**
	- **Contrasto**
	- **Dimensioni Documento**
- Dopo avere selezionato un formato, è possibile regolare l'area di scansione facendo clic con il pulsante sinistro del mouse e trascinando il puntatore. Questa operazione consente di "ritagliare" un'immagine durante la scansione.

Vedere *[Impostazioni della finestra Scanner](#page-123-0)* a pag. 8-6.

*3* Fare clic sul pulsante **Avvia** nella finestra di scansione. Una volta completata la scansione, fare clic sul tasto **Annulla** per tornare alla finestra PaperPort®.

### **Prescansione per "ritagliare" la parte di cui effettuare la scansione.**

Il pulsante **Prescansione** serve a visualizzare un'anteprima dell'immagine per escludere le parti non desiderate dell'immagine. Se si è soddisfatti dell'anteprima, fare clic sul pulsante **Avvia** nella finestra Scanner e fare la scansione dell'immagine.

*1* Posizionare il documento con il lato di stampa rivolto verso l'alto nell'alimentatore automatico o con il lato di stampa rivolto verso il basso sul vetro dello scanner.

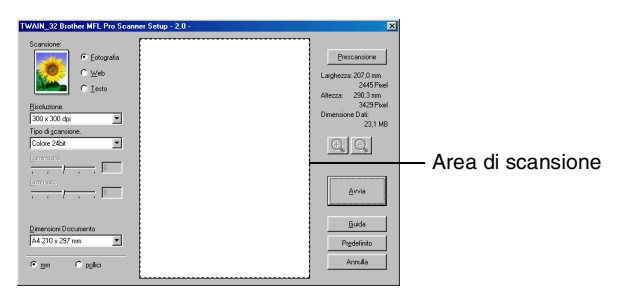

- *2* Selezionare secondo necessità le impostazioni per **Scansione**, **Risoluzione**, **Tipo di scansione**, **Luminosità** e **Contrasto**.
- *3* Nella finestra di dialogo **Brother DCP-8025D**, **Brother DCP-8025D USB** o **Brother DCP-8025D LAN Scanner Setup**, fare clic su **Prescansione**.

Viene effettuata la scansione dell'intero documento, che appare nell'area di scansione.

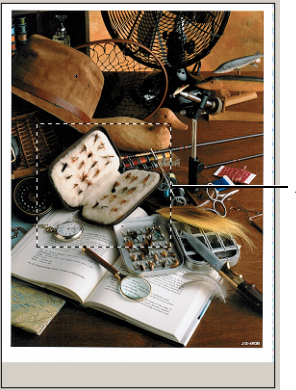

Area di scansione

- *4* Selezionare l'area di cui fare la scansione facendo clic con il pulsante sinistro del mouse e trascinando il puntatore.
- $\mathbb{R}$  È possibile ingrandire l'area selezionata premendo  $\mathbb{R}$  per evidenziarla. Per selezionare un'altra area, usare l'opzione **Q** per annullare l'immagine.
- *5* Se è stato utilizzato l'ADF nel passo 1, rimettere il documento con il lato stampato verso l'alto.
- *6* Fare clic su **Avvia**. Questa volta, nella finestra PaperPort® (o nella finestra del software usato) appare solo l'area selezionata del documento.
- *7* Nella finestra PaperPort® usare le opzioni disponibili per perfezionare l'immagine.

#### <span id="page-123-0"></span>**Scansione**

Selezionare il tipo di immagine tra **Fotografia**, **Web** o **Testo**. La **Risoluzione** e il **Tipo di scansione** saranno modificati in funzione delle rispettive impostazioni predefinite.

Le impostazioni predefinite sono:

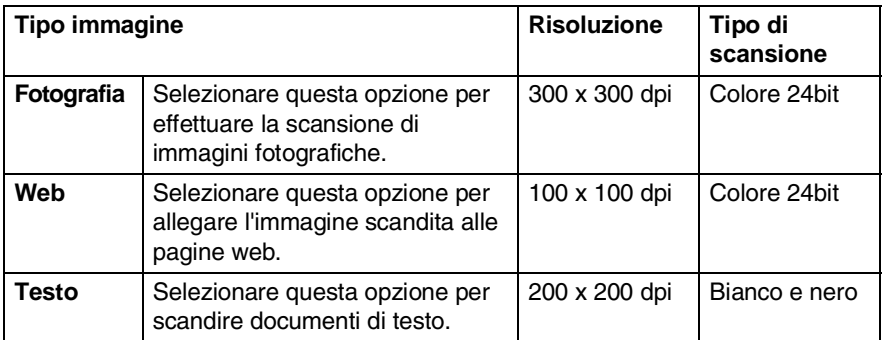

### **Risoluzione**

Usando il menu a discesa **Risoluzione** è possibile selezionare la risoluzione desiderata per la scansione. Le risoluzioni più alte richiedono una quantità maggiore di memoria e tempi di trasferimento più lunghi, ma si ottiene una immagine migliore. Nella tabella seguente sono riportate le risoluzioni selezionabili e i colori disponibili.

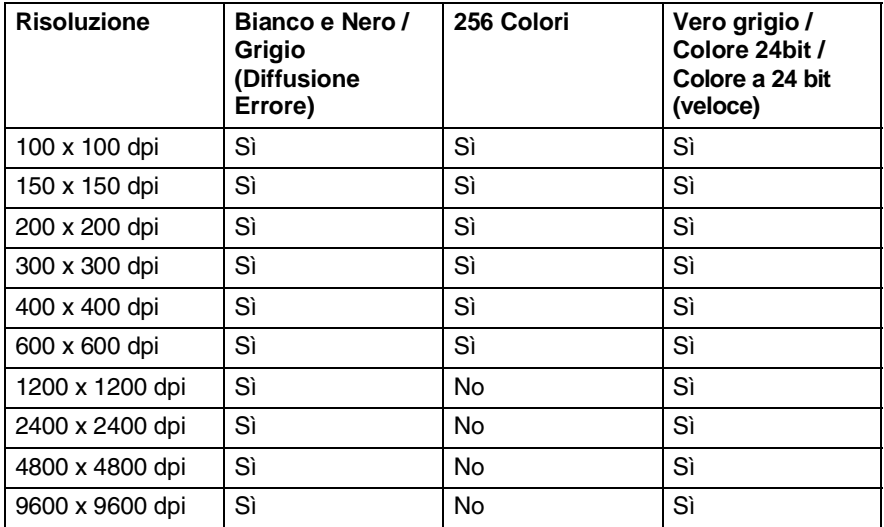

### **Tipo di scansione.**

- **Bianco e nero**: Impostare Tipo di Scansione su **Bianco e Nero** per i documenti di testo o la grafica lineare (line art).
- **Scala di grigi**: Impostare l'opzione Tipo di Scansione su **Grigio (diffusione errore)** o **Grigio vero** per le immagini fotografiche.

**Colori**: Impostare su una delle due opzioni seguenti: **256 Colori**, per scansionare fino a 256 colori o **colore a 24 bit** per scansionare fino a 16,8 milioni di colori, oppure **colore a 24 bit (veloce)** che non utilizza la taratura dei colori ed è più veloce rispetto a **colore a 24 bit**.

Si tenga presente, tuttavia, che per quanto la scansione **Colore 24bit** riproduca i colori con la massima fedeltà, la dimensione del file di immagine così creato risulta circa tre volte superiore a quella di un file a **256 colori**.

## **Luminosità**

Regolare questa impostazione (da -50 a 50) per ottimizzare l'immagine. Il valore predefinito è 0, ossia un valore "medio".

Per impostare il livello, trascinare il cursore verso destra o sinistra per schiarire o scurire l'immagine. Il contrasto può anche essere impostato digitando il valore desiderato direttamente nell'apposito campo.

Se l'immagine scandita è troppo chiara, selezionare un valore più basso e ripetere la scansione del documento. Se l'immagine è troppo scura, aumentare il valore della luminosità e acquisire nuovamente il documento.

## **Contrasto**

Questa impostazione è regolabile solo quando si è selezionata una delle impostazioni della scala di grigi. Non è disponibile quando si è selezionato **Bianco e nero** e **Colore** come **Tipo di scansione.**

È possibile aumentare o diminuire il livello del contrasto facendo scorrere il cursore verso sinistra o verso destra. Aumentando il contrasto si esaltano le aree chiare e scure dell'immagine, diminuendo il contrasto si esaltano i dettagli nelle aree grigie. Il contrasto può anche essere impostato digitando il valore desiderato direttamente nell'apposito campo.

### **Dimensioni Documento**

Selezionare uno dei formati sequenti:

- **Letter (8 1/2 x 11 pollici)**
- A4 (210 x 297 mm)
- Legal  $(8 \frac{1}{2} \times 14 \text{ in.})$
- A5 (148 x 210 mm)
- B5 (182 x 257 mm)
- Executive  $(7 \frac{1}{4} \times 10 \frac{1}{2} \text{ in.})$
- Business Card (90 x 60 mm)
- $\blacksquare$  Photo 3.5 x 5 in. (9 x 13 cm)
- **Photo 5 x 7 in. (13 x 18 cm)**
- $\blacksquare$  APS C 4 x 6 in. (10 x 15 cm)
- Formato personalizzato (Custom): a scelta dell'utente, da 0,35 x 8,89 mm a 8,5 x 35,56 cm (o da 0,35 x 0,35 in. a 8,5 x 14 in).

Per eseguire la scansione di fotografie o biglietti da visita, selezionare il formato desiderato e posizionare il documento con il lato stampato rivolto verso il basso al centro del vetro dello scanner.

Per la scansione di fotografie o altre immagini da usare in un elaboratore di testi o altre applicazioni grafiche. Si dovrebbero provare diverse impostazioni per il contrasto e i modi di risoluzione, per vedere quale meglio soddisfa le proprie esigenze.

Selezionando il formato **Personalizzato** viene visualizzata la finestra di dialogo **Personalizza dimensione documento**.

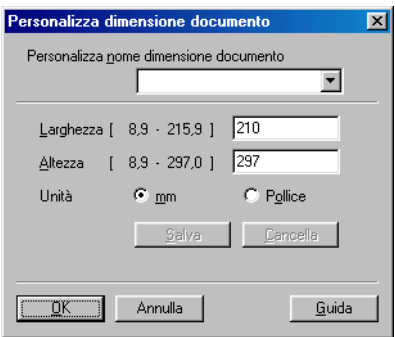

Digitare **Nome, Larghezza** e **Altezza** del documento.

È possibile selezionare l'unità di misura ("mm" o "Pollice") per Larghezza e Altezza.

Sullo schermo appare la dimensione effettiva della carta secondo le impostazioni selezionate.

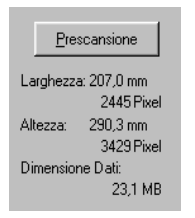

- **Larghezza:** mostra la larghezza dell'area di scansione
- **Altezza**: mostra l'altezza dell'area di scansione
- **Dimensione Dati**: mostra la dimensione approssimativa dei dati calcolata in formato Bitmap. Tale dimensione sarà diversa per file di altri formati, come ad esempio JPEG.

# <span id="page-127-0"></span>**Scansione di un documento (Solo per Windows® XP)**

# **Conformità WIA**

Windows® XP utilizza lo standard Windows® Image Acquisition (WIA) per acquisire immagini dall'apparecchio DCP. È possibile eseguire la scansione di immagini direttamente nel programma di visualizzazione di PaperPort® fornito con l'apparecchio DCP oppure è possibile eseguire la scansione di immagini direttamente in un altro software applicativo che supporta la scansione WIA o TWAIN.

## **Come accedere allo scanner**

- Le istruzioni contenute in questa guida riguardo alla scansione. si riferiscono all'uso di ScanSoft® PaperPort® 8.0. Le operazioni necessarie per effettuare la scansione da un'altra applicazione possono essere differenti.
- *1* Per effettuare la scansione di un documento, aprire il software applicativo.
- *2* Selezionare **scansione** dal menu a discesa **File** o selezionare il pulsante Scan.
- *3* Selezionare dal menu a discesa **Scanner** il modello DCP utilizzato.

Viene visualizzata la finestra di dialogo Scansione:

*4* Fare clic su **Scansione**.

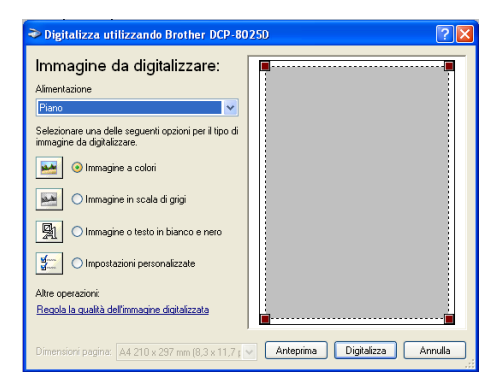

## **Scansione di un documento a PC**

Ci sono due modi per eseguire la scansione dell'intera pagina. E' possibile usare l'ADF o il vetro dello scanner piano.

Per eseguire la scansione di un'area della pagina e ritagliarla dopo avere eseguito la prescansione del documento, usare il piano dello scanner.

### **Scansione di un documento dall'alimentatore automatico ADF**

*1* Introdurre il documento nell'ADF con il lato stampato rivolto verso l'alto.

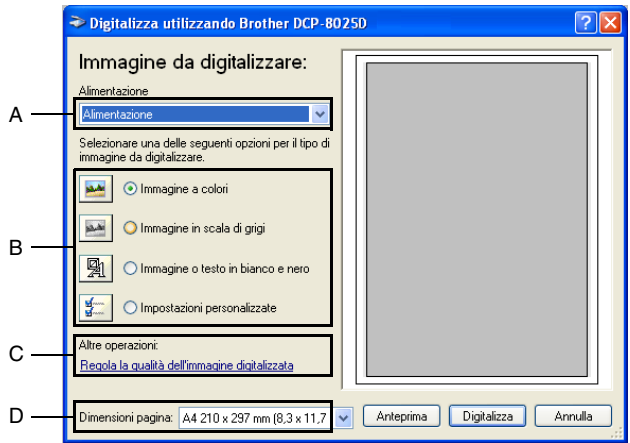

- *2* Selezionare l'opzione **Alimentazione** dal menu a discesa **Alimentazione** (A).
- **3** Selezionare il tipo di immagine (B).
- *4* Selezionare **Dimensioni pagina** dal menu a discesa (D).

*5* Se si rendono necessarie impostazioni avanzate, fare clic su **Regola la qualità dell'immagine digitalizzata** (C). Si possono selezionare **Luminosità**, **Contrasto**, **Risoluzione** e **Tipo immagine** da **Proprietà avanzate**. Una volta terminata la scelta delle impostazioni, fare clic sul pulsante **OK**.

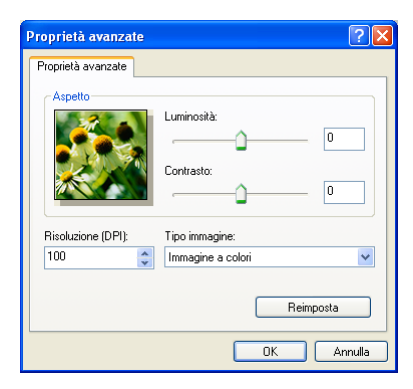

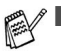

- La risoluzione massima selezionabile per lo scanner è 1200  $\times$  1200 dpi.
- Per risoluzioni maggiori di 1200 dpi, utilizzare il software "Brother Scanner Utility". (Vedere *[Programma Brother](#page-132-0)  [Scanner Utility](#page-132-0)* a pag. 8-15.)
- *6* Per iniziare la scansione del documento, fare clic sul pulsante **Digitalizza** nella finestra di dialogo relativa alla scansione.

### **Prescansione per ritagliare l'area da acquisire utilizzando il piano di vetro**

Il pulsante **Anteprima** consente di visualizzare un'anteprima dell'immagine per ritagliare aree che si vogliono escludere dalla scansione. Quando si è soddisfatti dell'anteprima, fare clic sul pulsante **scansione** nella finestra di scansione per procedere con la scansione dell'immagine.

- *1* Posizionare il documento con il lato di stampa rivolto verso il basso sul vetro dello scanner.
- *2* Controllare di avere selezionato l'opzione **Piano** dal menu a discesa Alimentazione (A).

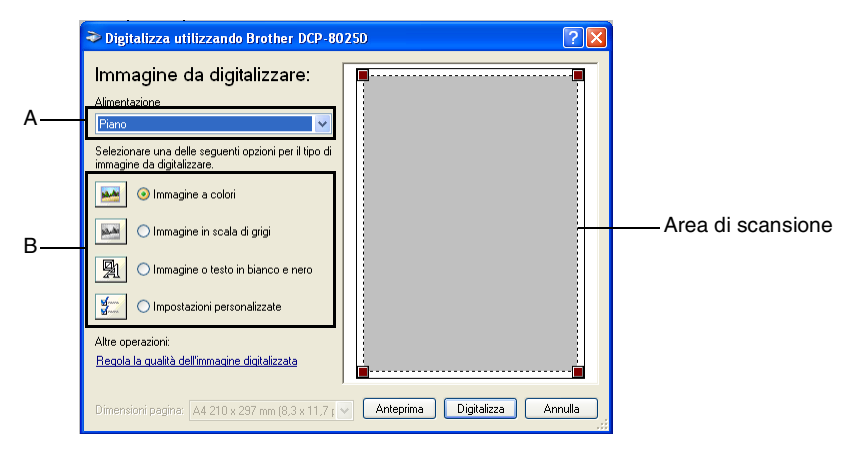

- **3** Selezionare il tipo di immagine (B).
- *4* Nella finestra di dialogo della scansione, fare clic sul pulsante **Anteprima**. L'intero documento viene acquisito nel PC ed appare nell'area di scansione.

*5* Selezionare l'area da acquisire facendo clic con il pulsante sinistro del mouse e trascinando il puntatore su quell'area.

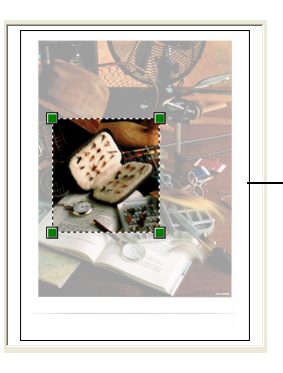

Area di scansione

*6* Se si rendono necessarie impostazioni avanzate, fare clic su **Tipo immagine** in **Regola la qualità dell'immagine digitalizzata** (C). Si possono selezionare **Luminosità, Contrasto, Risoluzione** e **Tipo immagine** da **Proprietà avanzate**. Una volta terminata la scelta delle impostazioni, fare clic sul pulsante **OK**.

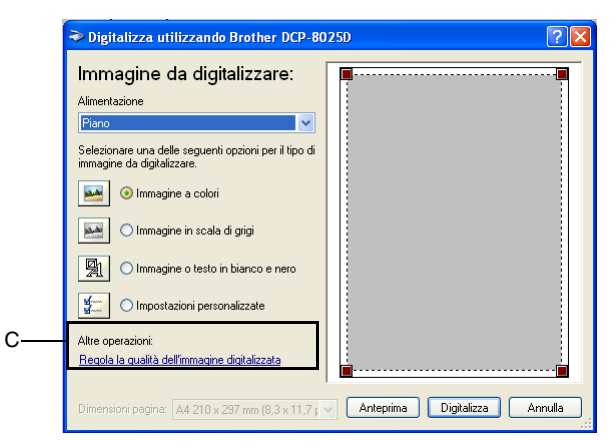

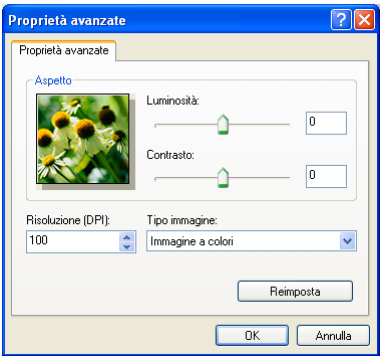

*7* Per iniziare la scansione del documento, fare clic sul pulsante **scansione** nella finestra di dialogo relativa alla scansione. Questa volta, nella finestra PaperPort® (o nella finestra del software usato) appare solo l'area selezionata del documento.

### <span id="page-132-0"></span>**Programma Brother Scanner Utility**

Brother Scanner Utility serve a configurare il driver dello scanner per risoluzioni superiori a 1200dpi e per modificare il formato carta. Se si vuole impostare il formato Legal come formato predefinito, modificare l'impostazione per mezzo di questo programma. Bisogna riavviare il computer perché le nuove impostazioni abbiano effetto.

#### **Per eseguire questa utility:**

È possibile eseguire l'utilità selezionando **Utilità Scanner** visualizzata nel menu **Start programmi**/**Brother**/**Brother MFL-Pro Suite**.

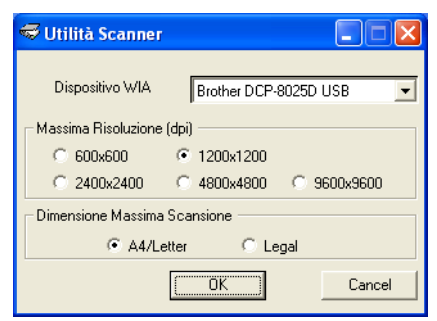

Scandendo l'originale ad una risoluzione superiore a 1200dpi, il file può risultare di notevoli dimensioni. Accertarsi di avere memoria e spazio su disco a sufficienza per il formato del file in fase di scansione. Se la memoria e il disco fisso non sono sufficienti il computer può bloccarsi ed è possibile perdere il file.

# **Utilizzo del tasto di scansione (per utenti dotati di cavo di interfaccia USB o Parallelo)**

Usare il tasto **Scan** sul pannello di controllo per effettuare la scansione di documenti nelle applicazioni di elaborazione testi, grafica o E-mail oppure in una cartella del computer. Utilizzando il tasto **Scan** si evita di dovere cliccare tante volte con il mouse per avviare la scansione mediante computer.

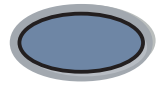

Scan

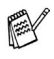

### **Per Digitalizza su E-mail, Digitalizza su Immagine, Digitalizza su OCR e Digitalizza su File**

Prima di potere utilizzare il tasto **Scan** sul pannello dei comandi, occorre collegare l'apparecchio DCP al computer con Windows® ed avere caricato i driver Brother adatti alla versione di Windows® utilizzata.

Quando tutto è predisposto per l'uso del tasto **Scan**, controllare che l'applicazione Brother Control Centre sia avviata sul proprio computer. Per i dettagli su come configurare i pulsanti di Brother Control Center per lanciare l'applicazione desiderata usando il tasto **Scan**, si veda il capitolo corrispondente:

- Per Windows<sup>®</sup> 95/98/98SE/Me/2000 Professional e Windows NT® WS 4.0, vedere *[Utilizzo del Centro di](#page-142-0)  [Controllo Brother](#page-142-0)* a pag. 9-1.
- Per Windows<sup>®</sup> XP, vedere *Uso di Brother SmartUI Control [Center® operante in Windows](#page-159-0)* a pag. 10-1.
- Se l'apparecchio DCP è collegato sia con un cavo USB che con un cavo parallelo, bisogna selezionare USB o Parallelo come destinazione in ogni passaggio.

# **Digitalizza su E-mail**

I documenti in bianco e nero o a colori possono essere acquisiti nell'applicazione E-mail come allegati. E' possibile modificare la configurazione del tasto **Scan**. (Vedere *[Digitalizza su E-mail](#page-151-0)* a pag. [9-10](#page-151-0).) (Per Windows® XP: Vedere *[Sezione hardware: Modifica della](#page-163-0)  [configurazione del tasto Scan](#page-163-0)* a pag. 10-5 a [10-11](#page-169-0).)

- *1* Posizionare il documento con il lato di stampa rivolto verso l'alto nell'alimentatore automatico o con il lato di stampa rivolto verso il basso sul vetro dello scanner.
- *2* Premere **Scan**.
- 3 Premere o per selezionare Scan To E-Mail.

Premere **Set**.

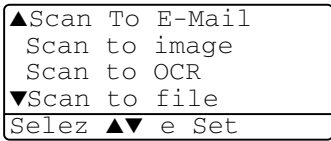

L'apparecchio DCP scandisce il documento, crea un file di allegato e lancia l'applicazione E-mail del PC visualizzando il nuovo messaggio, in attesa di specificare il destinatario.

## **Scan to Image**

È possibile effettuare la scansione di un'immagine a colori ed inviarla nell'applicazione di grafica per visualizzarla e modificarla. E' possibile modificare la configurazione del tasto **Scan**. ([Vedere](#page-155-0)  *[Digitalizza su Immagine](#page-155-0)* a pag. 9-14.) (Per Windows® XP: [Vedere](#page-163-0)  *[Sezione hardware: Modifica della configurazione del tasto Scan](#page-163-0)* a [pag. 10-5](#page-163-0) in [10-11](#page-169-0).)

- *1* Posizionare il documento con il lato di stampa rivolto verso l'alto nell'alimentatore automatico o con il lato di stampa rivolto verso il basso sul vetro dello scanner.
- *2* Premere **Scan**.
- $3$  Premere  $\odot$  o  $\odot$  per selezionare Scan to image.

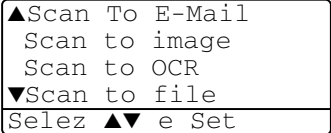

Premere **Set**.

DCP inizia la scansione del documento.

# **Scan to OCR**

Se si tratta di un documento di testo, ScanSoft® TextBridge® può convertirlo automaticamente in un file di testo modificabile e visualizzarlo nell'applicazione di elaborazione testi del computer per consentirne la modifica. E' possibile modificare la configurazione del tasto **Scan**. (Vedere *[Digitalizza su OCR \(Word Processor\)](#page-153-0)* a pag. [9-12](#page-153-0) in [9-13](#page-154-0).) (Per Windows® XP: Vedere *[Sezione hardware:](#page-163-0)  [Modifica della configurazione del tasto Scan](#page-163-0)* a pag. 10-5.)

- *1* Posizionare il documento con il lato di stampa rivolto verso l'alto nell'alimentatore automatico o con il lato di stampa rivolto verso il basso sul vetro dello scanner.
- *2* Premere **Scan**.
- 3 Premere o per selezionare Scan to OCR. Premere **Set**.

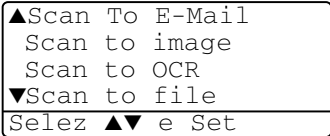

DCP inizia la scansione del documento.

## **Digitalizza su file**

E' possibile effettuare la scansione di un documento in bianco e nero o a colori nel computer e salvarlo come file nella casella desiderata. Il tipo file e la cartella specificata si basano sulle impostazioni scelte nella schermata Digitalizza su File del Brother MFL-Pro Control Center. (Vedere *[Digitalizza su file](#page-149-0)* a pag. 9-8.) (Per Windows® XP: Vedere *[Sezione hardware: Modifica della configurazione del tasto](#page-163-0)  Scan* [a pag. 10-5.](#page-163-0))

- *1* Posizionare il documento con il lato di stampa rivolto verso l'alto nell'alimentatore automatico o con il lato di stampa rivolto verso il basso sul vetro dello scanner.
- *2* Premere **Scan**.
- Premere  $\bullet$  o  $\bullet$  per selezionare Scan to file. Premere **Set**.

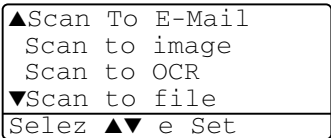

DCP inizia la scansione del documento.

# <span id="page-136-0"></span>**Utilizzo di ScanSoft® PaperPort® e TextBridge® OCR**

ScanSoft® PaperPort® per Brother è un'applicazione di gestione dei documenti. PaperPort® consente di visualizzare i documenti acquisiti tramite scansione.

PaperPort® presenta un sistema di archiviazione sofisticato ma di semplice utilizzo per organizzare documenti di grafica e testo.

Questo sistema consente di combinare o "impilare" documenti di vari formati per eseguirne la stampa o l'archiviazione.

È possibile accedere a ScanSoft® PaperPort® attraverso il gruppo programma ScanSoft® PaperPort®.

Vedere la *Documentazione per ScanSoft*® *PaperPort*® *sul CD-ROM.*

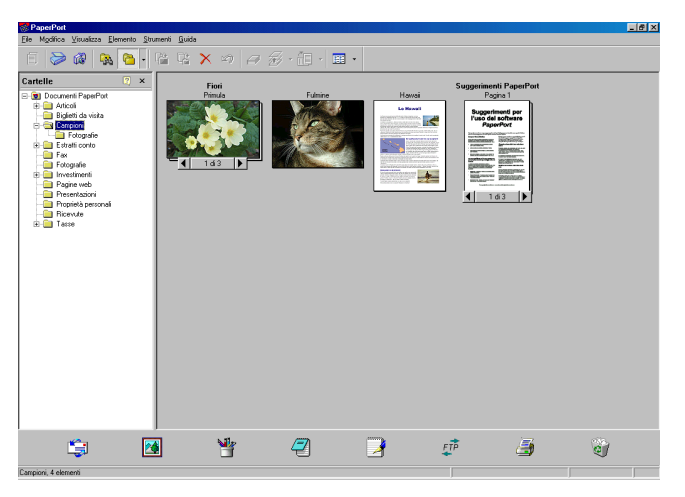

La Guida completa dell'utente per ScanSoft® PaperPort® , che comprende ScanSoft® TextBridge® OCR, si trova nella Documentazione fornita sul CD-ROM.

Il presente capitolo è inteso solo come un'introduzione alle funzioni di base.

Quando s'installa MFL-Pro Suite, s'installano automaticamente anche ScanSoft® PaperPort® per Brother e ScanSoft® TextBridge® OCR.

Se si usa Windows® XP, Windows NT® 4.0 o Windows® 2000 Professional, si raccomanda di accedere al sistema come amministratore.

# **Visualizzazione di file**

ScanSoft® PaperPort® offre diversi modi di visualizzazione:

**Vista Desktop** visualizza una miniatura (una piccola grafica che rappresenta ciascun elemento su Desktop o in una cartella).

Gli elementi nella cartella selezionata appaiono in PaperPort**®** Desktop. Da qui è possibile visualizzare file PaperPort® (file MAX) e non PaperPort® (file creati con altre applicazioni).

I file non-PaperPort® sono corredati da un'icona che indica l'applicazione usata per crearli: un file non PaperPort® è rappresentato da una miniatura rettangolare e non da un'immagine vera e propria.

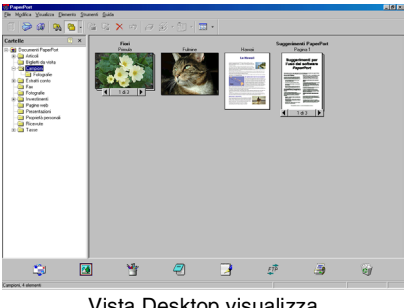

Vista Desktop visualizza tutti i file come miniature

**View Page** visualizza un primo piano di una pagina singola, oppure è possibile aprire un oggetto PaperPort® facendo doppio clic su di esso.

Se il proprio computer dispone dell'applicazione idonea per la visualizzazione, è possibile fare doppio clic anche su un file non PaperPort® per aprirlo.

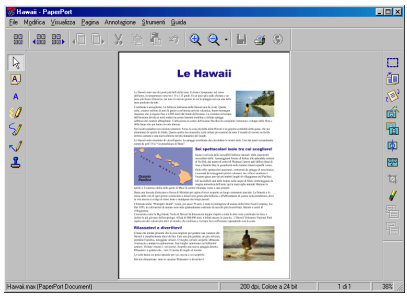

Page View visualizza ogni oggetto come pagina intera

## **Organizzazione di file in cartelle**

PaperPort® utilizza un sistema di facile utilizzo per l'archiviazione dei file. Questo sistema contiene cartelle e file che possono essere selezionati e visualizzati in Vista Desktop. I file possono essere PaperPort<sup>®</sup> o non PaperPort<sup>®</sup>:

- Le cartelle sono disposte secondo una struttura "ad albero" nella schermata Folder View. Questa sezione serve a selezionare cartelle e visualizzare i file in esse contenuti nel modo di visualizzazione Visualizza Desktop.
- Per spostare un file in una cartella basta selezionarlo e trascinarlo.

Quando la cartella appare evidenziata, rilasciando il pulsante del mouse si memorizza il file in quella cartella.

- Le cartelle possono essere "annidate"—cioè a loro volta contenute in altre cartelle.
- Facendo doppio clic su una cartella, i file in essa contenuti (siano essi file MAX di PaperPort® e non PaperPort®) vengono visualizzati su Desktop.
- Si può anche utilizzare Windows<sup>®</sup> Explorer per gestire le **cartelle e i file visualizzati su Desktop.**

# **Collegamenti rapidi ad altre applicazioni**

ScanSoft<sup>®</sup> PaperPort<sup>®</sup> riconosce automaticamente molte altre applicazioni nel computer e crea dei collegamenti ad esse.

La barra "Invia a" visualizzata nella parte inferiore del Desktop mostra le icone di queste applicazioni collegate.

Per usare un collegamento, trascinare un oggetto su una delle icone per avviare l'applicazione corrispondente all'icona.

Questo esempio di barra Invia a mostra varie applicazioni collegate a PaperPort®.

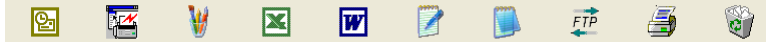

Se PaperPort<sup>®</sup> non riconosce automaticamente una delle applicazioni del computer, è possibile creare manualmente un collegamento usando il comando **Desktop**.

(Per ulteriori informazioni su come creare collegamenti, fare riferimento alla documentazione relativa a PaperPort® contenuta nel CD-ROM.)

## **ScanSoft® TextBridge® OCR consente di convertire l'immagine di un testo in un testo editabile**

**Software** realizzato da:

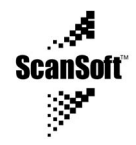

ScanSoft® TextBridge® OCR viene installato automaticamente con PaperPort® quando si installa MFL-Pro Suite nel computer.

ScanSoft® PaperPort® può convertire rapidamente il testo di un file ScanSoft® PaperPort® (che è solo un'immagine del testo) in testo modificabile con un'applicazione di elaborazione testi.

PaperPort® usa l'applicazione per il riconoscimento ottico dei caratteri ScanSoft® TextBridge®, fornita con PaperPort®.

### —**OPPURE**—

PaperPort® può utilizzare il programma OCR preferito dall'utente se il PC usato dispone già di un'applicazione a tale scopo. È possibile convertire l'intero oggetto oppure selezionarne una parte e convertire solo quella usando il comando **Aggiungi a barra Invia a...**.

Trascinando un oggetto sull'icona di un'applicazione per l'elaborazione di testo si avvia l'applicazione OCR integrale di PaperPort® . Se si preferisce, si può anche usare la propria applicazione OCR.

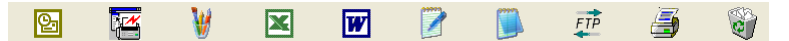

# **È possibile importare file da altre applicazioni**

Oltre ad eseguire la scansione di file, è possibile importare file nell'applicazione PaperPort® in vari modi e convertirli in file (MAX) di PaperPort<sup>®</sup> sequendo vari metodi.

- Stampando in Visualizzazione Desktop da un'altra applicazione, ad esempio Microsoft® Excel.
- **■** Importando i file salvati in altri formati, ad esempio Windows<sup>®</sup> Bitmap (BMP) o Tag Image File Format (TIFF).

# **È possibile esportare file in altri formati**

È possibile esportare o salvare file di PaperPort® in formati comunemente usati, ad esempio BMP, JPEG, TIFF o autovisualizzanti.

Per esempio, per creare un file per un sito web in Internet, esportare il file nel formato JPEG. Le pagine web utilizzano spesso i file JPEG per visualizzare immagini.

### **Esportazione di un file di immagine**

- *1* Selezionare il comando Salva con nome dal menu a discesa File della finestra di PaperPort®. Viene visualizzata la finestra di dialogo Salva con nome 'XXXXX'.
- *2* Selezionare l'unità e la directory in cui si desidera memorizzare il file.
- *3* Immettere il nuovo nome del file e scegliere il tipo di file o selezionare un nome dal campo Nome file. (Per scegliere si può scorrere l'elenco delle directory e dei Nomi dei file).
- *4* Fare clic su **OK** per salvare il file o su **Annulla** per tornare a PaperPort® senza salvarlo.

## **Come disinstallare PaperPort® e ScanSoft® TextBridge®**

*Per Windows® 95/98/98SE, e Windows NT® Workstation 4.0 e Windows® Me:*

Selezionare **Start, Impostazioni, Pannello di controllo Installazione applicazioni** e la scheda **Installa/Rimuovi** tab.

Selezionare **Brother Extensions per PaperPort**® e fare clic sul pulsante **Anggiungi/Rimuovi**.

Selezionare **PaperPort**® **8.0 SE** dall'elenco e fare clic sul pulsante **Anggiungi/Rimuovi**.

*Per Windows® 2000 Professional:*

Selezionare **Start**, **Impostazioni**, **Pannello di controllo Installazione applicazioni**.

Selezionare **Brother Extensions per PaperPort**® e fare clic sul pulsante **Cambia/Rimuovi**.

Selezionare **PaperPort**® **8.0 SE** dall'elenco e fare clic sul pulsante **Cambia**.

*Per Windows® XP:*

Selezionare **Start**, **Pannello di controllo**, **Installazione applicazioni** e l'icona **Cambia/Rimuovi programmi**.

Selezionare **PaperPort**® **8.0 SE** dall'elenco e fare clic sul pulsante **Cambia**.

# <span id="page-142-0"></span>*9* **Utilizzo del Centro di Controllo Brother**

(Per Windows® 95/98/98SE/Me/2000 Professional e Windows NT® WS 4.0)

 $\mathscr{J}$  Se si usa Windows® 2000 Professional o Windows NT® 4.0, si raccomanda di eseguire l'accesso come amministratore.

# **Centro di Controllo Brother MFL-Pro**

Il Centro di Controllo Brother è un programma di utilità che appare sullo schermo del PC quando si introduce carta nell'alimentatore automatico ADF dell'apparecchio DCP. Permette di accedere rapidamente e con pochissimi clic del mouse alle applicazioni di scansione utilizzate più di frequente. Il Centro di Controllo permette di evitare l'avviamento manuale delle singole applicazioni.

Il Control Center Brother dà la possibilità di eseguire due operazioni, ovvero scansione e copia:

- Invio della scansione direttamente ad un file, alla posta elettronica, ad un elaboratore di testi, e ad una applicazione grafica.
- Copia

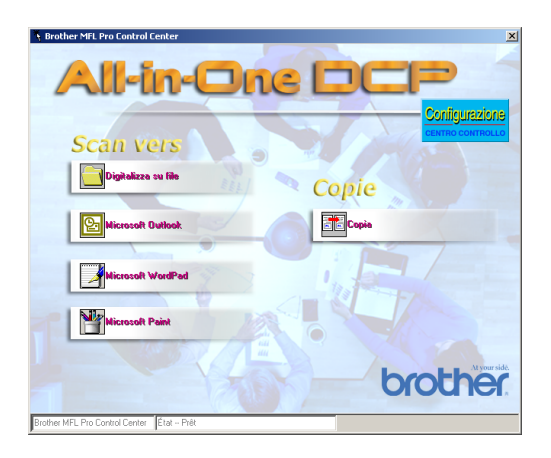

# **Autocaricamento del Centro di Controllo Brother**

Il Centro di Controllo viene caricato automaticamente ogni volta che si avvia Windows®.

Dopo il caricamento del Centro di Controllo, sulla barra delle

applicazioni appare l'icona **Centro Controllo**

Se non si desidera il caricamento automatico del Centro di Controllo, si può disattivare l'autocaricamento.

Se l'icona **Centro Controllo T**<sub>1</sub> non appare nella barra delle applicazioni, occorre lanciare il programma.

Fare doppio clic sull'icona **Centro Controllo** sul desktop dal menù **Start**, selezionare **Programmi**, **ScanSoft**® **PaperPort**® **8.0**, e poi fare clic su **Brother SmartUI PopUp**.

# **Come disattivare l'autocaricamento del programma**

- *1* Fare clic col pulsante sinistro del mouse sull'icona del Centro di Controllo **卷** e poi fare clic su Mostra.
- *2* Quando appare la finestra del Centro di Controllo, con il tasto sinistro fare clic sul pulsante **Configurazione** del tasto **Centro Controllo**.

Viene visualizzata una finestra di dialogo:

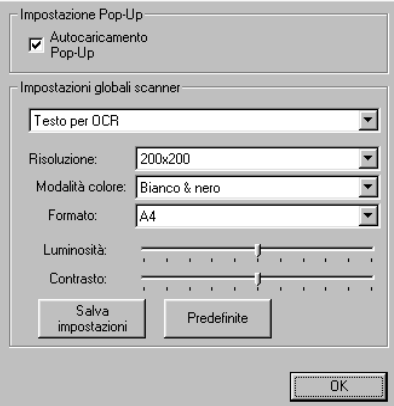

*3* Togliere il segno di spunta dalla casella Autocaricamento Pop-Up.
# **Funzioni del Centro di Controllo Brother**

# **Configurazione automatica**

Durante l'installazione, il Centro di Controllo verifica il sistema per impostare le applicazioni predefinite per E-mail, elaborazione di testo e programma di visualizzazione/modifica grafica.

Per esempio, se si utilizza Outlook come applicazione E-mail predefinita, il Centro di Controllo crea un collegamento ed un pulsante per l'applicazione di scansione per Outlook.

È possibile modificare un'applicazione predefinita. Fare clic con il pulsante destro del mouse sul tasto desiderato del Centro di Controllo per visualizzare *Configurazioni* e cliccare questa opzione. Selezionare un'applicazione diversa.

Per esempio si può sostituire il pulsante di scansione da MS Word Pad

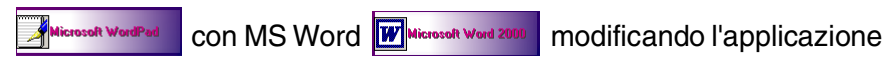

mostrata nella casella Elaboratore di testi.

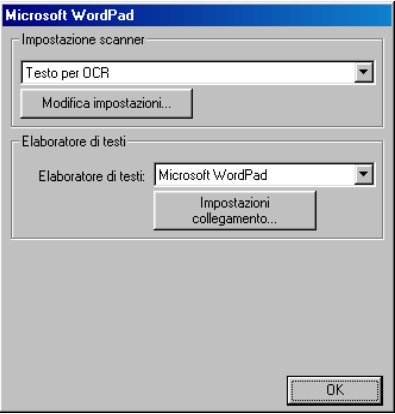

### **Funzionamento tasti per la scansione**

*Digitalizza su file*—Per trasformare direttamente una scansione in un file sul computer. Si può cambiare il tipo di file e la directory del documento in fase di scansione.

*Invia digitalizzazione a e-mail*—Per consentire la scansione di un'immagine o di un documento di testo direttamente in un'applicazione e-mail come allegato standard. Inoltre, è possibile selezionare il tipo di file e la risoluzione dell'allegato.

*Scan to OCR* (*Elaboratore di testi*)—Questa funzione consente di eseguire la scansione di un documento di testo, avviare ScanSoft® TextBridge® OCR per inserire il testo (non un'immagine grafica) in un file di elaborazione di testo. Si può scegliere l'applicazione di elaborazione testo, ad esempio Word Pad, MS Word, eccetera.

*Scan to image*—Per inviare la scansione di un'immagine direttamente a qualsiasi applicazione grafica di visualizzazione o modifica. È possibile selezionare l'applicazione grafica, ad esempio Microsoft Paint.

# **Operazioni di Copia**

*Copia*—Per utilizzare il PC e qualsiasi driver per stampante Windows® per operazioni di copia migliorata.

È possibile eseguire la scansione di una pagina sull'apparecchio Brother DCP e stamparne copie usando le funzioni del driver stampante dell'apparecchio Brother DCP.

#### —**OPPURE**—

E' possibile inviare la copia su qualunque driver di stampante standard Windows® installato sul PC.

#### **Impostazioni dello scanner per i tasti Scansione, Copia e PC-Fax**

Quando appare la schermata Pop-Up, è possibile accedere alla finestra delle impostazioni dello scanner.

Fare clic sull'icona **Configurazione Centro Controllo** visualizzata nell'angolo in alto a destra della schermata del Centro di Controllo Brother

#### —**OPPURE**—

Fare clic sul tasto **Modifica impostazioni** di una delle schermate di configurazione.

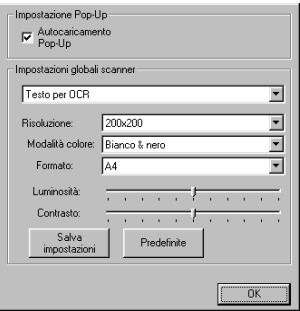

# **Impostazioni globali**

*Autocaricamento Pop-Up*—Spuntare questa casella per caricare automaticamente il Centro di Controllo MFL Brother ogni volta che si avvia il computer.

### **Impostazione delle configurazioni dello Scanner**

L'applicazione Pop-Up prevede otto modi di scansione diversi. Ogni volta che si esegue la scansione di un documento, l'utente può selezionare il modo di scansione più idoneo tra i seguenti:

*Invio via fax, archiviazione e copia Testo per OCR Foto Foto (alta qualità) Foto (digitalizzazione rapida) Personalizzato Copia preliminare Copia definitiva*

Ogni modo di scansione ha il suo insieme di impostazioni memorizzate. Si possono mantenere le impostazioni predefinite di fabbrica o modificarle in ogni momento:

*Risoluzione*— Dal menù a discesa, selezionare la risoluzione più usata per la scansione.

*Modo colore*— Selezionare dal menù a discesa l'impostazione di colore usata più spesso.

*Formato*— Dal menù a discesa, selezionare il formato più usato per la scansione.

*Luminosità*— Impostare il cursore tra 0% e 100% *Contrasto*— Impostare il cursore tra 0% e 100%

Fare clic su **OK** per salvare le modifiche. In caso di errore, o se si decide successivamente di tornare alle impostazioni predefinite, fare clic sul pulsante **Predefinite** quando viene visualizzato il modo di scansione.

**AV L'operazione di invio fax è possibile solo se si dispone di un** modem fax collegato al computer.

#### **Esecuzione di un'operazione dalla schermata del Centro di Controllo Brother**

Se appare questa schermata significa che si è premuto un pulsante della finestra del Centro di Controllo con il pulsante sinistro del mouse senza prima avere introdotto un documento nell'alimentatore automatico ADF.

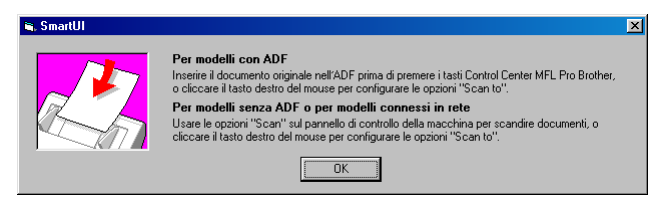

Introdurre il documento nell'alimentatore automatico ADF dell'apparecchio DCP e fare clic su **OK** per tornare alla schermata del Centro di Controllo.

Per eseguire la scansione di un documento dal vetro dello scanner, usare il tasto **Scan** sul pannello di controllo dell'apparecchio DCP.

# **Digitalizza su file**

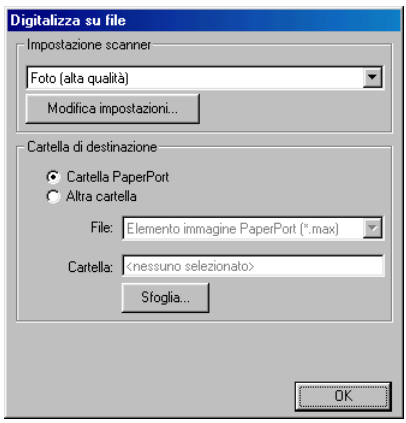

#### **Per accedere alla schermata di configurazione Digitalizza su file**

- *1* Posizionare il documento con il lato stampato rivolto verso l'alto nell'alimentatore automatico. Sul monitor appare la schermata del Centro di Controllo Brother.
- *2* Fare clic col pulsante destro del mouse sul pulsante **Digitalizza su file** e poi fare clic su *Configurazione*. Fare clic sul pulsante **Modifica impostazioni** per visualizzare la schermata di configurazione del **Centro Controllo**.
- *3* Per salvare le impostazioni, fare clic su **OK**. —**OPPURE**—

Per ripristinare le impostazioni predefinite di fabbrica, fare clic sul pulsante **Predefinite**.

## **Impostazioni globali scanner**

Dal menù a discesa, selezionare il modo di scansione idoneo al tipo di file: **Invio via fax, archiviazione e copia**; **Testo per OCR**; **Foto**; **Foto (alta qualità)**; **Foto (digitalizzazione rapida)**; **Personalizzata**; **Copia preliminare** o **Copia definitiva**.

Per cambiare una delle impostazioni per questa modalità fare clic sul pulsante **Modifica impostazioni**.

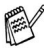

L'operazione di invio fax è possibile solo se si dispone di un modem fax collegato al computer.

# **Cartella di destinazione**

*Cartella PaperPort*®—Spuntare questa casella per eseguire la scansione del documento nella cartella PaperPort®.

*Altra cartella*—Spuntare questa casella per eseguire la scansione del documento come un altro tipo di file e/o in un'altra directory/cartella.

*File*—Se si seleziona l'opzione Altra cartella, selezionare il tipo di file dal menù a discesa:

PaperPort® Oggetto Immagine (\*.max) PaperPort® Auto-visualizzabile (\*.exe) PaperPort® Visualizzabile con Browser Internet (\*.htm) PaperPort® 5.0 Oggetto Immagine (\*.max) PaperPort® 4.0 Oggetto Immagine (\*.max) PaperPort® 3.0 Oggetto Immagine (\*.max) Windows Bitmap (\*bmp) PC Paintbrush (\*.pcx) PCX Multi-page (\*.dcx) JPEG (\*.jpg) TIFF-Non Compresso (\*.tif) TIFF-Gruppo 4 (\*.tif) TIFF-Classe F (\*.tif) TIFF Multi-page - Non compresso (\*.tif) TIFF Multi-page - Gruppo 4 (\*.tif) TIFF Multi-page - Classe F (\*.tif) Portable Network Graphics (\*.png) FlashPix (\*.fpx)

Per cercare nel proprio computer la directory e la cartella desiderate, fare clic sul pulsante **Sfoglia**. Fare clic su **OK** per salvare le impostazioni.

# **Digitalizza su E-mail**

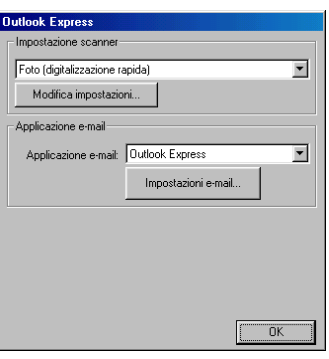

#### **Per accedere alla schermata di configurazione Digitalizza su E-mail**

- *1* Posizionare il documento con il lato stampato rivolto verso l'alto nell'alimentatore automatico. Sul monitor appare la schermata del Centro di Controllo Brother.
- *2* Fare clic col pulsante destro sul pulsante dell'applicazione E-mail e fare clic su *Configurazione*. Fare clic sul pulsante **Modifica impostazioni** per visualizzare la schermata di configurazione del **Centro Controllo**.
- *3* Per salvare le impostazioni, fare clic su **OK**. —**OPPURE**—

Per ripristinare le impostazioni predefinite di fabbrica, fare clic sul pulsante **Predefinite**.

# **Impostazioni scanner**

Dal menù a discesa, selezionare il modo di scansione idoneo al tipo di file: **Invio via fax, archiviazione e copia**; **Testo per OCR**; **Foto**; **Foto (alta qualità)**; **Foto (digitalizzazione rapida)**;

**Personalizzata**; **Copia preliminare** o **Copia definitiva**.

Per cambiare una delle impostazioni per questa modalità fare clic sul pulsante **Modifica impostazioni**.

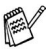

**Exage L'operazione di invio fax è possibile solo se si dispone di un** modem fax collegato al computer.

# **Applicazione e-mail**

**Applicazione e-mail**—Dal menù a discesa selezionare l'applicazione E-mail.

**Impostazioni e-mail**—Fare clic sul pulsante **Impostazioni E-mail** per impostare i collegamenti.

Viene visualizzata la finestra **Opzioni di Invio**:

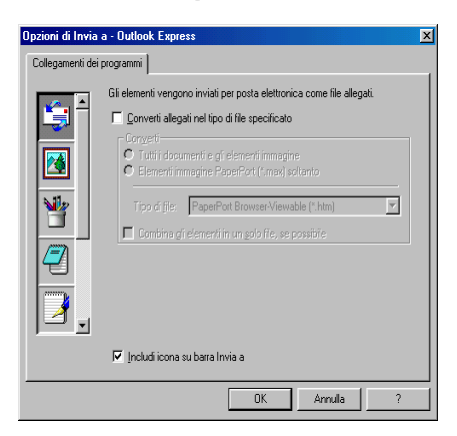

# **Opzioni di Invia a**

**Converti allegati nel tipo di file specificato**—Converte gli oggetti in file del tipo specificato nella casella **Tipo di file**. Togliere la spunta da questa casella per mantenere i file nel loro formato originale; ad esempio, per mantenere i documenti di Word in formato .doc e le immagini JPEG nel formato .jpg.

**Tutti i documenti e gli elementi immagine**—Converte tutti gli oggetti indipendentemente dal programma con cui erano stati creati; ad esempio, converte tutti i file di Word (.doc) e i file JPEG (.jpg) nel tipo di file specificato.

**Elementi immagine PaperPort**®**(\*.max) soltanto**—Converte solo i file PaperPort® Oggetti Immagine (.max). PaperPort® non converte altri tipi di file, ad esempio immagini JPEG o documenti di Word.

**Tipo di file**—Specifica il formato in cui convertire i file; ad esempio JPEG o TIFF.

**Combina gli elementi in un solo file, se possibile**—Combina tutti gli oggetti selezionati in un singolo file multipagina. Questa opzione è disponibile solo quando il tipo di file supporta pagine multiple, ad esempio il formato TIFF multipagina.

# **Digitalizza su OCR (Word Processor)**

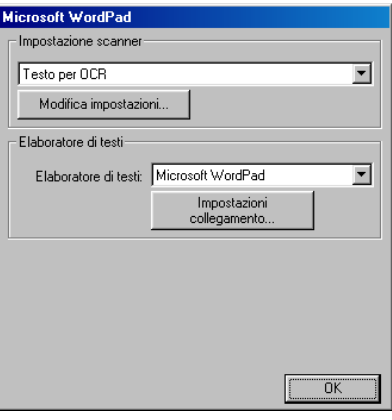

#### **Per accedere alla schermata di configurazione Digitalizza su OCR**

- *1* Posizionare il documento con il lato stampato rivolto verso l'alto nell'alimentatore automatico. Sul monitor appare la schermata del Centro di Controllo Brother.
- *2* Fare clic col pulsante destro del mouse sul pulsante dell'applicazione Elaboratore di testi e fare clic su *Configurazione*. Fare clic sul pulsante **Modifica impostazioni** per visualizzare la schermata di configurazione del **Centro Controllo**.
- *3* Per salvare le impostazioni, fare clic su **OK**. —**OPPURE**—

Per ripristinare le impostazioni predefinite di fabbrica, fare clic sul pulsante **Predefinite**.

## **Impostazioni scanner**

Dal menù a discesa, selezionare il modo di scansione idoneo al tipo di file: **Invio via fax, archiviazione e copia**; **Testo per OCR**; **Foto**; **Foto (alta qualità)**; **Foto (digitalizzazione rapida)**;

**Personalizzata**; **Copia preliminare** o **Copia definitiva**.

Per cambiare una delle impostazioni per questa modalità fare clic sul pulsante **Modifica impostazioni**.

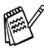

**EX** L'operazione di invio fax è possibile solo se si dispone di un modem fax collegato al computer.

## **Elaboratore di testi**

*Elaboratore di testi*—Selezionare l'elaboratore di testi da usare tra quelli visualizzati nel menù a discesa.

Fare clic sul pulsante **Impostazioni** per visualizzare la finestra che consente di specificare il formato di documento che si vuole usare e indicare il programma OCR:

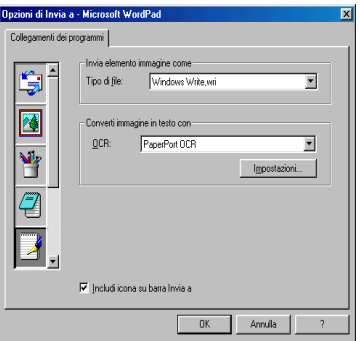

*Tipo di file*—Dal menù a discesa, selezionare il tipo di file che si vuole usare per l'elaboratore di testi o i documenti di testo.

*OCR*—Specificare il programma OCR da usare per convertire le immagini dei documenti scanditi in file di documento modificabili. Questa opzione è disponibile solo se si dispone di un altro programma OCR a parte quello incluso con PaperPort®. (PaperPort® 8.0 utilizza lo stesso motore OCR del programma TextBridge® Pro Millennium di ScanSoft®.)

Fare clic sul pulsante **Impostazioni** per selezionare il modo in cui l'applicazione OCR leggerà le pagine scandite nel programma di elaborazione di testo.

Appare la finestra **Impostazioni OCR**:

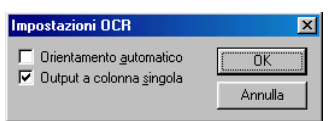

Selezionare l'impostazione desiderata e fare clic su **OK**.

- *Orientamento automatico*—Selezionare questa opzione se si vogliono automaticamente ruotare le pagine in modo che il testo sia verticale.
- *Output a colonna singola*—Selezionare questa opzione se si vogliono eliminare le colonne dai documenti a più colonne in modo che il testo appaia su una sola colonna.
- **9 13** UTILIZZO DEL CENTRO DI CONTROLLO BROTHER

# **Digitalizza su Immagine**

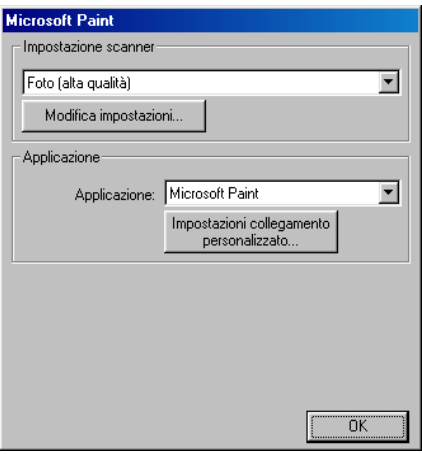

#### **Per accedere alla schermata di configurazione Digitalizza su Immagine**

- *1* Posizionare il documento con il lato stampato rivolto verso l'alto nell'alimentatore automatico. Sul monitor appare la schermata del Centro di Controllo Brother.
- *2* Fare clic col pulsante destro del mouse sul pulsante dell'applicazione grafica e fare clic su *Configurazione*. Fare clic sul pulsante **Modifica impostazioni** per visualizzare la schermata di configurazione del **Centro Controllo**.
- *3* Per salvare le impostazioni, fare clic su **OK**.

#### —**OPPURE**—

Per ripristinare le impostazioni predefinite di fabbrica, fare clic sul pulsante **Predefinite**.

## **Impostazioni scanner**

Dal menù a discesa, selezionare il modo di scansione idoneo al tipo di file: **Invio via fax, archiviazione e copia**; **Testo per OCR**; **Foto**; **Foto (alta qualità)**; **Foto (digitalizzazione rapida)**;

**Personalizzata**; **Copia preliminare** o **Copia definitiva**.

Per cambiare una delle impostazioni per questa modalità fare clic sul pulsante **Modifica impostazioni**.

L'operazione di invio fax è possibile solo se si dispone di un modem fax collegato al computer.

# **Applicazione target**

*Applicazione*—Dal menù a discesa, selezionare l'applicazione che si vuole aggiungere a questo schermo Pop-Up.

Fare clic sul pulsante **Impostazioni collegamento personalizzato** per impostare i collegamenti con l'applicazione definita dall'utente.

# **Copia**

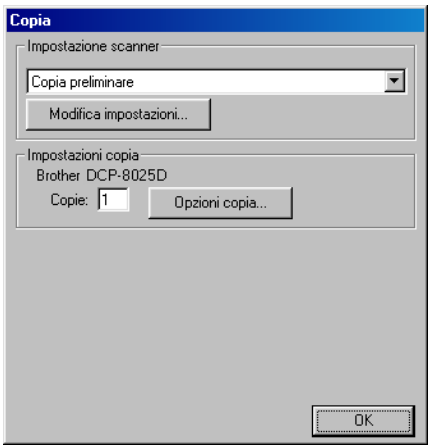

### **Per accedere alla schermata Configurazioni Copia**

- *1* Posizionare il documento con il lato stampato rivolto verso l'alto nell'alimentatore automatico. Sul monitor appare la schermata del Centro di Controllo Brother.
- *2* Fare clic col pulsante destro del mouse sul pulsante dell'applicazione grafica e fare clic su *Configurazione*. Fare clic sul pulsante **Modifica impostazioni** per visualizzare la schermata di configurazione del **Centro di Controllo**.
- *3* Per salvare le impostazioni, fare clic su **OK**.

#### —**OPPURE**—

Per ripristinare le impostazioni predefinite di fabbrica, fare clic sul pulsante **Predefinite**.

## **Impostazioni scanner**

Dal menù a discesa, selezionare il modo di scansione idoneo al tipo di file: **Copia preliminare** o **Copia definitiva**.

Per cambiare una delle impostazioni per questa modalità fare clic sul pulsante **Modifica impostazioni**.

## **Numero di copie**

*Copie*—Immettere il numero di copie da stampare.

Per modificare le opzioni di riproduzione fare clic sul pulsante **Opzioni copia**.

Fare clic sul pulsante **OK** per salvare le impostazioni selezionate.

# *10* **Uso di Brother SmartUI Control Center® operante in Windows**

(Per Windows® XP)

# **Brother SmartUI Control Center**

Il Centro di Controllo Brother è un software di utilità che consente di accedere alle applicazioni di scansione usate più frequentemente in modo molto facile, con pochi clic del mouse. Usando il Centro di Controllo si elimina la necessità di lanciare manualmente le applicazioni specifiche ed è possibile effettuare la scansione di un documento direttamente su una cartella del computer. Il Centro di Controllo Brother offre tre categorie di operazioni:

- **1** Invio di una scansione direttamente a un file, ad applicazioni di E-mail, a un elaboratore di testi o ad applicazioni di grafica a scelta.
- **2** Funzioni di copia migliorata (copia di uno, due o quattro facciate in una).
- **3** I tasti personalizzabili permettono di configurare un tasto in modo che risponda alle esigenze di una specifica applicazione.

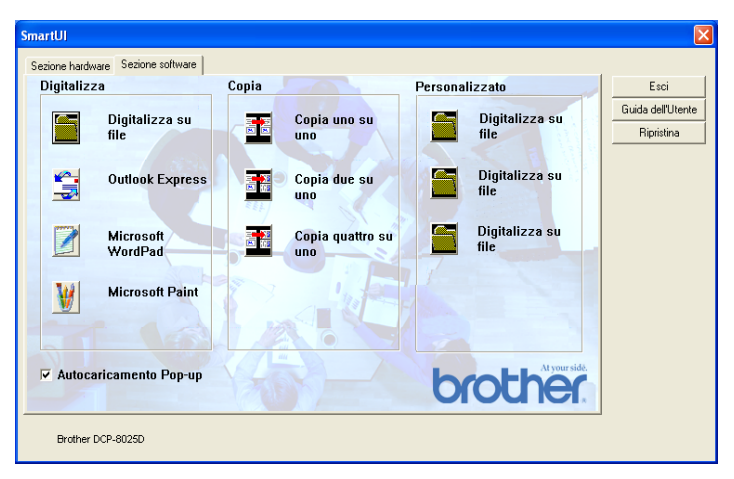

Sulla barra delle applicazioni, fare clic col pulsante destro del mouse sull'icona del Centro di Controllo « e selezionare Mostra per accedere alla finestra del Brother SmartUI Control Center.

## **Autocaricamento del Centro di Controllo Brother**

Inizialmente, il Centro di Controllo viene caricato automaticamente ogni volta che si avvia Windows®. Dopo il caricamento, sulla barra delle attività appare l'icona del Centro di Controllo **.** Se non si desidera il caricamento automatico del Centro di Controllo, si può disattivare l'autocaricamento.

## **Come disattivare Autocaricamento**

- *1* Fare clic col pulsante destro del mouse sull'icona del Centro di Controllo  $\frac{1}{2}$  sulla barra delle applicazioni e selezionare **Mostra**.
- *2* Appare la finestra principale del Centro di Controllo SmartUI. Cercare una casella di controllo sul fondo della finestra denominata "Autocaricamento Pop-Up"

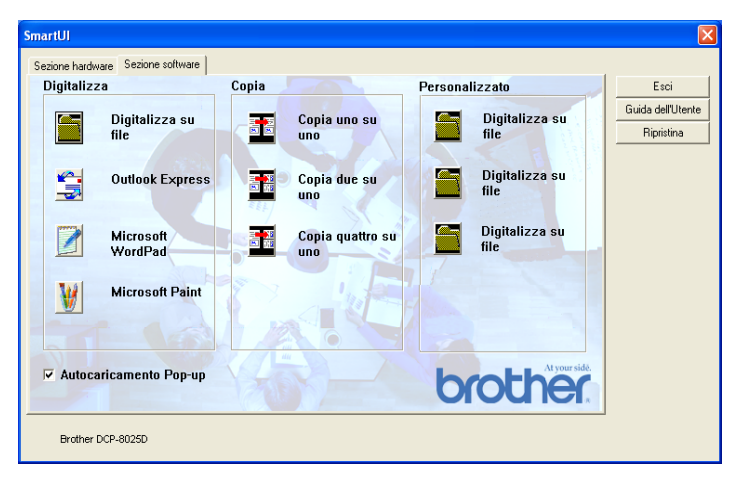

*3* Togliere il segno di spunta dall'opzione Autocaricamento Pop-Up per impedire che SmartUI venga caricato automaticamente ogni volta che si apre Windows®.

# **Funzioni del Centro di Controllo Brother**

Il Centro di Controllo SmartUI offre la possibilità di configurare il tasto **Scan** dell'apparecchio DCP, per esempio in modo che invii le scansioni a un file. La funzione "Digitalizza su file" consente di effettuare la scansione di un documento direttamente sul disco rigido e di scegliere il formato del file e la cartella di destinazione senza che sia necessario eseguire altre applicazioni. Selezionare la sezione desiderata facendo clic sulla scheda corrispondente.

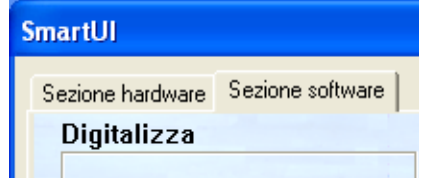

# **Configurazione automatica**

Durante l'installazione, il Centro di Controllo verifica il sistema per impostare le applicazioni predefinite per E-mail, elaborazione di testo e programma di visualizzazione/modifica file grafici.

**Per esempio**, se si utilizza Outlook come applicazione E-mail predefinita, il Centro di Controllo crea un collegamento ad Outlook ed il relativo pulsante per l'invio della scansione.

Si può cambiare l'applicazione predefinita facendo clic col pulsante destro del mouse su uno qualsiasi dei pulsanti di scansione del Centro di Controllo e facendo poi clic su *Configurazione*. Selezionare la scheda Configurazione e dal menu a discesa Applicazione selezionare una diversa applicazione. Per esempio, si può cambiare il pulsante di scansione per E-mail da Outlook Express a Outlook modificando l'applicazione nella lista.

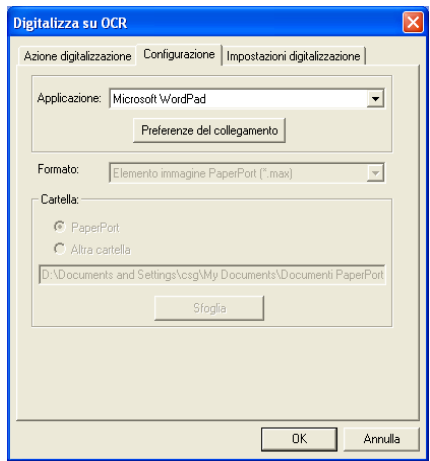

# **Sezione hardware: Modifica della configurazione del tasto Scan**

Quando è visualizzato il Centro di Controllo SmartUI, si può accedere alla finestra della sezione hardware per riconfigurare il tasto **Scan** dell'apparecchio DCP. Fare clic sulla scheda Sezione hardware in alto a sinistra della schermata del Centro di Controllo SmartUI. (Vedere *[Utilizzo del tasto di scansione \(per utenti dotati di](#page-133-0)  [cavo di interfaccia USB o Parallelo\)](#page-133-0)* a pag. 8-16.)

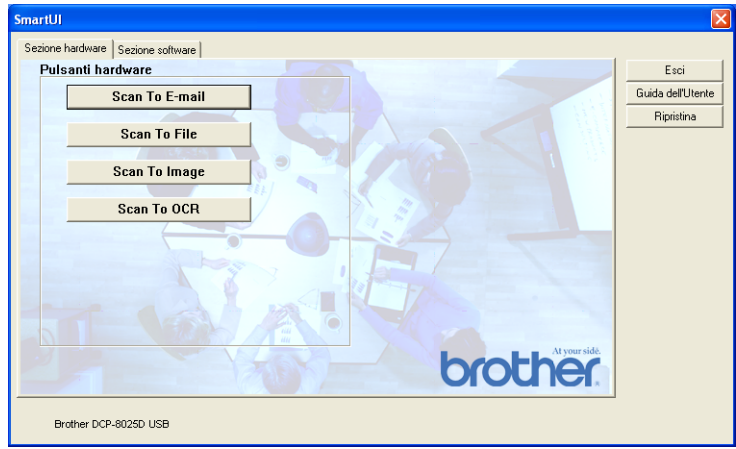

## **Digitalizza su e-mail**

Per configurare la funzione Digitalizza su E-mail, fare clic col pulsante sinistro del mouse su **Scan to E-mail** per fare apparire la seguente schermata. È possibile modificare la configurazione che include le impostazioni dell'applicazione dell'E-mail di destinazione, degli allegati e dello scanner.

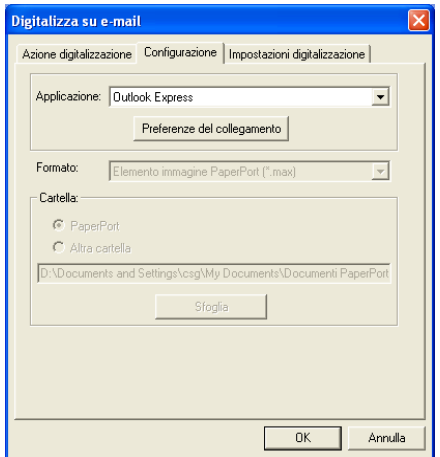

Per modificare l'applicazione dell'E-mail di destinazione, utilizzare il menu a discesa Applicazione per selezionare l'applicazione E-mail compatibile installata nel sistema.

Se si desidera modificare il tipo di allegato fare clic sul pulsante **Preferenze del collegamento** per visualizzare una lista di tipi di file.

## **Digitalizza su file**

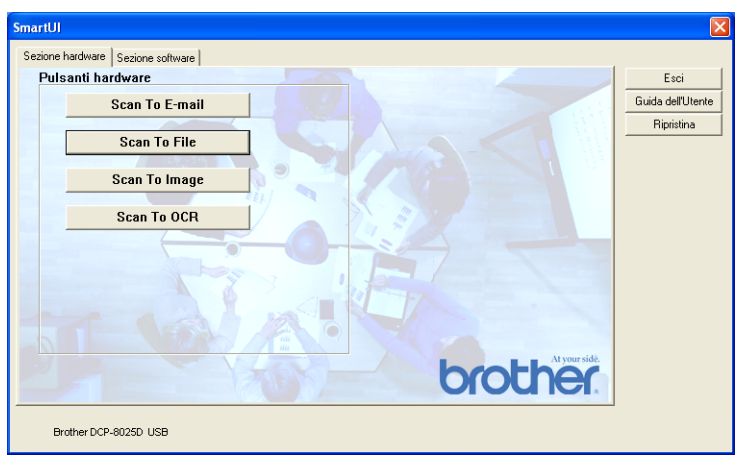

Per configurare la funzione Digitalizza su file, fare clic sul pulsante **Scan to File** per fare apparire la seguente schermata.

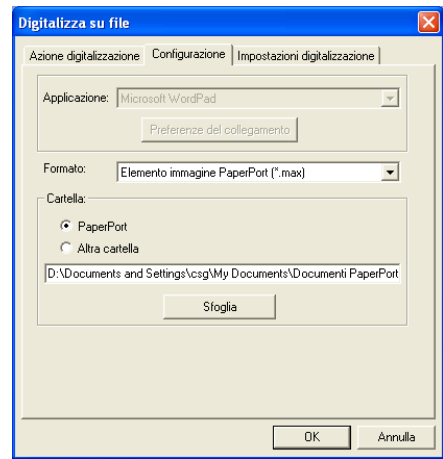

Selezionare il tipo di file per l'immagine memorizzata selezionandolo dal menu a discesa Formato. E possibile salvare il file nella cartella predefinita PaperPort® così il file viene visualizzato in PaperPort® oppure è possibile scegliere un'altra cartella/directory facendo clic sul pulsante Sfoglia.

## **Digitalizza su Immagine**

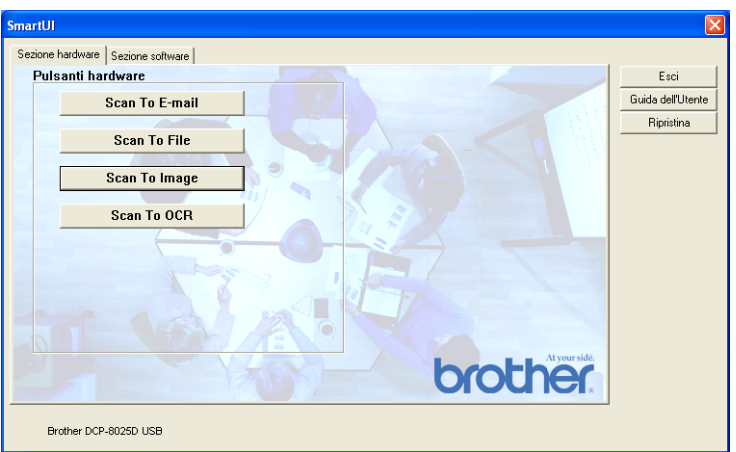

Per configurare la funzione Digitalizza su Immagine fare clic sul pulsante **Scan to Image** per fare apparire la seguente schermata. È possibile modificare la configurazione, compreso il formato dell'immagine di destinazione o l'applicazione di gestione del documento.

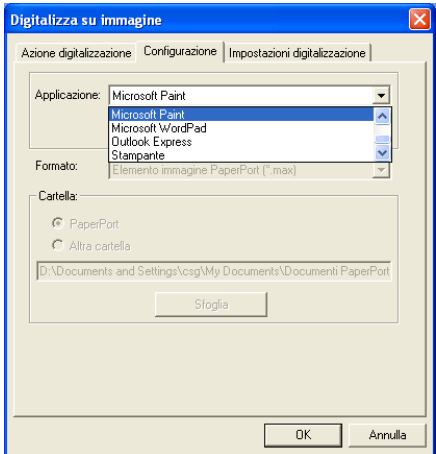

Per modificare l'impostazione predefinita della scansione, fare clic sulla scheda **Impostazioni digitalizzazione**.

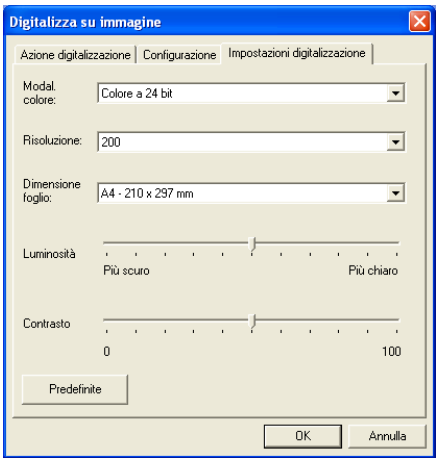

Il colore può essere impostato su Bianco e Nero, Grigio a 8 bit o Colore a 24 bit.

La risoluzione può essere modificata da 100 a 1200 dpi. Si può definire la dimensione della carta utilizzata e si può regolare la luminosità e il contrasto dell'immagine prima della scansione.

# **Digitalizza su OCR**

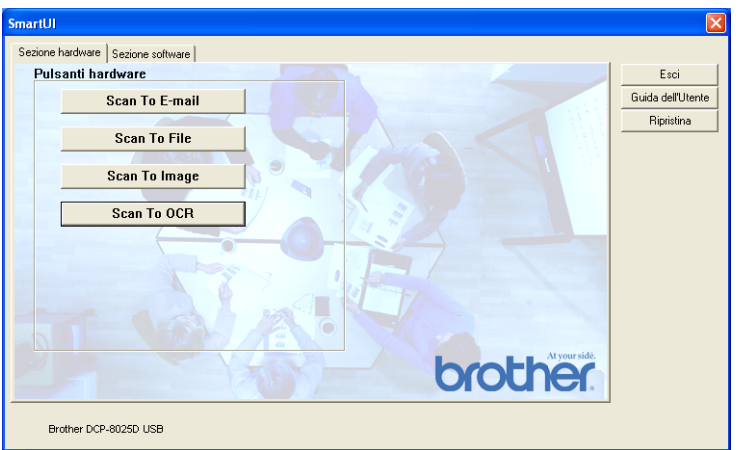

Per configurare la funzione Digitalizza su OCR, fare clic sul pulsante **Scan to OCR** per fare apparire la seguente schermata. È possibile modificare la configurazione, comprese le applicazioni di destinazione.

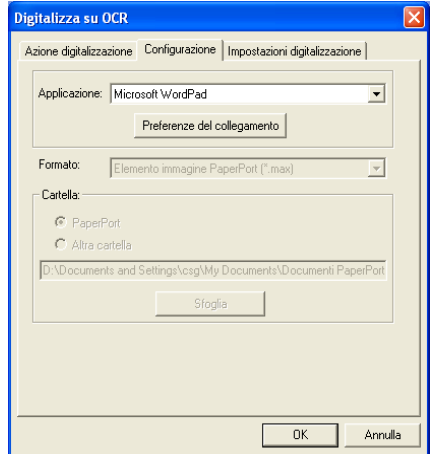

È possibile inviare la scansione sotto forma di vari tipi di file. Si può selezionare l'applicazione dalla finestra "Tipo di file" a seconda delle esigenze.

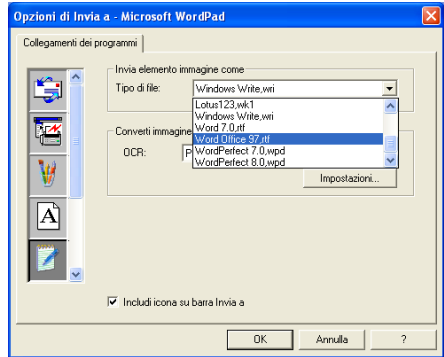

È possibile impostare l'OCR come **Output a colonna singola** oppure **Orientamento automatico**.

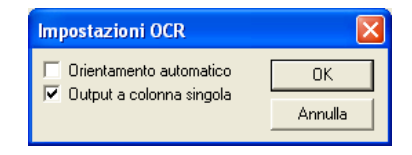

# **Sezione software**

Nel software vi sono tre gruppi di pulsanti di scansione. Ciascun gruppo presenta una serie di pulsanti predefiniti per le applicazioni di più frequente utilizzo. Nel gruppo **Scansione** vi sono quattro pulsanti, per le applicazioni di Digitalizza su File, Digitalizza su E-mail, Digitalizza su Elaboratore di testi e Digitalizza su Immagine. Nel gruppo **Copia** sono inclusi tre pulsanti per la copia da N a 1. Nella sezione **Personalizza** sono presenti tre pulsanti con i quali è possibile attribuire la propria specifica funzione.

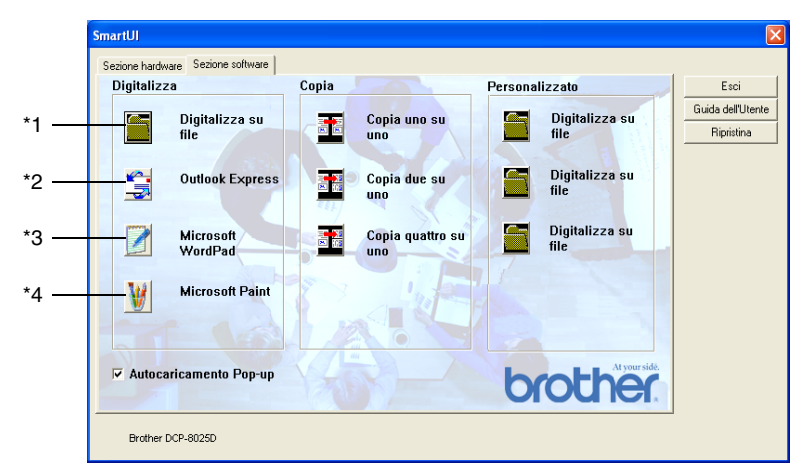

# **Digitalizza**

\*1 *Scansiona su file* —Per trasformare direttamente una scansione in un file sul disco. Il tipo di file e la directory di destinazione possono essere modificati secondo necessità.

\*2 *Invia scansiona a e-mail (predefinito: Outlook Express)* — Per inviare la scansione di un'immagine o di un documento di testo direttamente in un'applicazione di posta elettronica, come allegato standard. È possibile selezionare il tipo di file e la risoluzione dell'allegato.

\*3 *Testi (predefinito: MS WordPad)* —Consente di effettuare la scansione di una pagina o di un documento, eseguire automaticamente ScanSoft® TextBridge® OCR e inserire il testo (non un'immagine grafica) in un programma di elaborazione testi. È possibile selezionare il programma dell'elaboratore testi di destinazione, come WordPad, MS Word, Word Perfect o qualsiasi altro programma di elaborazione testi che sia installato nel computer.

\*4 *Pulsante personalizzato (predefinito: MS Paint)* — Consente di inviare la scansione di una pagina direttamente in un programma di elaborazione grafica per la visualizzazione o modifica. E' possibile selezionare l'applicazione di destinazione, come MS Paint, Corel PhotoPaint, Adobe PhotoShop, o qualsiasi tipo di applicazione di editor di immagine già installata sul computer.

# **Copia**

*Copia*(Copia uno a uno)—Consente di usare il PC e un driver per stampante Windows® per operazioni di copia migliorata. Si può effettuare la scansione della pagina sull'apparecchio DCP e stampare le copie utilizzando una delle funzioni del driver della stampante DCP —**OPPURE**—si può indirizzare la funzione di copia a qualsiasi driver stampante standard di Windows® installato nel PC, inclusi quelli di rete.

*Quattro/due a una Copia*—consente di utilizzare le funzioni di copia da 4 o 2 pagine su 1 offerte dal driver di stampa Brother per copiare 4/2 pagine su una sola pagina.

### **Personalizzato**

*Scansiona su File*—Questi pulsanti sono predefiniti per la funzione Scan to File. E' possibile modificare la configurazione di ciascuno di questi pulsanti in relazione a esigenze specifiche, facendo clic col pulsante destro del mouse e seguendo i menu di configurazione.

# **Digitalizza su File**

Il pulsante **Scan to File** consente di effettuare la scansione di un'immagine e di salvarla in un tipo di file specifico in qualsiasi directory del disco rigido. Ciò costituisce un modo semplice di archiviazione dei documenti cartacei. Per configurare il tipo di file e salvarlo nella directory, fare clic col pulsante destro del mouse sul pulsante **Scan to File** e poi su Configurazione.

La scheda Azione scansione è impostata su File e non va modificata.

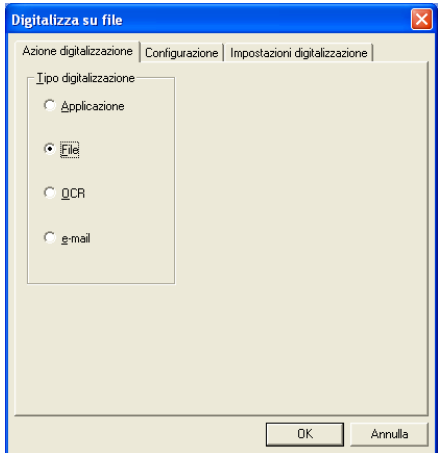

Per modificare la configurazione, fare clic sulla scheda Configurazione.

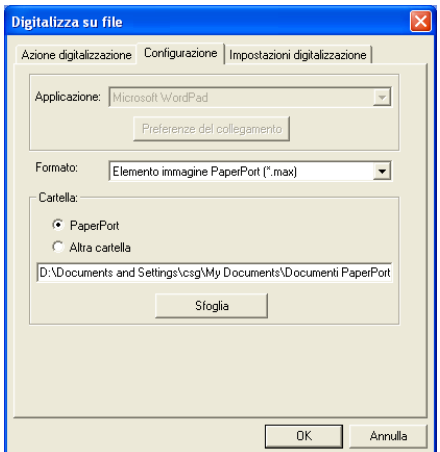

Selezionare il tipo di file per l'immagine memorizzata selezionandolo dal menu a discesa Formato. E possibile salvare il file nella cartella predefinita PaperPort<sup>®</sup> in modo da visualizzarlo in PaperPort<sup>®</sup>, oppure si può scegliere un'altra cartella/directory facendo click sul pulsante Sfoglia.

Si possono definire le impostazioni selezionando il pulsante "Altra cartella" e poi facendo clic su Sfoglia e selezionando la cartella in cui si desidera salvare i file.

# **Digitalizza su E-mail**

La funzione Digitalizza su E-maill viene configurata automaticamente per l'applicazione predefinita di posta elettronica. Per modificare l'applicazione predefinita di posta elettronica o il tipo di file degli allegati, fare clic col pulsante destro del mouse sul pulsante "E-mail" e selezionare "**Configurazione**".

La scheda Azione scansione è impostata su "e-mail" e non va modificata.

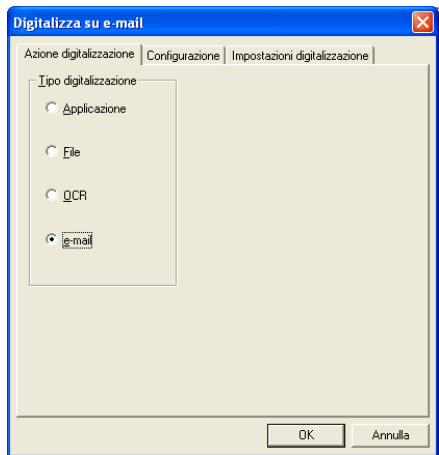

Per modificare l'applicazione di posta elettronica, fare clic sulla scheda Configurazione. Dal menu a discesa Applicazione selezionare l'applicazione E-mail preferita.

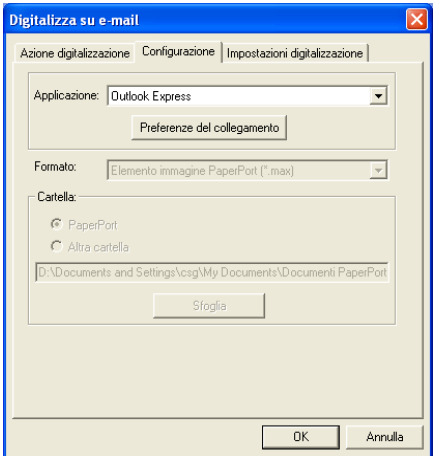

Per cambiare il tipo di file dell'allegato, fare clic sul pulsante **Preferenze del collegamento** e impostare i collegamenti. Spuntare la casella **Converti allegati nel tipo file specificato** e poi selezionare il tipo file appropriato dal menu a discesa.

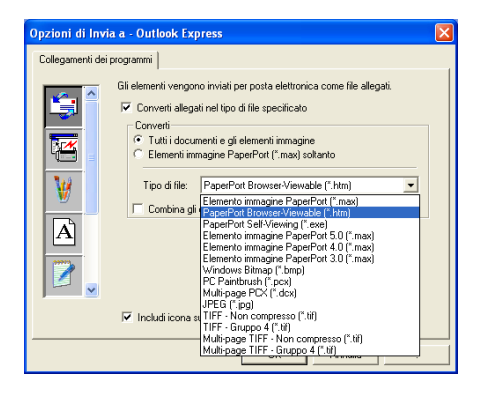

# **File allegati**

I file vengono spediti come allegati utilizzando il tipo file selezionato.

*Converti allegati nel tipo di file specificato*—Fare clic su questa casella per modificare il tipo di file in allegato.

*Tutti documenti e gli elementi immagine*—Fare clic su questa casella se si desiderano convertire in uno stesso tipo di file tutte le immagini acquisite a mezzo scansione.

*Elementi immagine PaperPort*®*(\*.max) soltanto*—Fare clic su questa casella per convertire solo gli allegati che sono file PaperPort® MAX.

*Combina gli elementi in un solo file, se possibile*—Fare clic su questa casella se si desiderano unire tutti gli allegati in un unico file. Se questa casella non ha la spunta, tutte le pagine acquisite a mezzo scansione vengono salvate come file individuali.

*Tipo di file*—Selezionare dal menu a discesa il tipo di file in cui si desiderano salvare le immagini.

Immagine (\*.max) PaperPort® PaperPort® Visualizzabile con Browser Internet (\*.htm) PaperPort® autovisualizzabile (\*.exe) PaperPort® 5.0 Oggetto Immagine (\*.max) PaperPort® 4.0 Oggetto Immagine (\*.max) PaperPort® 3.0 Oggetto Immagine (\*.max) Windows Bitmap (\*.bmp) PC Paintbrush (\*.pcx) PCX Multi-page (\*.dcx) JPEG (\*.jpg) TIFF-Non Compresso (\*.tif) TIFF-Gruppo 4 (\*.tif) TIFF Multi-page - Non compresso (\*.tif) TIFF Multi-page - Non compresso (\*.tif)

# **Impostazioni digitalizzazione**

È possibile modificare le impostazioni dello scanner utilizzate per creare gli allegati. Fare clic sulla scheda Impostazioni scansione e selezionare le impostazioni appropriate.

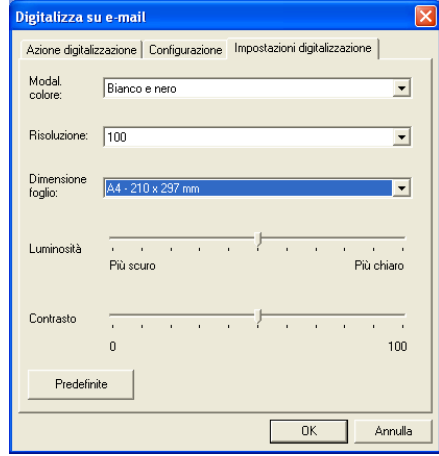

# **Digitalizza su OCR (Programma di elaborazione testi)**

Digitalizza su OCR converte i dati immagine della pagina grafica in testo modificabile con qualsiasi programma di elaborazione. E' possibile modificare il programma dell'elaboratore di testi predefinito (ad esempio: Word Pad invece di Word) e il tipo di file. E' anche possibile scegliere un altro programma di OCR diverso da TextBridge® OCR, compreso in PaperPort®.

Per configurare Digitalizza su OCR, fare clic col pulsante destro del mouse sul pulsante WordPad e selezionare Configurazione. La scheda "Azione scansione" è impostata su OCR e non va modificata.

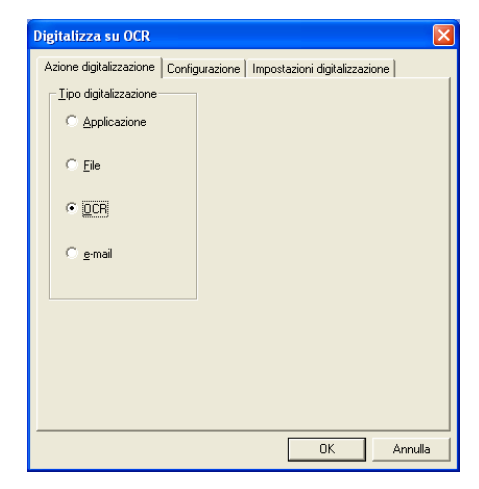

Per modificare l'applicazione di elaborazione testi, fare clic sulla scheda Configurazione. Si può selezionare l'applicazione di elaborazione testi dal menu a discesa Applicazione.
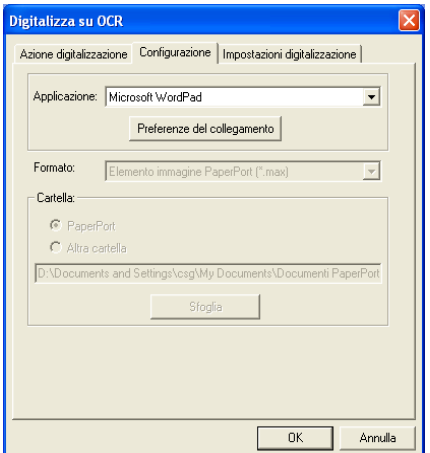

Per modificare le preferenze del collegamento al programma, fare clic sul pulsante Preferenze del collegamento.

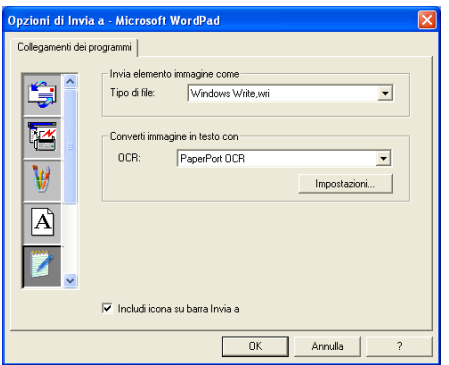

*Tipo di file*—Dal menu a discesa, selezionare il formato file che si desidera utilizzare per i documenti.

*OCR*—Selezionare l'applicazione OCR dal menu a discesa OCR.

## **Scansiona su applicazione grafica (esempio: Microsoft Paint)**

L'applicazione Scansiona su applicazione consente di effettuare la scansione di un'immagine in modo che sia possibile modificarla. Per modificare l'applicazione grafica predefinita, fare clic col tasto destro del mouse sul pulsante e selezionare Configurazione.

La scheda Azione scansione è impostata su Applicazione e non va modificata.

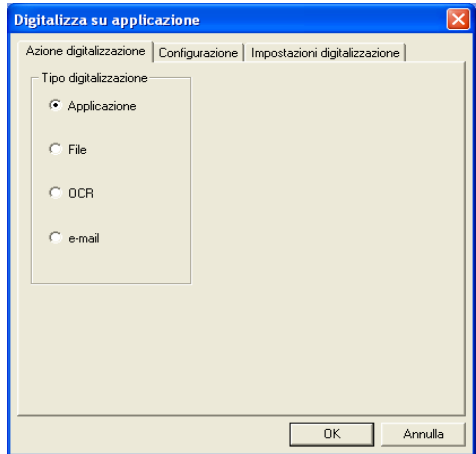

Per modificare la configurazione dell'applicazione di destinazione, fare clic sulla scheda Configurazione.

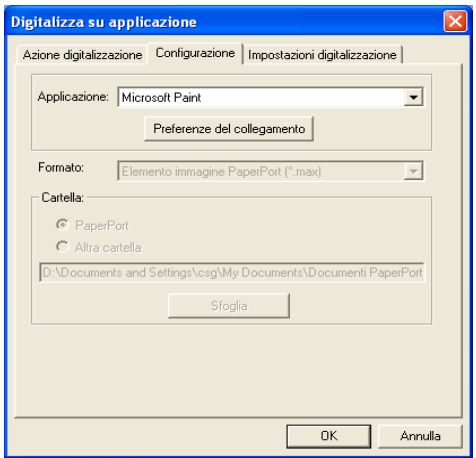

Per modificare l'applicazione di destinazione, selezionare l'applicazione appropriata dal menu a discesa Applicazione.

Per modificare le altre opzioni di configurazione, fare clic sul pulsante Preferenze del collegamento.

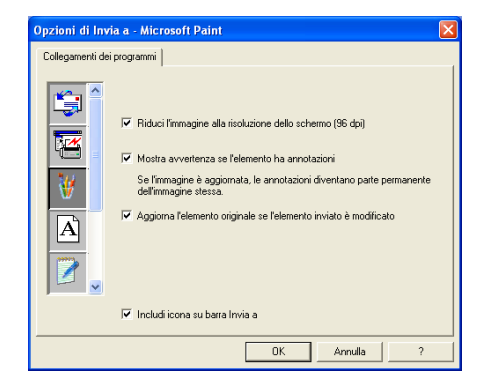

Questa opzione consente di ridurre l'immagine alla risoluzione dello schermo (96dpi), visualizzare un avvertimento se l'elemento ha delle annotazioni e aggiornare l'elemento originale se quello inviato viene modificato, se necessario.

### **Copia**

I 2 tasti Copia possono essere personalizzati per consentire l'utilizzazione delle funzioni incorporate nei driver della stampante Brother che offrono opzioni di stampa avanzate, come la stampa N in 1.

I tasti Copia vengono collegati automaticamente al driver della stampante Windows® predefinita. Si può impostare qualsiasi stampante come quella predefinita, incluse le stampanti che non sono di marca Brother. Prima di poter usare i pulsanti Copia, è necessario configurare il driver della stampante facendo clic col pulsante destro del mouse e selezionando Configurazione.

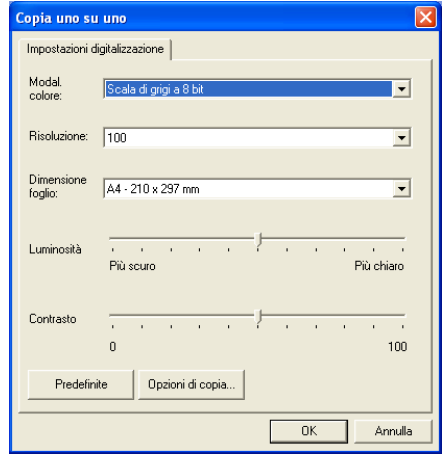

Nella finestra "Impostazioni digitalizzazione" si possono selezionare le impostazioni di modalità colore, risoluzione, dimensione della carta, luminosità e contrasto che verranno usate.

Per completare la configurazione del pulsante Copia è necessario impostare il driver della stampante. Fare clic sul pulsante "Opzioni di copia" per visualizzare le impostazioni del driver della stampante.

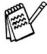

La schermata delle opzioni di copia varia a seconda del modello Brother acquistato.

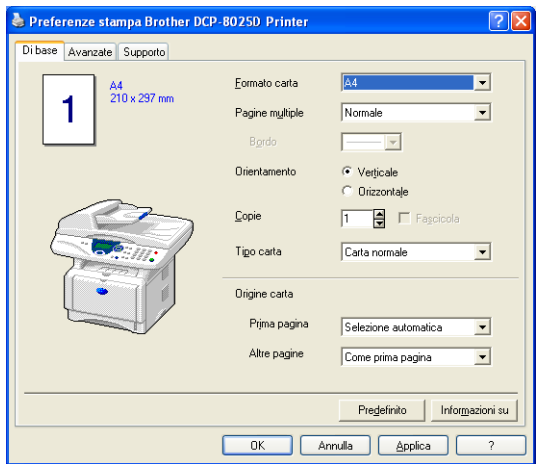

Selezionare il numero di Pagine per foglio dalle selezioni Scala. Per fare un esempio, per configurare la sezione pulsante Copia perché copi due pagine in una, si deve selezionare 2 in 1.

Prima di utilizzarli, è necessario configurare ciascuno dei tasti copia.

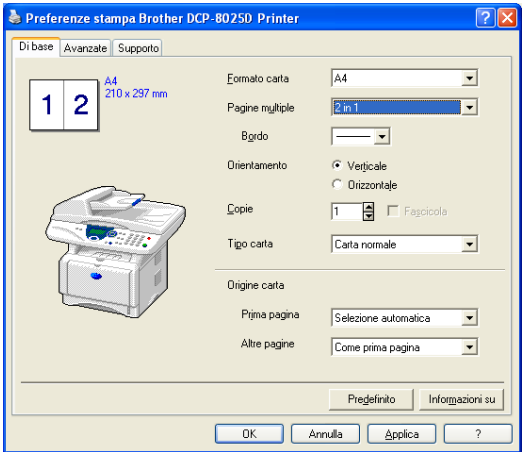

## **Personalizza: Pulsanti personalizzati**

Ci sono fino ad un massimo di tre pulsanti personalizzati nel Centro di Controllo Brother SmartUI. (NOTA: Il numero di pulsanti personalizzati dipende dal modello Brother acquistato). Si possono impostare le proprie preferenze e configurazioni in relazione all'applicazione richiesta.

Per configurare un Pulsante personalizzato, fare clic col pulsante destro del mouse sul pulsante stesso e poi su Configurazione. Si visualizza la finestra di configurazione. Ci sono quattro funzioni tra le quali scegliere: Applicazione, File, OCR e E-mail.

**Applicazione:** Questa impostazione collega il pulsante del Pannello di controllo con qualsiasi pulsante che appaia nella barra "Invia a" di PaperPort®. Per maggiori informazioni sulle applicazioni compatibili con PaperPort®, si rimanda al file Guida di PaperPort®.

**File:** Questa impostazione consente di salvare un'immagine acquisita a mezzo scansione in qualsiasi directory di un disco rigido locale o di rete. Si può anche selezionare il formato del file da utilizzare.

**OCR:** I documenti acquisiti a mezzo scanner verranno convertiti in file di testo modificabile. Se nel PC è installato un pacchetto software OCR di un'altra marca, è possibile selezionarlo. Il software OCR predefinito è TextBridge®, che è incorporato in PaperPort® 8.0 SE. E' possibile anche selezionare l'elaboratore di testi di destinazione e il formato file per il testo modificabile.

**e-mail:** Le immagini acquisite a mezzo scansione vengono poi allegate ad un messaggio di posta elettronica. Se c'è più di un pacchetto di posta elettronica installato nel computer, si può scegliere quale utilizzare. E' anche possibile selezionare il tipo di file per gli allegati.

### **Personalizzazione di un pulsante da parte dell'utente**

Per configurare un pulsante personalizzato, fare clic col pulsante destro del mouse sul pulsante da personalizzare e poi su Configurazione. Per la configurazione dei pulsanti personalizzati seguire queste indicazioni.

### **1. Selezionare "Azione digitalizzazione"**

Selezionare il tipo di scansione facendo clic sul pulsante corrispondente.

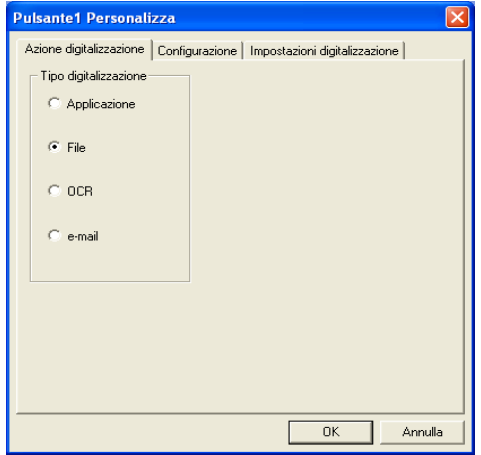

### **2. Selezionare la configurazione per il tipo di scansione.**

Per modificare l'operazione di scansione, fare clic sulla scheda Configurazione. A seconda del pulsante "Tipo scansione" selezionato, nella scheda Configurazione viene visualizzata una diversa lista di impostazioni.

#### **Applicazione:**

Selezionare il programma applicativo di destinazione dal menu a discesa.

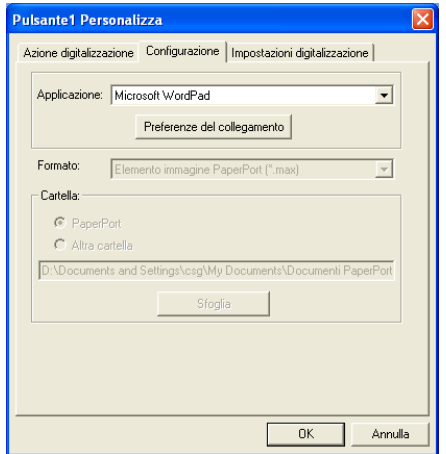

Fare clic su Preferenze del collegamento per impostare le opzioni di "Invio a". E' possibile selezionare l'applicazione dal menu a discesa sulla sinistra.

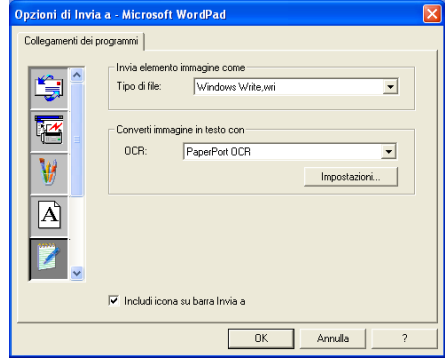

#### **File:**

Selezionare il formato file dal menu a discesa Applicazione. E' possibile inviare il file nella directory predefinita di PaperPort® o selezionare la propria directory di destinazione selezionando Altra cartella. Usare il pulsante Sfoglia per selezionare la directory di destinazione.

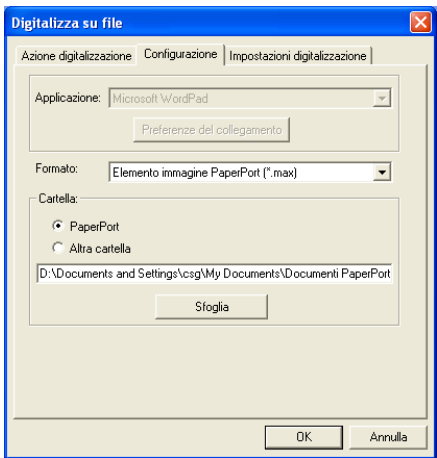

#### **OCR:**

Selezionare il programma applicativo di elaborazione testi di destinazione dal menu a discesa Applicazione.

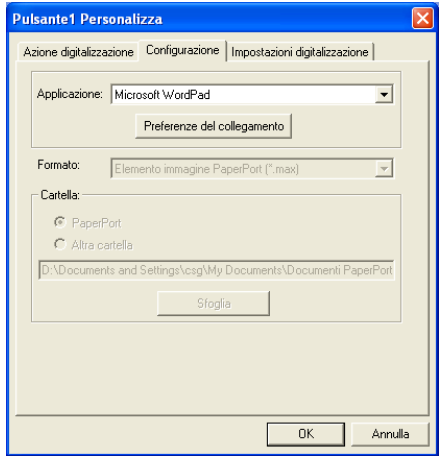

Fare clic su "Preferenze del collegamento" e selezionare l'Applicazione dal menu a discesa sulla sinistra. Selezionare Tipo file dal menu a discesa corrispondente. Si può anche scegliere un'altra applicazione OCR dal menu a discesa corrispondente se ce ne sono altre installate nel sistema. Scansoft® TextBridge® è installato come parte dell'applicazione PaperPort® 8.0 SE.

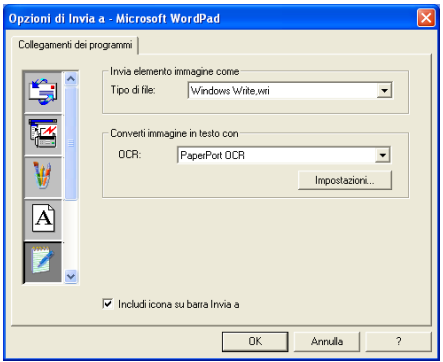

#### **E-mail:**

Selezionare il programma applicativo E-mail di destinazione dal menu a discesa.

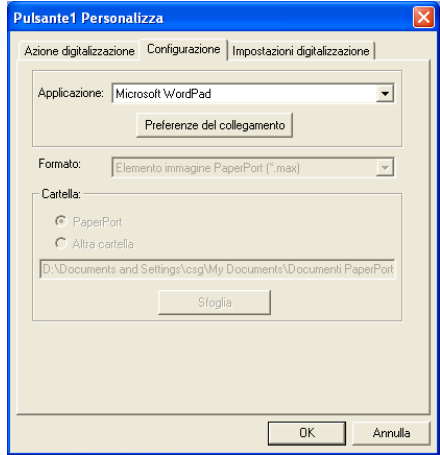

Fare clic sul pulsante **Preferenze del collegamento** per configurare le opzioni E-mail di "Invio a". Si può selezionare il Tipo di file e la lista degli indirizzi E-mail per l'invio veloce.

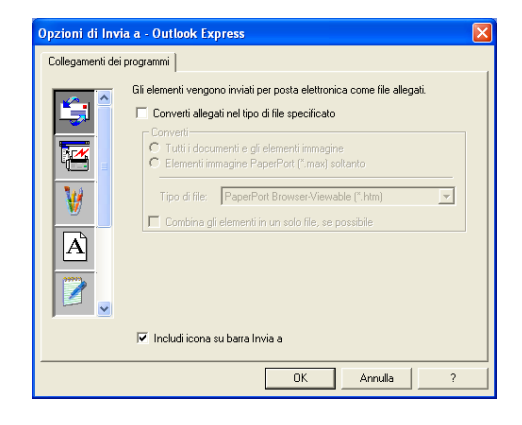

#### **3. Selezione delle impostazioni di scansione.**

Si possono selezionare le impostazioni dello scanner da ciascuna delle opzioni Tipo di scansione per i Pulsanti personalizzati. Si possono selezionare le impostazioni per Modalità colore, Risoluzione, Dimensione foglio, Luminosità e Contrasto.

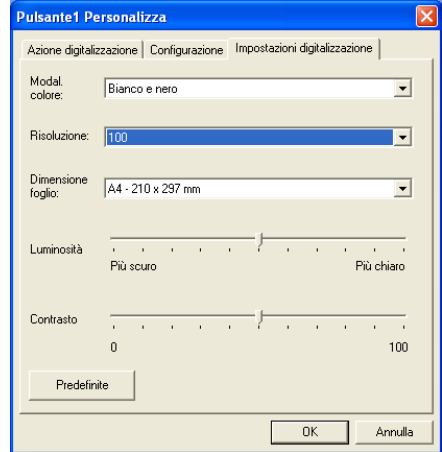

# *11* **Utilizzo dell'apparecchio DCP con Macintosh®**

## **Impostazione dell'Apple® Macintosh® predisposto per USB.**

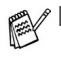

Prima di collegare l'apparecchio DCP al Macintosh<sup>®</sup>, occorre acquistare un cavo USB di lunghezza non superiore a 1,8 metri.

**Non collegare DCP ad una porta USB su una tastiera o ad uno Hub USB privo di alimentazione.**

■ Alcune descrizioni contenute in questo capitolo si riferiscono all'apparecchio DCP-8025D. Tali descrizioni si applicano anche all'apparecchio DCP-8020.

Le funzioni supportate dall'apparecchio DCP dipenderanno dal sistema operativo utilizzato. La tabella seguente mostra le funzioni supportate.

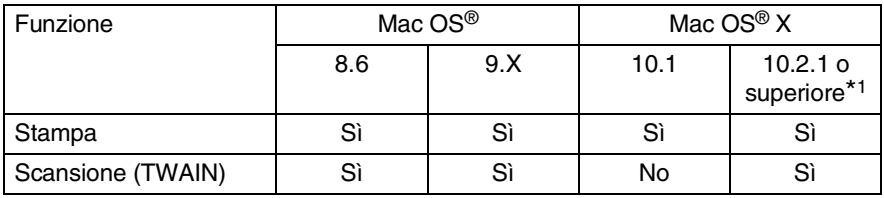

\*1 Gli utenti di Mac OS<sup>®</sup> X 10.2 devono passare a Mac OS<sup>®</sup> X 10.2.1 o versione superiore. (Per le ultime informazioni su Mac OS® X, visitare: http://solutions.brother.com)

### **Utilizzo del driver Brother per stampante con Apple® Macintosh® (Mac OS® 8,6-9.2)**

**Per selezionare una Stampante:**

**1** Per maggiori dettagli vedere "**Scelta Risorse** nel menu Apple.

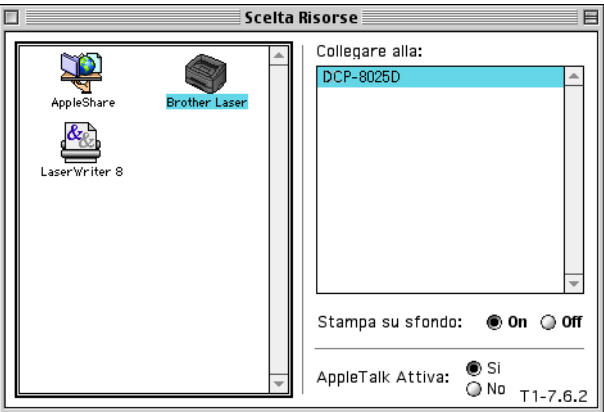

**2** Fare clic sull'icona **Brother Laser**. Sul lato destro della finestra **Scelta Risorse**, fare clic sulla stampante che si vuole utilizzare. Chiudere la finestra **Scelta Risorse**.

#### **Per stampare un documento:**

**1** Dal software applicativo, ad esempio Presto!® PageManager®, fare clic sul menu **File** e selezionare **Page Setup**. Modificare se necessario le impostazioni relative a **Formato carta**,

**Orientamento** e **Scala**, quindi cliccare su **OK**.

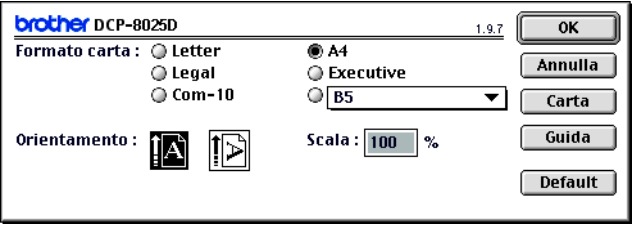

**2** Dal software applicativo, ad esempio Presto!® PageManager®, fare clic sul menu **File** e selezionare **Stampa**. Cliccare su **Stampa** per iniziare a stampare.

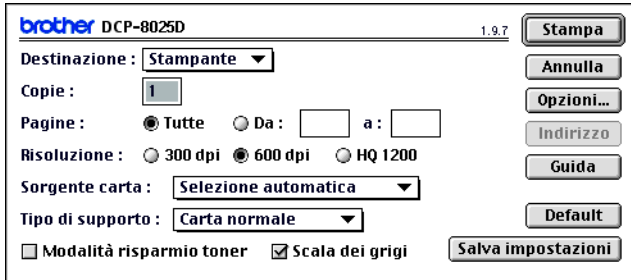

Per modificare le impostazioni di **Copie**, **Pagine**, **Risoluzione**, **Sorgente carta** e **Tipo carta**, selezionare le impostazioni desiderate prima di fare clic su **Stampa**.

Opzioni periferica permette di selezionare l'unità **Duplex** (fronte-retro).

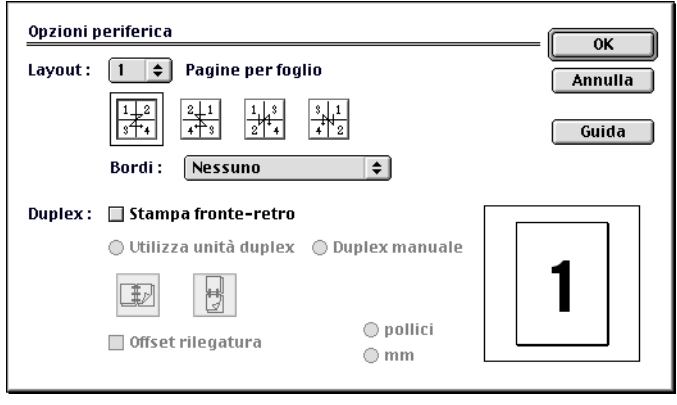

Il Duplex automatico è disponibile solo con l'apparecchio DCP-8025D.

### **Utilizzo del driver Brother per stampante con Apple® Macintosh® (Mac OS® X)**

### **Scelta delle opzioni d'impostazione pagina**

**1** Dal software applicativo, ad esempio Presto!® PageManager®, fare clic sul menu **File** e selezionare **Page Setup**. Controllare che sia selezionata l'opzione DCP-8020 o DCP-8025D nel menu **Formato**.Modificare se necessario le impostazioni relative a **Formato carta**, **Orientamento** e **Scala**, quindi cliccare su **OK**.

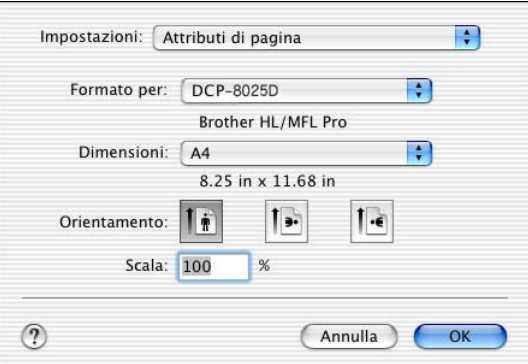

**2** Dal software applicativo, ad esempio Presto!® PageManager®, cliccare sul menu **File** e selezionare **Stampa**. Fare clic su **Stampa** per iniziare a stampare.

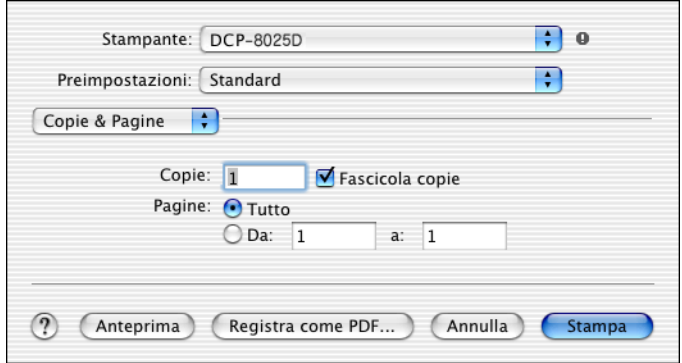

Impostare **Tipo carta**, **Risoluzione**, e le altre opzioni.

Premere **Copie & Pagine** per selezionare le opzioni da modificare.

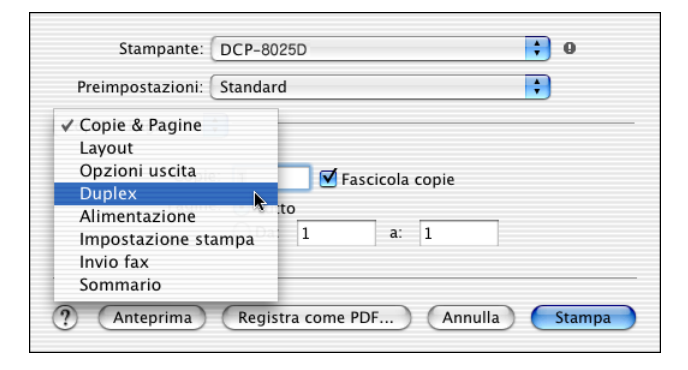

**Duplex**

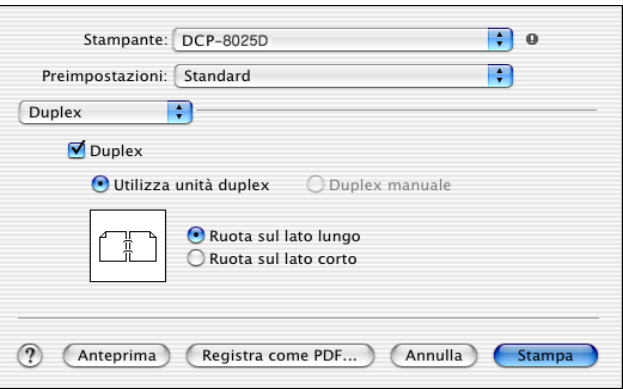

Il Duplex automatico è disponibile solo con l'apparecchio DCP-8025D

### **Stampa impostazioni**

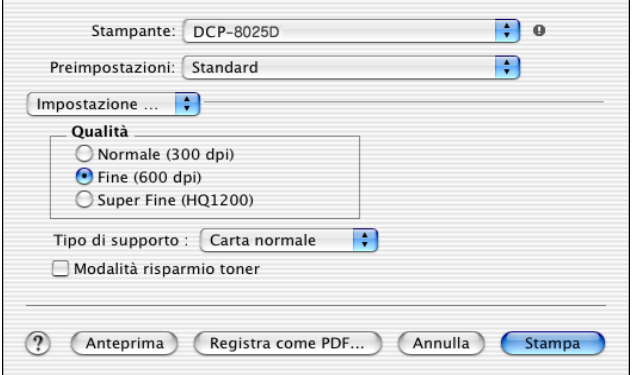

## **Utilizzo del driver PS con Apple® Macintosh®**

Per utilizzare il driver PS su una rete, si veda la guida utente della scheda di rete NC-9100h.

Per utilizzare il driver PS con un cavo USB è necessario impostare Emulazione a BR-Script 3 (**Menu**, **3**, **1**) prima di collegare il cavo USB. (Vedere *[Impostazione del modo](#page-94-0)  emulazione* [a pag. 6-18](#page-94-0).)

Il driver PS non supporta le seguenti funzioni:

- HQ 1200
- Stampa protetta

### **Per utenti Mac OS® (da 8.6 a 9.2)**

*1* **Per Utenti Mac OS® (da 8.6 a 9.04):**

Aprire la cartella **Apple Extras**. Aprire la cartella **Software Apple LaserWriter**.

**Per Utenti Mac OS® (da 9.1 a 9.2):**

Aprire la cartella **Applications** (Mac OS® 9). Aprire la cartella **Utilities**\*.

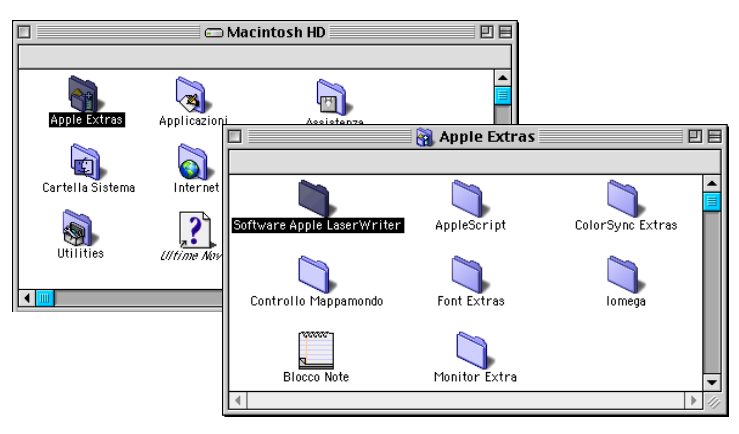

\* Le figure si riferiscono a Mac OS® 9.04.

### Aprire l'icona **Utility Stampanti Scrivania**.

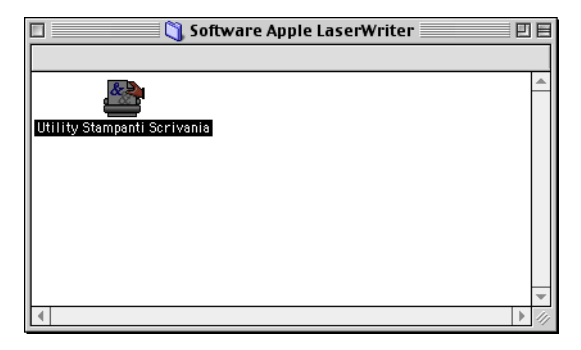

Selezionare **Stampante (USB)**, poi fare clic su **OK**.

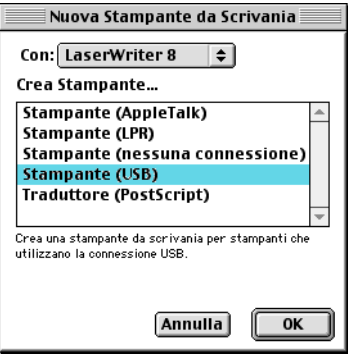

*4* Fare clic su **Cambia...** nel file Documento PPD (PostScript™ Printer Description).

Selezionare **Brother DCP-8025D**, poi fare clic su **Seleziona**.

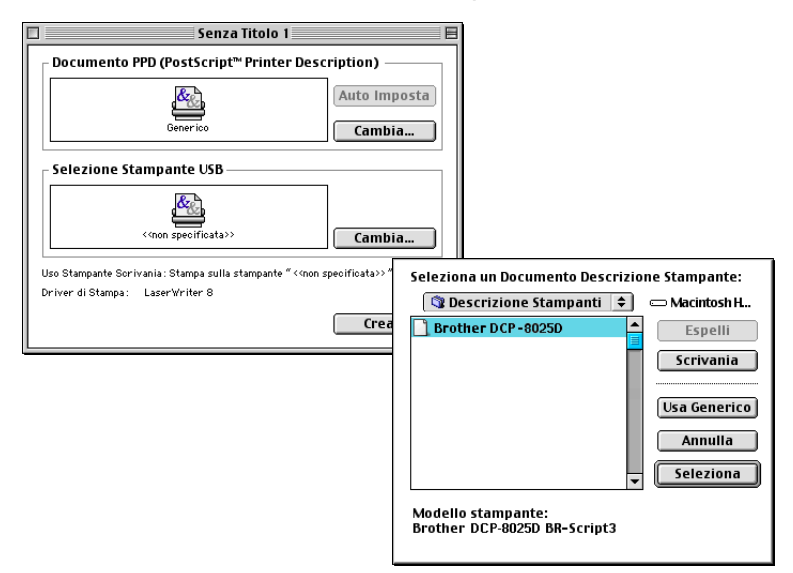

*5* Fare clic su **Cambia...** in **Selezione Stampante USB**. Selezionare **Brother DCP-8025D**, poi fare clic su **OK**.

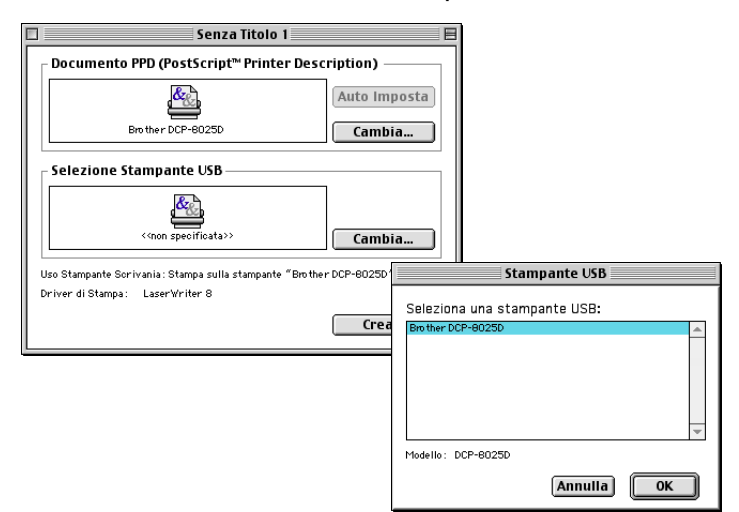

### *6* Fare clic su **Crea...**.

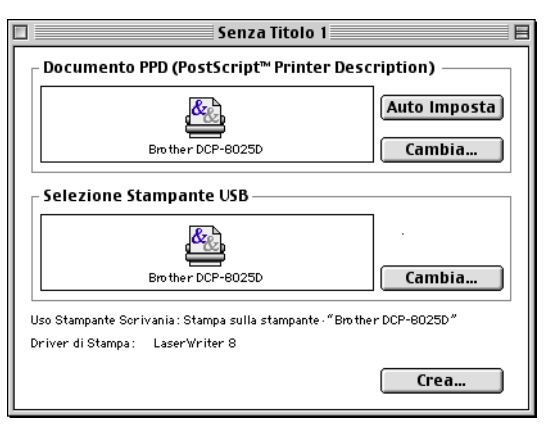

*7* Inserire il nome dell'apparecchio DCP (DCP-8025D), poi cliccare su **Salva**.

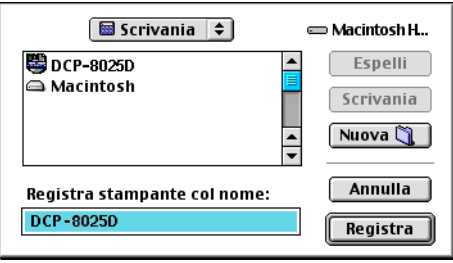

### *8* Selezionare **Esci** dal menu **Archivio**.

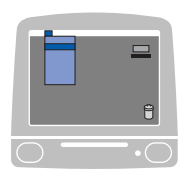

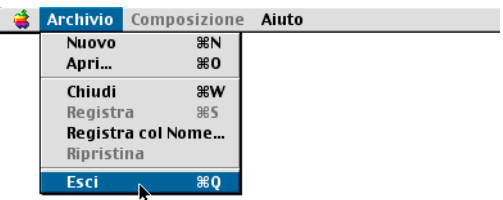

*9* Cliccare sull'icona del Desktop **DCP-8025D**.

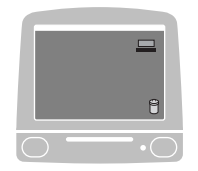

*10* Selezionare **Imposta Stampante di Default** dal menu **Stampante**.

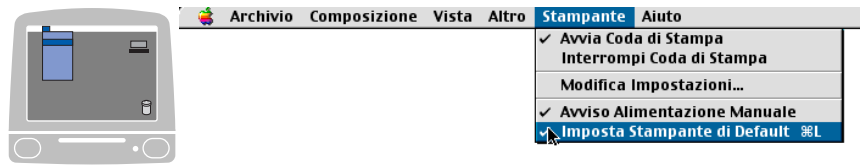

### **Per Utenti Mac OS® X**

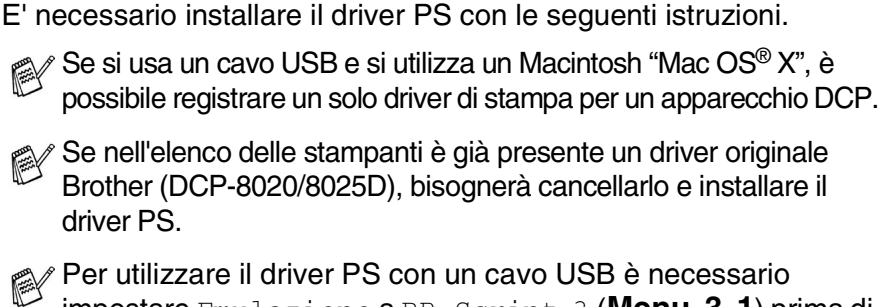

impostare Emulazione a BR-Script 3 (**Menu**, **3**, **1**) prima di collegare il cavo USB. (Vedere *[Impostazione del modo](#page-94-0)  emulazione* [a pag. 6-18.](#page-94-0))

*1* Selezionare **Applicazioni** dal menu **Vai**.

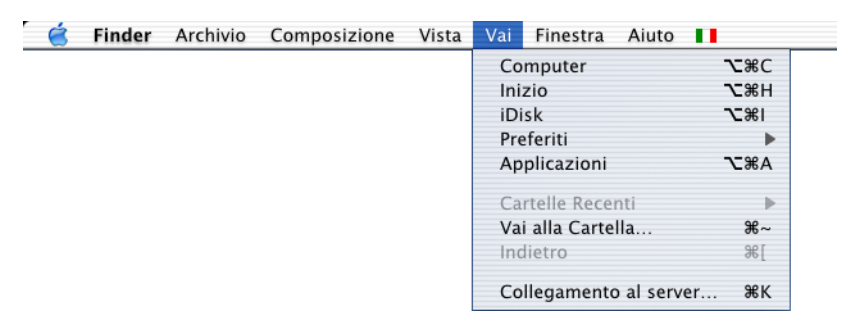

*2* Aprire la cartella **Utilities**.

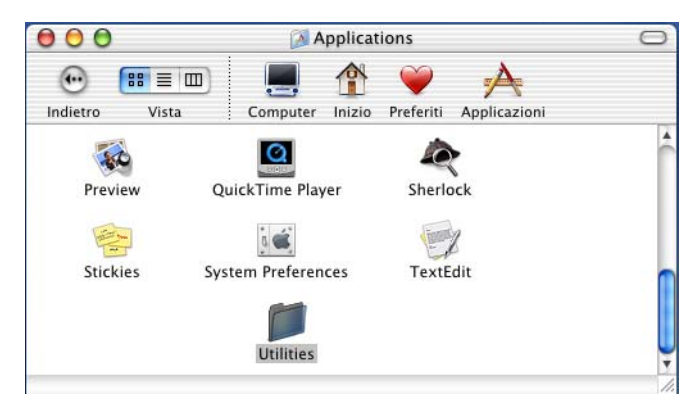

### Aprire l'icona **Print Center**.

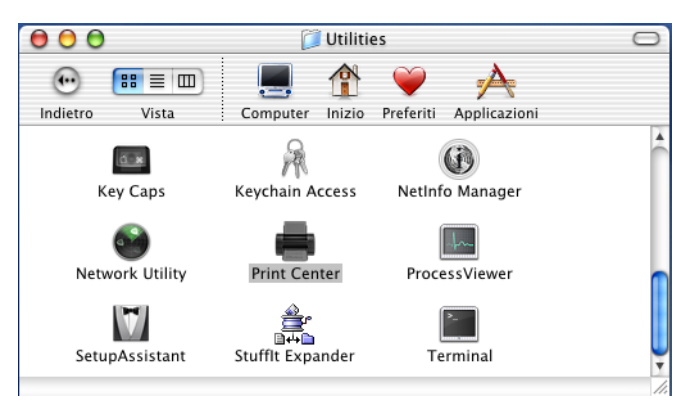

Cliccare su **Aggiungi Stampante...**.

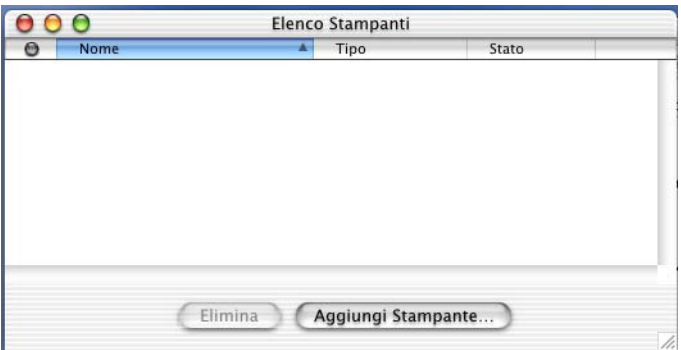

Selezionare **USB**.

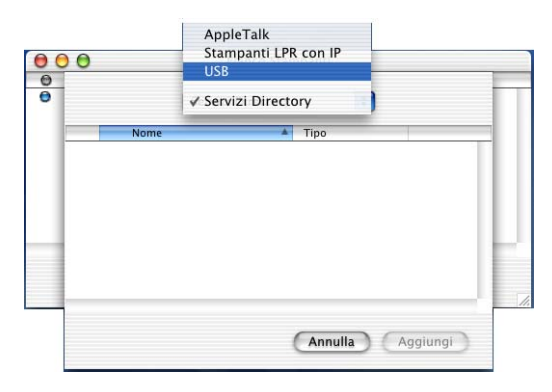

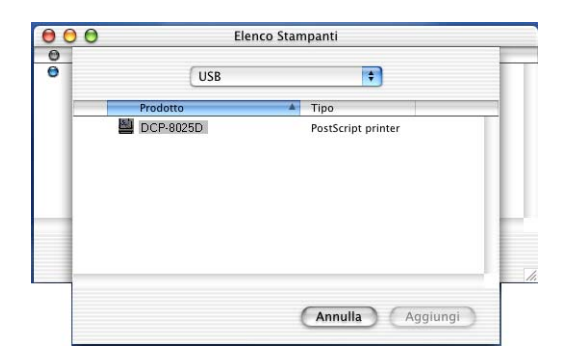

*7* Selezionare **Esci da Centro Stampa** dal menu **Centro Stampa**.

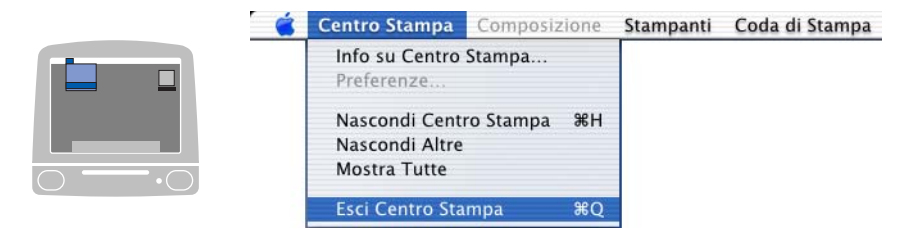

## **Utilizzo del driver TWAIN per scanner Brother con Macintosh®**

Il software dell'apparecchio Brother DCP comprende un driver per scanner TWAIN per computer Macintosh<sup>®</sup>. È possibile usare questo driver per Macintosh® con tutte le applicazioni che supportano le specifiche dello standard TWAIN.

La scansione Mac OS® X è supportata in Mac OS® X 10.2.1 o più recente.

### **Accesso allo scanner**

Eseguire il software applicativo TWAIN per Macintosh®. La prima volta che lo si utilizza, occorre impostare il driver Brother TWAIN (MFL Pro/P2500) come driver predefinito selezionando **Seleziona Sorgente** (o un altro menu che consenta di selezionare il dispositivo). Fatto questo, selezionare **Acquisisci immagine** o **Scansione** per ogni documento da acquisire mediante scansione. Appare la finestra di dialogo per l'impostazione dello scanner.

**X** La schermata illustrata in questa sezione appartiene al Mac OS® 9. Quella di un altro Macintosh® può variare a seconda del sistema operativo.

Il metodo di selezione della sorgente o di scelta della scansione può variare a seconda del software applicativo utilizzato.

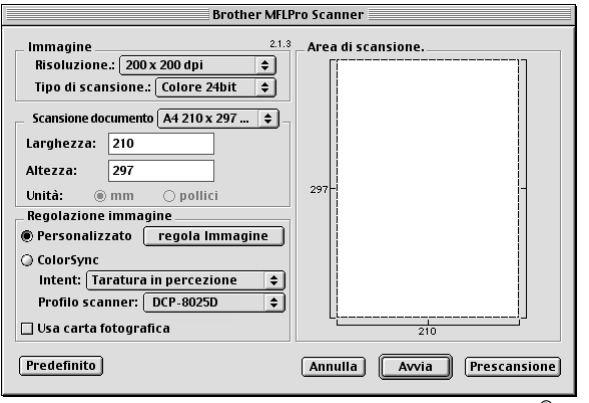

### **Scansione di un'immagine in Macintosh®**

È possibile effettuare la scansione di un'intera pagina —**OPPURE**—

solo di un'area del documento dopo averne eseguito la prescansione.

### **Scansione di una pagina intera**

- *1* Posizionare il documento con il lato stampato rivolto verso l'alto nell'alimentatore automatico o con il lato stampato rivolto verso il basso sul vetro dello scanner.
- *2* Se necessario, regolare le seguenti impostazioni nella finestra di dialogo Impostazione Scanner:

#### **Risoluzione**

**Tipo di scansione.**

**Scansione documento**

**Luminosità**

#### **Contrasto**

*3* Fare clic su **Avvia**.

Al termine della scansione, il riquadro dell'immagine appare nell'applicazione grafica selezionata.

### **Pre-scansione di un'immagine.**

La Prescansione consente di eseguire rapidamente la scansione di un'immagine a bassa risoluzione. Nella finestra **Area di scansione** appare una miniatura dell'immagine. Si tratta solo di un'anteprima per consentire all'utente di avere un'idea su come apparirà l'immagine. Facendo clic sul pulsante **Prescansione** è possibile "ritagliare" ed eliminare alcune parti dell'immagine. Una volta terminate le modifiche all'anteprima, cliccare su **Avvia** per iniziare la scansione.

- *1* Introdurre il documento con il lato stampato rivolto verso l'alto nell'alimentatore automatico o posizionarlo con il lato stampato rivolto verso il basso sul vetro dello scanner.
- *2* Cliccare su **Prescansione**.

Viene eseguita la scansione dell'intera immagine nel Macintosh® e sullo schermo appare il riquadro **Area di scansione** della finestra di dialogo Scanner:

*3* Per eseguire la scansione parziale dell'immagine dopo la prescansione, cliccare sulla parte desiderata e trascinarla con il mouse per ritagliarla.

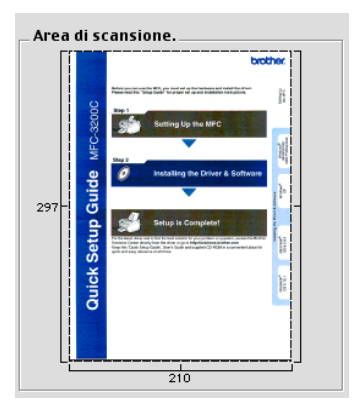

- *4* Inserire il documento nell'ADF, se si sta usando l'ADF.
- *5* Effettuare le modifiche delle impostazioni per **Risoluzione**, **Tipo di scansione** (Scala di grigi), **Luminosità**, **Contrasto**, e **Punti** nella finestra di dialogo per l'impostazione dello scanner.
- *6* Fare clic su **Avvia**. Questa volta nell'area di scansione appare solo la parte ritagliata del documento.
- *7* Utilizzare l'apposito software per modificare e perfezionare l'immagine.

#### **Immagine**

#### **Risoluzione**

Dal menu a comparsa **Risoluzione** scegliere la risoluzione per la scansione. Le risoluzioni più alte richiedono una quantità maggiore di memoria e tempi di trasferimento più lunghi, ma l'immagine acquisita appare più nitida.

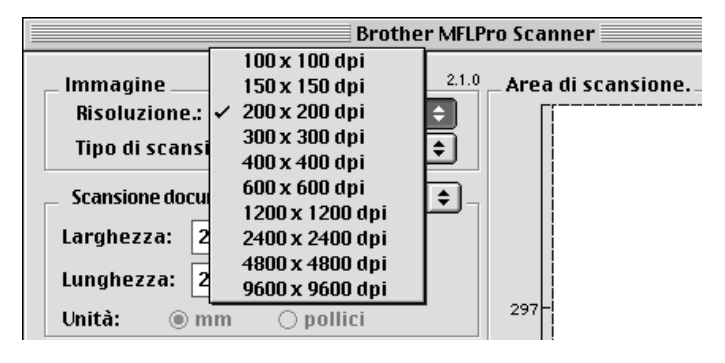

#### **Tipo di scansione**

*Bianco e nero*—Impostare il tipo di immagine su *Bianco e nero* per testo o grafica lineare. Per immagini fotografiche, impostare il tipo di immagine su Grigio (Diffusione errore) o Grigio vero.

*Grigio (diffusione errore)*—viene utilizzato per documenti che contengono immagini fotografiche o grafica. (Diffusione Errore è un metodo per creare immagini simulate di grigio inserendo punti neri in una matrice specifica al posto di punti grigi.)

*Grigio vero*—viene utilizzato per documenti contenenti immagini fotografiche o grafica. Questo modo è più esatto perché utilizza 256 sfumature di grigio. Richiede la maggiore quantità di memoria e i tempi di trasferimento più lunghi.

*Colori*—Selezionare Colore a 8-bit per eseguire scansioni con una profondità di colore fino a 8 bit, oppure 24-bit fino a 16,8 milioni di colori. Si tenga presente, tuttavia, che per quanto la scansione a 24 bit riproduca i colori con la massima fedeltà la dimensione del file di immagine così creato risulta circa tre volte superiore a quella di un file a colori con 8 bit.

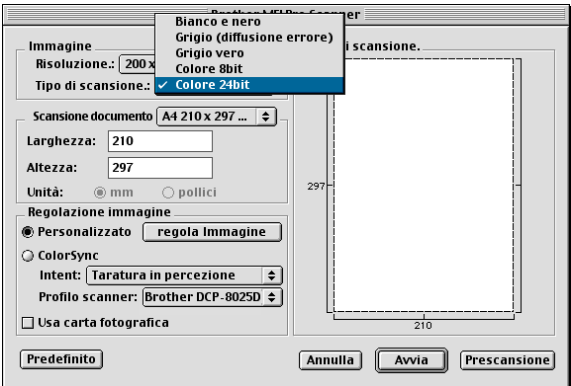

### **Area di scansione**

Scegliere per **Punti** una delle seguenti impostazioni:

- *Letter 8,5 x 11 pollici*
- *A4 210 x 297 mm*
- *Legal 8,5 x 14 pollici*
- *A5 148 x 210 mm*
- *B5 182 x 257 mm*
- *Executive 7,25 x 10,5 pollici*
- *Business Card 90 x 60 mm*
- *Formato personalizzato: a scelta dell'utente da 8.9 x 8.9 mm a 216 x 356 mm o da 0,35 x 0,35 pollici a 8,5 x 14 pollici*.

Una volta impostato il formato personalizzato, è possibile regolare l'area di scansione. Tenere premuto il tasto del mouse per trascinare il cursore e "ritagliare" l'immagine.

**Larghezza:** Immettere la larghezza desiderata.

**Altezza:** Immettere l'altezza desiderata.

### **Formato biglietto da visita**

Per eseguire la scansione di biglietti da visita, selezionare il formato Cartolina (90 x 60 mm) e centrare il biglietto da visita sul vetro dello scanner.

Per eseguire la scansione di fotografie o illustrazioni da usare in applicazioni di elaborazione testi o grafica, si consiglia di provare varie impostazioni di Contrasto, Modo e Risoluzione per valutare le impostazioni migliori.

### **Regolazione dell'immagine**

#### **Luminosità**

Regolare l'impostazione **Luminosità** per ottimizzare l'immagine. Il driver TWAIN per scanner Brother consente di selezionare 100 impostazioni per la luminosità (da -50 a 50). Il valore predefinito è 0, ossia un valore medio.

Per impostare il livello di **Luminosità**, trascinare il cursore verso destra per schiarire l'immagine o verso sinistra per scurirla. Il contrasto può anche essere impostato digitando il valore desiderato direttamente nell'apposito campo. Cliccare su **OK**.

Se l'immagine è troppo chiara, selezionare un valore di Luminosità più basso e ripetere la scansione dell'immagine.

Se l'immagine risulta troppo scura, aumentare il valore della Luminosità ed eseguire nuovamente la scansione.

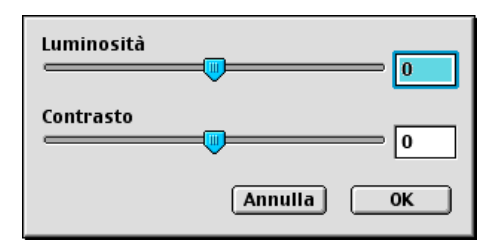

### **Contrasto**

Il livello di **Contrasto** può essere regolato solo quando si seleziona una delle impostazioni della scala di grigi e non quando si seleziona "Bianco e Nero" nel campo **Tipo di scansione**.

Aumentando il livello di **Contrasto** (trascinando il cursore verso destra) si accentuano le aree chiare e quelle scure dell'immagine, mentre diminuendo il livello di **Contrasto** (trascinando il cursore verso sinistra) si rivelano più dettagli nelle aree grigie. Invece di regolare il contrasto con il cursore, è possibile digitare direttamente un valore nell'apposito campo. Cliccare su **OK**.

## **Utilizzo di Presto!® PageManager®**

Presto!<sup>®</sup> PageManager® è un'applicazione per gestire i documenti sul computer. Essendo compatibile con la maggior parte dei programmi per l'elaborazione delle immagini, Presto!® PageManager® offre un controllo senza eguali sui file nel computer. Si possono gestire facilmente i documenti, modificare la posta elettronica e i file, leggere documenti con il software OCR incluso in Presto!® PageManager®.

Se si utilizza l'apparecchio DCP come scanner, raccomandiamo di Per installare Presto!® PageManager®, vedere la guida di installazione rapida da pagina 40 a 47.

La guida utente completa di NewSoft Presto!<sup>®</sup> PageManager<sup>®</sup> 4.0 si trova nel CD per Macintosh fornito con l'apparecchio DCP.

### **Caratteristiche principali**

- OCR: in un solo passaggio esegue la scansione di un'immagine, riconosce il testo e ne permette la modifica in un elaboratore di testo.
- Pulsanti di scansione: in un solo passaggio esegue la scansione dei documenti e li apre con il programma definito.
- Modifica delle immagini: ritaglia e ruota le immagini, oppure le apre con un programma di elaborazione grafica a scelta.
- Annotazioni: aggiunge note rimovibili, timbri e disegni alle immagini.
- Finestra con visualizzazione ad albero: facilita l'accesso visualizzando e disponendo a piacere la gerarchia delle cartelle.
- Finestra con catalogo fotografico: permette di identificare velocemente le immagini.

### **Requisiti di sistema**

- Processore PowerPC
- Sistema 8.6, 9X, 10.1, o superiore
- Cassetto CD-ROM
- Disco fisso con almeno 120 MB liberi

#### **Si raccomanda:**

- Scheda grafica con profondità di colore almeno 8-bit
- Programma di posta elettronica Eudora Mail o Outlook Express

### **Supporto tecnico**

#### [Germania]

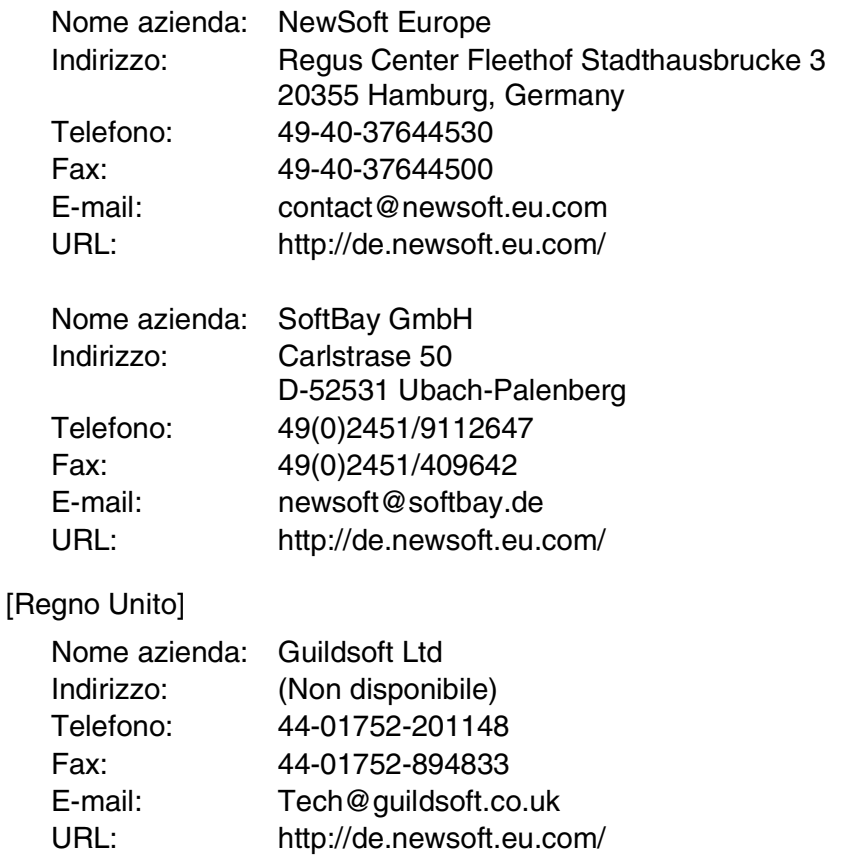

### [Francia]

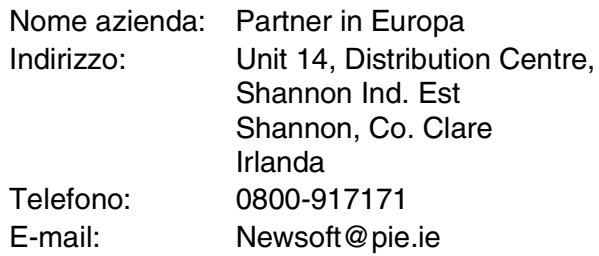

#### [Italia]

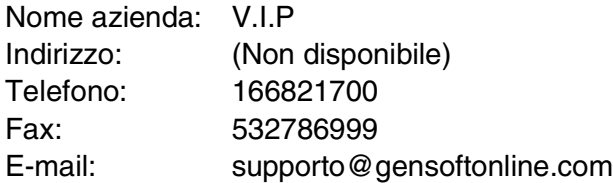

### [Spagna]

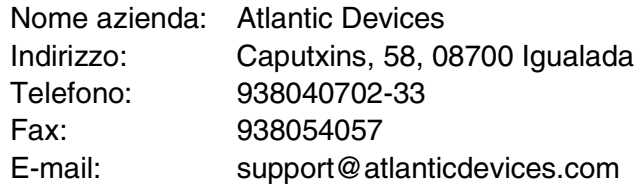

### [Altri paesi]

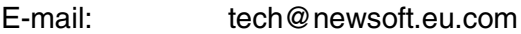

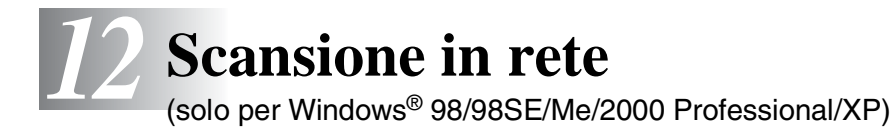

Per utilizzare l'apparecchio DCP come scanner di rete, deve essere installata la scheda di rete NC-9100h sull'apparecchio DCP; la scheda va configurata con il protocollo TCP/IP. Si può inserire o modificare le impostazioni della scheda di rete NC-9100h dal pannello di controllo o con gli appositi programmi di supporto Professional o Web Management BRAdmin. (Vedere la guida utente della scheda NC-9100h sul CD-ROM).

### **Registrazione del PC con DCP**

Se occorre modificare l'apparecchio DCP già registrato sul PC nell'installazione di MFL-Pro (vedere la guida rapida), seguire la procedura seguente:

**1** Per Windows® 98/Me/2000

Dal menu **Start**, selezionare **PANNELLO DI CONTROLLO APPLICAZIONI**, **Scanner e fotocamere digitali**, e poi fare clic col pulsante destro del mouse sull'icona dello scanner e selezionare **Proprietà** per visualizzare la finestra di dialogo delle proprietà dello scanner di rete.

Per Windows® XP

Dal menu **Start**, selezionare **Pannello di controllo APPLICAZIONI**, **Stampanti e altro hardware**, **Scanner e fotocamere digitali** (o **PANNELLO DI CONTROLLO APPLICAZIONI**, **Scanner e fotocamere digitali**)
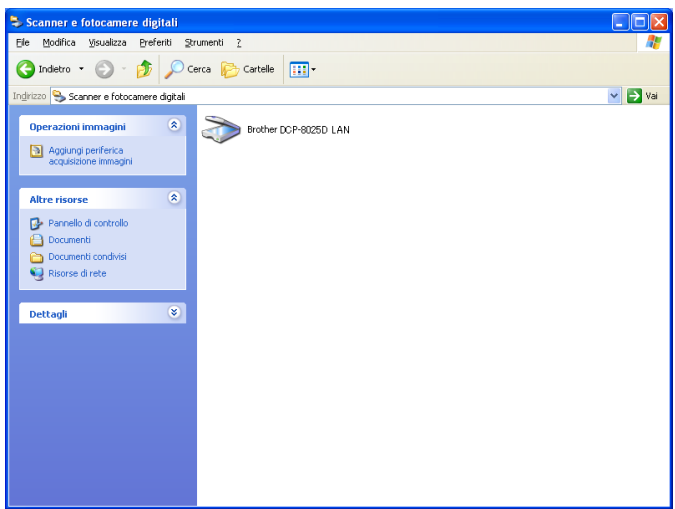

Fare clic col tasto destro del mouse sull'icona del dispositivo scanner ("Scanner Device") e selezionare le proprietà per visualizzare la finestra di dialogo delle proprietà per lo scanner di rete.

*2* Fare clic sulla scheda **Impostazione di Rete** nella finestra di dialogo e selezionare uno dei metodi disponibili per definire l'apparecchio DCP come scanner di rete per il PC.

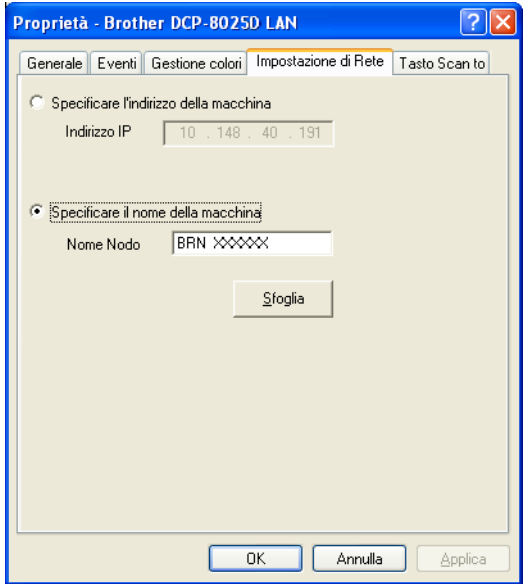

#### **Specificare l'indirizzo della macchina**

Inserire l'indirizzo IP dell'apparecchio DCP nel campo corrispondente.

Fare clic su **Applica** e poi su **OK**.

#### **Specificare il nome della macchina**

Inserire il nome del nodo di rete dell'apparecchio DCP nel campo corrispondente.

Fare clic su **Applica** e poi su **OK**.

#### **Specificare il proprio apparecchio DCP in base a (Ricerca da una lista di dispositivi disponibili)**

Fare clic su Browse e selezionare il dispositivo che si intende utilizzare.

Fare clic su **OK**.

Fare clic su **Applica** e poi su **OK**.

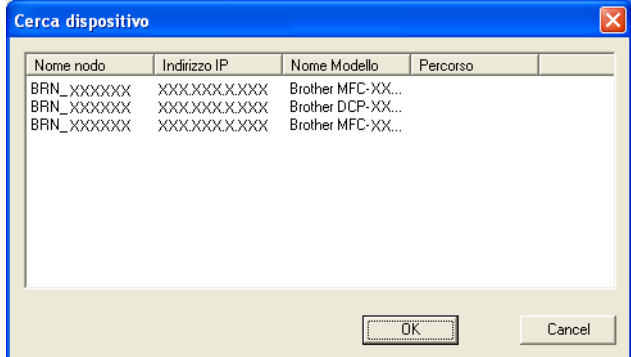

*3* Fare clic sulla scheda **Tasto Scan to** nella finestra di dialogo e inserire il nome del PC nel campo corrispondente. Il display dell'apparecchio DCP visualizza il nome inserito. Il nome predefinito è quello del PC. Si può inserire un nome a propria scelta.

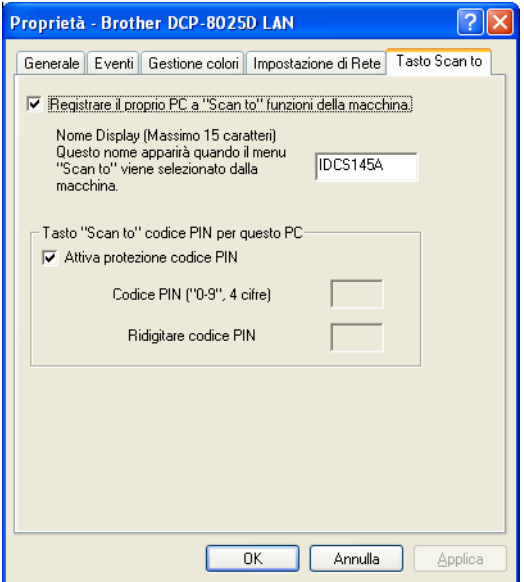

*4* E' possibile evitare la ricezione di documenti indesiderati impostando un numero PIN di 4 cifre. Inserire (due volte) il numero PIN nei campi corrispondenti. Per inviare i dati a un PC protetto da numero PIN, il display richiede di inserire il numero PIN prima della scansione e l'invio all'apparecchio DCP. (Vedere *[Utilizzo tasto scansione](#page-219-0)* a pag. 12-5.)

# <span id="page-219-0"></span>**Utilizzo tasto scansione**

# **Scansiona a E-mail (PC)**

Selezionando Scansiona a E-mail (PC) il documento viene digitalizzato e inviato direttamente al PC in rete predefinito. L'interfaccia Brother SmartUI attiverà l'applicazione di posta elettronica predefinita su tale PC per l'invio al destinatario. Si può effettuare la scansione di un documento in bianco e nero o a colori, che verrà inviato come allegato di un messaggio di posta elettronica.

Per la scansione di rete, le impostazioni del centro di controllo Brother Control Center (SmartUI) servono solo a configurare il tasto Scan. Non sarà possibile iniziare una scansione di rete dall'interfaccia Brother Control Center (SmartUI).

Si può modificare la configurazione del tasto **Scan**. Per Windows® 98/98SE/Me/2000: (Vedere *[Digitalizza su E-mail](#page-151-0)* a pag. 9-10 in [9-11.](#page-152-0)) (Per Windows® XP: Vedere *[Sezione hardware: Modifica della](#page-163-0)  [configurazione del tasto Scan](#page-163-0)* a pag. 10-5 in [10-9](#page-167-0).)

- *1* Posizionare il documento con il lato stampato rivolto verso l'alto nell'alimentatore automatico ADF o con il lato stampato rivolto verso il basso sul vetro dello scanner.
- *2* Premere **Scan**.
- $3$  Premere  $\bullet$  o  $\bullet$  per selezionare Scan To E-Mail. Premere **Set**.

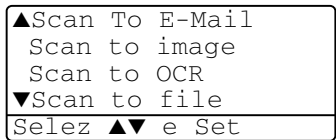

4 Premere  $\bullet$  o  $\bullet$  per

selezionare il PC da usare per

l'invio del documento tramite posta elettronica.

Premere **Set**.

Se il display chiede il numero PIN, inserire il numero di 4 cifre per il PC di destinazione dal pannello di controllo.

Premere **Set**.

DCP inizia la scansione del documento.

# **Digitalizza su Immagine**

Selezionando Scan to Image il documento viene digitalizzato e inviato direttamente al PC in rete predefinito. L'interfaccia Brother SmartUI attiverà l'applicazione grafica predefinita sul PC di destinazione. E' possibile modificare la configurazione del tasto **Scan**. (Per Windows® 98/Me/2000: Vedere *[Digitalizza su Immagine](#page-155-0)* [a pag. 9-14.](#page-155-0)) (Per Windows® XP: Vedere *[Sezione hardware:](#page-163-0)  [Modifica della configurazione del tasto Scan](#page-163-0)* a pag. 10-5.)

- Per la scansione di rete, le impostazioni del centro di controllo Brother Control Center (SmartUI) servono solo a configurare il tasto Scan. Non sarà possibile iniziare una scansione di rete dall'interfaccia Brother Control Center (SmartUI).
- *1* Posizionare il documento con il lato stampato rivolto verso l'alto nell'alimentatore automatico ADF o con il lato stampato rivolto verso il basso sul vetro dello scanner.
- *2* Premere **Scan**.
- 3 Premere o per selezionare Scan to image. Premere **Set**.

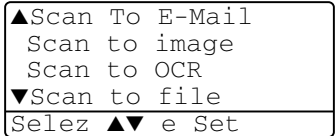

4 Premere  $\bullet$  o  $\bullet$  per selezionare la destinazione desiderata.

#### Premere **Set**.

Se il display chiede il numero PIN, inserire il numero di 4 cifre per il PC di destinazione nel pannello di controllo.

#### Premere **Set**.

DCP inizia la scansione del documento.

# **Digitalizza su OCR**

Selezionando Digitalizza su OCR il documento viene scansionato e inviato direttamente al PC in rete predefinito. L'interfaccia Brother SmartUI attiva ScanSoft® TextBridge® e converte il documento in testo in modo da visualizzarlo e modificarlo in un programma per l'elaborazione di testi sul PC predefinito. E' possibile modificare la configurazione del tasto **Scan**.

(Per Windows® 98/Me/2000: Vedere *[Digitalizza su OCR \(Word](#page-153-0)  Processor)* [a pag. 9-12.](#page-153-0)) (Per Windows® XP: [Vedere](#page-163-0) *Sezione [hardware: Modifica della configurazione del tasto Scan](#page-163-0)* a pag. 10-5.)

- Per la scansione di rete, le impostazioni del centro di controllo Brother Control Center (SmartUI) servono solo a configurare il tasto Scan. Non sarà possibile iniziare una scansione di rete dall'interfaccia Brother Control Center (SmartUI).
- *1* Posizionare il documento con il lato stampato rivolto verso l'alto nell'alimentatore automatico ADF o con il lato stampato rivolto verso il basso sul vetro dello scanner.
- *2* Premere **Scan**.
- 3 Premere  $\bullet$  o  $\bullet$  per selezionare Scan to OCR.

Premere **Set**.

4 Premere  $\bullet$  o  $\bullet$  per selezionare la destinazione desiderata.

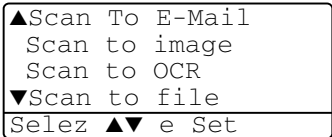

Premere **Set**.

Se il display chiede il numero PIN, inserire il numero di 4 cifre per il PC di destinazione nel pannello di controllo.

#### Premere **Set**.

DCP inizia la scansione del documento.

# **Digitalizza su File**

Selezionando Scan to File si può effettuare la scansione di un documento in bianco e nero o a colori e inviarlo direttamente al PC di destinazione in rete. Il file verrà salvato nella cartella e nel formato impostato nell'interfaccia Brother SmartUI nel PC di destinazione. E' possibile modificare la configurazione del tasto **Scan**.

(Per Windows® 98/Me/2000: Vedere *[Digitalizza su file](#page-149-0)* a pag. 9-8.) (Per Windows® XP: Vedere *[Sezione hardware: Modifica della](#page-163-0)  [configurazione del tasto Scan](#page-163-0)* a pag. 10-5.)

Per la scansione di rete, le impostazioni del centro di controllo Brother Control Center (SmartUI) servono solo a configurare il tasto Scan. Non sarà possibile iniziare una scansione di rete dall'interfaccia Brother Control Center (SmartUI).

- *1* Posizionare il documento con il lato stampato rivolto verso l'alto nell'alimentatore automatico ADF o con il lato stampato rivolto verso il basso sul vetro dello scanner.
- *2* Premere **Scan**.
- 3 Premere o per selezionare Scan to file. Premere **Set**.

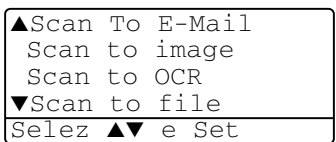

#### 4 Premere  $\bullet$  o  $\bullet$  per selezionare la destinazione desiderata.

#### Premere **Set**.

Se il display chiede il numero PIN, inserire il numero di 4 cifre per il PC di destinazione nel pannello di controllo.

#### Premere **Set**.

DCP inizia la scansione del documento.

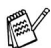

Si possono collegare al massimo 25 client DCP in una rete. Per esempio, se si cerca di collegare 30 client allo stesso tempo, 5 di essi non verranno visualizzati sul display.

# *13* **Informazioni importanti**

# **Specifiche IEC 60825**

Questa macchina è un prodotto Laser Classe 1 come definito nelle specifiche IEC 60825. L'etichetta seguente si trova applicata nel Paesi dove è richiesta.

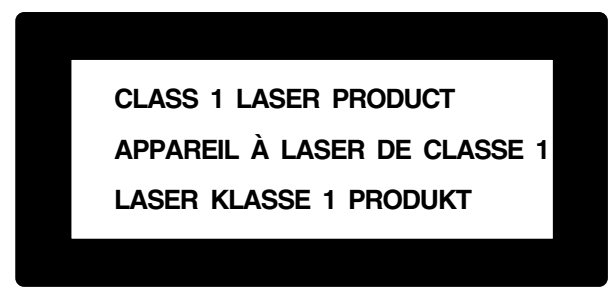

Questa macchina è dotata di un diodo Laser Classe 3B che emette radiazioni Laser invisibili nell'unità di scansione. L'unità di scansione non deve mai essere aperta in nessuna circostanza.

### **Diodo Laser**

Lunghezza d'onda: 760 - 810 nm Potenza di uscita: 5 mW max. Classe Laser: Classe 3B

### **Attenzione**

L'impiego di controlli, regolazioni o l'esecuzione di procedure diverse da quelle descritte in questo manuale può portare ad una pericolosa esposizione alle radiazioni.

## **Per la vostra sicurezza**

Per assicurare un funzionamento sicuro, la spina elettrica a due poli in dotazione con l'apparecchio deve essere inserita esclusivamente in una presa di corrente standard a due poli, dotata di efficace messa a terra collegata al normale impianto elettrico domestico.

Il fatto che l'apparecchio funzioni in maniera soddisfacente non implica che sia collegato alla messa a terra e che l'installazione sia del tutto sicura. Per ragioni di sicurezza, in caso di dubbi sull'effettiva messa a terra, si raccomanda di rivolgersi ad un elettricista qualificato.

# **Disconnessione dell'apparecchio**

Questo prodotto deve essere installato presso l'uscita di una presa di corrente che sia facilmente accessibile. In caso di emergenza scollegare il cavo di alimentazione dalla presa a muro, in modo da escludere completamente l'alimentazione.

#### **Collegamento a una rete LAN**

Attenzione: Collegare questo prodotto solo ad una rete LAN non soggetta a sovratensioni.

## **Dichiarazione di conformità internazionale ENERGY STAR®**

Lo scopo del programma internazionale ENERGY STAR<sup>®</sup> è di promuovere lo sviluppo e la diffusione di apparecchi per ufficio a risparmio energetico.

In qualità di partner ENERGY STAR<sup>®</sup>, Brother Industries, Ltd. ha stabilito che questo prodotto osserva le linee quida ENERGY STAR<sup>®</sup> per il risparmio energetico.

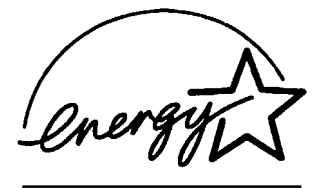

## **Interferenze (solo modelli a 220-240 V)**

Questo prodotto è conforme alla normativa EN55022 (CISPR Pubblicazione 22)/Classe B.

Prima di utilizzare il prodotto, verificare l'uso dei seguenti cavi d'interfaccia.

- **1** Un cavo di interfaccia parallelo schermato con conduttori non schermati e contrassegnato dalla dicitura "a norma IEEE 1284". Il cavo deve essere inferiore agli 1,8 metri.
- **2** Un cavo USB. Il cavo deve essere inferiore agli 2,0 metri.

# **Istruzioni importanti di sicurezza**

- *1* Leggere tutte queste istruzioni.
- *2* Conservarle per successive consultazioni.
- *3* Seguire tutte le avvertenze e le istruzioni riportate sul prodotto.
- *4* Prima di eseguire operazioni di pulizia, spegnere l'interruttore della corrente del DCP e staccare il cavo di alimentazione dalla presa a muro. Non utilizzare detergenti liquidi o spray. Pulire con un panno umido.
- *5* Non usare questo apparecchio vicino all'acqua.
- *6* Non collocare questo prodotto su un carrello, base o tavolo instabili. In caso di caduta accidentale, il prodotto può danneggiarsi seriamente.
- *7* Le fessure e le aperture sul retro e sul fondo dell'apparecchio sono presenti per la ventilazione; per garantire che il prodotto funzioni in modo affidabile e per evitare che si surriscaldi esse non devono essere bloccate o coperte. Non bloccare mai le aperture mettendo il prodotto su un letto, divano, tappeto o altre superfici simili. Non collocare l'apparecchio vicino o sopra a radiatori o stufe. Non installare l'apparecchio ad incasso, a meno che non si garantisca un'adeguata ventilazione.
- *8* Questo prodotto deve essere collegato ad una presa con alimentazione di rete conforme alle specifiche indicate sulla targhetta. In caso di dubbi sul tipo di elettricità erogata, rivolgersi al rivenditore Brother o alla società elettrica.

Usare solo il cavo di alimentazione fornito con l'apparecchio DCP stesso.

- *9* Questo prodotto è dotato di una spina tripolare con messa a terra, cioè una spina con un terzo polo per la messa a terra. Questa spina si inserisce solo in una presa dotata di messa a terra. Si tratta di una misura di sicurezza. Se la presa non è adatta alla spina, rivolgersi ad un elettricista che possa sostituire la presa antiquata. Non ignorare mai la ragione per cui è necessaria una spina dotata di messa a terra.
- *10* Fare in modo che il cavo elettrico non sia schiacciato sotto qualcosa. Non collocare questo prodotto dove il cavo possa venire calpestato.
- *11* Attendere che le pagine siano uscite dal DCP prima di raccoglierle.
- *12* Scollegare l'apparecchio dall'alimentazione di rete e dalla linea telefonica e rivolgersi al servizio assistenza qualora si verifichi una delle seguenti condizioni:
	- il cavo di alimentazione è usurato e danneggiato;
	- è penetrato liquido all'interno dell'apparecchio;
	- l'apparecchio è stato esposto alla pioggia o all'acqua;
	- l'apparecchio non funziona normalmente, pur avendo seguito le istruzioni per l'uso. Intervenire solo sui comandi indicati nelle istruzioni per l'uso. L'intervento inappropriato su altri controlli può danneggiare l'apparecchio e richiedere rilevanti interventi da parte di personale tecnico qualificato per rimettere in esercizio l'apparecchio.
	- Se l'apparecchio è caduto o mostra segni di danneggiamento.
	- Se l'apparecchio mostra un evidente cambiamento nelle prestazioni, indicante la necessità di una revisione.
- *13* Per proteggere l'apparecchio dai picchi transitori di corrente si raccomanda l'uso di un apposito dispositivo di protezione.
- *14* Per ridurre il rischio di incendio, scosse e danni alle persone, seguire queste avvertenze:
	- Non usare questo prodotto in prossimità di apparecchi che funzionano con acqua, in uno scantinato umido o vicino ad una piscina.
	- Usare solo il cavo di alimentazione indicato in questo manuale.

# **Marchi di fabbrica**

Il logo Brother è un marchio registrato da Brother Industries, Ltd. Brother è un marchio registrato da Brother Industries, Ltd.

Multi-Function Link è un marchio registrato da Brother International Corporation.

© Copyright 2003 Brother Industries, Ltd. Tutti i diritti riservati.

Windows, Microsoft e Windows NT sono marchi registrati da Microsoft negli Stati Uniti e altri Paesi.

Macintosh, QuickDraw, iMac e iBook sono marchi di fabbrica o marchi registrati da Apple Computer, Inc.

Postscript e Postscript Level 3 sono marchi registrati da Adobe Systems Incorporated.

PaperPort e TextBridge sono marchi registrati da ScanSoft, Inc.

Presto! PageManager è un marchio registrato da NewSoft Technology Corporation.

Tutte le aziende i cui programmi software sono citati nel presente manuale hanno un contratto di licenza software specifico per i rispettivi programmi proprietari.

**Tutti gli altri nomi di marche e prodotti citati nel presente manuale sono marchi registrati delle rispettive società.**

# *14* **Risoluzione dei problemi e manutenzione ordinaria**

# **Risoluzione dei problemi**

# <span id="page-229-0"></span>**Messaggi d'errore**

Come ogni altro apparecchio da ufficio che si avvale di una tecnologia avanzata, questo prodotto potrebbe a volte presentare problemi di funzionamento. In tal caso, l'apparecchio DCP individua il problema e visualizza un messaggio d'errore sul display. La tabella seguente contiene i messaggi d'errore più comuni.

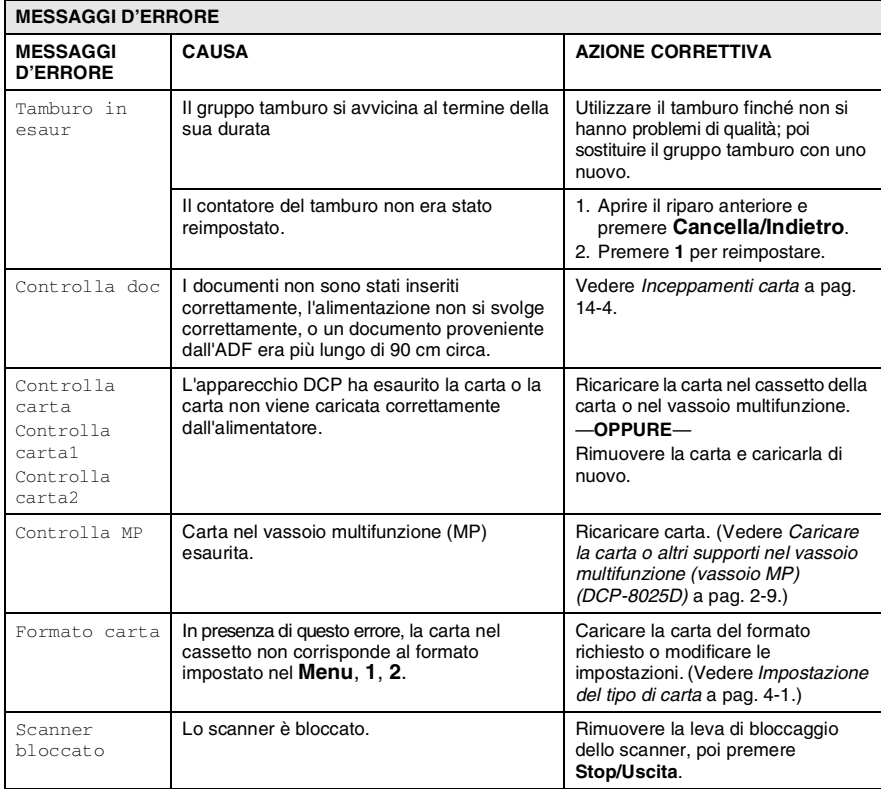

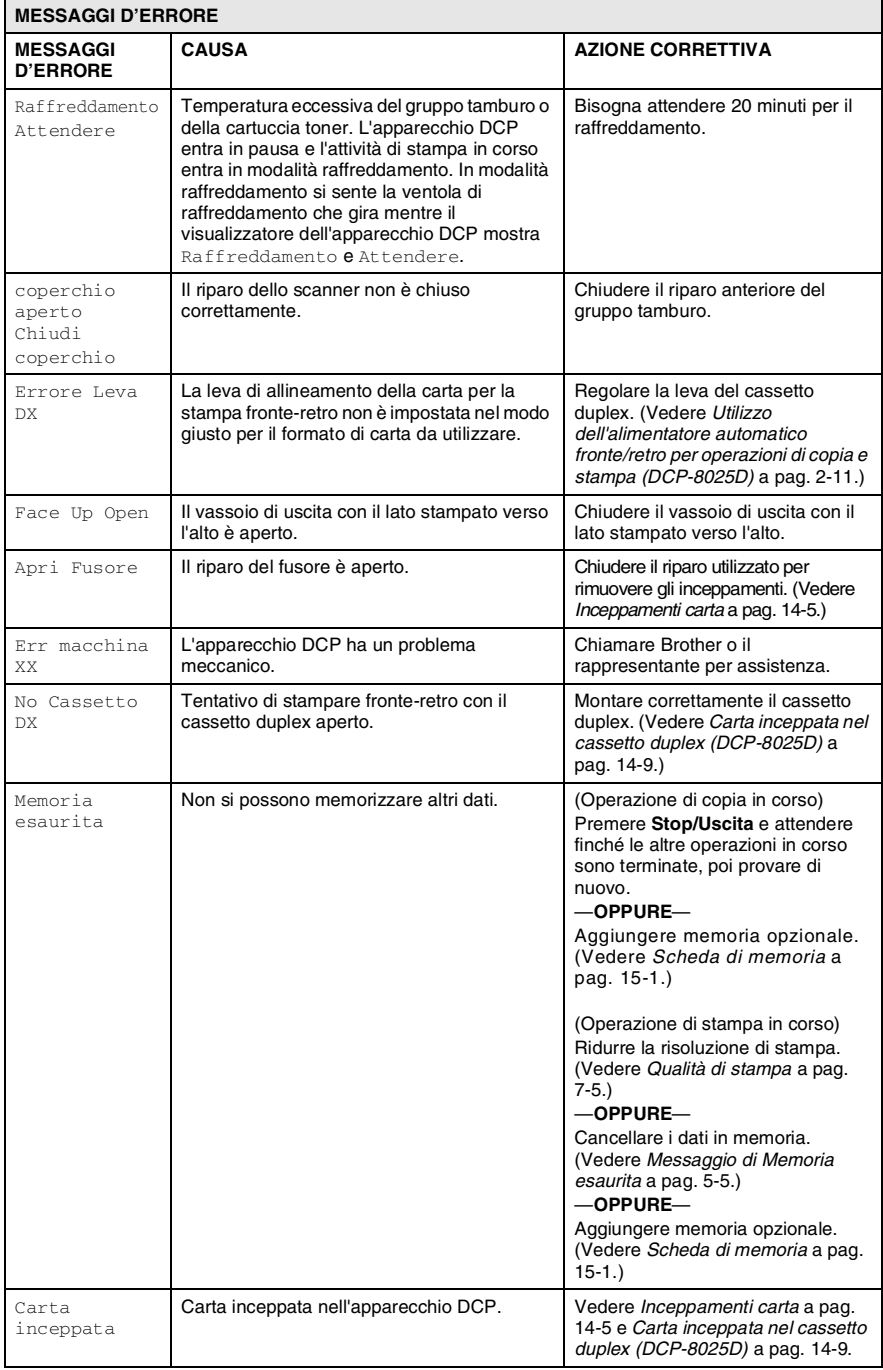

#### **14 - 2** RISOLUZIONE DEI PROBLEMI E MANUTENZIONE ORDINARIA

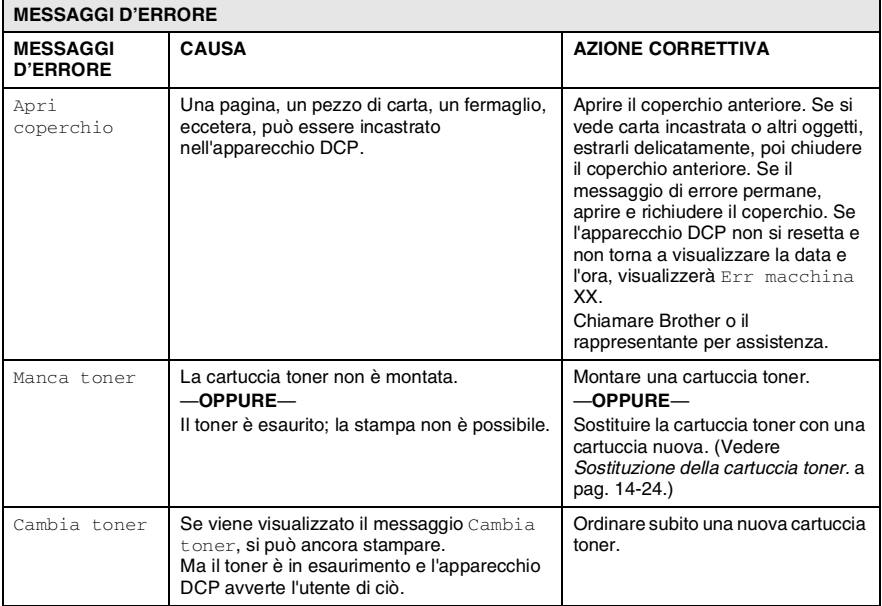

# <span id="page-232-0"></span>**Inceppamenti carta**

Procedere secondo uno dei metodi seguenti in base al punto di inceppamento del documento originale o della copia.

#### **Documento inceppato nella parte superiore dell'alimentatore automatico.**

- *1* Rimuovere prima la carta non inceppata.
- *2* Sollevare il coperchio dell'alimentatore automatico.
- *3* Tirare il documento inceppato verso destra.
- *4* Chiudere il coperchio dell'alimentatore ADF.
- *5* Premere **Stop/Uscita**.

#### **Documento inceppato all'interno dell'alimentatore automatico**

- *1* Rimuovere prima la carta non inceppata.
- *2* Sollevare il coperchio documenti.
- *3* Tirare il documento inceppato verso destra.
- *4* Chiudere il coperchio documenti.
- *5* Premere **Stop/Uscita**.

### —**OPPURE**—

- *1* Rimuovere il supporto ADF dal gruppo ADF.
- *2* Tirare il documento inceppato verso destra.
- *3* Premere **Stop/Uscita**.

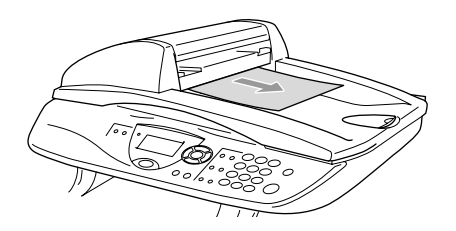

## <span id="page-233-0"></span>**Inceppamenti carta**

Per rimuovere gli inceppamenti seguire questa procedura:

# **AVVERTENZA**

Dopo l'utilizzo dell'apparecchio DCP, alcune parti interne del DCP sono calde. Aprendo il coperchio frontale o il vassoio di uscita posteriore del DCP, non toccare mai le parti rappresentate con una ombreggiatura nella figura seguente.

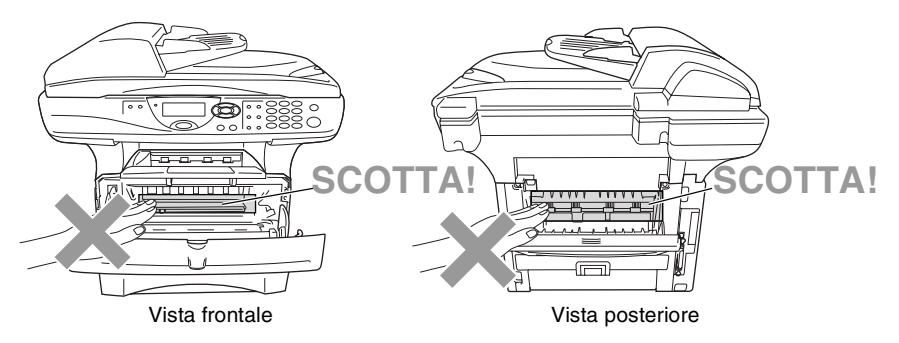

Rimuovere la carta inceppata come segue.

La carta inceppata può essere del tutto rimossa come da istruzioni seguenti. Si può installare dapprima il cassetto carta e poi chiudere il coperchio frontale e l'apparecchio DCP riprende automaticamente la stampa.

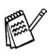

- Se si verifica un inceppamento mentre si usa il cassetto inferiore opzionale, controllare la corretta installazione del vassoio superiore della carta.
- Rimuovere sempre tutta la carta dal cassetto e pareggiare la risma quando si aggiunge nuova carta. Questo aiuta a impedire che DCP carichi più fogli contemporaneamente.
- *1* Estrarre completamente il cassetto carta dal DCP.
- *2* Estrarre la carta inceppata dall'apparecchio DCP.

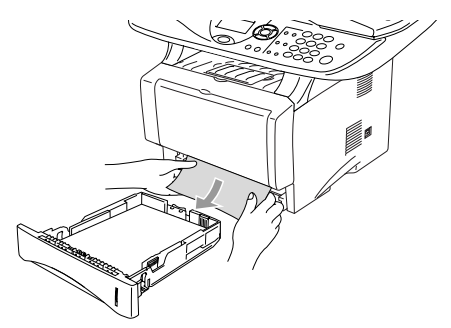

- *3* Premere il pulsante di rilascio del riparo e poi aprire il riparo frontale.
- *4* Estrarre il gruppo tamburo. Estrarre la carta inceppata dall'apparecchio DCP. Se non si riesce ad estrarre facilmente il gruppo tamburo, non forzarlo. Invece, tirar fuori l'orlo della carta inceppata dal cassetto carta.

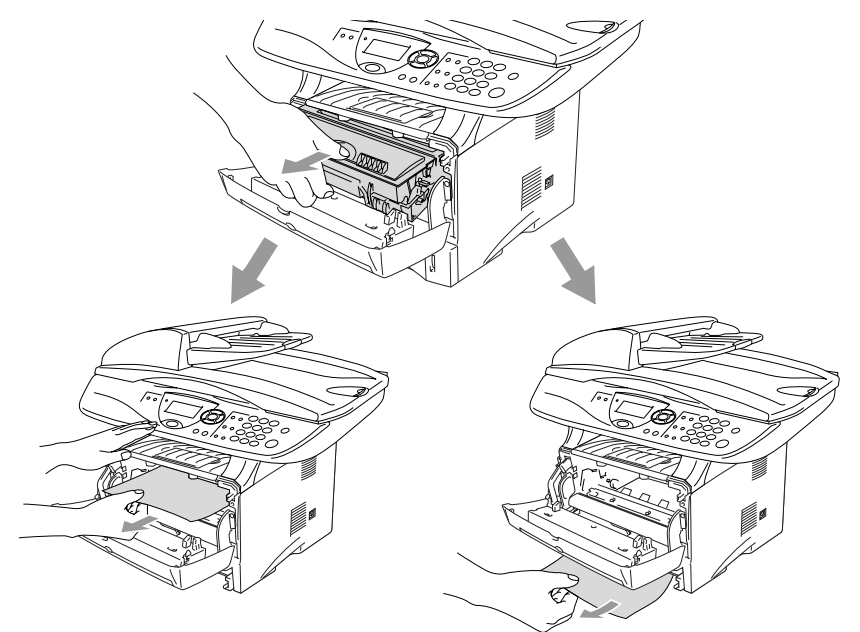

# **AVVERTENZA**

Per prevenire i danni all'apparecchio DCP provocati dalle cariche statiche, non toccare gli elettrodi mostrati nella figura seguente:

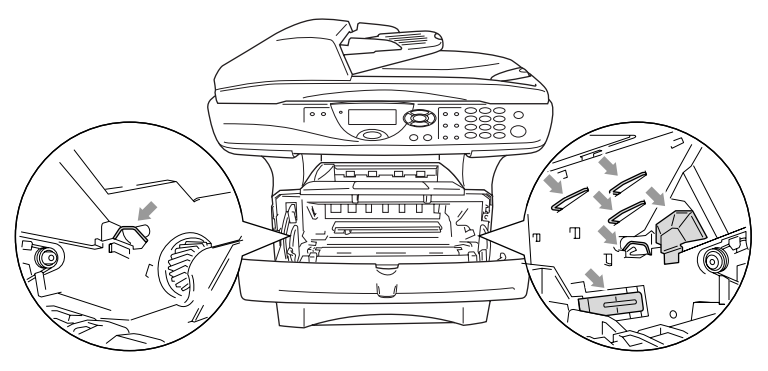

*5* Aprire il vassoio posteriore. Estrarre la carta inceppata dal gruppo fusore. Se si riesce a liberare la carta inceppata, andare al passo 7.

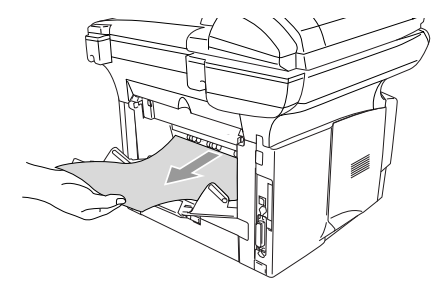

Se si deve tirare la carta verso il retro del DCP, il fusore può sporcarsi di toner che poi viene sparso sulle stampe successive. Stampare alcune copie della pagina di prova finché il toner non viene più sparso sulle stampe.

# **AVVERTENZA**

Dopo l'utilizzo dell'apparecchio DCP, alcune parti interne del DCP sono **roventi**. Attendere il raffreddamento dell'apparecchio DCP prima di toccare le parti interne del DCP.

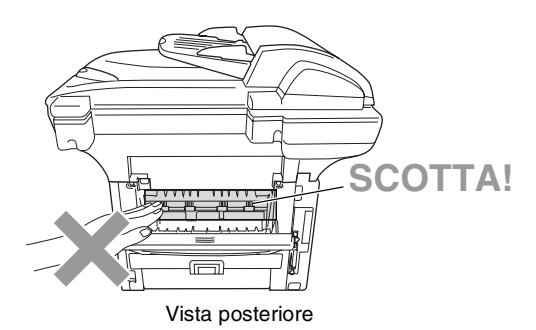

*6* Aprire il coperchio per eliminare l'inceppamento (coperchio fusore). Estrarre la carta inceppata dal fusore.

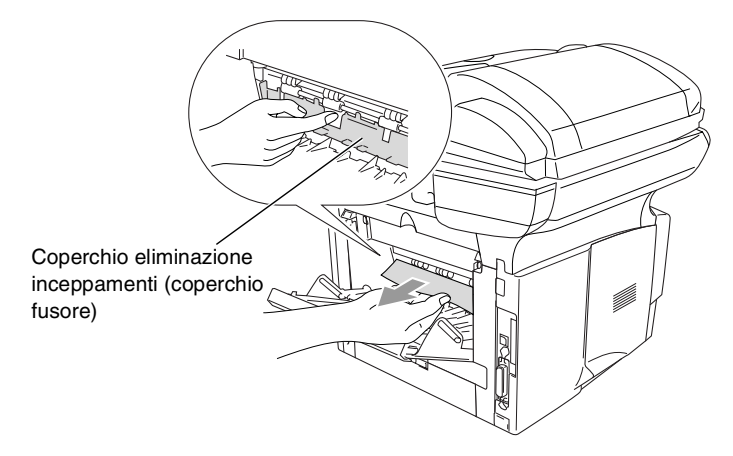

*7* Chiudere il coperchio della carta inceppata. Chiudere il vassoio posteriore.

*8* Abbassare la leva di bloccaggio ed estrarre la cartuccia toner dal gruppo tamburo. Estrarre la carta inceppata dal gruppo tamburo (se presente).

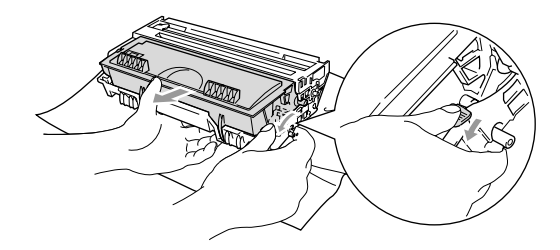

- *9* Rimontare il gruppo tamburo nell'apparecchio DCP.
- *10* Rimontare il vassoio carta nell'apparecchio DCP.
- *11* Chiudere il coperchio anteriore.

#### <span id="page-237-0"></span>**Carta inceppata nel cassetto duplex (DCP-8025D)**

*1* Estrarre il cassetto duplex dal DCP.

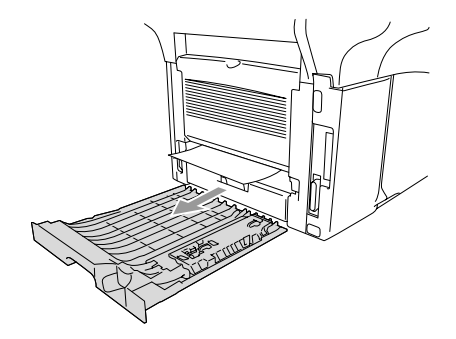

*2* Estrarre la carta inceppata dal DCP.

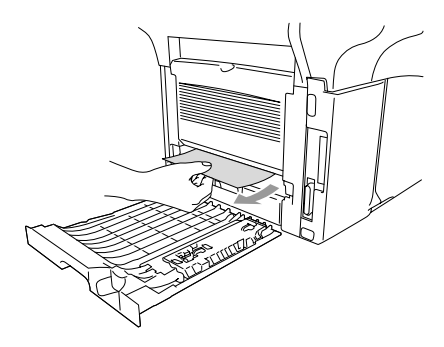

*3* Rimontare il cassetto duplex e il cassetto carta nell'apparecchio DCP.

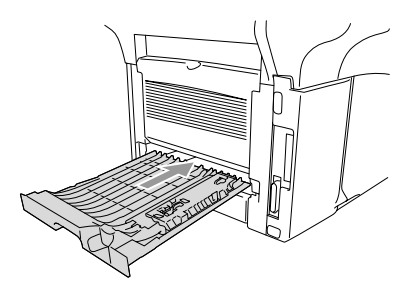

- Il messaggio Jam Duplex segnala che è stato rimosso un foglio dal vassoio di uscita col lato stampato in basso, dopo la stampa di un solo lato.
	- Se la leva per la regolazione della carta per la stampa fronte-retro non è impostata correttamente per il formato carta, si possono verificare inceppamenti carta e la stampa non sarà centrata nel foglio.

## **In caso di difficoltà con DCP**

Se la copia prodotta è di buona qualità, il problema riscontrato potrebbe non dipendere dall'apparecchio DCP. Fare riferimento alla tabella riportata di seguito per suggerimenti relativi alla risoluzione dei problemi.

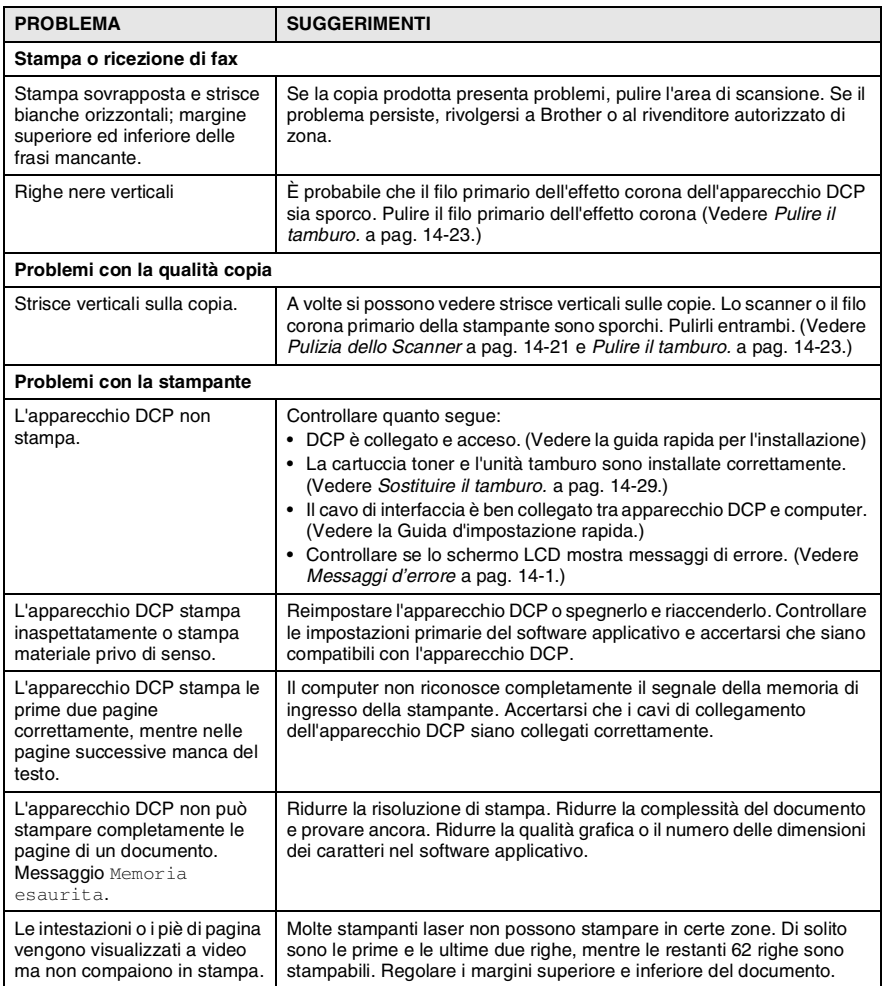

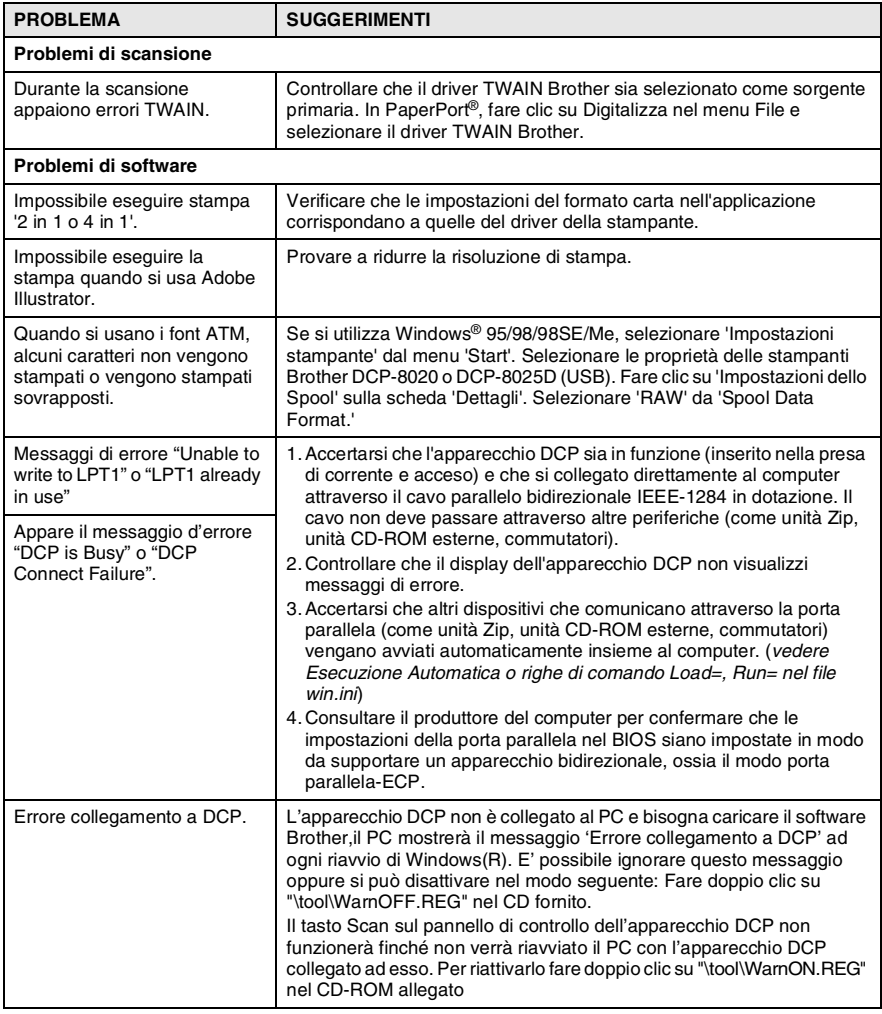

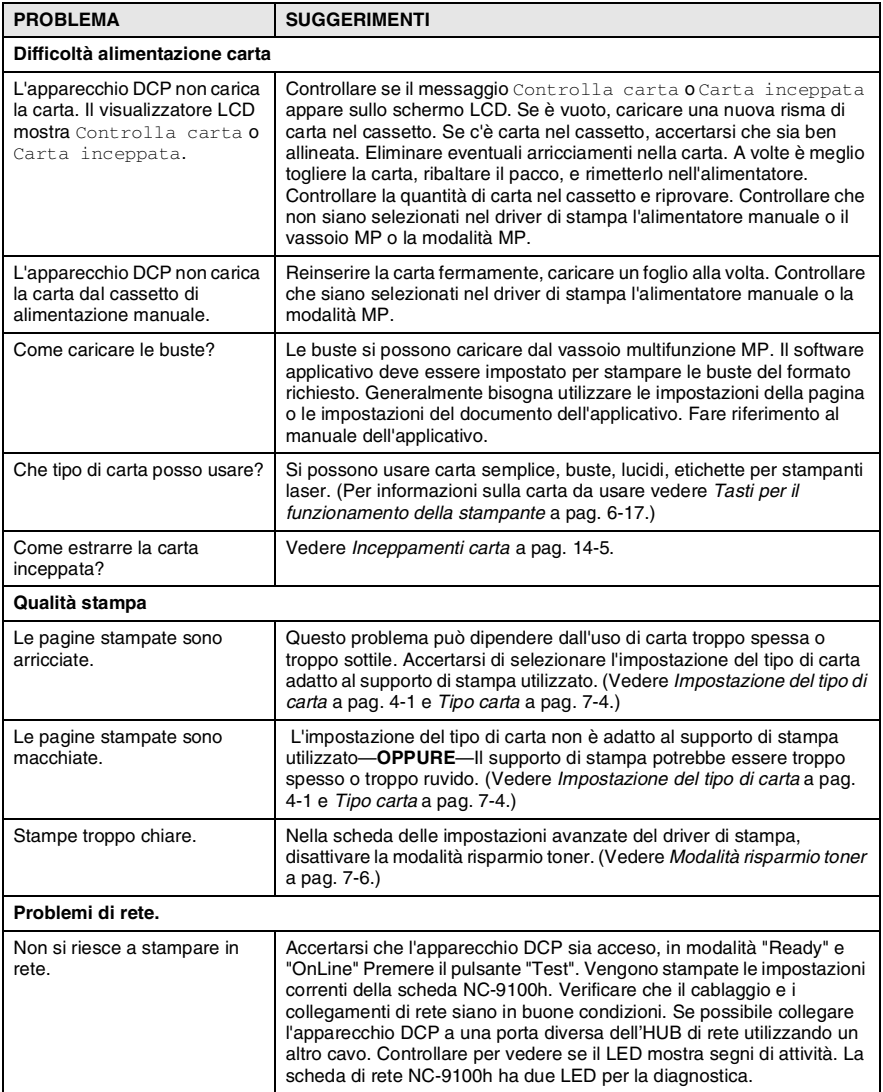

# **Miglioramento della qualità di stampa**

#### Questa sezione fornisce informazioni sui seguenti argomenti:

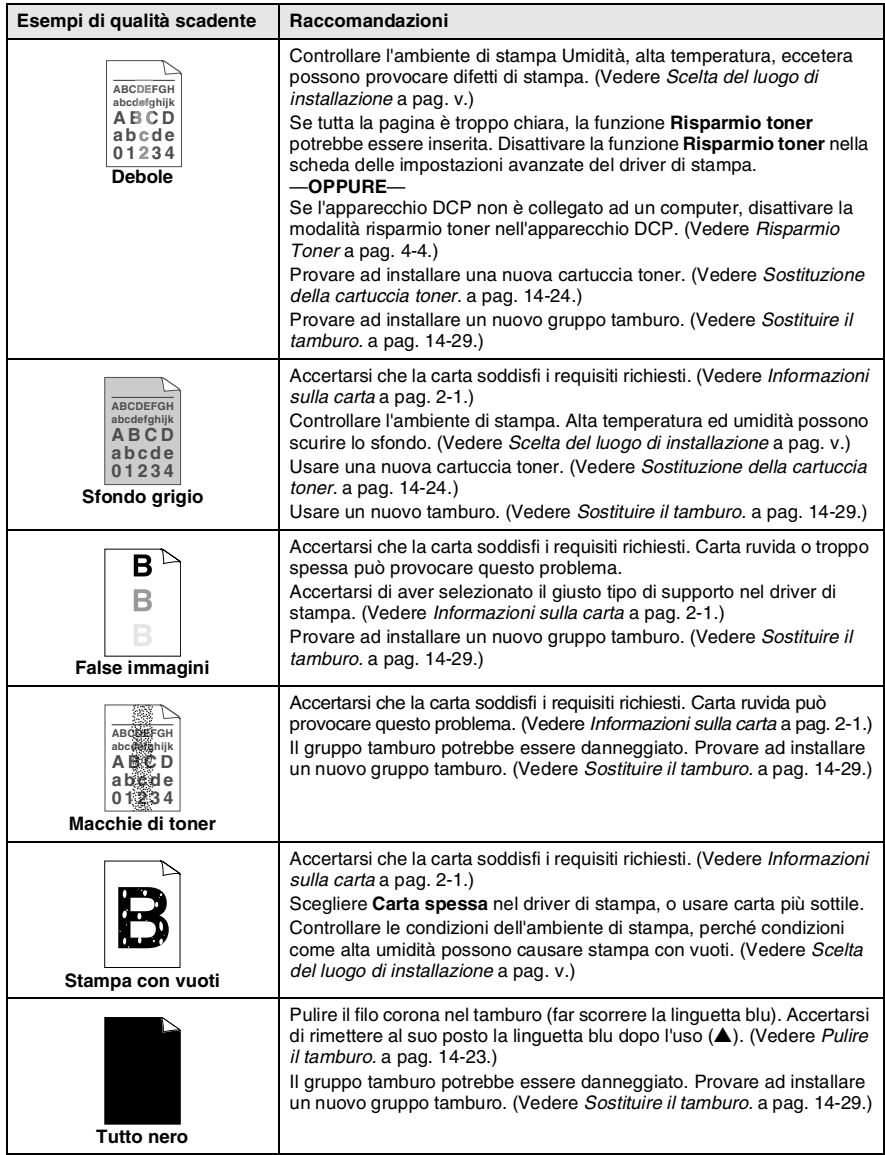

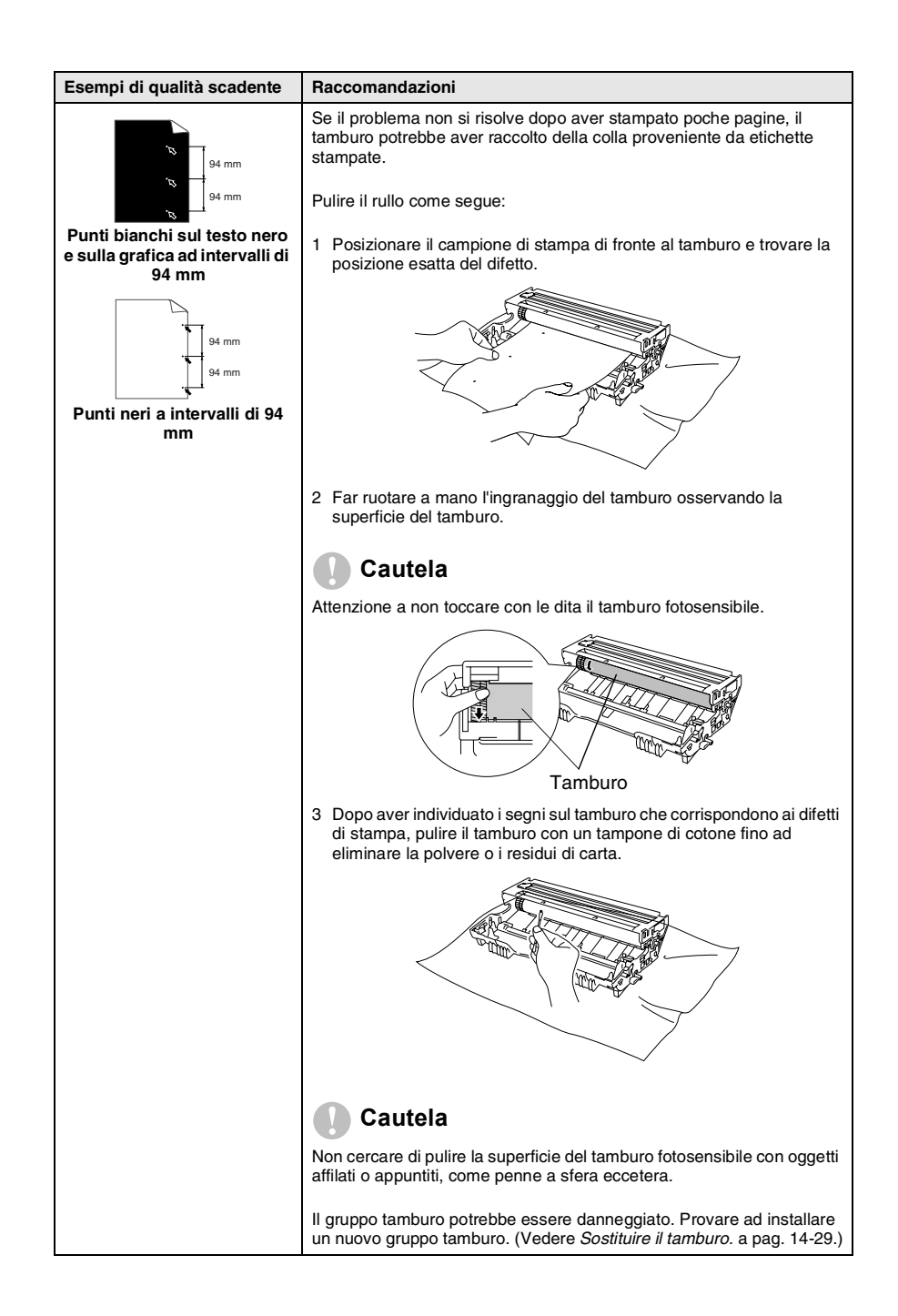

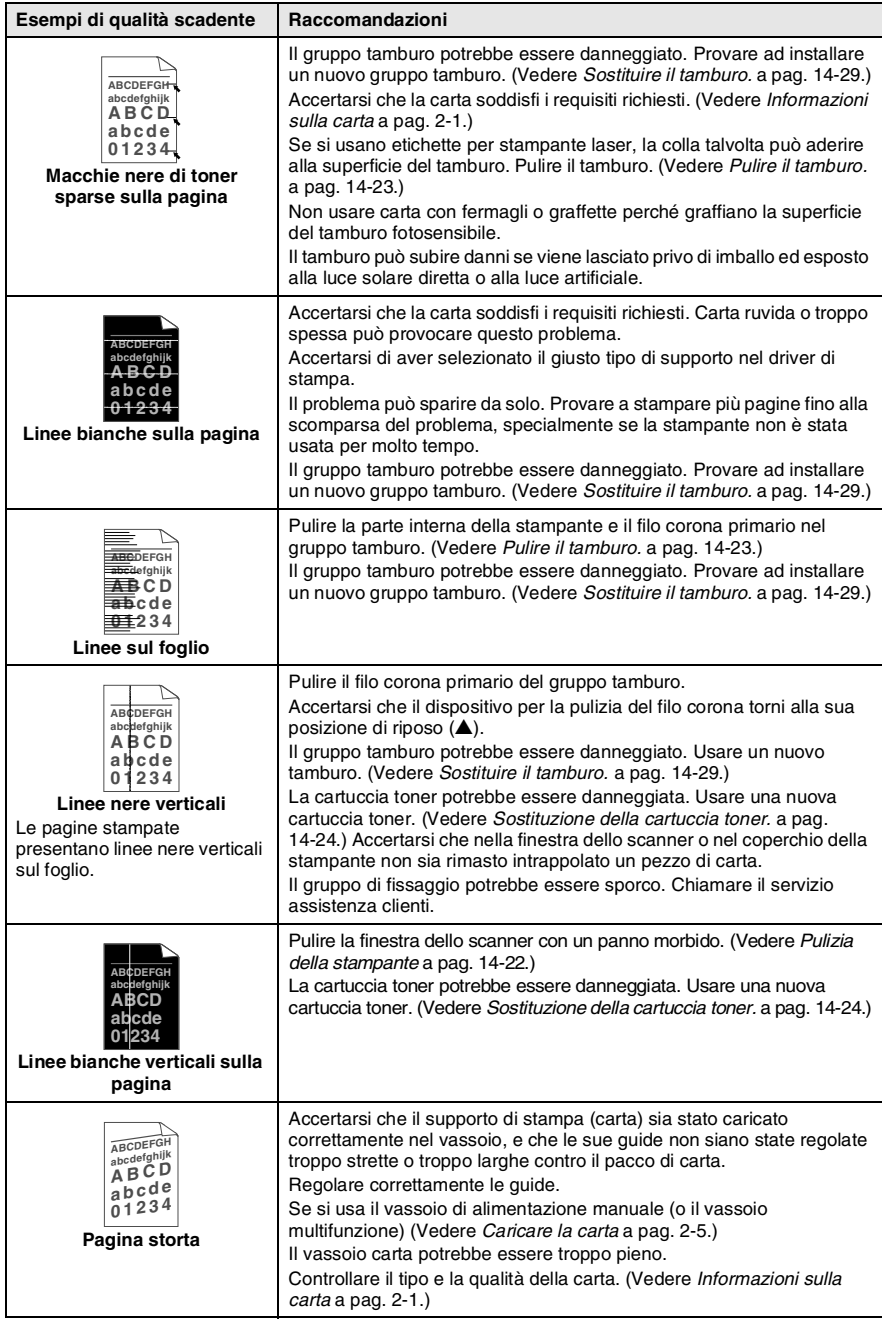

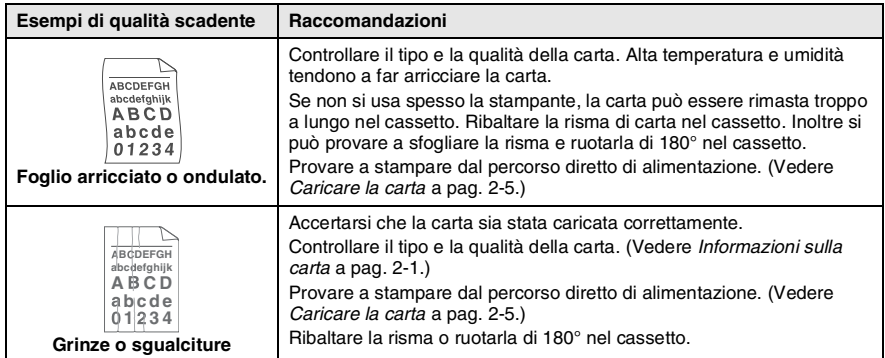

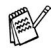

Il tamburo fa parte del materiale di consumo e va sostituito periodicamente.

# **Imballaggio e spedizione del DCP**

Ogni volta che si trasporta l'apparecchio DCP, è essenziale riporlo nell'imballaggio originale. Se non viene correttamente imballato, si potrebbe invalidare la garanzia dell'apparecchio DCP.

- *1* Spegnere l'interruttore di alimentazione dell'apparecchio DCP.
- *2* Scollegare l'apparecchio DCP dalla presa di alimentazione di rete.

#### **Bloccare il sistema di bloccaggio dello scanner.**

*3* Spingere verso l'alto la leva di bloccaggio dello scanner. Questa leva si trova sul lato sinistro del vetro dello scanner.

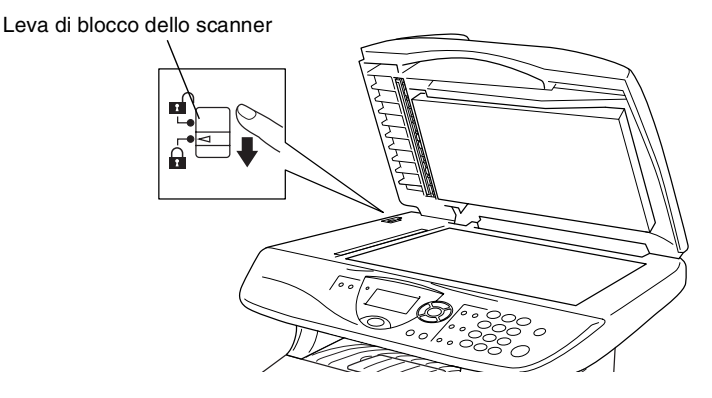

### **Cautela**

Il danno provocato all'apparecchio DCP a causa del mancato bloccaggio dello scanner prima del trasporto o spedizione può invalidare la garanzia.

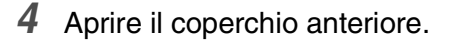

*5* Rimuovere il tamburo e la cartuccia toner. Lasciare la cartuccia toner installata nel gruppo tamburo.

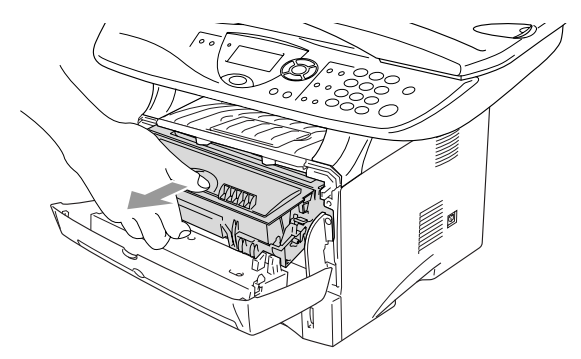

*6* Mettere il gruppo comprendente la cartuccia toner e il tamburo nell'involucro di plastica e sigillarlo.

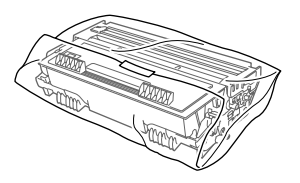

- *7* Chiudere il riparo anteriore. Chiudere (verso il basso) il supporto ribaltabile del vassoio di uscita.
- *8* Avvolgere l'apparecchio DCP nell'involucro di plastica e confezionarlo nell'imballo originale.

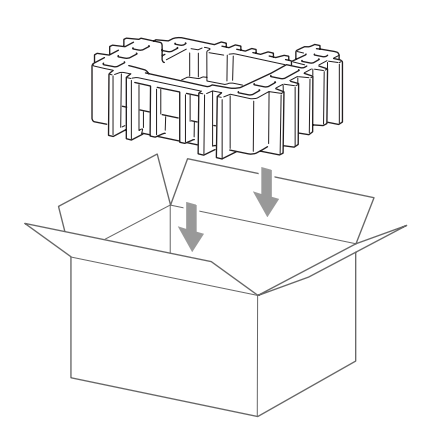

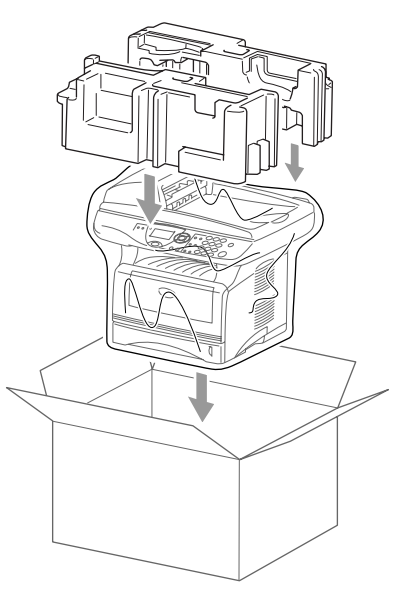

*9* Riporre nell'imballaggio originale l'unità composta dal tamburo e dalla cartuccia toner, il cavo di alimentazione e le istruzioni, come mostrato nell'illustrazione che segue.

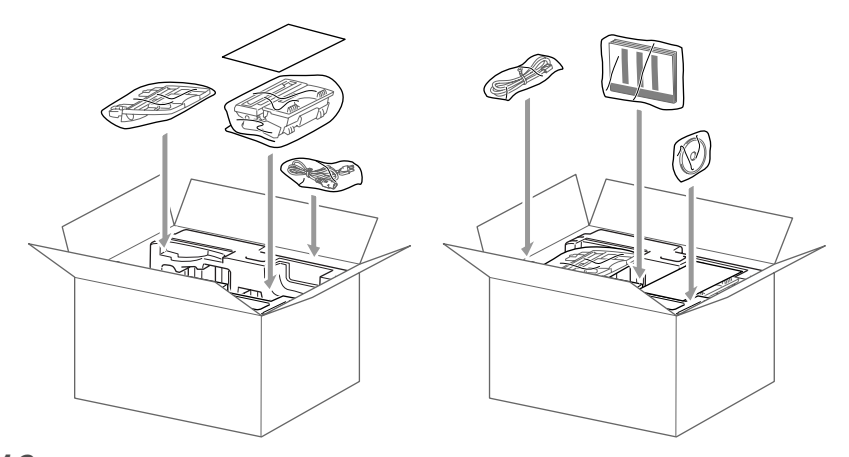

*10* Chiudere l'imballo e sigillarlo con nastro adesivo.

# **Manutenzione ordinaria**

# <span id="page-249-0"></span>**Pulizia dello Scanner**

Spegnere l'interruttore di alimentazione dell'apparecchio DCP e sollevare il coperchio documenti. Pulire il vetro dello scanner e le strisce di vetro con un panno asciutto e la pellicola bianca con alcol isopropilico e un panno non peloso.

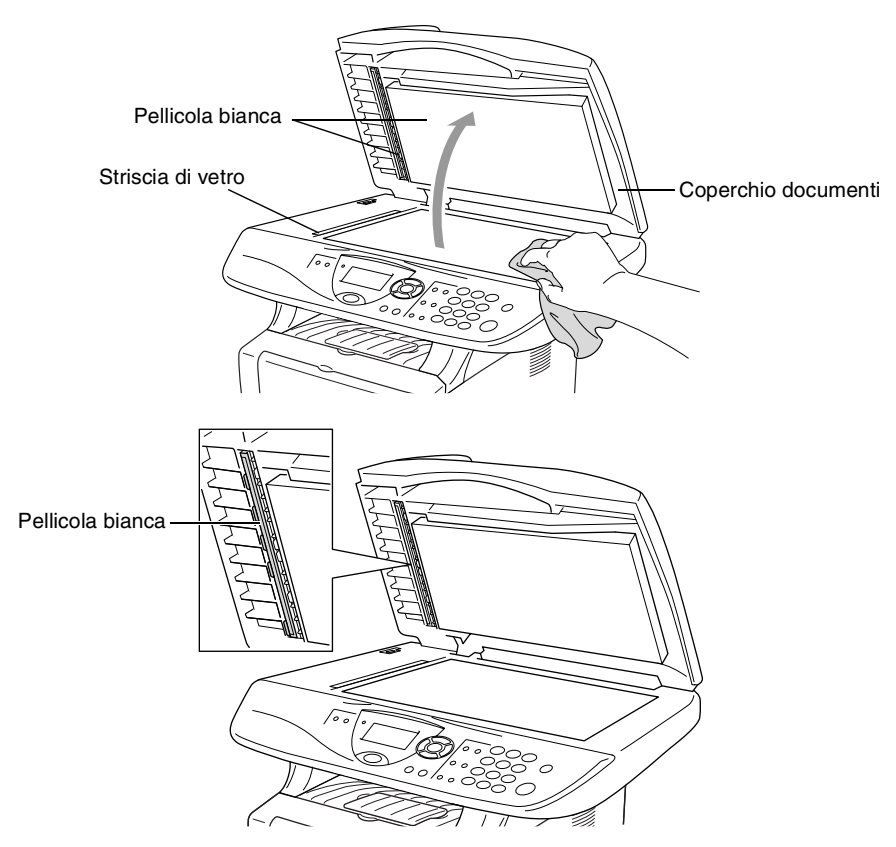

## <span id="page-250-0"></span>**Pulizia della stampante**

#### **Cautela**

- *Non* usare alcol isopropilico per pulire il pannello di controllo. Potrebbe danneggiare il panello.
- *Non* utilizzare alcol isopropilico per pulire la finestra dello scanner laser.
- *Non* toccare la finestra dello scanner con le dita.
- Il tamburo contiene toner, maneggiarlo con cura. Pulire o rimuovere immediatamente con acqua fredda dalle mani o dai vestiti il toner che eventualmente esce dalla cartuccia.
	- *1* Spegnere l'interruttore di alimentazione dell'apparecchio DCP e sollevare il riparo anteriore.
	- 2 Rimuovere il tamburo e la cartuccia toner.

# **AVVERTENZA**

Dopo l'utilizzo dell'apparecchio DCP, alcune parti interne dell'apparecchio sono **calde**. Aprendo il coperchio frontale dell'apparecchio DCP, non toccare mai le parti rappresentate con una ombreggiatura nella figura seguente.

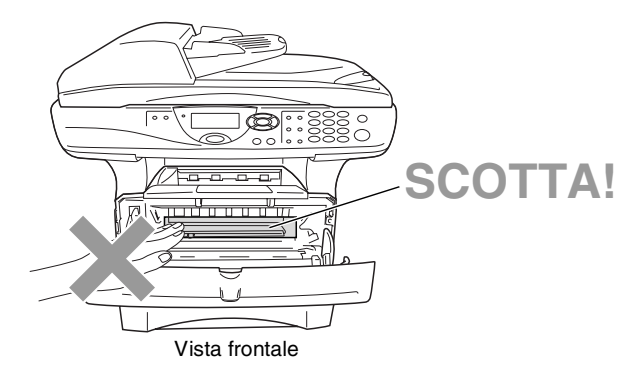

*3* Pulire delicatamente la finestra dello scanner con un panno morbido asciutto e pulito. *Non* usare alcol isopropilico.

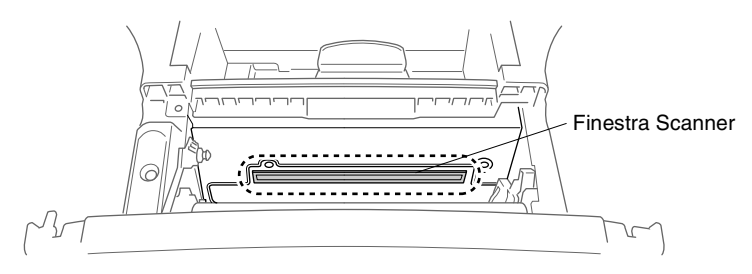

# <span id="page-251-0"></span>**Pulire il tamburo.**

Si raccomanda di appoggiare il tamburo e la cartuccia toner su un panno o un grande foglio di carta (da gettare dopo l'uso) per evitare lo spargimento del toner.

- *1* Pulire il filo corona primario nel gruppo del tamburo, facendo scorrere delicatamente avanti e indietro più volte l'apposita la linguetta blu.
- *2* Rimettere a posto la linguetta blu e farla scattare in posizione di riposo (▼).

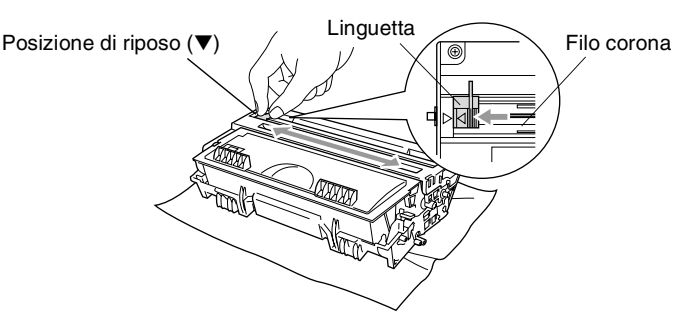

#### **Cautela**

Se la linguetta blu non è in posizione di riposo (▼), le pagine stampate possono presentare striscie verticali.

- *3* Rimontare il tamburo e la cartuccia del toner nell'apparecchio DCP. (Vedere *[Sostituire il tamburo.](#page-257-0)* a pag. 14-29.)
- *4* Chiudere il riparo anteriore.
- *5* Inserire il cavo di alimentazione *per primo*, poi il cavo telefonico.
## <span id="page-252-1"></span><span id="page-252-0"></span>**Sostituzione della cartuccia toner.**

L'apparecchio DCP può stampare *fino a* 6500 pagine con cartucce toner ad *alto rendimento*. Quando la cartuccia toner sta per terminare, viene visualizzato sullo schermo LCD il messaggio Cambia toner. L'apparecchio DCP è fornito con una cartuccia toner *standard* che va sostituita dopo circa 3300 pagine. Il numero effettivo di pagine dipende dal tipo di documenti stampati nella media (per esempio, lettere o immagini dettagliate).

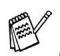

E' bene tenere una cartuccia toner di scorta, da sostituire quando compare il messaggio Cambia toner.

La cartuccia toner deve essere smaltita secondo le disposizioni di legge, separatamente dai rifiuti domestici. Accertarsi di sigillare la cartuccia toner in modo che la polvere di toner non fuoriesca. In caso di domande chiamare il locale servizio smaltimento rifiuti.

Si raccomanda di pulire l'apparecchio DCP quando si sostituisce la cartuccia toner.

## **Come sostituire la cartuccia toner.**

## **AVVERTENZA**

Dopo l'utilizzo dell'apparecchio DCP, alcune parti interne dell'apparecchio sono **calde**. Non toccare mai le parti indicate con l'ombreggiatura nella figura seguente.

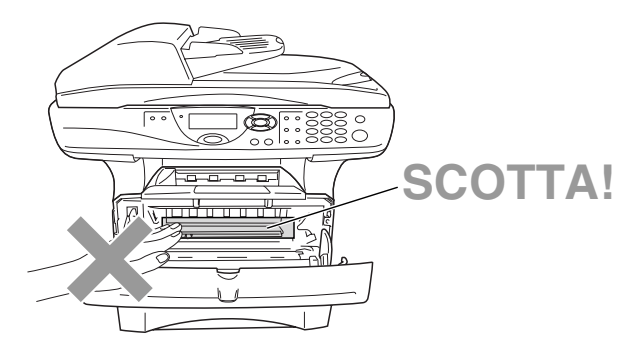

### *1* Aprire il coperchio anteriore ed estrarre il gruppo tamburo.

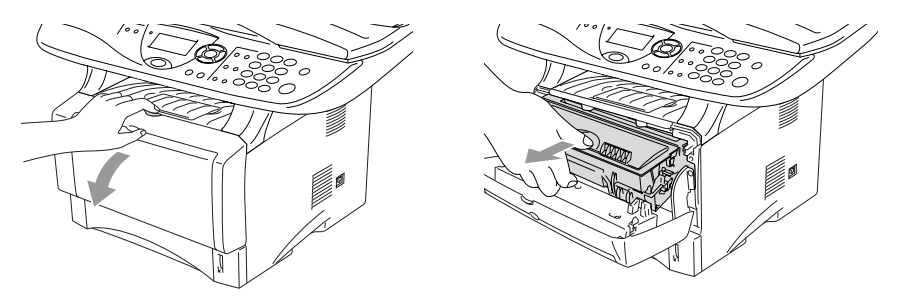

#### **Cautela**

- Si raccomanda di appoggiare il tamburo su un panno o un grande foglio di carta (da gettare dopo l'uso) per evitare lo spargimento del toner.
- Per evitare danni all'apparecchio DCP a causa delle cariche statiche, non toccare gli elettrodi indicati nella figura seguente.

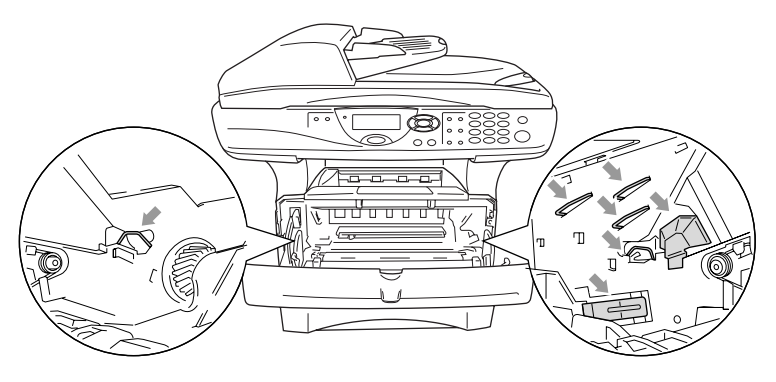

2 Spingere verso il basso la leva di bloccaggio sul lato destro ed estrarre la cartuccia toner dal gruppo tamburo.

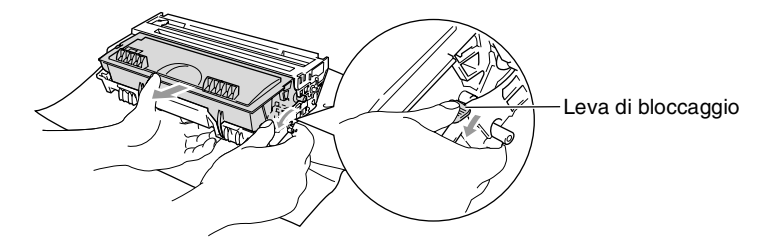

#### **Cautela**

Maneggiare con cura la cartuccia toner. Pulire o rimuovere immediatamente con acqua fredda dalle mani o dai vestiti il toner che eventualmente esce dalla cartuccia.

*3* Disimballare la nuova cartuccia toner. Riporre la cartuccia toner usata nella busta di alluminio e smaltirla secondo le disposizioni di legge.

#### **Cautela**

- Non aprire la confezione della cartuccia toner fino al momento dell'installazione nell'apparecchio DCP. Se la cartuccia toner viene lasciata priva di confezione per un lungo periodo, la sua durata diminuisce.
- Le macchine multifunzione Brother sono studiate per operare con toner di una particolare specifica e a lavorare ad un livello di prestazione ottimale se utilizzate con cartucce toner Brother originali. Brother non può garantire tale prestazione ottimale se vengono utilizzate cartucce toner aventi diverse caratteristiche. Per questo motivo, Brother consiglia di non utilizzare per questa macchina cartucce diverse dalle originali Brother e di non riempire le cartucce vecchie con toner proveniente da altre fonti. Nel caso parti della macchina risultassero danneggiate dall'uso di toner o di cartucce toner diverse dai prodotti originali Brother, a causa dell'incompatibilità o della mancanza di idoneità di quei prodotti con questa macchina, qualsiasi riparazione necessaria non sarà coperta da garanzia.

*4* Scuotere delicatamente la cartuccia toner orizzontalmente per cinque o sei volte per pareggiare il toner al suo interno.

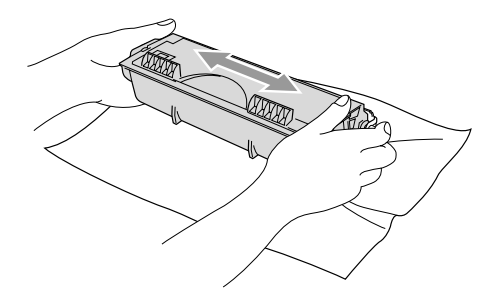

*5* Rimuovere la protezione.

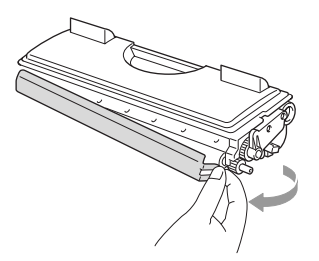

*6* Inserire la cartuccia toner nel gruppo tamburo fino a che scatta nella sua posizione. Se montata correttamente la leva di bloccaggio si alza automaticamente.

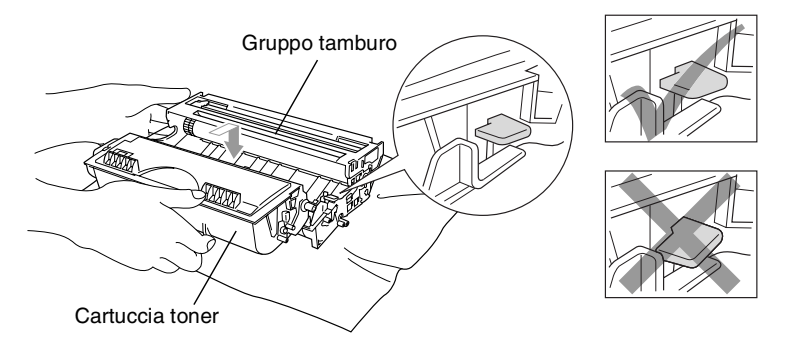

*7* Pulire il filo corona primario nel gruppo tamburo, facendo scorrere delicatamente avanti e indietro più volte l'apposita linguetta blu. Riportare la linguetta blu nella sua posizione originale (▼) prima di reinstallare il tamburo e la cartuccia toner.

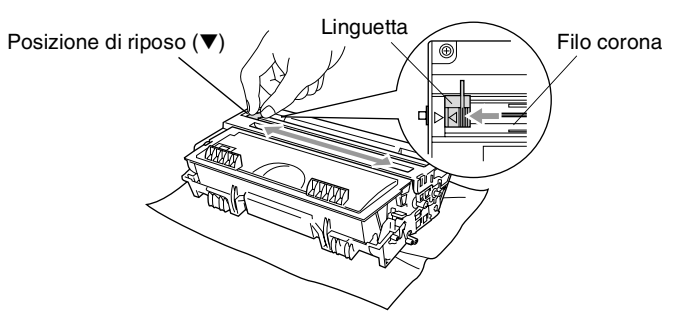

*8* Rimontare il tamburo e la cartuccia del toner nell'apparecchio e chiudere il coperchio anteriore.

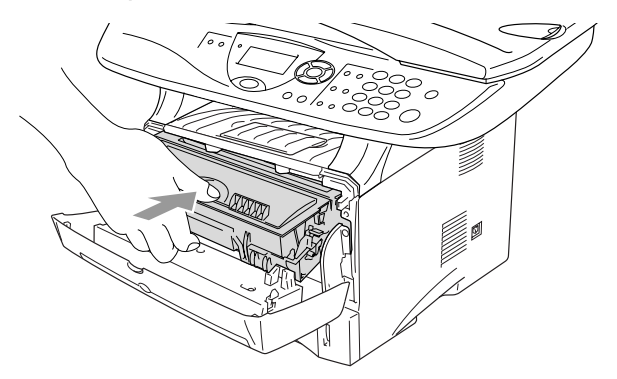

## <span id="page-257-0"></span>**Sostituire il tamburo.**

L'apparecchio DCP utilizza un tamburo per stampare l'immagine sulla carta. Se il visualizzatore LCD mostra il messaggio Tamburo in esaur, il tamburo sta arrivando alla fine della sua durata prevista ed è necessario acquistarne uno nuovo.

Anche se viene visualizzato il messaggio Tamburo in esaur, si può continuare a stampare per un po' senza dover sostituire subito il tamburo. Tuttavia se si riscontra un deterioramento notevole della qualità della stampa (anche prima che venga visualizzato il messaggio Tamburo in esaur), è necessario sostituire il tamburo. Pulire l'apparecchio DCP quando si sostituisce il tamburo. ([Vedere](#page-251-0)  *[Pulire il tamburo.](#page-251-0)* a pag. 14-23.)

#### **Cautela**

Quando si smonta il tamburo, maneggiarlo con cura perché contiene toner. Pulire o rimuovere immediatamente con acqua fredda dalle mani o dai vestiti il toner che eventualmente esce dalla cartuccia.

Il numero di pagine effettivamente stampabili con lo stesso tamburo può essere significativamente inferiore a quello stimato. Il fabbricante non ha il controllo sui molti fattori che ne influenzano la durata, e non può pertanto garantire un numero minimo di pagine stampabili con lo stesso tamburo.

## **AVVERTENZA**

Dopo l'utilizzo dell'apparecchio DCP, alcune parti interne dell'apparecchio DCP sono **calde**. Prestare attenzione.

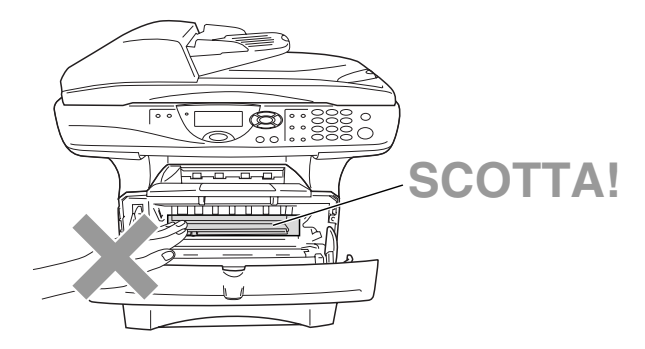

#### **Seguire questa procedura per sostituire il tamburo:**

- *1* Premere il pulsante di rilascio del riparo e poi aprire il riparo frontale.
- *2* Rimuovere il tamburo e la cartuccia toner. Si raccomanda di appoggiare il tamburo su un panno o un grande foglio di carta (da gettare dopo l'uso) per evitare lo spargimento del toner.

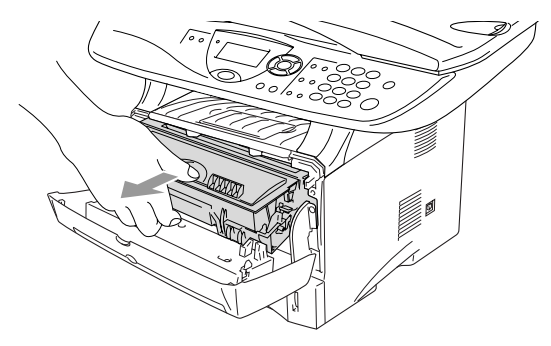

#### **Cautela**

Per evitare danni all'apparecchio a causa delle cariche statiche, non toccare gli elettrodi indicati nella figura seguente.

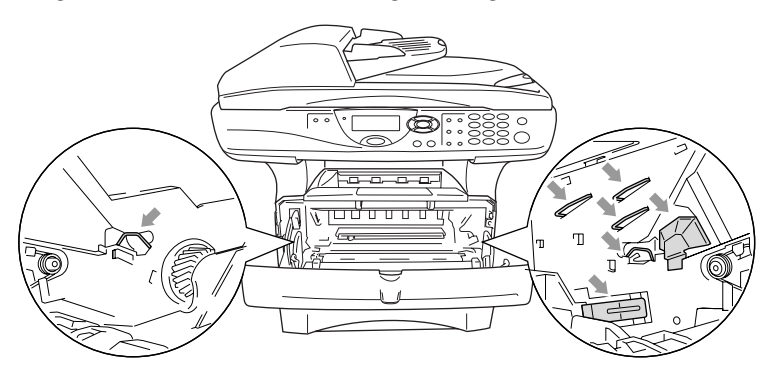

3 Spingere verso il basso la leva di bloccaggio sul lato destro ed estrarre la cartuccia toner dal gruppo tamburo. [\(Vedere](#page-252-0)  *[Sostituzione della cartuccia toner.](#page-252-0)* a pag. 14-24.)

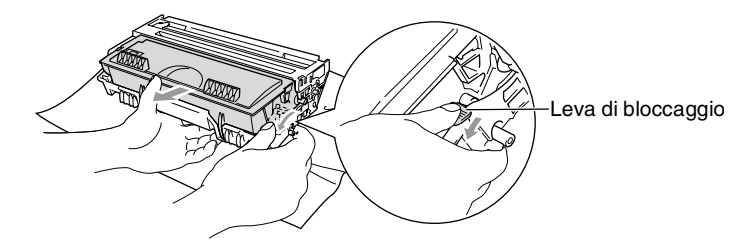

- Il tamburo usato deve essere smaltito secondo le disposizioni di legge, separatamente dai rifiuti domestici. Accertarsi di sigillare il tamburo in modo che la polvere di toner non fuoriesca. In caso di plastica chiedere al servizio smaltimento rifiuti locale.
- *4* Non aprire la confezione del tamburo fino al momento dell'installazione. Riporre il tamburo usato nella busta di alluminio e smaltirlo secondo le disposizioni di legge.
- *5* Rimontare la cartuccia del toner nel nuovo gruppo tamburo. (Vedere *[Sostituzione della cartuccia toner.](#page-252-0)* a pag. 14-24.)
- *6* Rimontare il nuovo tamburo, lasciando il coperchio frontale *aperto*.
- *7* Premere **Cancella/Indietro**.
- *8* Premere **1** e quando viene visualizzato il messaggio Accettato, chiudere il coperchio anteriore.

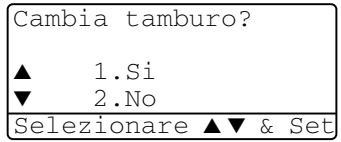

#### **Cautela**

Pulire o rimuovere immediatamente con acqua fredda dalle mani o dai vestiti il toner che eventualmente esce dalla cartuccia.

## **Controllo della durata del tamburo**

Si può controllare la percentuale residua della vita del tamburo.

*1* (DCP-8020)

Premere **Menu**, **1**, **6**. —**OPPURE**—

Se è installato il vassoio #2 opzionale, premere **Menu**, **1**, **7**. (DCP-8025D)

Premere **Menu**, **1**, **7**.

<span id="page-260-1"></span>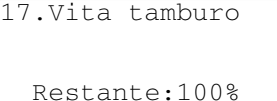

*2* Per 5 secondi viene visualizzata la percentuale residua della durata del tamburo.

<span id="page-260-0"></span>Anche se resta lo 0%, si può continuare ad usare il tamburo finche la qualità di stampa resta buona.

## **Contapagine**

È possibile visualizzare il numero complessivo di pagine copiate, stampate e liste (stampa complessiva liste) stampate dall'apparecchio DCP.

*1* (DCP-8020) Premere **Menu**, **1**, **7**. —**OPPURE**—

18.Contatore pag. Totale : 123456 ▼ Copia :120002

Se è installato il vassoio #2 opzionale, premere **Menu**, **1**, **8**. (DCP-8025D) Premere **Menu**, **1**, **8**.

*2* Viene visualizzato il numero delle pagine, Totale e Copia.

Premere per vedere Stampa e Lista.

*3* Premere **Stop/Uscita**.

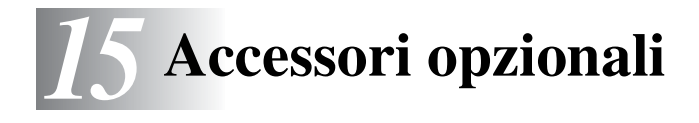

# **Scheda di memoria**

La scheda di memoria è installata sulla scheda del controller principale all'interno del DCP. L'aggiunta della scheda di memoria opzionale consente di migliorare le prestazioni delle operazioni di copia e stampa.

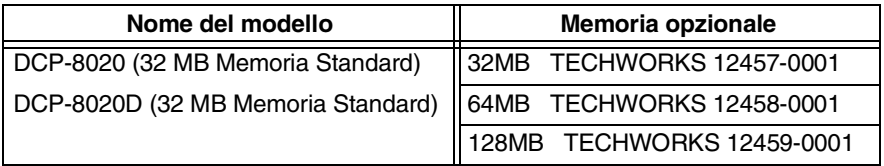

In generale le memorie DIMM devono avere le seguenti caratteristiche tecniche:

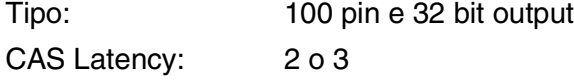

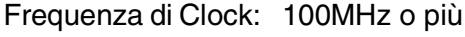

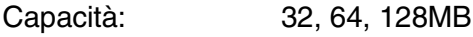

Altezza : 35mm o meno

Parità: Nessuna (NONE)

Tipo DRAM: SDRAM 4 Bank

Alcune DIMM potrebbero non funzionare su questo apparecchio DCP. Per le ultime novità Brother vedere:

http://solutions.brother.com

## **Installazione della scheda di memoria opzionale**

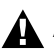

### **AVVERTENZA**

NON toccare la superficie della scheda madre per 15 minuti dopo aver escluso l'alimentazione.

*1* Spegnere l'apparecchio DCP, staccare il cavo elettrico DCP dalla presa CA, quindi disconnettere il cavo di interfaccia.

## **AVVERTENZA**

Spegnere l'interruttore di alimentazione dell'apparecchio DCP prima di installare (o rimuovere) la scheda di memoria.

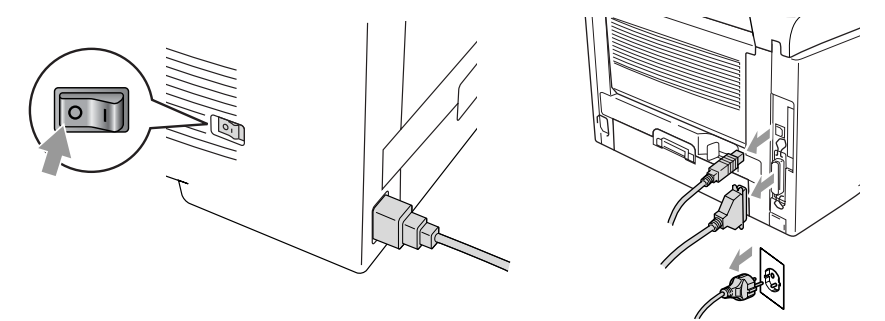

*2* Togliere il coperchio laterale. Allentare le due viti e poi rimuovere la piastra metallica.

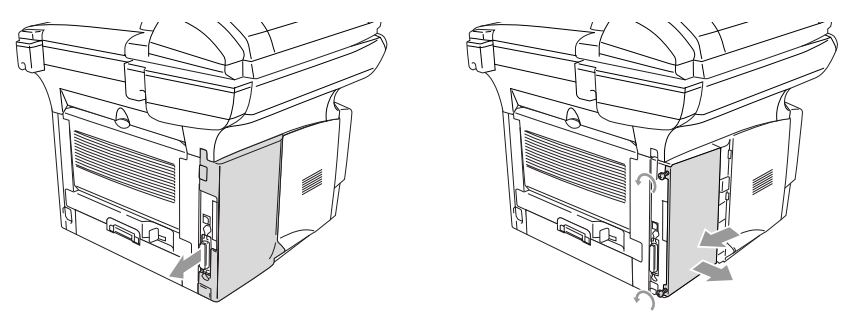

*3* Rimuovere la DIMM dalla confezione tenendola dai lati.

## **AVVERTENZA**

Le schede DIMM possono danneggiarsi a causa di una carica statica anche piccola. Non toccare i chip della memoria o la superficie della scheda. Indossare un bracciale antistatico installando o rimuovendo una scheda. Se non si possiede un bracciale antistatico, toccare frequentemente l'involucro metallico della stampante.

*4* Tenere la DIMM con le dita sui lati e il pollice sul lato posteriore. Allineare gli intagli sulla DIMM con quelli della sua sede. (Accertarsi che i bloccaggi sui lati della DIMM siano aperti o rivolti verso l'esterno.)

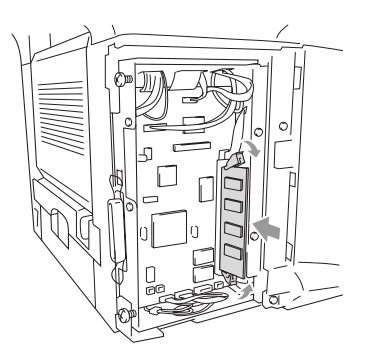

- **5** Premere con decisione la DIMM nella sua sede tenendola dritta. Accertarsi che i bloccaggi sui lati della DIMM scattino in posizione. (Per smontare una DIMM bisogna prima aprire i bloccaggi.)
- **6** Mettere al suo posto la piastra metallica e assicurarla con le due viti.
- **7** Rimontare il coperchio laterale.
- **8** Ricollegare il cavo della linea telefonica.
- **9** Ricollegare i cavi di interfaccia che erano stati rimossi.
- **10** Ricollegare il cavo di alimentazione e accendere l'interruttore di alimentazione dell'apparecchio DCP.
- Per controllare di aver montato la DIMM correttamente, stampare le impostazioni della stampante per mezzo dell'apposito comando nel driver di stampa e controllare che venga indicata la memoria aggiuntiva.
	- È possibile verificare le dimensioni della memoria premendo **Menu**, **1**, **8** (DCP-8020), **Menu**, **1**, **9** (DCP-8025D).

## **A** AVVERTENZA

Se il LED di stato diventa rosso indicando un errore di funzionamento, chiamare il proprio rappresentante Brother o un centro di assistenza autorizzato Brother.

# **Scheda di rete (LAN)**

L'installazione della scheda di rete (LAN) opzionale (NC-9100h) consente di collegare l'apparecchio DCP alla rete per utilizzare le funzioni Internet FAX, Scanner di rete, Stampante di rete, Gestione in rete.

## **AVVERTENZA**

NON toccare la superficie della scheda madre per 15 minuti dopo aver escluso l'alimentazione.

Per ulteriori dettagli riguardo a come configurare la scheda di rete si veda la Guida Utente della scheda NC-9100h sul CD-ROM fornito insieme all'apparecchio DCP.

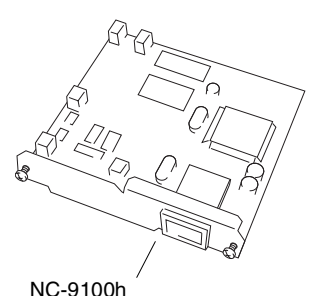

Server di rete per Stampa/Fax

## **Prima di iniziare l'installazione**

Fare attenzione nel maneggiare la scheda NC-9100h. Ci sono diversi componenti elettronici delicati che potrebbero essere danneggiati dalle scariche statiche. Per evitare tali danni, applicare le seguenti precauzioni quando si maneggia la scheda.

- Lasciare la scheda NC-9100h nella sua confezione antistatica fino al momento dell'installazione.
- Accertarsi di essersi adequatamente collegati a terra prima di toccare la scheda NC-9100h. Se possibile, usare un bracciale antistatico e un tappeto di messa a terra. Se non si possiede un bracciale antistatico, toccare la superficie metallica sul retro della macchina prima di maneggiare la scheda NC-9100h.
- Evitare di spostarsi nell'area di lavoro per non accumulare carica elettrostatica.
- Se possibile non lavorare su un pavimento coperto da un tappeto.
- Non flettere la scheda e non toccare i componenti posti su di essa.

### **Utensili necessari:**

Cacciavite a croce  $\bigoplus$ 

## **Punto 1 Installazione hardware**

## **AVVERTENZA**

NON toccare la superficie della scheda madre per 15 minuti dopo aver scollegato l'alimentazione.

*1* Spegnere l'apparecchio DCP, staccare il cavo elettrico DCP dalla presa CA, quindi disconnettere il cavo di interfaccia.

## **A** AVVERTENZA

Spegnere l'interruttore di alimentazione dell'apparecchio DCP prima di installare (o rimuovere) la scheda NC-9100h.

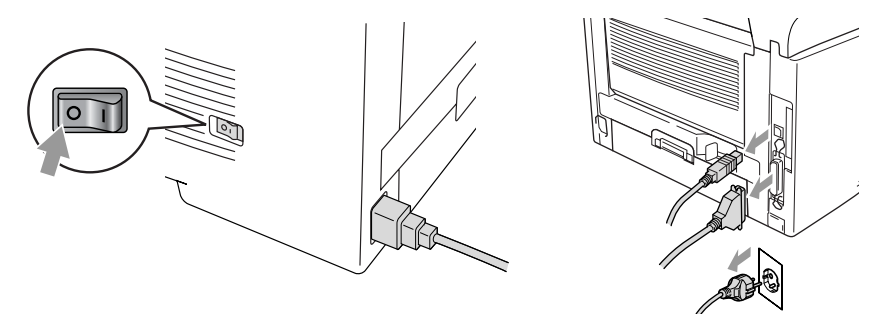

*2* Togliere il coperchio laterale. Allentare le due viti e poi rimuovere la piastra metallica.

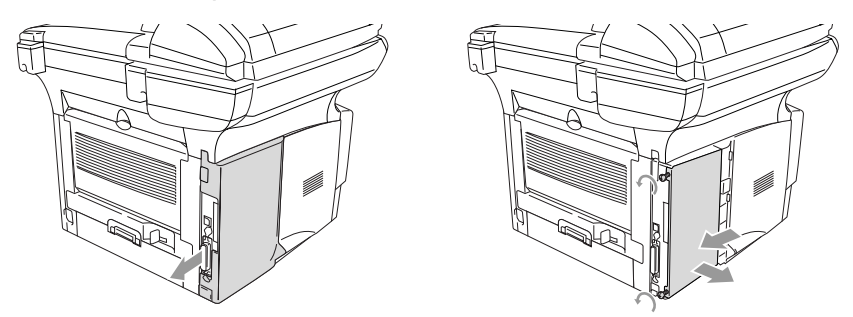

*3* Allentare le due viti e poi rimuovere la copertura metallica.

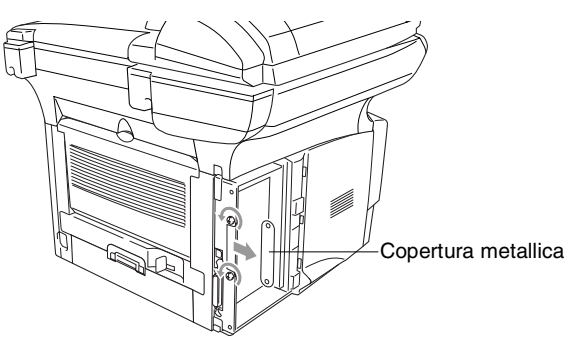

*4* Inserire la scheda NC-9100h nel connettore P1 che si trova sulla scheda madre, come illustrato nella figura (premere con decisione), e fissare la scheda NC-9100h con le due viti.

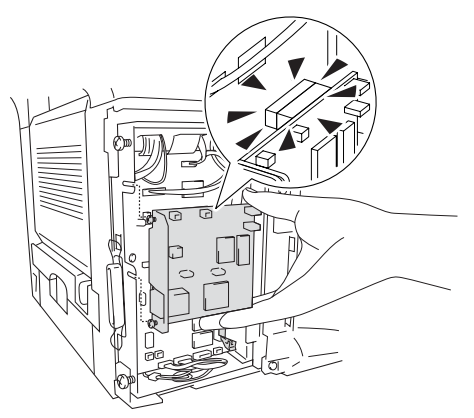

- *5* Mettere al suo posto la copertura metallica e assicurarla con due viti.
- **6** Rimontare il coperchio laterale.
- *7* Ricollegare i cavi di interfaccia che erano stati rimossi.
- *8* Ricollegare il cavo di alimentazione e accendere l'interruttore di alimentazione dell'apparecchio DCP.
- *9* Premere il pulsante di prova e stampare la pagina di configurazione di rete. (Vedere *[TASTO "TEST"](#page-270-0)* a pag. 15-10.)

### **Punto 2 Collegamento della scheda NC-9100h a una rete Ethernet con doppino non schermato 10BASE-T o 100BASE-TX**

Per collegare la scheda NC-9100h a una rete Ethernet 10BASE-T o 100BASE-TX bisogna disporre di un doppino non schermato. Un capo del cavo deve essere collegato ad una porta libera sull' Hub Ethernet, mentre l'altro capo va collegato al connettore 10BASE-T o 100BASE-TX (connettore RJ45) sulla scheda NC-9100h.

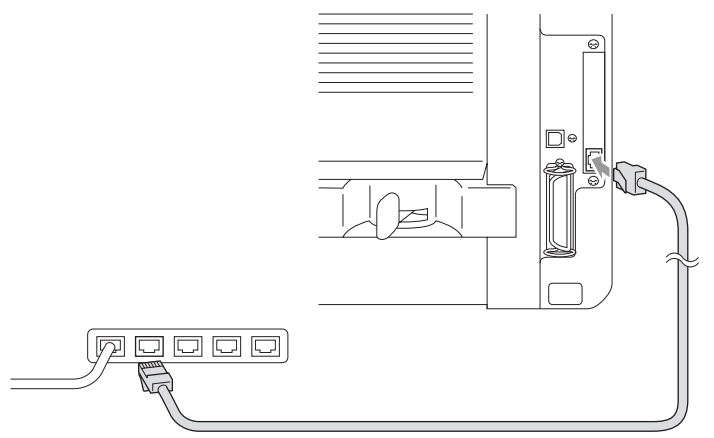

#### **Verifica del buon esito dell'installazione hardware:**

Collegare il cavo elettrico CA. Dopo l'inizializzazione e il riscaldamento, che può richiedere parecchi secondi, l'apparecchio DCP sarà pronto per essere utilizzato.

### **LED**

#### **Spento:**

Se entrambi i LED sono spenti il server di stampa non è collegato alla rete.

#### **Il LED "Link/Speed" è color arancio: Fast Ethernet**

Questo LED Link/Speed diventa arancio se il server di stampa è collegato ad una rete Fast Ethernet 100BASETX.

### **Il LED "Link/Speed" è verde: 10 BASE T Ethernet**

Questo LED Link/Speed diventa verde se il server di stampa è collegato ad una rete Fast Ethernet 10 BASE T.

### **Il LED "Active" è giallo:**

Il LED "Active" lampeggia se il server di stampa sta ricevendo o trasmettendo dati.

Se non c'è un collegamento funzionante alla rete, il LED lampeggia color arancio o verde.

## <span id="page-270-0"></span>**TASTO "TEST"**

Pressione breve: Stampa la pagina di configurazione di rete.

Pressione lunga (oltre 5 secondi): Reimposta i valori predefiniti di fabbrica per la configurazione di rete.

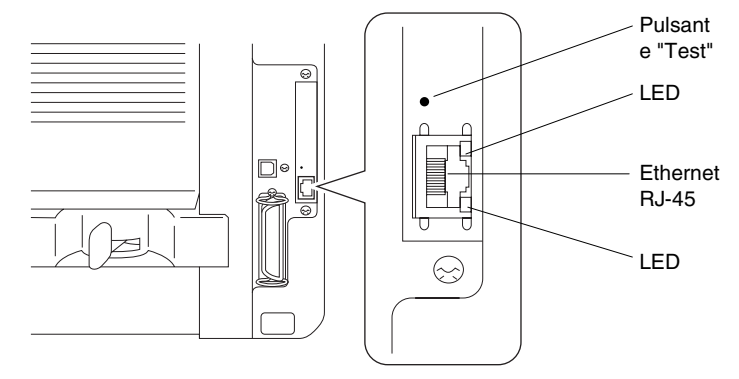

Per impostare l'apparecchio DCP in rete, vedere la Guida Utente della scheda di rete *NC-9100h* sul CD-ROM.

### **Secondo cassetto carta**

Si può acquistare il secondo cassetto carta (LT-5000) per utilizzarlo come terza fonte di carta. È possibile caricare un massimo di 250 fogli di carta da 80 g/m2.

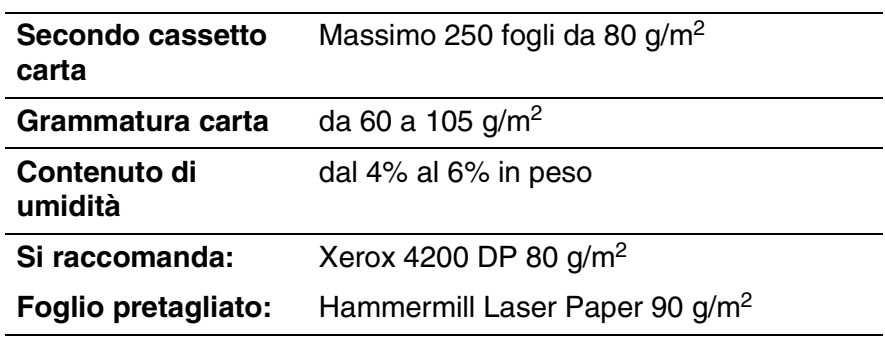

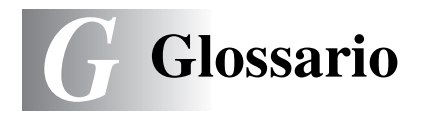

- **ADF (Alimentatore automatico documenti)** Il documento può essere messo nel vassoio di alimentazione automatica ADF e la scansione viene eseguita automaticamente.
- **Cartuccia toner** Un accessorio che contiene il toner (inchiostro) per il gruppo tamburo sui modelli Brother con stampanti a laser.
- **Contrasto** Impostazioni regolabili per ovviare al problema di documenti troppo scuri o troppo chiari, schiarendo quelli scuri e scurendo quelli chiari.
- **Font True Type** I tipi di carattere utilizzati nel sistema operativo Windows®. Installando i font True Type Brother altri tipi di carattere saranno disponibili per le applicazioni Windows®.
- **Gruppo tamburo** Dispositivo di stampa dell'apparecchio DCP.
- **LCD (display a cristalli liquidi)** Il display dell'apparecchio DCP che visualizza i messaggi interattivi durante la programmazione a schermo.
- **Lista impostazione del sistema (System Setup List)** Un rapporto stampato che mostra le impostazioni attuali del DCP.
- **MFL-Pro Suite** Trasforma DCP in una stampante e in uno scanner utilizzando l'apparecchio DCP.
- **Modo Menu** Modo di programmazione per modificare le impostazioni dell'apparecchio DCP.
- **OCR (riconoscimento ottico dei caratteri)** Il software applicativo in dotazione ScanSoft® TextBridge® converte un'immagine di testo in testo modificabile.
- **Risoluzione delle foto** Un'impostazione di risoluzione che utilizza varie sfumature di grigio per offrire la migliore rappresentazione delle fotografie.
- **Risparmio Toner** Un sistema per utilizzare meno toner nella stampa, per una maggiore durata della cartuccia toner. La stampa del documento ricevuto apparirà decisamente meno scura.
- **Scala di grigi** Le sfumature di grigio disponibili per copiare fotografie.
- **Scansione** L'operazione di inviare al computer l'immagine elettronica di un documento cartaceo.
- **Segnale acustico** Segnale acustico prodotto dai tasti quando vengono premuti o quando si verifica un errore.
- **Volume del segnale acustico** Impostazione del volume del segnale acustico quando si preme un tasto o si fa un errore.

*S* **Specifiche tecniche**

# **Descrizione del prodotto**

Gli apparecchi DCP-8020 e DCP-8025D sono soluzioni multi funzione **3 in 1**: Stampante, fotocopiatrice e scanner a colori. L'apparecchio DCP-8025D consente di eseguire la stampa fronte/retro.

# **Generale**

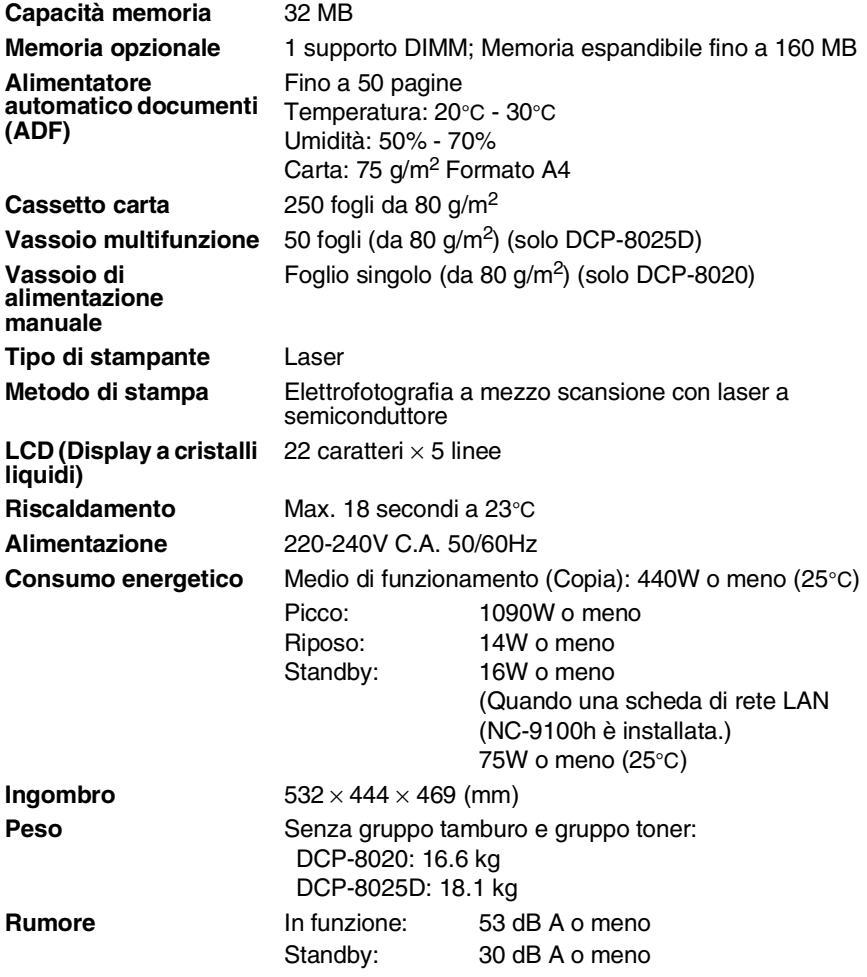

# **Generale (continua)**

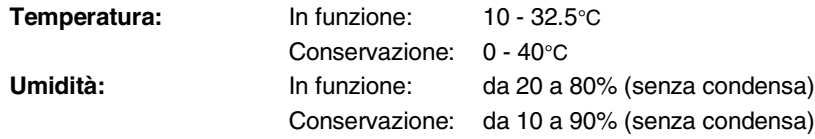

# **Supporti di stampa**

<span id="page-275-0"></span>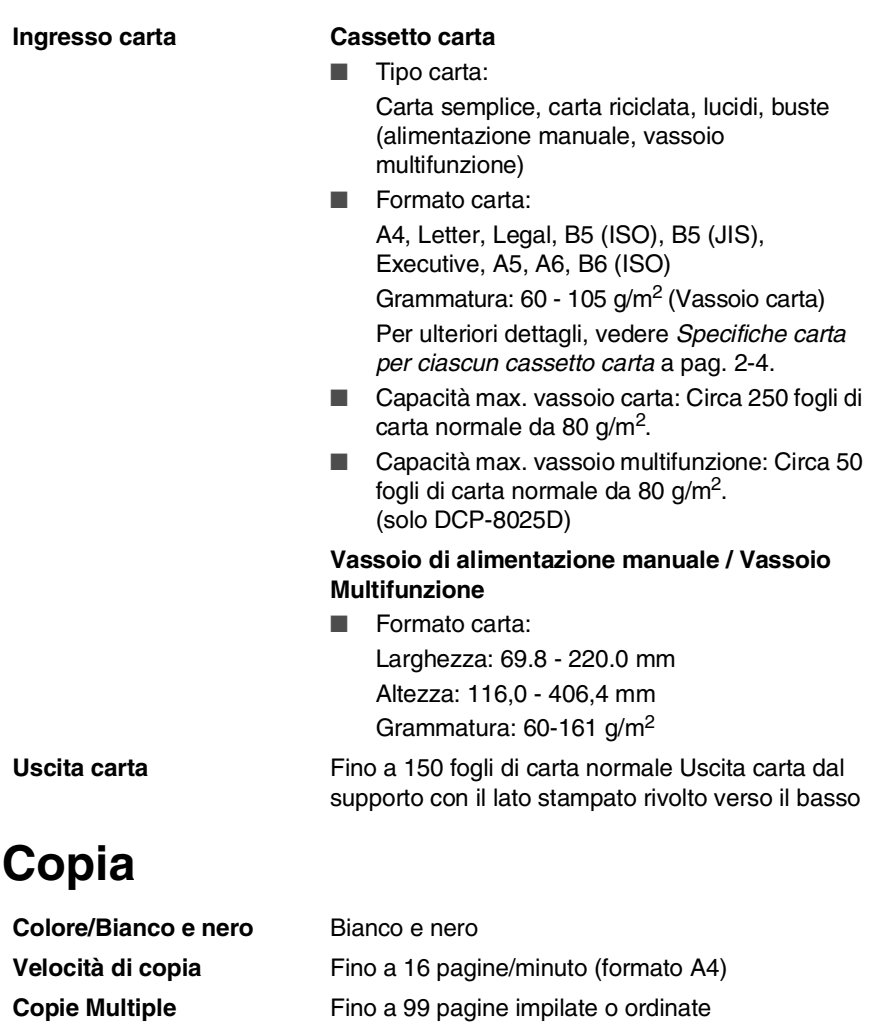

**Ingrandimento/Riduzione** da 25% a 400% (in incrementi dell'1%)

**Risoluzione** Max 1200 x 600 dpi

# <span id="page-276-0"></span>**Scanner**

<span id="page-276-1"></span>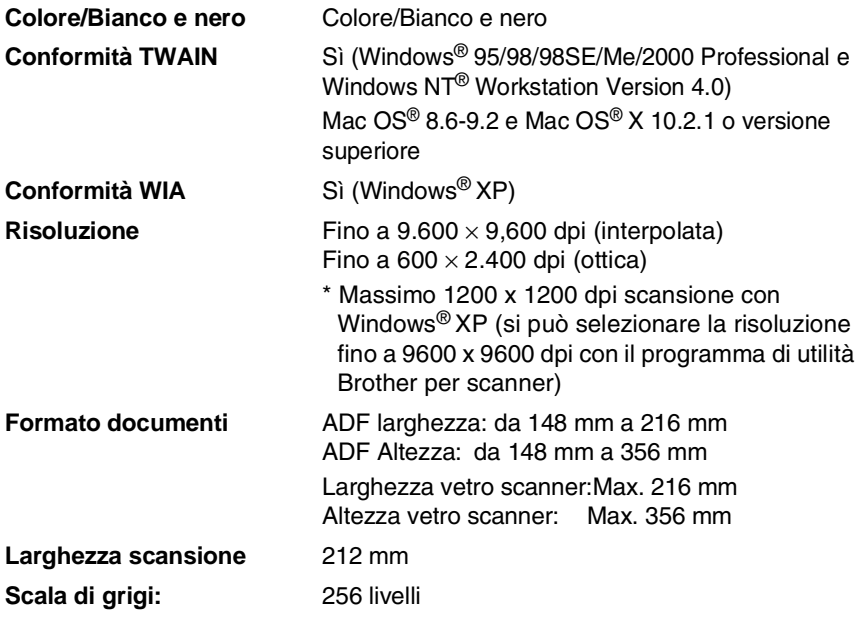

La scansione diretta su un PC in rete è disponibile con Windows® 98/98SE/Me/2000 Professional e XP.

La scansione Mac OS® X è supportata in Mac OS® X 10.2.1 o più recente.

# **Stampante**

<span id="page-277-0"></span>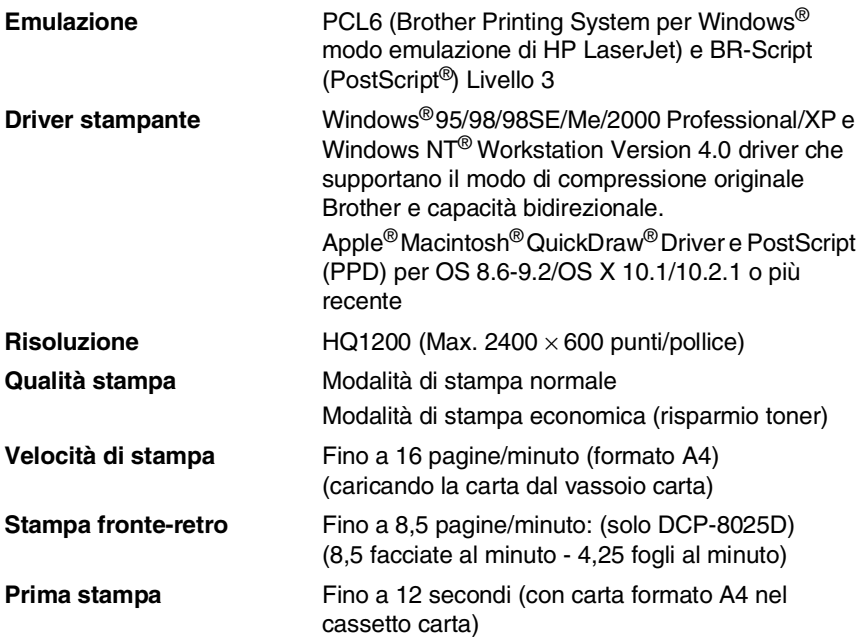

# **Interfacce**

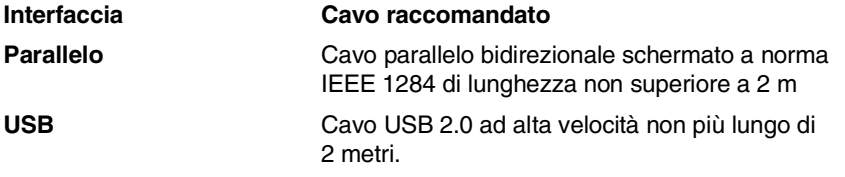

Accertarsi di impiegare un cavo USB 2.0 ad alta velocità certificato se il vostro computer impiega un'interfaccia USB 2.0 ad alta velocità.

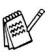

E' possibile collegarsi all'apparecchio DCP anche se il vostro computer impiega un'interfaccia USB 1.1

# **Requisiti del computer**

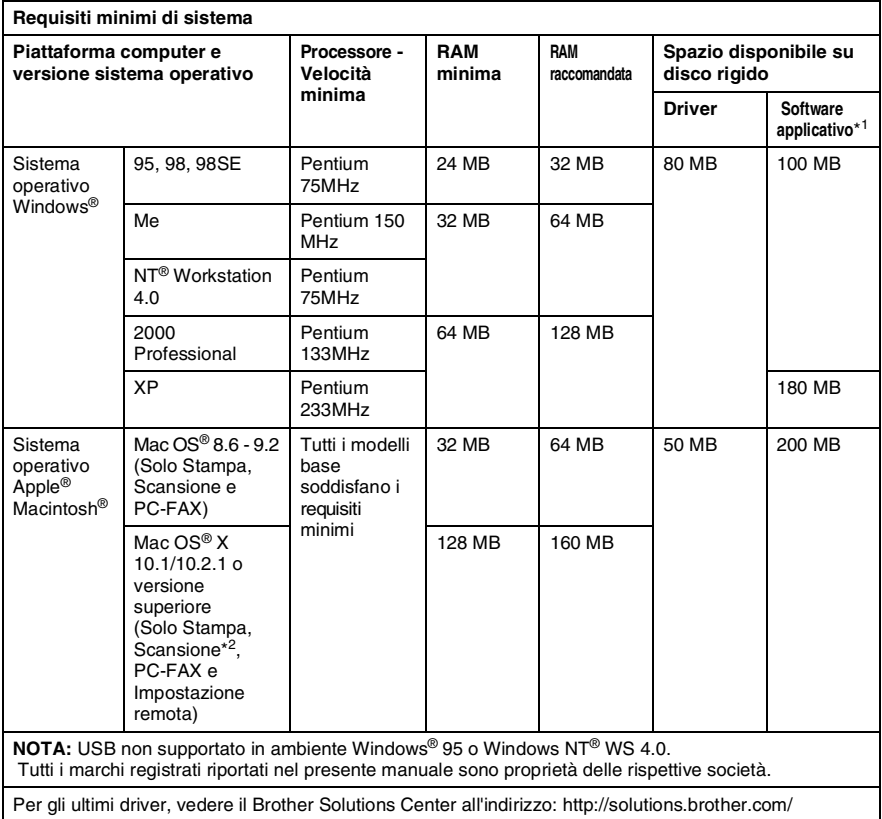

 $*1$  Il Software applicativo è diverso in Windows® e Macintosh®  $*$ <sup>2</sup> La scansione è supportata nella versione 10.2.1 o superiore.

# **Ricambi**

#### **Durata attesa della cartuccia toner**

TN-7300: Cartuccia toner standard - fino a 3300\* pagine

TN-7600: Cartuccia toner ad alto rendimento - Fino a 6500\* pagine

La durata attesa del Toner dipende molto dal tipo di

\*(stampando carta formato letter o A4 al 5% di copertura)

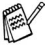

stampa mediamente effettuata.

**Durata attesa del gruppo tamburo**

Fino a 20 000 pagine per gruppo tamburo (DR-7000)

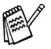

Ci sono molti fattori che determinano la vita effettiva del tamburo, come temperatura, umidità, tipo di carta e di toner impiegati, numero di pagine per operazione di stampa.

# **Scheda di rete LAN (NC-9100h)**

**DCP-8020 (Opzionale) DCP-8025D (Opzionale)** L'installazione della scheda di rete (LAN) opzionale (NC-9100h) consente di collegare l'apparecchio DCP alla rete per utilizzare le funzioni Internet FAX, Scanner di rete, Stampante di rete, Gestione in rete. Supporto per: Windows® 95/98/Me/NT® 4.0/2000/XP Novell NetWare 3.X, 4.X, 5.X Mac OS® 8.6 - 9.2, X 10.0-10.2.1 o versione successiva Ethernet 10/100 BASE-TX Auto Negotiation TCP/IP, IPX/SPX, AppleTalk, DLC/LLC RARP, BOOTP, DHCP, APIPA, NetBIOS, WINS LPR/LPD, Port9100, SMTP/POP3 SMB(NetBIOS/ IP), IPP, SSDP, Rendezvous, FTP MIBII e Brother private MIB TELNET, SNMP, HTTP, TFTP Programmi di utilità inclusi: BRAdmin Professional e Web Based Management

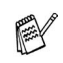

- La scansione diretta su un PC in rete non è supportata in Windows® 95, NT® e Mac OS®.
- BRAdmin Professional non è supportato in Mac OS®.

# **Indice**

#### **A**

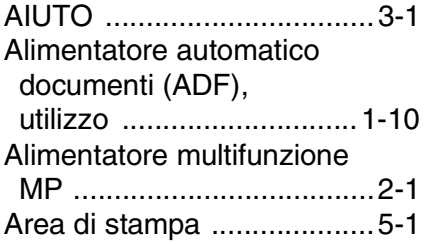

#### **B**

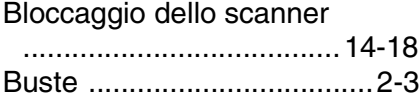

### **C**

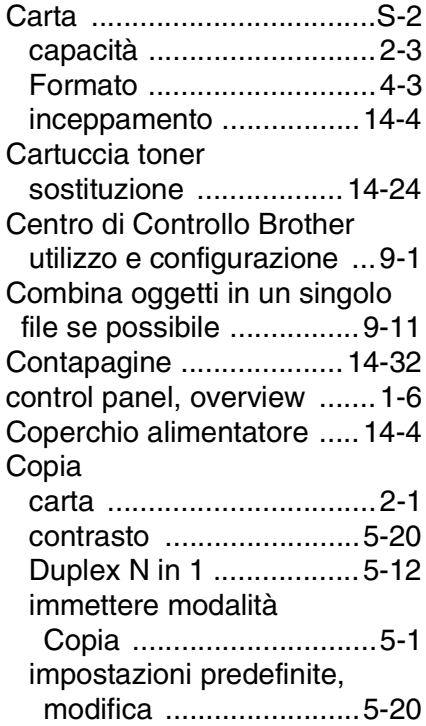

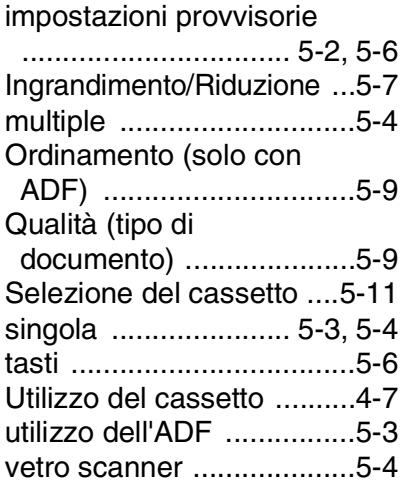

#### **D**

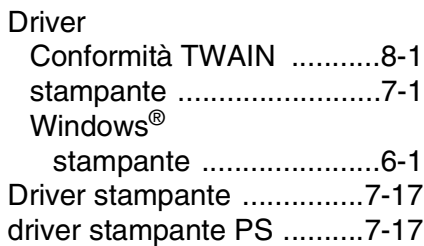

#### **E**

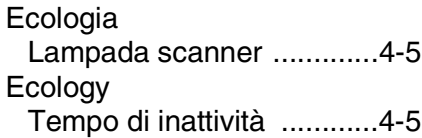

#### **F**

fax, indipendente Problemi [di ricezione .................14-11](#page-239-0)

### **G**

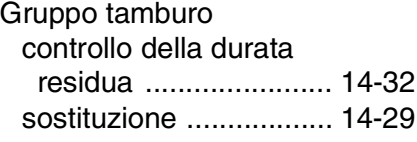

#### **I**

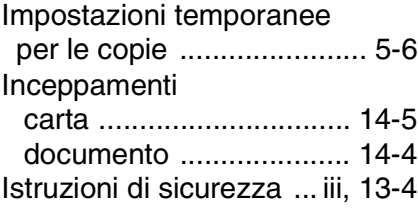

### **L**

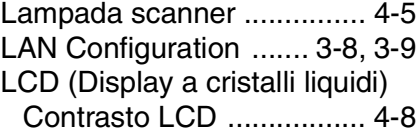

### **M**

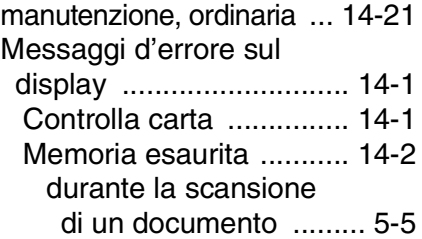

#### **O**

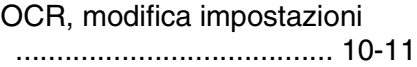

### **P**

## PaperPort®

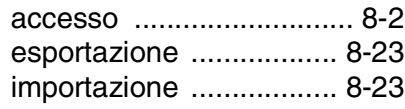

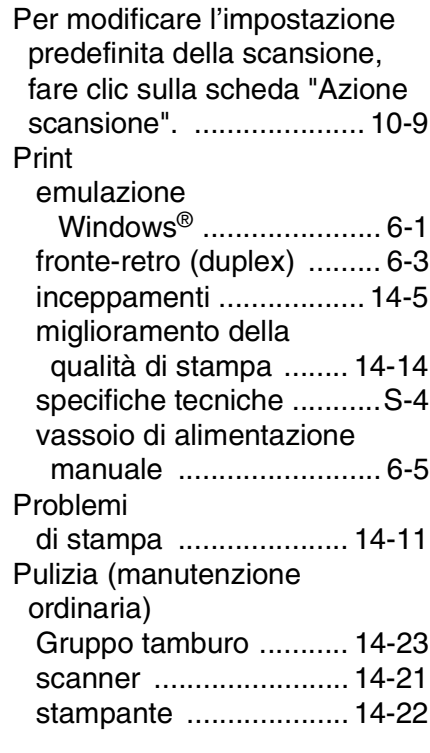

## **R**

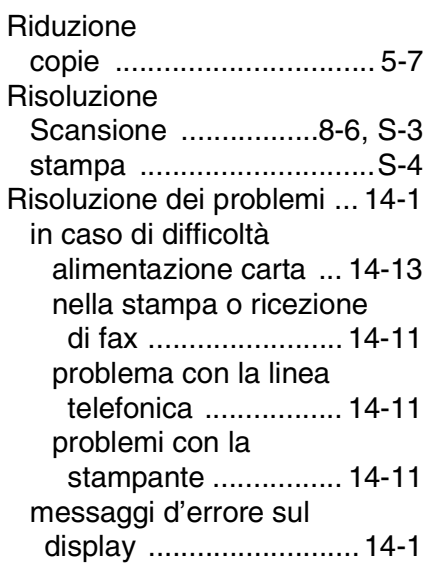

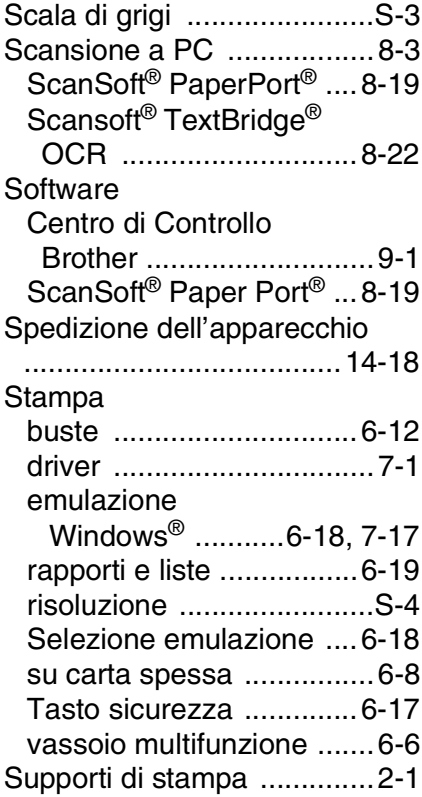

Vassoio di alimentazione

manuale ...................... 6-5, [6-8](#page-84-1)

- Volume, impostazione
	- [segnale acustico ...............4-4](#page-52-0)

#### **U**

**T** [Tabella Menu ......................3-1](#page-38-1) [Tasto Duplex N in 1 ..........5-12](#page-68-0) [Duplex/1 in 1 ..................5-17](#page-73-0) [Duplex/2 in 1 ..................5-19](#page-75-0) [Duplex/4 in 1 ..................5-19](#page-75-0) [Tasto Qualità \(copia\) ...........5-6](#page-62-0)

Utilizzo del cassetto, impostazione [copia .................................4-7](#page-55-0)

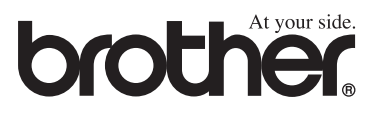